70-411.examcollection.premium.exam.234q

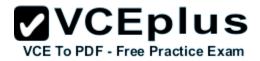

Number: 70-411 Passing Score: 800 Time Limit: 120 min File Version: 26.0

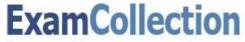

free practice exam collection

#### 70-411

Administering Windows Server 2012

Version 26.0

Sections

1. Volume A

2. Volume B

#### Exam A

#### **QUESTION 1**

DRAG DROP

Your network contains an Active Directory forest named contoso.com. The forest contains a Network Policy Server (NPS) server named NPS1 and a VPN server named VPN1. VPN1 forwards all authentication requests to NPS1.

A partner company has an Active Directory forest named adatum.com. The adatum.com forest contains an NPS server named NPS2.

You plan to grant users from adatum.com VPN access to your network.

You need to authenticate the users from adatum.com on VPN1.

What should you create on each NPS server?

To answer, drag the appropriate objects to the correct NPS servers. Each object may be used once, more than once, or not at all. You may need to drag the split bar between panes or scroll to view content.

#### Select and Place:

| Objects                      | Answer Area |        |
|------------------------------|-------------|--------|
| a connection request colicy  | NPS1:       | Object |
| a connection request policy  |             | Object |
| a network policy             |             |        |
| a RADIUS client              |             |        |
| a remote RADIUS server group | NPS2:       | Object |

**Correct Answer:** 

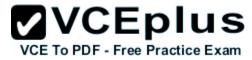

# **VCEplus**

VCE To PDF - Free Practice Exam

| Objects          | Answer Area |                              |
|------------------|-------------|------------------------------|
|                  | NPS1:       | a connection request policy  |
| a network policy |             | a remote RADIUS server group |
|                  | NPS2:       | a RADIUS client              |

Section: Volume A Explanation

**Explanation/Reference:** 

#### **QUESTION 2**

HOTSPOT

Your network contains an Active Directory domain named contoso.com. The domain contains the users shown in the following table.

| User name | Member of |
|-----------|-----------|
| User1     | Group1    |
| User2     | Group2    |
| User3     | Group3    |

You have a Network Policy Server (NPS) server that has the network policies shown in the following table.

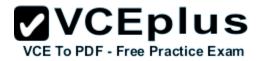

| Policy name | Condition                                                    | Processing order |
|-------------|--------------------------------------------------------------|------------------|
| Policy1     | Date and time restriction:<br>Sunday 00:00 to Saturday 24:00 | 2                |
| Policy2     | CONTOSO\Group1                                               | 1                |
| Policy3     | CONTOSO\Group2 or CONTOSO<br>\Group3                         | 3                |

User1, User2, and User3 plan to connect to the network by using a VPN. You need to identify which network policy will apply to each user.

What should you identify?

To answer, select the appropriate policy for each user in the answer area.

Hot Area:

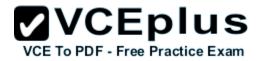

| User1: |         | - |
|--------|---------|---|
|        | Policy1 |   |
|        | Policy2 |   |
|        | Policy3 |   |
| User2: |         | • |
|        | Policy1 | _ |
|        | Policy2 |   |
|        | Policy3 |   |
| User3: |         | - |
|        | Policy1 |   |
|        | Policy2 |   |
|        | Policy3 |   |

**Correct Answer:** 

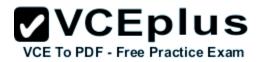

| User1: | [        | - |
|--------|----------|---|
| 02012. | Deliaut  |   |
|        | Policy1  |   |
|        | Policy2  |   |
|        | Policy3  |   |
|        |          |   |
| User2: |          | - |
|        | Policy1  |   |
|        | Policy2  |   |
|        | Policy3  |   |
|        | . energe |   |
| User3: |          | - |
|        | Policy1  |   |
|        | Policy2  |   |
|        | Policy3  |   |

Section: Volume A Explanation

#### **Explanation/Reference:**

#### **QUESTION 3**

Your network contains an Active Directory domain named contoso.com. The domain contains a server named Server1 that runs Windows Server 2012 R2 and has the Network Policy Server role service installed.

An administrator creates a RADIUS client template named Template1.

You create a RADIUS client named Client1 by using Template 1.

You need to modify the shared secret for Client1.

What should you do first?

- A. Configure the Advanced settings of Template1.
- B. Set the Shared secret setting of Template1 to Manual.
- C. Clear Enable this RADIUS client for Client1.
- D. Clear Select an existing template for Client1.

Correct Answer: D Section: Volume A Explanation

#### Explanation/Reference:

Explanation: Clear checkmark for Select an existing template in the new client wizard.

In New RADIUS Client, in Shared secret, do one of the following:

Bullet Ensure that Manual is selected, and then in Shared secret, type the strong password that is also entered on the RADIUS client. Retype the shared secret in Confirm shared secret.

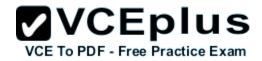

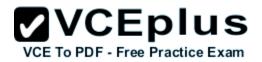

| New RADIUS Client                                                                                                    |           |
|----------------------------------------------------------------------------------------------------|-----------|
| ettings Advanced                                                                                                    |           |
|                                                                                                    |           |
| Enable this RADIUS client                                                                                                    |           |
| Select an existing template:                                                                                                    |           |
| Template1                                                                                                    | ~         |
| Name and Address                                                                                                    |           |
| Friendly name:                                                                                                    |           |
| Client1                                                                                                    |           |
| Address (IP or DNS):                                                                                                    |           |
| 192.168.1.1                                                                                                    | Verify    |
| Shared Secret                                                                                                    | (d.)      |
| Select an existing Shared Secrets template:                                                                                                    | 1         |
| None                                                                                                    |           |
|                                                                                                    |           |
| To manually type a shared secret, click Manual. To autor<br>secret, click Generate. You must configure the RADIUS of<br>secret entered here. Shared secrets are case-sensitive. |           |
| ***                                                                                                    |           |
| Confirm shared secret:                                                                                                    |           |
| •••                                                                                                    |           |
|                                                                                                    |           |
|                                                                                                    |           |
|                                                                                                    | OK Cancel |

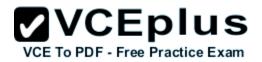

| Friendly name:         Client 1         Address (IP or DNS):         192.168.1.1         Shared Secret         Select an existing Shared Secrets template:         None         123         To manually type a shared secret, click Manual. To automatically generate a sha secret, click Generate. You must configure the RADIUS client with the same sha secret entered here. Shared secrets are case-sensitive. <ul> <li>Manual</li> <li>Generate</li> <li>Shared secret:</li> <li>Confirm shared secret:</li> <li>Shared secret:</li> <li>Shar</li></ul>                                                                                                    |                                                 | IUS Client                                               |
|----------------------------------------------------------------------------------------------------|-------------------------------------------------|----------------------------------------------------------|
| Select an existing template:         Template 1         Name and Address         Friendly name:         Client 1         Address (IP or DNS):         192.168.1.1         Verify         Shared Secret         Select an existing Shared Secrets template:         None         123         To manually type a shared secret, click Manual. To automatically generate a sha secret, click Generate. You must configure the RADIUS client with the same sha secret entered here. Shared secrets are case-sensitive. <ul> <li>Manual</li> <li>Generate</li> <li>Shared secret:</li> <li> <li> <li> <li> <li> <li> </li> <li> </li></li></li></li></li></li></ul> <ul> <li>Manual</li> <li>Generate</li> <li>Generate</li> <li>Shared secret:</li> <li> </li></ul> <ul> <li> <li> </li> <li> </li></li></ul> <ul> <li> </li> <li> </li></ul>                                                                                                    | ttings Advanced                                 |                                                          |
| Template 1         Name and Address         Friendly name:         Client 1         Address (IP or DNS):         192.168.1.1         Shared Secret         Select an existing Shared Secrets template:         None         123         Io manually type a shared secret, click Manual. To automatically generate a sha secret, click Generate. You must configure the RADIUS client with the same sha secret entered here. Shared secrets are case-sensitive.         Imanual       Generate         Shared secret:                                                                                                    | Enable this RADIUS client                       |                                                          |
| Name and Address         Friendly name:         Client 1         Address (IP or DNS):         192.168.1.1         Shared Secret         Select an existing Shared Secrets template:         None         123         To manually type a shared secret, click Manual. To automatically generate a sha secret, click Generate. You must configure the RADIUS client with the same sha secret entered here. Shared secrets are case-sensitive.         Image: Manual Generate Shared secret:         Image: Confirm shared secret:                                                                                                    | Select an existing template:                    |                                                          |
| Client1         Address (IP or DNS):         192.168.1.1         Shared Secret         Select an existing Shared Secrets template:         None         123         To manually type a shared secret, click Manual. To automatically generate a sha secret, click Generate. You must configure the RADIUS client with the same sha secret entered here. Shared secrets are case-sensitive. <ul> <li>Manual</li> <li>Generate</li> <li>Shared secret:</li> <li>Confirm shared secret:</li> <li>Confirm shared secret:</li> <li>Generate</li> <li>Manual Secret:</li> <li>Manual Secret:</li></ul>                                                                                                    | Template1                                       | ~                                                        |
| Friendly name:         Client 1         Address (IP or DNS):         192.168.1.1         Shared Secret         Select an existing Shared Secrets template:         None         123         To manually type a shared secret, click Manual. To automatically generate a sha secret, click Generate. You must configure the RADIUS client with the same sha secret entered here. Shared secrets are case-sensitive.         Image: Manual Content of Generate Shared secret:         Image: Confirm shared secret:                                                                                                    | Name and Address                                |                                                          |
| Client1         Address (IP or DNS):         192.168.1.1         Shared Secret         Select an existing Shared Secrets template:         None         123         10 manually type a shared secret, click Manual. To automatically generate a sha secret, click Generate. You must configure the RADIUS client with the same sha secret entered here. Shared secrets are case-sensitive. <ul> <li>Manual</li> <li>Generate</li> <li>Shared secret:</li> <li>Confirm shared secret:</li> <li>Confirm shared secret:</li> <li>Generate</li> <li>Manual Secret:</li> <li>Manual Secret:</li></ul>                                                                                                    |                                                 |                                                          |
| 192.168.1.1       Verify         Shared Secret       Select an existing Shared Secrets template:         None       None         123       To manually type a shared secret, click Manual. To automatically generate a sha secret, click Generate. You must configure the RADIUS client with the same sha secret entered here. Shared secrets are case-sensitive.         Image: Manual Generate Shared secret:       Generate Shared secret:         Image: Confirm shared secret:       Image: Confirm shared secret:                                                                                                    |                                                 |                                                          |
| 192.168.1.1       Verify         Shared Secret       Select an existing Shared Secrets template:         None       None         123       To manually type a shared secret, click Manual. To automatically generate a sha secret, click Generate. You must configure the RADIUS client with the same sha secret entered here. Shared secrets are case-sensitive.         Image: Manual Generate Shared secret:       Generate Shared secret:         Image: Confirm shared secret:       Image: Confirm shared secret:                                                                                                    |                                                 |                                                          |
| Shared Secret         Select an existing Shared Secrets template:         None         123         To manually type a shared secret, click Manual. To automatically generate a sha secret, click Generate. You must configure the RADIUS client with the same sha secret entered here. Shared secrets are case-sensitive.         Imanual       O Generate         Shared secret:                                                                                                    |                                                 |                                                          |
| Select an existing Shared Secrets template:         None         123         To manually type a shared secret, click Manual. To automatically generate a sha secret, click Generate. You must configure the RADIUS client with the same sha secret entered here. Shared secrets are case-sensitive.            • Manual         • Generate         Shared secret:         •••         Confirm shared secret:                                                                                                    | 192.168.1.1                                     | Verify                                                   |
| Select an existing Shared Secrets template:         None         123         To manually type a shared secret, click Manual. To automatically generate a sha secret, click Generate. You must configure the RADIUS client with the same sha secret entered here. Shared secrets are case-sensitive.            • Manual         • Generate         Shared secret:         •••         Confirm shared secret:                                                                                                    | Shared Secret                                   |                                                          |
| None None 123 To manually type a shared secret, click Manual. To automatically generate a sha secret, click Generate. You must configure the RADIUS client with the same sha secret entered here. Shared secrets are case-sensitive.   Manual Generate Shared secret: Confirm shared secret:                                                                                                    |                                                 | a*                                                       |
| None 123 To manually type a shared secret, click Manual. To automatically generate a sha secret, click Generate. You must configure the RADIUS client with the same sha secret entered here. Shared secrets are case-sensitive.   Manual Generate Shared secret: Confirm shared secret:                                                                                                    |                                                 |                                                          |
| 123         To manually type a shared secret, click Manual. To automatically generate a sha         secret, click Generate. You must configure the RADIUS client with the same sha         secret entered here. Shared secrets are case-sensitive.            • Manual                                                                                                    |                                                 |                                                          |
| Secret, click Generate. You must configure the RADIUS client with the same sha<br>secret entered here. Shared secrets are case-sensitive. Image: A secret secret s | All Multi Start                                 |                                                          |
|                                                                                                    | secret entered here. Shared secrets are ca      | the RADIUS client with the same shared<br>ise-sensitive. |
|                                                                                                    |                                                 |                                                          |
|                                                                                                    |                                                 |                                                          |
| •••                                                                                                    | Shared secret:                                  |                                                          |
|                                                                                                    | Shared secret:                                  |                                                          |
|                                                                                                    | Shared secret:<br>•••<br>Confirm shared secret: |                                                          |

#### **QUESTION 4**

Your network contains an Active Directory domain named contoso.com. All servers run Windows Server 2012 R2.

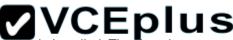

The domain contains a server named Server1 that has the Network Policy Server server role and the Remote Access server rele installed The Pomain ce Exam contains a server named Server2 that is configured as a RADIUS server.

Server1 provides VPN access to external users.

You need to ensure that all of the VPN connections to Server1 are logged to the RADIUS server on Server2.

What should you run?

- A. Add-RemoteAccessRadius -ServerNameServer1 -AccountingOnOffMsg Enabled -SharedSecret "Secret" -Purpose Accounting
- B. Set-RemoteAccessAccounting -AccountingOnOffMsg Enabled -AccountingOnOffMsg Enabled
- C. Add-RemoteAccessRadius -ServerName Server2 -AccountingOnOffMsg Enabled -SharedSecret "Secret" -Purpose Accounting
- D. Set-RemoteAccessAccounting EnableAccountingType Inbox AccountingOnOffMsg Enabled

Correct Answer: C Section: Volume A Explanation

#### Explanation/Reference:

Explanation:

Add-RemoteAccessRadius

Adds a new external RADIUS server for VPN authentication, accounting for DirectAccess (DA) and VPN, or one-time password (OTP) authentication for DA.

AccountingOnOffMsg<String>

Indicates the enabled state for sending of accounting on or off messages. The acceptable values for this parameter are:

Enabled.

Disabled. This is the default value.

This parameter is applicable only when the RADIUS server is being added for Remote Access accounting.

#### **QUESTION 5**

Your network contains four Network Policy Server (NPS) servers named Server1, Server2, Servers, and Server4.

Server1 is configured as a RADIUS proxy that forwards connection requests to a remote RADIUS server group named Group1.

You need to ensure that Server2 and Server3 receive connection requests. Server4 must only receive connection requests if both Server2 and Server3 are unavailable.

How should you configure Group1?

- A. Change the Weight of Server4 to 10.
- B. Change the Weight of Server2 and Server3 to 10.
- C. Change the Priority of Server2 and Server3 to 10.

D. Change the Priority of Server4 to 10.

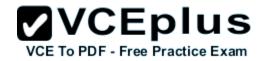

#### Correct Answer: D Section: Volume A Explanation

#### **Explanation/Reference:**

Explanation:

During the NPS proxy configuration process, you can create remote RADIUS server groups and then add RADIUS servers to each group. To configure load balancing, you must have more than one RADIUS server per remote RADIUS server group. While adding group members, or after creating a RADIUS server as a group member, you can access the Add RADIUS server dialog box to configure the following items on the Load Balancing tab:

Priority. Priority specifies the order of importance of the RADIUS server to the NPS proxy server. Priority level must be assigned a value that is an integer, such as 1, 2, or 3. The lower the number, the higher priority the NPS proxy gives to the RADIUS server. For example, if the RADIUS server is assigned the highest priority of 1, the NPS proxy sends connection requests to the RADIUS server first; if servers with priority 1 are not available, NPS then sends connection requests to RADIUS servers with priority 2, and so on. You can assign the same priority to multiple RADIUS servers, and then use the Weight setting to load balance between them.

Weight. NPS uses this Weight setting to determine how many connection requests to send to each group member when the group members have the same priority level. Weight setting must be assigned a value between 1 and 100, and the value represents a percentage of 100 percent. For example, if the remote RADIUS server group contains two members that both have a priority level of 1 and a weight rating of 50, the NPS proxy forwards 50 percent of the connection requests to each RADIUS server.

Advanced settings. These failover settings provide a way for NPS to determine whether the remote RADIUS server is unavailable. If NPS determines that a RADIUS server is unavailable, it can start sending connection requests to other group members. With these settings you can configure the number of seconds that the NPS proxy waits for a response from the RADIUS server before it considers the request dropped; the maximum number of dropped requests before the NPS proxy identifies the RADIUS server as unavailable; and the number of seconds that can elapse between requests before the NPS proxy identifies the RADIUS server as unavailable.

The default priority is 1 and can be changed from 1 to 65535. So changing server 2 and 3 to priority 10 is not the way to go.

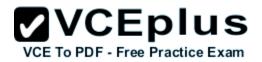

| Address        | Autorita                                        | /8 V                      | Lord      | Balancing                               |                 |               |
|----------------|-------------------------------------------------|---------------------------|-----------|-----------------------------------------|-----------------|---------------|
| Address        | Authenticati                                    | on/Accountin              | g Load    |                                         |                 |               |
| The prid<br>1. | prity of ranking                                | indicates the             | status of | f a server. A primar                    | y server has    | a priority of |
|                | is used to cale<br>that have the                |                           |           | est are sent to a spe                   | ecific server i | in a group of |
| Pr             | iority:                                         | 1                         |           | Weight:                                 | 50              |               |
| Maxi<br>ident  | idered droppe<br>mum number o<br>ified as unava | of dropped rec<br>ilable: |           | fore server is<br>nen server is identif | 5               |               |
|                | navailable:                                     | S Detween rec             | Jucata Wi |                                         | ied 30          |               |
|                |                                                 |                           |           |                                         |                 |               |

Reference: http://technet.microsoft.com/en-us/library/dd197433(WS.10).aspx

#### **QUESTION 6**

DRAG DROP

Your network contains an Active Directory domain named contoso.com. All domain controllers run Windows Server 2012 R2.

The domain contains an organizational unit (OU) named OU1. OU1 contains an OU named OU2. OU2 contains a user named user1.

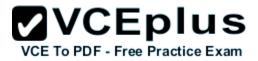

User1 is the member of a group named Group1. Group1 is in the Users container.

You create five Group Policy objects (GPO). The GPOs are configured as shown in the following table.

| GPO name | Linked to   | Enforced setting | Additional permissions           |
|----------|-------------|------------------|----------------------------------|
| GPO1     | Contoso.com | Enabled          | Group1 - Deny Apply Group Policy |
| GPO2     | Contoso.com | Disabled         | Not applicable                   |
| GPO3     | OU1         | Enabled          | Group1 - Deny Read               |
| GPO4     | 0U1         | Disabled         | Not applicable                   |
| GPO5     | 0U2         | Enabled          | Group1 - Full control            |

The Authenticated Users group is assigned the default permissions to all of the GPOs.

There are no site-level GPOs.

You need to identify which three GPOs will be applied to User1 and in which order the GPOs will be applied to User1.

Which three GPOs should you identify in sequence? To answer, move the appropriate three GPOs from the list of GPOs to the answer area and arrange them in the correct order.

#### Select and Place:

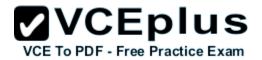

| 1111111     |
|-------------|
| Answer Area |
|             |
|             |
|             |
|             |
|             |
|             |

**Correct Answer:** 

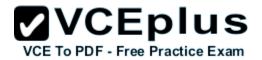

|         | 1111111     |
|---------|-------------|
| Actions | Answer Area |
|         | GPO2        |
| GPO3    | GPO4        |
|         | GPO5        |
| GPO1    |             |

### Section: Volume A Explanation

#### **Explanation/Reference:**

Explanation: Box 1: GPO2 Box 2: GPO4 Box 3: GPO5

Note:

\* First at the domain level (GPO2), then at the highest OU level GPO4, and finally at the OU level containing user1 GPO5. Incorrect:

\* Read and Apply group policy are both needed in order for the user or computer to receive and process the policy

Not GPO1: Group1 has Deny Apply Group Policy permissions on GPO1.

Not GPO3: Group1 has Deny Read permissions on GPO3.

GPO2 and GPO4 are disabled.

\* When a Group Policy Object (GPO) is enforced it means the settings in the Group Policy Object on an Organization Unit (which is shown as a folder within the Active Directory Users and Computers MMC) cannot be overruled by a Group Policy Object (GPO) which is link enabled on an Organizational

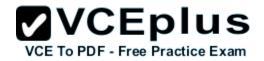

Unit below the Organizational Unit with the enforced Group Policy Object (GPO).

\* Group Policy settings are processed in the following order:

1 Local Group Policy object

2 Site.

3 Domain

4 Organizational units

GPOs that are linked to the organizational unit that is highest in the Active Directory hierarchy are processed first, then GPOs that are linked to its child organizational unit, and so on. Finally, the GPOs that are linked to the organizational unit that contains the user or computer are processed.

#### **QUESTION 7**

Your network contains an Active Directory domain named adatum.com.

A network administrator creates a Group Policy central store.

After the central store is created, you discover that when you create new Group Policy objects (GPOs), the GPOs do not contain any Administrative Templates.

You need to ensure that the Administrative Templates appear in new GPOs.

What should you do?

- A. Add your user account to the Group Policy Creator Owners group.
- B. Configure all domain controllers as global catalog servers.
- C. Copy files from %Windir%\Policydefinitions to the central store.
- D. Modify the Delegation settings of the new GPOs.

Correct Answer: C Section: Volume A Explanation

#### Explanation/Reference:

Explanation:

To take advantage of the benefits of .admx files, you must create a Central Store in the SYSVOL folder on a domain controller. The Central Store is a file location that is checked by the Group Policy tools. The Group Policy tools use any .admx files that are in the Central Store. The files that are in the Central Store are later replicated to all domain controllers in the domain.

#### **QUESTION 8**

Your network contains an Active Directory domain named contoso.com. All domain controllers run Windows Server 2012 R2. The domain contains 500 client computers that run Windows 8 Enterprise.

You implement a Group Policy central store.

You have an application named App1. App1 requires that a custom registry setting be deployed to all of the computers.

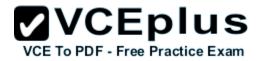

You need to deploy the custom registry setting. The solution must minimize administrator effort.

What should you configure in a Group Policy object (GPO)?

- A. The Software Installation settings
- B. The Administrative Templates
- C. An application control policy
- D. The Group Policy preferences

#### Correct Answer: D Section: Volume A Explanation

#### **Explanation/Reference:**

Explanation:

- Open the Group Policy Management Console. Right-click the Group Policy object (GPO) that should contain the new preference item, and then click Edit.
- In the console tree under Computer Configuration or User Configuration, expand the Preferences folder, and then expand the Windows Settings folder.
- Right-click the Registry node, point to New, and select Registry Item.

Group Policy preferences provide the means to simplify deployment and standardize configurations. They add to Group Policy a centralized system for deploying preferences (that is, settings that users can change later).

You can also use Group Policy preferences to configure applications that are not Group Policy- aware. By using Group Policy preferences, you can change or delete almost any registry setting, file or folder, shortcut, and more. You are not limited by the contents of Administrative Template files. The Group Policy Management

Editor (GPME) includes Group Policy preferences.

#### References:

http://technet.microsoft.com/en-us/library/gg699429.aspx http://www.unidesk.com/blog/gpos-set-custom-registry-entries-virtual-desktops-disabling-machine-password

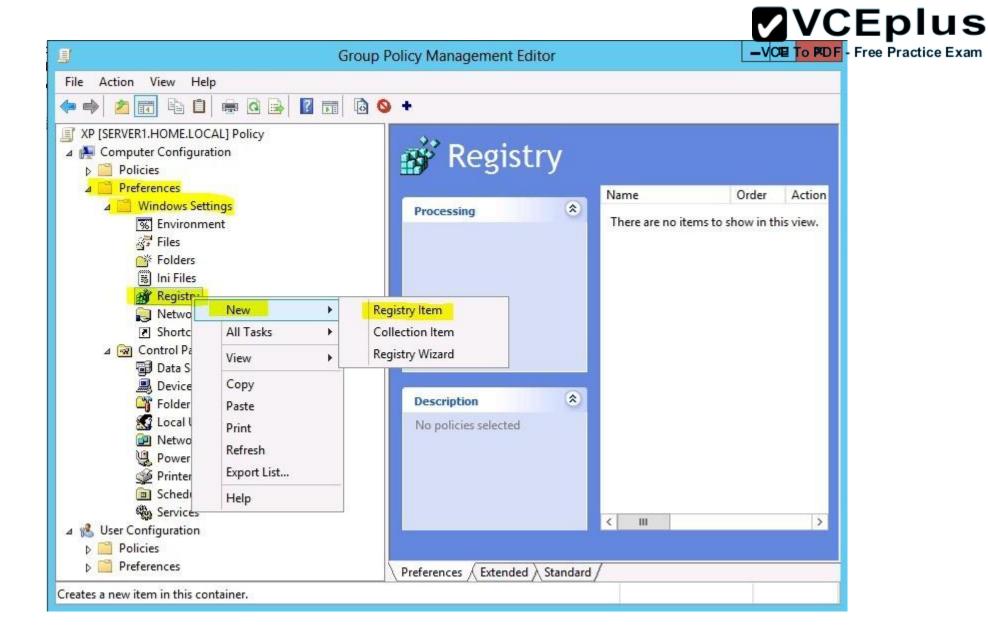

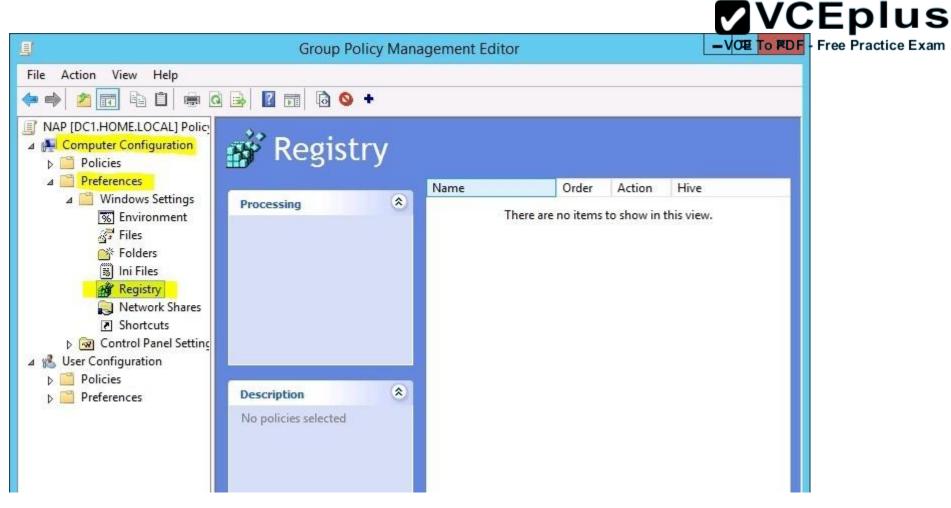

#### **QUESTION 9**

Your network contains two Active Directory forests named contoso.com and dev.contoso.com. The contoso.com forest contains a domain controller named DC1. The dev.contoso.com forest contains a domain controller named DC2. Each domain contains an organizational unit (OU) named OU1.

Dev.contoso.com has a Group Policy object (GPO) named GPO1. GPO1 contains 200 settings, including several settings that have network paths. GPO1 is linked to OU1.

You need to copy GPO1 from dev.contoso.com to contoso.com.

What should you do first on DC2?

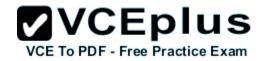

- A. From the Group Policy Management console, right-click GPO1 and select Copy.
- B. Run the mtedit.exe command and specify the /Domaintcontoso.com /DC: DC 1 parameter.
- C. Run the Save-NetGpocmdlet.
- D. Run the Backup-Gpocmdlet.

### Correct Answer: A

Section: Volume A Explanation

#### **Explanation/Reference:**

Explanation:

To copy a Group Policy object:

In the GPMC console tree, right-click the GPO that you want to copy, and then click Copy.

To create a copy of the GPO in the same domain as the source GPO, right-click Group Policy objects, click Paste, specify permissions for the new GPO in the Copy GPO box, and then click OK.

For copy operations to another domain, you may need to specify a migration table.

The Migration Table Editor (MTE) is provided with Group Policy Management Console (GPMC) to facilitate the editing of migration tables. Migration tables are used for copying or importing Group Policy objects (GPOs) from one domain to another, in cases where the GPOs include domain-specific information that must be updated during copy or import.

Source WS2008R2: Backup the existing GPOs from the GPMC, you need to ensure that the "Group Policy Objects" container is selected for the "Backup Up All" option to be available.

Copy a Group Policy Object with the Group Policy Management Console (GPMC) You can copy a Group Policy object (GPO) either by using the drag-and-drop method or right-click method. Applies To: Windows 8, Windows Server 2008 R2, Windows Server 2012

#### References:

http://technet.microsoft.com/en-us/library/cc785343(v=WS.10).aspx http://technet.microsoft.com/en-us/library/cc733107.aspx

#### **QUESTION 10**

Your network contains an Active Directory domain named contoso.com. All servers run Windows Server 2012 R2.

Client computers run either Windows 7 or Windows 8. All of the client computers have an application named App1 installed.

The domain contains a Group Policy object (GPO) named GPO1 that is applied to all of the client computers.

You need to add a system variable named App1Data to all of the client computers.

Which Group Policy preference should you configure?

- A. Environment
- B. Ini Files
- C. Data Sources
- D. Services

Correct Answer: A Section: Volume A Explanation

#### **Explanation/Reference:**

Explanation:

Environment Variable preference items allow you to create, update, replace, and delete user and system environment variables or semicolon-delimited segments of the PATH variable. Before you create an Environment Variable preference item, you should review the behavior of each type of action possible with this extension.

#### **QUESTION 11**

Your network contains an Active Directory domain named contoso.com.

All user accounts reside in an organizational unit (OU) named OU1.

You create a Group Policy object (GPO) named GPO1. You link GPO1 to OU1. You configure the Group Policy preference of GPO1 to add a shortcut named Link1 to the desktop of each user.

You discover that when a user deletes Link1, the shortcut is removed permanently from the desktop.

You need to ensure that if a user deletes Link1, the shortcut is added to the desktop again.

What should you do?

A. Enforce GPO1.

- B. Modify the Link1 shortcut preference of GPO1.
- C. Enable loopback processing in GPO1.

D. Modify the Security Filtering settings of GPO1.

Correct Answer: B Section: Volume A Explanation

#### Explanation/Reference:

Explanation:

Replace Delete and recreate a shortcut for computers or users. The net result of the Replace action is to overwrite the existing shortcut. If the shortcut

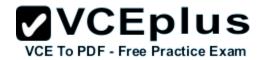

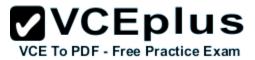

does not exist, then the Replace action creates a new shortcut.

This type of preference item provides a choice of four actions: Create, Replace, Update, and Delete. The behavior of the preference item varies with the action selected and whether the shortcut already exists.

| Create  | Create a new shortcut for computers or users.                                                                                                    |
|---------|----------------------------------------------------------------------------------------------------|
| Delete  | Remove a shortcut for computers or users.                                                                                                    |
| Replace | Delete and recreate a shortcut for computers or users. The net result of the <b>Replace</b> action is to overwrite the existing shortcut. If the shortcut does not exist, then the <b>Replace</b> action creates a new shortcut.                                                                                                    |
| Update  | Modify settings of an existing shortcut for computers or users. This action differs from <b>Replace</b> in that it only updates shortcut settings defined within the preference item. All other settings remain as configured in the shortcut. If the shortcut does not exist, then the <b>Update</b> action creates a new shortcut. |

Refernces:

http://technet.microsoft.com/en-us/library/cc753580.aspx http://technet.microsoft.com/en-us/library/cc753580.aspx

#### **QUESTION 12**

HOTSPOT Your network contains an Active Directory domain named contoso.com.

You have several Windows PowerShell scripts that execute when client computers start.

When a client computer starts, you discover that it takes a long time before users are prompted to log on.

You need to reduce the amount of time it takes for the client computers to start. The solution must not prevent scripts from completing successfully.

Which setting should you configure? To answer, select the appropriate setting in the answer area.

Hot Area:

| Group Policy Manag                                            | ement Editor   |         |  |
|---------------------------------------------------------------|----------------|---------|--|
| Eile Action View Help                                         |                |         |  |
| (* *) 2 m   *   8 m   7                                       |                |         |  |
| Setting                                                       | State          | Comment |  |
| E Allow logon scripts when NetBIOS or WINS is disabled        | Not configured | No      |  |
| E Specify maximum wait time for Group Policy scripts          | Not configured | No      |  |
| 🔝 Run Windows PowerShell scripts first at computer startup, s | Not configured | No      |  |
| 📰 Run logon scripts synchronously                             | Not configured | No      |  |
| E Display instructions in shutdown scripts as they run        | Not configured | No      |  |
| E Run startup scripts asynchronously                          | Not configured | No      |  |
| 🗄 Display instructions in startup scripts as they run         | Not configured | No      |  |
| 🔝 Run Windows PowerShell scripts first at user logon, logoff  | Not configured | No      |  |
| Extended Standard                                             |                |         |  |
| 3 setting(s)                                                  |                |         |  |

**Correct Answer:** 

|   |     |        |      | -     | lus      |
|---|-----|--------|------|-------|----------|
| 1 | VCE | To PDF | Free | Pract | ice Exam |

| • • 2 • 8 8 1 • 7                                            |                |         |
|--------------------------------------------------------------|----------------|---------|
| Setting                                                      | State          | Comment |
| Allow logon scripts when NetBIOS or WINS is disabled         | Not configured | No      |
| Specify maximum wait time for Group Policy scripts           | Not configured | No      |
| Run Windows PowerShell scripts first at computer startup, s  | Not configured | No      |
| 📰 Run logon scripts synchronously                            | Not configured | No      |
| Display instructions in shutdown scripts as they run         | Not configured | No      |
| Run startup scripts asynchronously                           | Not configured | No      |
| Display instructions in startup scripts as they run          | Not configured | No      |
| 🗈 Run Windows PowerShell scripts first at user logon, logoff | Not configured | No      |

#### Section: Volume A Explanation

#### Explanation/Reference:

Explanation:

Lets the system run startup scripts simultaneously rather than waiting for each to finish http://technet.microsoft.com/en-us/library/cc939423.aspx Directs the system to wait for logon scripts to finish running before it starts the Windows Explorer interface program and creates the desktop.

If you enable this policy, Windows Explorer does not start until the logon scripts have finished running. This setting assures that logon script processing is complete before the user starts working, but it can delay the appearance of the desktop.

If you disable this policy or do not configure it, the logon scripts and Windows Explorer are not synchronized and can run simultaneously.

This policy appears in the Computer Configuration and User Configuration folders. The policy set in Computer Configuration takes precedence over the policy set in User Configuration.

By default, the Fast Logon Optimization feature is set for both domain and workgroup members. This setting causes policy to be applied acynchronously Exam when the computer starts and the user logs on. The result is similar to a background refresh. The advantage is that it can reduce the amount of time it takes for the logon dialog box to appear and the amount of time it takes for the desktop to become available to the user. Of course, it also means that the user may log on and start working before the absolute latest policy settings have been applied to the system.

Depending on your environment, you may want to disable Fast Logon Optimization. You can do this with Group Policy, using the Always wait for the network at computer startup and logon policy setting.

# **VCEplus**

| NAP [DC1.HOME.LOCAL] Policy                     | ^  | Setting                                                     | VICIE To PDF - F | ree Practice Exam     |
|-------------------------------------------------|----|-------------------------------------------------------------|------------------|-----------------------|
| 🛛 👰 Computer Configuration                      |    | Allow users to select when a password is required when resu | Not configured   | No                    |
| Policies                                        |    | 🗈 Turn on PIN sign-in                                       | Not configured   | No                    |
| Software Settings                               |    | E Turn off picture password sign-in                         | Not configured   | No                    |
| Windows Settings                                |    | 🗄 Assign a default domain for logon                         | Not configured   | No                    |
| a 🚞 Administrative Templates: Policy definition | or | Exclude credential providers                                | Not configured   | No                    |
| Control Panel                                   |    | Do not process the legacy run list                          | Not configured   | No                    |
| Network                                         |    | Do not process the run once list                            | Not configured   | No                    |
| Printers                                        |    | Turn off app notifications on the lock screen               | Not configured   | No                    |
| Server                                          |    | Turn off Windows Startup sound                              | Not configured   | No                    |
| Start Menu and Taskbar                          | Ξ  | Do not display network selection UI                         | Not configured   | No                    |
| ⊿ 🔛 System                                      |    | Do not enumerate connected users on domain-joined com       | Not configured   | No                    |
| Access-Denied Assistance                        |    | Show first sign-in animation                                | Not configured   | No                    |
| Audit Process Creation                          |    | Enumerate local users on domain-joined computers            | Not configured   | No                    |
| Credentials Delegation Credentials Delegation   |    | E Hide entry points for Fast User Switching                 | Not configured   | No                    |
| Device Installation Disk NV Cache               |    | E Always use classic logon                                  | Not configured   | No                    |
| Disk Quotas                                     |    | Do not display the Getting Started welcome screen at logon  | Not configured   | No                    |
| Disk Guodas                                     |    | E Run these programs at user logon                          | Not configured   | No                    |
| Driver Installation                             |    | Always wait for the network at computer startup and logon   | Enabled          | No                    |
| Early Launch Antimalware                        |    | Always use custom logon background                          | Not configured   | No                    |
| File Classification Infrastructure              |    | - Aways use custom logon background                         | Not configured   | 110                   |
| 📕 File Share Shadow Copy Provider               |    |                                                             |                  |                       |
| b ☐ Filesystem                                  |    |                                                             |                  |                       |
| Folder Redirection                              |    |                                                             |                  |                       |
| Group Policy                                    |    |                                                             |                  |                       |
| Internet Communication Manage                   | m  |                                                             |                  |                       |
| ⊳ 📑 iSCSI                                       |    |                                                             |                  |                       |
| KDC                                             |    |                                                             |                  |                       |
| 📑 Kerberos                                      |    |                                                             |                  |                       |
| Locale Services                                 |    |                                                             |                  |                       |
| Logon                                           |    |                                                             | Activat          | te Windows            |
| Net Logon                                       |    |                                                             |                  | stem in Control Panel |

#### Refernces:

http://technet.microsoft.com/en-us/magazine/gg486839.aspx

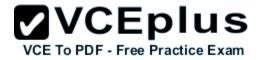

http://technet.microsoft.com/en-us/magazine/gg486839.aspx http://technet.microsoft.com/en-us/library/cc958585.aspx

#### **QUESTION 13**

HOTSPOT

Your network contains an Active Directory domain named contoso.com. The domain contains a member server named Server1. Server1 runs Windows Server 2012 R2.

You enable the EventLog-Application event trace session.

You need to set the maximum size of the log file used by the trace session to 10 MB.

From which tab should you perform the configuration? To answer, select the appropriate tab in the answer area.

Hot Area:

|   |     |      |      |      |      | lu     |     |
|---|-----|------|------|------|------|--------|-----|
| x | VCE | To P | DF - | Free | Prac | tice E | xam |

| Trace Buffers                                                     | File                           | Directory                                                                                                    | 5           | top Condition |
|-------------------------------------------------------------------|--------------------------------|----------------------------------------------------------------------------------------------------|-------------|---------------|
| Trace Provide                                                     | rs                             | Trace Session                                                                                                    |             | Security      |
| roviders:                                                         |                                |                                                                                                    |             |               |
| Application-Addo                                                  | n-Event-Prov                   | rider                                                                                                    | ^           | Add           |
| Error Instrument                                                  |                                |                                                                                                    |             | Demous        |
| Microsoft-Window                                                  | ws-ActionQue                   | eue                                                                                                    |             | Remove        |
| Microsoft-Window                                                  |                                | istall-Agent                                                                                                    |             | Security      |
| Microsoft-Window                                                  | ws-AppHost                     |                                                                                                    |             |               |
| Microsoft-Window                                                  | ws-Application                 | n Server-Applications                                                                                                    |             |               |
| Microsoft-Window                                                  | ws-Application                 | n-Experience                                                                                                    |             |               |
|                                                                   |                                | nExperienceInfrastru                                                                                                    | -           |               |
| Micmanft-Window                                                   | we-Annlication                 | ResourceMananem                                                                                                    | 1           |               |
|                                                                   |                                |                                                                                                    |             |               |
| roperties:                                                        |                                |                                                                                                    |             |               |
| ropertjies:<br>Property                                           | Value                          | Description                                                                                                    | _           | Edit          |
|                                                                   | Value<br>0x8000                | Description<br>Events with any of t                                                                                                    | h           | <u>E</u> dit  |
| Property                                                          | and the second second          | and the second second second second second second second second second second second second second second second                                                                                                    | Per company | <u>E</u> dit  |
| Property<br>Keywords(Any)<br>Keywords(All)                        | 0x8000                         | Events with any of t                                                                                                    | e           | <u>E</u> dit  |
| Property<br>Keywords(Any)<br>Keywords(All)<br>Level               | 0x8000<br>0x0                  | Events with any of the Events with all of the Events up to this levents up to this levent | e<br>7      | <u>E</u> dit  |
| Keywords(Any)                                                     | 0x8000<br>0x0<br>0x00          | Events with any of the Events with all of the Events up to this levents up to this levent | e<br>7      | <u>E</u> dit  |
| Property<br>Keywords(Any)<br>Keywords(All)<br>Level<br>Properties | 0x8000<br>0x0<br>0x00<br>0x000 | Events with any of the Events with all of the Events up to this levents up to this levent | e<br>7      | <u>E</u> dit  |
| Property<br>Keywords(Any)<br>Keywords(All)<br>Level<br>Properties | 0x8000<br>0x0<br>0x00<br>0x000 | Events with any of the Events with all of the Events up to this levents up to this levent | e<br>7      | <u>E</u> dit  |

**Correct Answer:** 

# VCE TO PDF - Free Practice Exam

| oviders:<br>Application-Addon-Event-Provider<br>Error Instrument<br>Microsoft-Windows-ActionQueue<br>Microsoft-Windows-All-User-Install<br>Microsoft-Windows-Application Se<br>Microsoft-Windows-Application-Ex<br>Microsoft-Windows-Application Ex<br>Microsoft-Windows-Application Ex<br>Microsoft-Win                                                                       | -Agent<br>erver-Applications<br>perience<br>perienceInfrastru                  |     | Security<br>Add<br>Remove<br>Security |
|----------------------------------------------------------------------------------------------------|--------------------------------------------------------------------------------|-----|---------------------------------------|
| Application-Addon-Event-Provider<br>Error Instrument<br>Microsoft-Windows-ActionQueue<br>Microsoft-Windows-All-User-Install<br>Microsoft-Windows-AppHost<br>Microsoft-Windows-Application Se<br>Microsoft-Windows-Application Ex<br>Microsoft-Windows-Application Ex<br>Microsoft-Windows-Applic       | -Agent<br>erver-Applications<br>perience<br>perienceInfrastru<br>sourceManagem | *   | <u>R</u> emove<br><u>S</u> ecurity    |
| Error Instrument<br>Microsoft-Windows-ActionQueue<br>Microsoft-Windows-All-User-Install<br>Microsoft-Windows-AppHost<br>Microsoft-Windows-Application Se<br>Microsoft-Windows-Application Eq<br>Microsoft-Windows-Application Eq<br>Microsoft-Windows-Application Eq<br>Microsoft-Windows-Application Eq<br>Microsoft-Windows-Application Eq<br>Microsoft-Windows-Application Eq<br>Microsoft-Windows-Application Eq<br>Microsoft-Windows-Application Eq<br>Microsoft-Windows-Application Eq<br>Microsoft-Windows-Application Eq<br>Microsoft-Windows-Application Eq                                                                                                    | -Agent<br>erver-Applications<br>perience<br>perienceInfrastru<br>sourceManagem | < > | <u>R</u> emove<br><u>S</u> ecurity    |
| Microsoft-Windows-ActionQueue<br>Microsoft-Windows-All-User-Install<br>Microsoft-Windows-AppHost<br>Microsoft-Windows-Application Se<br>Microsoft-Windows-ApplicationEx<br>Microsoft-Windows-ApplicationEx<br>Mi | erver-Applications<br>perience<br>perienceInfrastru<br>sourceManagem           | >   | <u>S</u> ecurity                      |
| Microsoft-Windows-All-User-Install<br>Microsoft-Windows-AppHost<br>Microsoft-Windows-Application Se<br>Microsoft-Windows-Application Ex<br>Microsoft-Windows-Application Ex<br>Microsoft-Windows-Application Re<br>operties:<br>Property Value D<br>Keywords(Any) 0x8000 En                                                                                                    | erver-Applications<br>perience<br>perienceInfrastru<br>sourceManagem           | ~   | <u>S</u> ecurity                      |
| Microsoft-Windows-AppHost<br>Microsoft-Windows-Application Se<br>Microsoft-Windows-Application Ex<br>Microsoft-Windows-Application Ex<br>Microsoft-Windows-Application Re<br>operties:<br>Property Value D<br>Keywords(Any) 0x8000 Ex                                                                                                    | erver-Applications<br>perience<br>perienceInfrastru<br>sourceManagem           | ~   |                                       |
| Microsoft-Windows-Application-Ex<br>Microsoft-Windows-ApplicationEx<br>Microsoft-Windows-ApplicationEx<br>operties:<br>Property Value D<br>Keywords(Any) 0x8000 En                                                                                                    | perience<br>perienceInfrastru<br>sourceManagem                                 | -   |                                       |
| Microsoft-Windows-Application Re<br>operties:<br>Property Value D<br>Keywords(Any) 0x8000 Er                                                                                                    | perience<br>perienceInfrastru<br>sourceManagem                                 | -   |                                       |
| Microsoft-Windows-ApplicationEx<br>Microsoft-Windows-ApplicationBe<br>operties:<br>Property Value D<br>Keywords(Any) 0x8000 En                                                                                                    | perienceInfrastru<br>sourceManagem                                             | ~   |                                       |
| Microsoft-Windows-Application Re<br>operties:<br>Property Value D<br>Keywords(Any) 0x8000 Er                                                                                                    | sourceManagem                                                                  | ~   |                                       |
| operties:<br>Property Value D<br>Keywords(Ariy) 0x8000 Er                                                                                                    |                                                                                |     |                                       |
| Property Value D<br>Keywords(Ariy) 0x8000 Er                                                                                                    | escription                                                                     | _   |                                       |
| Keywords(Any) 0x8000 E                                                                                                    | escription                                                                     |     |                                       |
|                                                                                                    |                                                                                |     | Edit                                  |
|                                                                                                    | vents with any of th                                                           |     |                                       |
| Keywords(All) 0x0 E                                                                                                    | vents with all of the                                                          |     |                                       |
| Level 0x00 E                                                                                                    | vents up to this lev.                                                          |     |                                       |
| Properties 0x0000 Th                                                                                                    | hese additional dat.                                                           |     |                                       |
| Filter Disabled                                                                                                    |                                                                                |     |                                       |
|                                                                                                    |                                                                                |     |                                       |
|                                                                                                    |                                                                                |     |                                       |

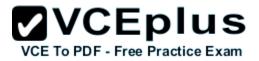

### Section: Volume A Explanation

#### **Explanation/Reference:**

Explanation:

Note: By default, logging stops only if you set an expiration date as part of the logging schedule. Using the options on the Stop Condition tab, you can configure the log file to stop automatically after a specified period of time, such as seven days, or when the log file is full (if you've set a maximum size limit).

Reference: http://technet.microsoft.com/en-us/magazine/ff458614.aspx

| File       Action       View       Window       Help         Image: Startup Event Trace Sessions       Image: Startup Event Trace Sessions       Image: Startup Event Trace Sessions       Image: Startup Event Trace Sessions                                                                                                    | Name Name AlTEventLog Audio Circular Kernel Context Logger DiagLog EventLog-Application EventLog-ForwardedEvents EventLog-Security EventLog-System                                                                                                    | Status<br>Disabled<br>Enabled<br>Disabled<br>Enabled<br>Enabled<br>Enabled<br>Enabled |
|----------------------------------------------------------------------------------------------------|----------------------------------------------------------------------------------------------------|---------------------------------------------------------------------------------------|
| Performance         Image: Monitoring Tools         Image: Performance Monitor         Image: Data Collector Sets         Image: Data Collector Sets         Image: User Defined         Image: Server Manager Performance Monitor         Image: Server Manager Performance Monitor         Image: System         Image: Active Directory Diagnostics         Image: System Diagnostics         Image: System Performance         Image: Event Trace Sessions         Image: Startup Event Trace Sessions | <ul> <li>AITEventLog</li> <li>Audio</li> <li>Circular Kernel Context Logger</li> <li>DiagLog</li> <li>EventLog-Application</li> <li>EventLog-ForwardedEvents</li> <li>EventLog-Security</li> </ul>                                                                                                | Disabled<br>Enabled<br>Disabled<br>Enabled<br>Enabled<br>Enabled                      |
| <ul> <li>Monitoring Tools</li> <li>Performance Monitor</li> <li>Data Collector Sets</li> <li>User Defined</li> <li>Server Manager Performance Monitor</li> <li>System</li> <li>Active Directory Diagnostics</li> <li>System Diagnostics</li> <li>System Performance</li> <li>Event Trace Sessions</li> <li>Startup Event Trace Sessions</li> </ul>                                                                                                    | <ul> <li>AITEventLog</li> <li>Audio</li> <li>Circular Kernel Context Logger</li> <li>DiagLog</li> <li>EventLog-Application</li> <li>EventLog-ForwardedEvents</li> <li>EventLog-Security</li> </ul>                                                                                                | Disabled<br>Enabled<br>Disabled<br>Enabled<br>Enabled<br>Enabled                      |
| <ul> <li>User Defined</li> <li>System</li> </ul>                                                                                                    | <ul> <li>LwtNetLog</li> <li>Microsoft-Windows-Dedup-Filt</li> <li>Microsoft-Windows-Dedup-Filt</li> <li>Microsoft-Windows-Setup</li> <li>NBSMBLOGGER</li> <li>NtfsLog</li> <li>PEAuthLog</li> <li>RAC_PS</li> <li>RdrLog</li> <li>ReFSWmiLog</li> <li>SetupPlatform</li> <li>SQMLogger</li> </ul> |                                                                                       |
|                                                                                                    |                                                                                                    | Enabled<br>Disabled                                                                   |
|                                                                                                    | TCPIPLOGGER                                                                                                    | Disabled                                                                              |

VCE TO PDF - Free Practice Exam

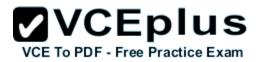

|                           |                                                                                                    | Trace Session | Security       |
|---------------------------|----------------------------------------------------------------------------------------------------|---------------|----------------|
| Trace Buffers             | File                                                                                                    | Directory     | Stop Condition |
| Overall duration:         | Unit                                                                                                    | e.            |                |
|                           |                                                                                                    | conds V       |                |
|                           | × Se                                                                                                    | conds 🗸       |                |
| Limits                    |                                                                                                    |               |                |
| Restart the dat           | ta collector s                                                                                                    | et at limits  |                |
|                           |                                                                                                    | or or minute. |                |
| Duration:                 |                                                                                                    | Inits:        |                |
| 0                         | <u>^</u>                                                                                                    | Seconds 🗸 🗸   |                |
| Maximum Size              | -                                                                                                    |               |                |
| V Maximum Size            | and a second second sec | _             |                |
| 10                        | · · · · ·                                                                                                    |               |                |
| 10                        | ∧<br>▼ M                                                                                                    | в             |                |
| 10                        | т<br>М                                                                                                    | В             |                |
| 10<br>] Stop when all dat | Income                                                                                                    |               |                |
|                           | Income                                                                                                    |               |                |
|                           | Income                                                                                                    |               |                |
|                           | Income                                                                                                    |               |                |
|                           | Income                                                                                                    |               |                |

#### **QUESTION 14**

HOTSPOT

Your network contains an Active Directory domain named contoso.com. The domain contains three member servers named Server1, Server2, and Server3. All servers run Windows Server 2012 R2 and have the Windows Server Update Services (WSUS) server role installed.

Server1 and Server2 are configured as replica servers that use Server3 as an upstream server. You remove Servers from the network.

You need to ensure that WSUS on Server2 retrieves updates from Server1. The solution must ensure that Server1 and Server2 have the latest updates

from Microsoft.

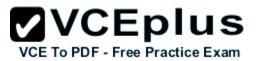

Which command should you run on each server? To answer, select the appropriate command to run on each server in the answer area.

#### Hot Area:

| Server1 |                                                      | - |
|---------|------------------------------------------------------|---|
|         | set-wsusserversynchronizationsyncfrommu              |   |
|         | set-wsusserversynchronization -useservername server1 |   |
|         | set-wsusserversynchronization -useservername server2 |   |
|         | wsusutil.exe movecontent \\server1\c\$               |   |
|         | wsusutil.exe movecontent \\server2\c\$               |   |
|         | F                                                    | _ |
| Server2 |                                                      |   |
|         | set-wsusserversynchronizationsyncfrommu              |   |
|         | set-wsusserversynchronization -useservername server1 |   |
|         | set-wsusserversynchronization -useservername server2 |   |
|         | wsusutil.exe movecontent \\server1\c\$               |   |
|         | wsusutil.exe movecontent \\server2\c\$               |   |

**Correct Answer:** 

|         |                                                      | <b>VCEplus</b>                  |
|---------|------------------------------------------------------|---------------------------------|
| Server1 |                                                      | VCE To PDF - Free Practice Exar |
|         | set-wsusserversynchronizationsyncfrommu              |                                 |
|         | set-wsusserversynchronization -useservername server1 |                                 |
|         | set-wsusserversynchronization -useservername server2 |                                 |
|         | wsusutil.exe movecontent \\server1\c\$               |                                 |
|         | wsusutil.exe movecontent \\server2\c\$               |                                 |
| Server2 |                                                      | -                               |
|         | set-wsusserversynchronizationsyncfrommu              |                                 |
|         | set-wsusserversynchronization -useservername server1 |                                 |
|         | set-wsusserversynchronizationuseservername server2   |                                 |
|         | wsusutil.exe movecontent \\server1\c\$               |                                 |
|         | wsusutil.exe movecontent \\server2\c\$               |                                 |

Section: Volume A Explanation

#### **Explanation/Reference:**

Explanation:

Set-WsusServerSynchronization-SyncFromMU [-UpdateServer<IUpdateServer> ] [-Confirm] [-WhatIf] [ <CommonParameters>] Set-WsusServerSynchronization-UssServerName<String> [-PortNumber<Int32> ] [-Replica] [-UpdateServer<IUpdateServer> ] [-UseSsl] [-Confirm] [-WhatIf] [ <CommonParameters>]

The Set-WsusServerSynchronizationcmdlet sets whether the Windows Server Update Services (WSUS) server synchronizes from Microsoft Update or an upstream server. This cmdlet allows the user to specify settings such as the upstream server name, the port number, and whether or not to use Secure Sockets Layer (SSL).

#### References:

http://technet.microsoft.com/en-us/library/hh826163.aspx http://technet.microsoft.com/en-us/library/cc708480%28v=ws.10%29.aspx

#### **QUESTION 15**

You manage a server that runs Windows Server 2012 R2. The server has the Windows Deployment Services server role installed.

You have a desktop computer that has the following configuration:

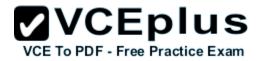

- Computer name: Computer1
- Operating system: Windows 8
- MAC address: 20-CF-30-65-D0-87
- GUID: 979708BF-C04B-4525-9FE0-C4150BB6C618

You need to configure a pre-staged device for Computer1 in the Windows Deployment Services console. Which two values should you assign to the device ID? (Each correct answer presents a complete solution. Choose two.)

- A. 20CF3065D0870000000000000000000
- B. 979708BFC04B45259FE0C4150BB6C618
- C. 979708BF-C04B-452S-9FE0-C4150BB6C618
- D. 000000000000000000020CF306SD087
- E. 0000000-0000-0000-C41S0BB6C618

Correct Answer: CD Section: Volume A Explanation

#### **Explanation/Reference:**

Explanation:

\* To add or remove pre-staged client to/from AD DS, specify the name of the computer or the device ID, which is a GUID, media access control (MAC) address, or Dynamic Host Configuration Protocol (DHCP) identifier associated with the computer.

\* Example: Remove a device by using its ID from a specified domain This command removes the pre-staged device that has the specified ID. The cmdlet searches the domain named TSQA.contoso.com for the device.

Windows PowerShell

PS C:\> Remove-WdsClient -DeviceID "5a7a1def-2e1f-4a7b-a792-ae5275b6ef92" -Domain -DomainName "TSQA.contoso.com"

#### **QUESTION 16**

You have Windows Server 2012 R2 installation media that contains a file named Install.wim. You need to identify the permissions of the mounted images in Install.wim.

What should you do?

- A. Run dism.exe and specify the /get-mountedwiminfo parameter.
- B. Run imagex.exe and specify the /verify parameter.
- C. Run imagex.exe and specify the /ref parameter.
- D. Run dism.exe and specify the/get-imageinfo parameter.

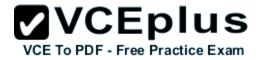

Correct Answer: A Section: Volume A Explanation

#### **Explanation/Reference:**

#### Explanation:

/Get-MountedWimInfo Lists the images that are currently mounted and information about the mounted image such as read/write permissions, mount location, mounted file path, and mounted image index.

#### References:

http://technet.microsoft.com/en-us/library/cc749447(v=ws.10).aspx http://technet.microsoft.com/en-us/library/dd744382(v=ws.10).aspx http://technet.microsoft.com/en-us/library/hh825224.aspx

#### **QUESTION 17**

You have a server named Server1 that runs Windows Server 2012 R2. You create a Data Collector Set (DCS) named DCS1.

You need to configure DCS1 to log data to D:\logs.

What should you do?

- A. Right-click DCS1 and click Properties.
- B. Right-click DCS1 and click Export list.
- C. Right-click DCS1 and click Data Manager.
- D. Right-click DCS1 and click Save template.

#### Correct Answer: A Section: Volume A Explanation

#### **Explanation/Reference:**

#### Explanation:

The Root Directory will contain data collected by the Data Collector Set. Change this setting if you want to store your Data Collector Set data in a different location than the default. Browse to and select the directory, or type the directory name.

To view or modify the properties of a Data Collector Set after it has been created, you can:

\* Select the Open properties for this data collector set check box at the end of the Data Collector Set Creation Wizard.

\* Right-click the name of a Data Collector Set, either in the MMC scope tree or in the console window, and click Properties in the context menu. Directory tab:

In addition to defining a root directory for storing Data Collector Set data, you can specify a single Subdirectory or create a Subdirectory name format by clicking the arrow to the right of the text entry field.

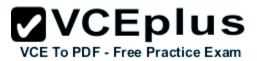

## **QUESTION 18**

Your network contains an Active Directory domain named adatum.com. The domain contains a member server named Server1 and 10 web servers. All of the web servers are in an organizational unit (OU) named WebServers\_OU. All of the servers run Windows Server 2012 R2.

On Server1, you need to collect the error events from all of the web servers. The solution must ensure that when new web servers are added to WebServers\_OU, their error events are collected automatically on Server1.

What should you do?

- A. On Server1, create a source computer initiated subscription. From a Group Policy object (GPO), configure the Configure target Subscription Manager setting.
- B. On Server1, create a source computer initiated subscription. From a Group Policy object (GPO), configure the Configure forwarder resource usage setting.
- C. On Server1, create a collector initiated subscription. From a Group Policy object (GPO), configure the Configure forwarder resource usage setting.
- D. On Server1, create a collector initiated subscription. From a Group Policy object (GPO), configure the Configure target Subscription Manager setting.

Correct Answer: A Section: Volume A Explanation

## Explanation/Reference:

Explanation:

Source-initiated subscriptions allow you to define a subscription on an event collector computer without defining the event source computers, and then multiple remote event source computers can be set up (using a group policy setting) to forward events to the event collector computer. This differs from a collector initiated subscription because in the collector initiated subscription model, the event collector must define all the event sources in the event subscription.

1. Run the following command from an elevated privilege command prompt on the Windows Server domain controller to configure Windows Remote Management: winrm qc -q.

2. Start group policy by running the following command: %SYSTEMROOT%\System32\gpedit. msc.

3. Under the Computer Configuration node, expand the Administrative Templates node, then expand the Windows Components node, then select the Event Forwarding node.

4. Right-click the SubscriptionManager setting, and select Properties. Enable the SubscriptionManager setting, and click the Show button to add a server address to the setting. Add at least one setting that specifies the event collector computer. The SubscriptionManager Properties window contains an Explain tab that describes the syntax for the setting.

5. After the SubscriptionManager setting has been added, run the following command to ensure the policy is applied: gpupdate /force.

If you want to configure a source computer-initiated subscription, you need to configure the following group policies on the computers that will act as the event forwarders:

\* (A) Configure Target Subscription Manager This policy enables you to set the location of the collector computer.

QUESTION 19 HOTSPOT

You have a server named Server4 that runs Windows Server 2012 R2. Server4 has the Windows Deployment Services server rele in stalled ee Practice Exam

Server4 is configured as shown in the exhibit. (Click the Exhibit button.)

| File Action View Help                                                                                      |                             |              |        |               |       |            |          |
|----------------------------------------------------------------------------------------------------|-----------------------------|--------------|--------|---------------|-------|------------|----------|
| Windows Deployment Services                                                                                | Boot Images 3 Boot Image(s) |              |        |               |       |            |          |
|                                                                                                    | Image Name                  | Architecture | Status | Expanded Size | Date  | OS Version | Priority |
|                                                                                                    | BootImage1                  | х64          | Online | 1276 MB       | 8/23/ | 6.3.9431   | 100      |
| Install Images                                                                                             | 🛱 BootImage2                | х64          | Online | 1276 MB       | 8/23/ | 6.3.9431   | 10       |
| <ul> <li>Boot Images</li> <li>Pending Devices</li> <li>Multicast Transmissions</li> <li>Drivers</li> </ul> | 👰 BootImage3                | x86          | Online | 1026 MB       | 8/23/ | 6.3.9431   | 10       |

To answer, complete each statement according to the information presented in the exhibit. Each correct selection is worth one point.

Hot Area:

| Answer Area                                                   |                                        |
|---------------------------------------------------------------|----------------------------------------|
| When you connect to Windows Deployment                        | •                                      |
| Services (WDS) from an x64 client<br>computer, you can select | BootImage3 only.                       |
| computer, you can select                                      | BootImage1 and BootImage2 only.        |
|                                                               | BootImage2 and BootImage3 only.        |
|                                                               | BootImage1, BootImage2, and BootImage3 |
| When you connect to Windows Deployment                        |                                        |
| Services (WDS) from an x64 client                             | •                                      |
| computer, the default image will be                           | BootImage1.                            |
|                                                               | BootImage2.                            |
|                                                               | BootImage3.                            |

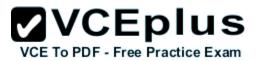

**Correct Answer:** 

| BootImage3 only. BootImage1 and BootImage2 only. BootImage2 and BootImage3 only. BootImage1, BootImage2, and BootImage3 |
|----------------------------------------------------------------------------------------------------|
| BootImage1.<br>BootImage1.                                                                                              |
|                                                                                                    |

Section: Volume A Explanation

## **Explanation/Reference:**

## **QUESTION 20**

Your network contains a Hyper-V host named Hyperv1. Hyperv1 runs Windows Server 2012 R2.

Hyperv1 hosts four virtual machines named VM1, VM2, VM3, and VM4. AH of the virtual machines run Windows Server 2008 R2.

You need to view the amount of memory resources and processor resources that VM4 currently uses.

Which tool should you use on Hyperv1?

- A. Windows System Resource Manager (WSRM)
- B. Task Manager
- C. Hyper-V Manager
- D. Resource Monitor

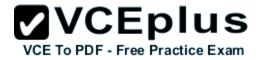

Correct Answer: C Section: Volume A Explanation

## Explanation/Reference:

Explanation:

Hyper-V Performance Monitoring Tool

Know which resource is consuming more CPU. Find out if CPUs are running at full capacity or if they are being underutilized. Metrics tracked include Total CPU utilization, Guest CPU utilization, Hypervisor CPU utilization, idle CPU utilization, etc.

WSRM is deprecated starting with Windows Server 2012

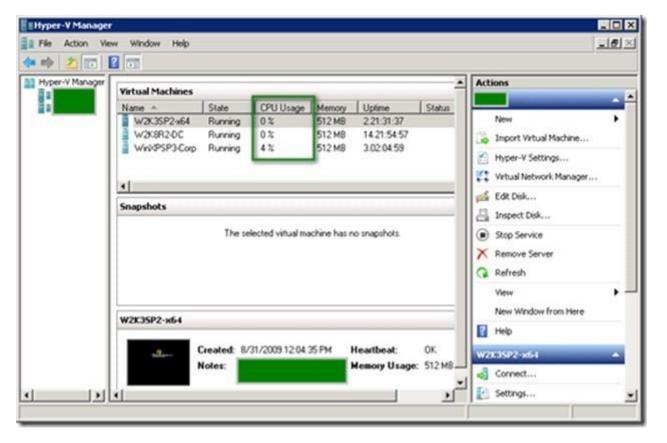

## **QUESTION 21**

Your network contains an Active Directory domain named contoso.com. The domain contains a member server named Server1. Server1 runs Windows Server 2012 R2 and has the Hyper-V server role installed.

www.vceplus.com - Download A+ VCE (latest) free Open VCE Exams - VCE to PDF Converter - VCE Exam Simulator - VCE Online - IT Certifications

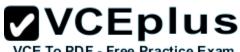

VCE To PDF - Free Practice Exam Server1 hosts 10 virtual machines. A virtual machine named VM1 runs Windows Server 2012 R2 and hosts a processor-intensive application named App1.

Users report that App1 responds more slowly than expected.

You need to monitor the processor usage on VM1 to identify whether changes must be made to the hardware settings of VM1.

Which performance object should you monitor on Server1?

- A. Processor
- B. Hyper-V Hypervisor Virtual Processor
- C. Hyper-V Hypervisor Logical Processor
- D. Hyper-V Hypervisor Root Virtual Processor
- E. Process

## Correct Answer: C Section: Volume A Explanation

## **Explanation/Reference:**

Explanation:

In the simplest way of thinking the virtual processor time is cycled across the available logical processors in a round-robin type of fashion. Thus all the processing power gets used over time, and technically nothing ever sits idle.

To accurately measure the processor utilization of a guest operating system, use the "\Hyper-V Hypervisor Logical Processor (Total)\% Total Run Time" performance monitor counter on the Hyper-V host operating system.

## **QUESTION 22**

Your network contains an Active Directory domain named contoso.com. All servers run Windows Server 2012 R2. The functional level of both the domain and the forest is Windows Server 2008 R2.

The domain contains a domain-based Distributed File System (DFS) namespace that is configured as shown in the exhibit. (Click the Exhibit button.)

| Þ 🔿 🖄 📰 🛙 🖬                                                                                  |                        |                            |                 | - 5                      |
|----------------------------------------------------------------------------------------------|------------------------|----------------------------|-----------------|--------------------------|
| DFS Management                                                                               | \\contoso.co           | om\Public (Dom             | ain-based in    | Windows 2000 Server mode |
| Namespaces     Normespaces     Normespaces     Normespaces     Normespaces     ParentFolder1 | Namespace<br>2 entries | Namespace Serve            | ers Delegation  | on Search                |
| ChildFolder1                                                                                 | Туре                   | Referral Status<br>Enabled | Site<br>Seattle | Path /                   |
| A 🚱 Replication                                                                              | <u> </u>               | Enabled                    | Seattle         | \\SERVER5\Public         |
|                                                                                              |                        |                            |                 |                          |

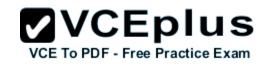

You need to enable access-based enumeration on the DFS namespace.

What should you do first?

- A. Raise the domain functional level.
- B. Raise the forest functional level.
- C. Install the File Server Resource Manager role service on Server3 and Server5.
- D. Delete and recreate the namespace.

Correct Answer: D Section: Volume A Explanation

## Explanation/Reference:

### Explanation:

Access-based enumeration is only supported on a Domain-based Namespace in Windows Server 2008 Mode. This type of Namespace requires a minimum Windows Server 2003 forest functional level and a minimum Windows Server 2008 domain functional level.

The exhibit indicates that the current namespace is a Domain-based Namespace in Windows Server 2000 Mode. To migrate a domain-based namespace from Windows 2000 Server mode to Windows Server 2008 mode, you must export the namespace to a file, delete the namespace, recreate it in Windows Server 2008 mode, and then import the namespace settings.

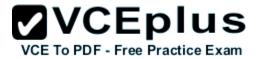

Reference: http://msdn.microsoft.com/en-us/library/cc770287.aspx http://msdn.microsoft.com/en-us/library/cc753875.aspx

## **QUESTION 23**

Your network contains an Active Directory domain named contoso.com. The domain contains a server named Server1 that runs Windows Server 2012 R2.

A local account named Admin1 is a member of the Administrators group on Server1.

You need to generate an audit event whenever Admin1 is denied access to a file or folder.

What should you run?

- A. auditpol.exe /set /userradmin1 /failure: enable
- B. auditpol.exe /set /user: admin1 /category: "detailed tracking" /failure: enable
- C. auditpol.exe /resourcesacl /set /type: file /user: admin1 /failure
- D. auditpol.exe /resourcesacl /set /type: key /user: admin1 /failure /access: ga

Correct Answer: C Section: Volume A

## Explanation

## **Explanation/Reference:**

Explanation: http://technet.microsoft.com/en-us/library/ff625687.aspx To set a global resource SACL to audit successful and failed attempts by a user to perform generic read and write functions on files or folders: auditpol /resourceSACL /set /type: File /user: MYDOMAINmyuser /success /failure /access: FRFW http://technet.microsoft.com/en-us/library/ff625687%28v=ws.10%29.aspx Syntax

auditpol /resourceSACL

[/set /type: <resource> [/success] [/failure] /user: <user> [/access: <access flags>]] [/remove /type: <resource> /user: <user> [/type: <resource>]] [/clear [/type: <resource>]] [/view [/user: <user>] [/type: <resource>]]

## References:

http://technet.microsoft.com/en-us/library/ff625687%28v=ws.10%29.aspx http://technet.microsoft.com/en-us/library/ff625687%28v=ws.10%29.aspx http://technet.microsoft.com/en-us/library/ff625687.aspx

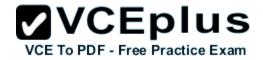

http://technet.microsoft.com/en-us/library/ff625687%28v=ws.10%29.aspx

## **QUESTION 24**

HOTSPOT

Your network contains an Active Directory domain named contoso.com. All servers run Windows Server 2012 R2.

You need to audit successful and failed attempts to read data from USB drives on the servers.

Which two objects should you configure? To answer, select the appropriate two objects in the answer area.

Hot Area:

| File Action View Help                |                |
|--------------------------------------|----------------|
| ubcategory                           | Audit Events   |
| Audit Application Generated          | Not Configured |
| Audit Certification Services         | Not Configured |
| Audit Detailed File Share            | Not Configured |
| Audit File Share                     | Not Configured |
| Audit File System                    | Not Configured |
| Audit Filtering Platform Connection  | Not Configured |
| Audit Filtering Platform Packet Drop | Not Configured |
| Audit Handle Manipulation            | Not Configured |
| Audit Kernel Object                  | Not Configured |
| Audit Other Object Access Events     | Not Configured |
| Audit Registry                       | Not Configured |
| Audit Removable Storage              | Not Configured |
| Audit SAM                            | Not Configured |
| Audit Central Access Policy Staging  | Not Configured |

**Correct Answer:** 

| le Action View Help                  |                |
|--------------------------------------|----------------|
| ubcategory                           | Audit Events   |
| Audit Application Generated          | Not Configured |
| Audit Certification Services         | Not Configured |
| 🖞 Audit Detailed File Share          | Not Configured |
| Audit File Share                     | Not Configured |
| Audit File System                    | Not Configured |
| Audit Filtering Platform Connection  | Not Configured |
| Audit Filtering Platform Packet Drop | Not Configured |
| Audit Handle Manipulation            | Not Configured |
| Audit Kernel Object                  | Not Configured |
| Audit Other Object Access Events     | Not Configured |
| Audit Registry                       | Not Configured |
| Audit Removable Storage              | Not Configured |
| Audit SAM                            | Not Configured |
| Audit Central Access Policy Staging  | Not Configured |

Section: Volume A Explanation

Explanation/Reference:

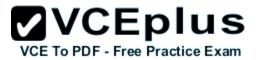

## **QUESTION 25**

You have a server named Server1 that runs Windows Server 2012 R2.

An administrator creates a quota as shown in the Quota exhibit. (Click the Exhibit button.)

|                        | File Server                                        | Resourc                                                                                  | e Manager                                                                                                    |                                                                              |                                                                                                    | D X                                                                                                    |
|------------------------|----------------------------------------------------|------------------------------------------------------------------------------------------|----------------------------------------------------------------------------------------------------|------------------------------------------------------------------------------|----------------------------------------------------------------------------------------------------|----------------------------------------------------------------------------------------------------|
|                        |                                                    |                                                                                          |                                                                                                    |                                                                              | COLUMN DESC                                                                                                    |                                                                                                    |
| Filter: Show all: 1 it | ems                                                | 191 1961                                                                                 | Sugar Ser                                                                                                    |                                                                              |                                                                                                    | 1. 19                                                                                                    |
|                        |                                                    | Limit                                                                                    | Quota Type                                                                                                    | Source Template                                                              | Match Template                                                                                                    | Description                                                                                                    |
|                        |                                                    | 100 MB                                                                                   | Hard (Auto Apply)                                                                                                | 100 MB Limit                                                                 | Yes                                                                                                    |                                                                                                    |
|                        | Filter: Show all: 1 it<br>Quota Path<br>Source Tem | Filter: Show all: 1 items         Quota Path       % Used         Source Template: 100 M | Filter: Show all: 1 items         Quota Path       % Used         Limit         Source Template: 100 MB Limit (1 | Quota Path % Used Limit Quota Type<br>Source Template: 100 MB Limit (1 item) | Filter: Show all: 1 items         Quota Path       % Used         Limit       Quota Type         Source Template: 100 MB Limit (1 item) | Filter: Show all: 1 items         Quota Path       % Used         Limit       Quota Type         Source Template: 100 MB Limit (1 item) |

You run the dir command as shown in the Dir exhibit. (Click the Exhibit button.)

| Administ                 | rator: C:\Wind                      | ows\System3                                           | 2\cmd.exe           | - |      | x |
|--------------------------|-------------------------------------|-------------------------------------------------------|---------------------|---|------|---|
|                          | dir<br>drive D is l<br>ial Number : |                                                       | 6                   |   |      |   |
| Directory                | of D:\Folder                        | r1                                                    |                     |   |      |   |
| 04/05/2012<br>04/05/2012 | Ø File(s                            | <dir><br/><dir><br/>&gt;&gt;<br/>30,859,1</dir></dir> | Ø byt<br>77,984 byt |   | free |   |
| D:\Folder1>              |                                     |                                                       |                     |   |      |   |

You need to ensure that D:\Folder1 can only consume 100 MB of disk space.

What should you do?

A. From File Server Resource Manager, create a new quota.

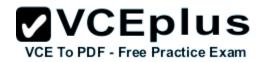

- B. From File Server Resource Manager, edit the existing quota.
- C. From the Services console, set the Startup Type of the Optimize drives service to Automatic.
- D. From the properties of drive D, enable quota management.

### Correct Answer: A Section: Volume A

Explanation

## **Explanation/Reference:**

Explanation:

- 1. In Quota Management, click the Quota Templates node.
- 2. In the Results pane, select the template on which you will base your new quota.
- 3. Right-click the template and click Create Quota from Template (or select Create Quota from Template from the Actions pane). This opens the Create Quota dialog box with the summary properties of the quota template displayed.
- 4. Under Quota path, type or browse to the folder that the quota will apply to.
- 5. Click the Create quota on path option. Note that the quota properties will apply to the entire folder.

Note: To create an auto apply quota, click the Auto apply template and create quotas on existing and new subfolders option. For more information about auto apply quotas, see Create an Auto Apply Quota.

Onder Drive properties from this quota template, the template you used in step 2 to create your new quota is preselected (or you can select another template from the list). Note that the template's properties are displayed under Summary of quota properties.
 Click Create.

Create a new Quota on path, without using the auto apply template and create quota on existing and new subfolders.

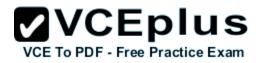

| 33                                                                                                    | File Server Resource Manager                                                                                                    |
|----------------------------------------------------------------------------------------------------|----------------------------------------------------------------------------------------------------|
| File Action View Help                                                                                                    |                                                                                                    |
| 🗢 🏟 🙍 📰 🛛 🖬                                                                                                    |                                                                                                    |
| <ul> <li>File Server Resource Manager (Local)</li> <li>Quota Management</li> <li>Quota Templates</li> <li>File Screening Management</li> <li>Storage Reports Management</li> <li>Classification Management</li> <li>File Management Tasks</li> </ul> | Create Quota         Quota path:         C:\Folder1       Browse         Create quota on path         Auto apply template and create quotas on existing and new subfolders         Quota properties         You can either use properties from a quota template or define custom quota properties.         How do you want to configure quota properties?         Derive properties from this quota template (recommended):         100 MB Limit         Custom Properties         Summary of quota properties:         Summary of quota properties:         Outo:         Outo:         Outo:         Outo:         Source template: 100 MB Limit         Uinit: 100 MB (Hard)         Outo:         Notification: 4 |
|                                                                                                    | Waming(85%): Email<br>Waming(95%): Email, Event log                                                                                                    |
|                                                                                                    | Create Cancel                                                                                                    |

|     | V    | C    | Ε    | р    | lu     | S   |
|-----|------|------|------|------|--------|-----|
| VCE | To P | DF - | Free | Prac | tice E | xam |

| 3-                                                      |                                         | File Serv           | ver Resou | rce Mana | ager    |                 |  |  |
|---------------------------------------------------------|-----------------------------------------|---------------------|-----------|----------|---------|-----------------|--|--|
| File Action View Help                                   |                                         |                     |           |          |         |                 |  |  |
| File Server Resource Manager (Local)                    | Filte                                   | : Show all: 2 items |           |          |         |                 |  |  |
| Quota Management                                        |                                         | Quota Path          | %         | Limit    | Quota   | Source Template |  |  |
| Quota Templates                                         | Source Template: 100 MB Limit (2 items) |                     |           |          |         |                 |  |  |
| File Screening Management<br>Storage Reports Management | 60                                      | C:\Folder2\*        |           | 100 MB   | Hard (A | 100 MB Limit    |  |  |
| Classification Management                               | 10                                      | C:\Folder1          | 0%        | 100 MB   | Hard    | 100 MB Limit    |  |  |
| 👸 File Management Tasks                                 |                                         |                     | _         | 1        |         |                 |  |  |

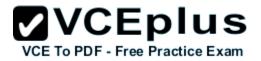

| 0:4.       | Administrator: C                                             | ommand Prom      | pt 🗕           |      |
|------------|--------------------------------------------------------------|------------------|----------------|------|
|            | dir<br>drive C is Syste<br>ial Number is 54                  |                  |                |      |
| Directory  | of C:\Folder1                                                |                  |                |      |
|            | 15:31 (DIR)<br>15:31 (DIR)<br>Ø File(s)<br>2 Dir(s)          | 0<br>104.853.504 | bytes<br>bytes | free |
| Volume Ser | dir<br>drive C is Syste<br>ial Number is 54<br>of C:\Folder2 |                  |                |      |
|            | 15:21 <dir></dir>                                            |                  |                |      |

Reference: http://technet.microsoft.com/en-us/library/cc755603(v=ws.10).aspx

## **QUESTION 26**

Your company has a main office and two branch offices. The main office is located in New York. The branch offices are located in Seattle and Chicago.

The network contains an Active Directory domain named contoso.com. An Active Directory site exists for each office. Active Directory site links exist between the main office and the branch offices. All servers run Windows Server 2012 R2.

The domain contains three file servers. The file servers are configured as shown in the following table.

| Server name | Server location |
|-------------|-----------------|
| NYC-SVR1    | New York office |
| SEA-SVR1    | Seattle office  |
| CHI-SVR1    | Chicago office  |

You implement a Distributed File System (DFS) replication group named ReplGroup.

ReplGroup is used to replicate a folder on each file server. ReplGroup uses a hub and spoke topology. NYC-SVR1 is configured as the hub server.

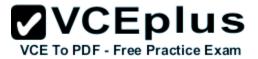

You need to ensure that replication can occur if NYC-SVR1 fails. What should you do?

- A. Create an Active Directory site link bridge.
- B. Create an Active Directory site link.
- C. Modify the properties of Rep1Group.
- D. Create a connection in Rep1Group.

Correct Answer: D Section: Volume A Explanation

**Explanation/Reference:** Explanation: Unsure about this answer. D:

| Sile Action View Window H                   | Breit                                                                                                    | New Connection                   |
|---------------------------------------------|----------------------------------------------------------------------------------------------------|----------------------------------|
|                                             | Sending member:                                                                                                    | DC10 ~                           |
| DFS Management<br>Namespaces<br>Replication | Sending domain:<br>Sending site:                                                                                                    | lab.internal                     |
| Domain System V( 3 entries                  | Receiving member:                                                                                                    | VM1 V                            |
| State<br>Re                                 | Receiving domain:<br>Receiving site:                                                                                                    | lab.internal                     |
|                                             | Select the schedule for the schedule for the schedule of the schedule of the s | p schedule:<br><br>ion schedule: |
| < III >                                     |                                                                                                    | OK Cancel                        |

# VCE TO PDF - Free Practice Exam

## A:

The Bridge all site links option in Active Directory must be enabled. (This option is available in the Active Directory Sites and Services snap-in.) Turning off Bridge all site links can affect the ability of DFS to refer client computers to target computers that have the least expensive connection cost. An Intersite Topology Generator that is running Windows Server 2003 relies on the Bridge all site links option being enabled to generate the intersite cost matrix that DFS requires for its site-costing functionality. If you turn off this option, you must create site links between the Active Directory sites for which you want DFS to calculate accurate site costs.

Any sites that are not connected by site links will have the maximum possible cost. For more information about site link bridging, see "Active Directory Replication Topology Technical Reference."

| 8                                    |                                                   | New Connection                                         |        | x        |
|--------------------------------------|---------------------------------------------------|--------------------------------------------------------|--------|----------|
| File Action View Window              | Sending member:                                   | DC10                                                   |        | -        |
| ▷ 월 Namespaces       △ 副 Replication | sending domain:<br>mbers Sending site:<br>entries | lab.internal                                           |        |          |
| inetrub                              | Receiving member                                  |                                                        |        | <b>-</b> |
|                                      | Receiving site:                                   |                                                        |        |          |
|                                      |                                                   | le for this connection.<br>n group schedule:<br>nedule |        |          |
|                                      | O Custom cor                                      | nnection schedule:<br>edule                            |        |          |
| < III >                              | Create a secon                                    | nd connection in the opposite direction                | Cancel |          |
|                                      |                                                   |                                                        |        |          |

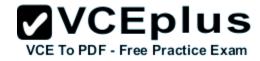

## Reference:

http://faultbucket.ca/2012/08/fixing-a-dfsr-connection-problem/ http://faultbucket.ca/2012/08/fixing-a-dfsr-connection-problem/ http://technet.microsoft.com/en-us/library/cc771941.aspx

## **QUESTION 27**

## HOTSPOT

Your network contains an Active Directory domain named contoso.com. The domain contains servers named Server1 and Server2. Both servers have the DFS Replication role service installed.

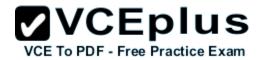

You need to configure the DFS Replication environment to meet the following requirements:

- Increase the quota limit of the staging folder.
- Configure the staging folder cleanup process to provide the highest amount of free space possible.

Which cmdlets should you use to meet each requirement? To answer, select the appropriate options in the answer area.

## Hot Area:

| Answer Area                                                                      |                              |
|----------------------------------------------------------------------------------|------------------------------|
| Increase the quota limit of the staging                                          |                              |
| folder.                                                                          | Set-DfsrGroupSchedule        |
|                                                                                  | Set-DfsrMembership           |
|                                                                                  | Set-DfsrReplicatedFolder     |
|                                                                                  | Set-DfsrServiceConfiguration |
| Configure the staging folder cleanup<br>process to provide the highest amount of |                              |
| free space possible.                                                             | Set-DfsrGroupSchedule        |
|                                                                                  | Set-DfsrMembership           |
|                                                                                  | Set-DfsrReplicatedFolder     |
|                                                                                  | Set-DfsrServiceConfiguration |

**Correct Answer:** 

## VCEplus VCE To PDF - Free Practice Exam Answer Area Increase the quota limit of the staging folder. Set-DfsrGroupSchedule Set-DfsrMembership Set-DfsrReplicatedFolder Set-DfsrServiceConfiguration Configure the staging folder cleanup process to provide the highest amount of Set-DfsrGroupSchedule free space possible. Set-DfsrMembership Set-DfsrReplicatedFolder Set-DfsrServiceConfiguration

Section: Volume A Explanation

**Explanation/Reference:** 

## **QUESTION 28**

Your network contains an Active Directory domain named contoso.com. The domain contains a file server named Server1 that runs Windows Server 2012 R2. Server1 has a share named Share1.

When users without permission to Share1 attempt to access the share, they receive the Access Denied message as shown in the exhibit. (Click the Exhibit button.)

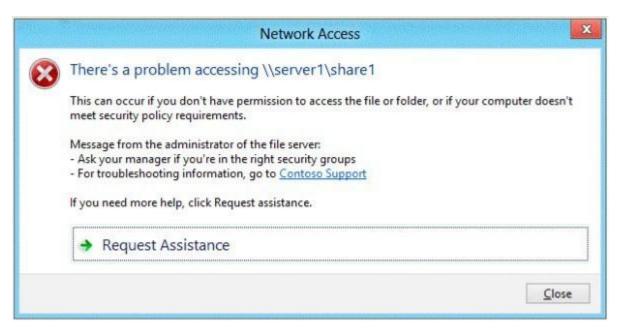

You deploy a new file server named Server2 that runs Windows Server 2012 R2.

You need to configure Server2 to display the same custom Access Denied message as Server1.

What should you install on Server2?

- A. The Remote Assistance feature
- B. The Storage Services server role
- C. The File Server Resource Manager role service
- D. The Enhanced Storage feature

Correct Answer: C Section: Volume A Explanation

**Explanation/Reference:** 

Explanation: Access-Denied Assistance is a new role service of the File Server role in Windows Server 2012.

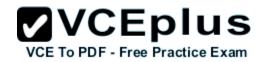

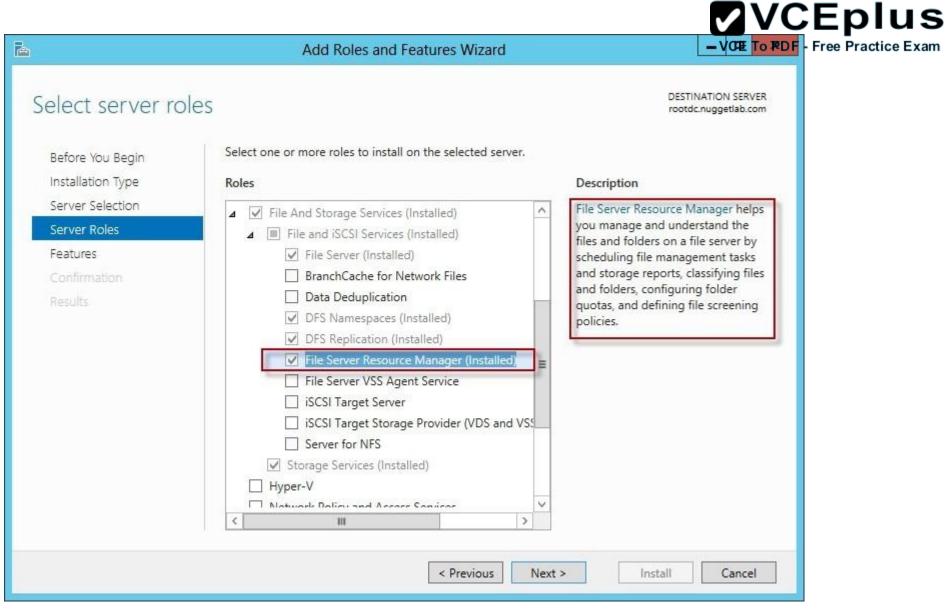

We need to install the prerequisites for Access-Denied Assistance.

Because Access-Denied Assistance relies up on e-mail notifications, we also need to configure each relevant file server with a Simple Mail Transfer Protocol (SMTP) server address. Let's do that quickly with Windows PowerShell:

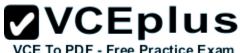

Set-FSRMSetting -SMTPServer mailserver. nuggetlab.com -AdminEmailAddress admingroup@nuggetlab.com -FromEmailAddress admingroup@nuggetlab.com -FromEmailAddress

You can enable Access-Denied Assistance either on a per-server basis or centrally via Group Policy. To my mind, the latter approach is infinitely preferable from an administration standpoint.

Create a new GPO and make sure to target the GPO at your file servers' Active Directory computer accounts as well as those of your AD client computers. In the Group Policy Object Editor, we are looking for the following path to configure Access-Denied Assistance: \Computer Configuration\Policies\Administrative Templates\System\Access-Denied Assistance

| 🗐 Gro                                                                                                    | oup Policy Management Editor                    | _ 🗆 X                                 |
|----------------------------------------------------------------------------------------------------|-------------------------------------------------|---------------------------------------|
| File Action View Help                                                                                                    |                                                 |                                       |
| 🗢 🏟 🙍 🖬 🔒 📓 🖬 🦷                                                                                                    |                                                 |                                       |
| <ul> <li>Access-Denied-Assistance [DC.NUGGETLAB.COM] Poli</li> <li>Computer Configuration</li> <li>Policies</li> <li>Software Settings</li> <li>Windows Settings</li> <li>Administrative Templates: Policy definit</li> <li>Control Panel</li> <li>Network</li> <li>Printers</li> <li>System</li> <li>Access-Denied Assistance</li> <li>Credentials Delegation</li> <li>Device Installation</li> <li>Disk NV Cache</li> </ul> | E Customize message for Access Denied errors En | otate Comment<br>abled No<br>abled No |
| Disk Quotas                                                                                                    | < III                                           | >                                     |
| < III >                                                                                                    | Extended Standard /                             |                                       |

The Customize message for Access Denied errors policy, shown in the screenshot below, enables us to create the actual message box shown to users when they access a shared file to which their user account has no access.

|                                                                                                    |                                                                                                    | <b>VCEplus</b>                  |
|----------------------------------------------------------------------------------------------------|----------------------------------------------------------------------------------------------------|---------------------------------|
| 👺 Cust                                                                                                    | tomize message for Access Denied errors                                                                                                    | VCE To PDF - Free Practice Exam |
| Customize message for Access Denie                                                                                                    | ed errors Previous Setting Next Setting                                                                                                    |                                 |
| O Not Configured Comment:                                                                                                    |                                                                                                    |                                 |
| Enabled                                                                                                    |                                                                                                    |                                 |
| O Disabled Supported on:                                                                                                    | ×                                                                                                    |                                 |
| Supported on:                                                                                                    | At least Windows Server 2012, Windows 8 or Windows RT                                                                                                    |                                 |
| Options:                                                                                                    | Help:                                                                                                    |                                 |
| Display the following message to users we denied access:  Whoops! It looks like you're having trou accessing [Original File Path]. Please of Request Assistance to send [Admin Emils] Enable users to request assistance Add the following text to the end of the office of the office office office office office office office office office off | they are denied access to a file or folder. You can customize the<br>Access Denied message to include additional text and links. You<br>can also provide users with the ability to send an email to request<br>access to the file or folder to which they were denied access.<br>If you enable this policy setting, users receive a customized<br>Access Denied message from the file servers on which this policy<br>setting is applied. |                                 |
| Email recipients:                                                                                                    |                                                                                                    |                                 |
|                                                                                                    | OK Cancel Apply                                                                                                    |                                 |

## www.vceplus.com - Download A+ VCE (latest) free Open VCE Exams - VCE to PDF Converter - VCE Exam Simulator - VCE Online - IT Certifications

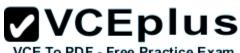

What's cool about this policy is that we can "personalize" the e-mail notifications to give us administrators (and, optionally, file owners) the details they need to resolve the permissions issue quickly and easily.

For instance, we can insert pre-defined macros to swap in the full path to the target file, the administrator e-mail address, and so forth. See this example:

Whoops! It looks like you're having trouble accessing [Original File Path]. Please click Request Assistance to send [Admin Email] a help request e-mail message. Thanks!

You should find that your users prefer these human-readable, informative error messages to the cryptic, non-descript error dialogs they are accustomed to dealing with.

The Enable access-denied assistance on client for all file types policy should be enabled to force client computers to participate in Access-Denied Assistance. Again, you must make sure to target your GPO scope accordingly to "hit" your domain workstations as well as your Windows Server 2012 file servers.

Testing the configuration

This should come as no surprise to you, but Access-Denied Assistance works only with Windows Server 2012 and Windows 8 computers. More specifically, you must enable the Desktop Experience feature on your servers to see Access-Denied Assistance messages on server computers.

When a Windows 8 client computer attempts to open a file to which the user has no access, the custom Access-Denied Assistance message should appear:

|   | Network Access                                                                                                    | × |
|---|----------------------------------------------------------------------------------------------------|---|
| 8 | There's a problem accessing \\NASHDC2\fileshare\admindoc.txt<br>Whoops! It looks like you're having trouble<br>accessing \\NASHDC2\fileshare\admindoc.txt. Please click<br>Request Assistance to send admin@nuggetlab.com<br>a request. |   |
|   | Request Assistance     Close                                                                                                    | e |

If the user clicks Request Assistance in the Network Access dialog box, they see a secondary message:

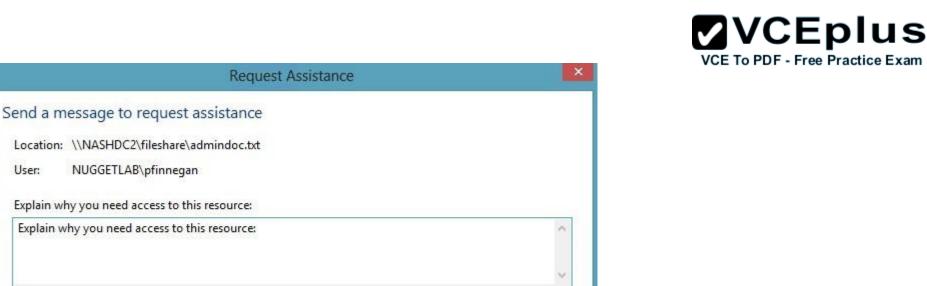

At the end of this process, the administrator(s) will receive an e-mail message that contains the key information they need in order to resolve the access problem:

Send message

Close

- The user's Active Directory identity
- The full path to the problematic file
- A user-generated explanation of the problem

So that's it, friends! Access-Denied Assistance presents Windows systems administrators with an easy-to-manage method for more efficiently resolving user access problems on shared file system resources. Of course, the key caveat is that your file servers must run Windows Server 2012 and your client devices must run Windows 8, but other than that, this is a great technology that should save admins extra work and end-users extra headaches.

Reference: http://4sysops.com/archives/access-denied-assistance-in-windows-server-2012/

## **QUESTION 29**

User:

You have a server named Server1 that runs Windows Server 2012 R2. Server1 has the File Server Resource Manager role service installed.

Each time a user receives an access-denied message after attempting to access a folder on Server1, an email notification is sent to a distribution list named DL1.

You create a folder named Folder1 on Server1, and then you configure custom NTFS permissions for Folder1.

You need to ensure that when a user receives an access-denied message while attempting to access Folder1, an email notification is sent to a

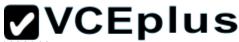

distribution list named DL2. The solution must not prevent DL1 from receiving notifications about other access-denied messages o PDF - Free Practice Exam

What should you do?

- A. From Server Manager, run the New Share Wizard to create a share for Folder1 by selecting the SMB Share Advanced option.
- B. From the File Server Resource Manager console, modify the Access-Denied Assistance settings.
- C. From the File Server Resource Manager console, modify the Email Notifications settings.
- D. From Server Manager, run the New Share Wizard to create a share for Folder1 by selecting the SMB Share -Applications option.

Correct Answer: A Section: Volume A Explanation

## **Explanation/Reference:**

Reference: http://technet.microsoft.com/en-us/library/jj574182.aspx#BKMK\_12 Explanation:

When using the email model each of the file shares, you can determine whether access requests to each file share will be received by the administrator, a distribution list that represents the file share owners, or both.

The owner distribution list is configured by using the SMB Share - Advanced file share profile in the New Share Wizard in Server Manager.

## **QUESTION 30**

HOTSPOT

Your network contains an Active Directory domain named contoso.com. The domain contains a server named Server1 that runs Windows Server 2012 R2. Server1 has the File Server Resource Manager role service installed.

You need to configure Server1 to meet the following requirements:

- Ensure that old files in a folder named Folder1 are archived automatically to a folder named Archive1.
- Ensure that all storage reports are saved to a network share.

Which two nodes should you configure? To answer, select the appropriate two nodes in the answer area.

Hot Area:

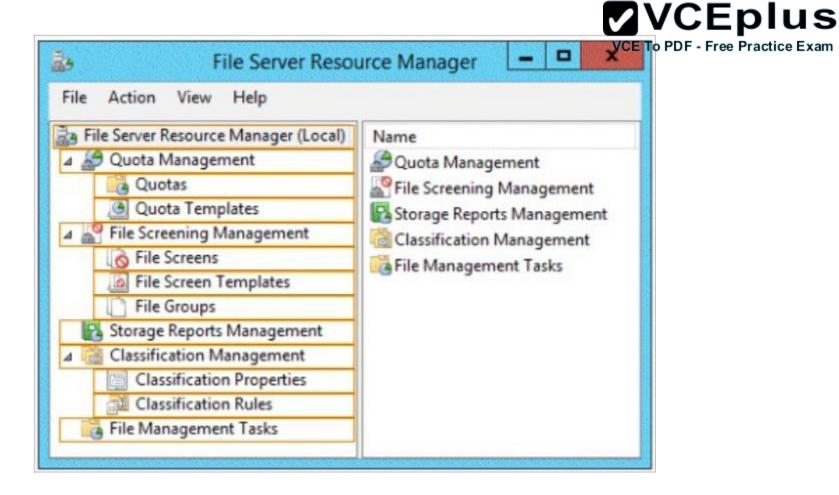

**Correct Answer:** 

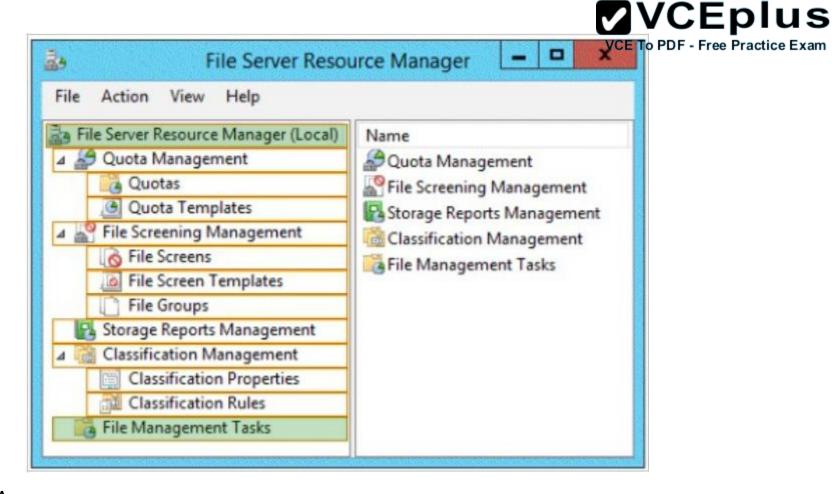

Section: Volume A Explanation

**Explanation/Reference:** 

## **QUESTION 31**

DRAG DROP You are a network administrator of an Active Directory domain named contoso.com. You have a server named Server1 that runs Windows Server 2012 R2. Server1 has the Web Server (IIS) server role installed.

Server1 will host a web site at URL https: //secure.contoso.com. The application pool identity account of the web site will be set to a domain user account named AppPool1.

www.vceplus.com - Download A+ VCE (latest) free Open VCE Exams - VCE to PDF Converter - VCE Exam Simulator - VCE Online - IT Certifications

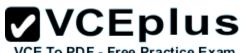

You need to identify the setspn.exe command that you must run to configure the appropriate Service Principal Name (SPN) for the web site.

What should you run?

To answer, drag the appropriate objects to the correct location. Each object may be used once, more than once, or not at all. You may need to drag the split bar between panes or scroll to view content.

## Select and Place:

|                          |             | 1011111111111 |        |        |
|--------------------------|-------------|---------------|--------|--------|
| Objects                  | Answer Area |               |        |        |
| -r                       | setspn.exe  | Object        | Object | Object |
| -s                       |             |               |        |        |
| AppPool1                 | 1           |               |        |        |
| http/contoso             | 1           |               |        |        |
| https/contoso            |             |               |        |        |
| http/secure.contoso.com  |             |               |        |        |
| https/secure.contoso.com | 1           |               |        |        |

## **Correct Answer:**

|     | V    | С    | Ε    | pl    | lu     | S   |
|-----|------|------|------|-------|--------|-----|
| VCE | To P | DF - | Free | Pract | ice Ex | xam |

| Objects                       | Answer Are | a  |                         | VCE To PDF - Free Practic |
|-------------------------------|------------|----|-------------------------|---------------------------|
| -r                            | setspn.exe | *S | http/secure.contoso.com | AppPool1                  |
| http/contoso<br>https/contoso |            |    |                         |                           |
| https/secure.contoso.com      |            |    |                         |                           |

## Section: Volume A Explanation

## Explanation/Reference:

Explanation: Note: \* -s <*SPN>* Adds the specified SPN for the computer, after verifying that no duplicates exist. Usage: setspn –s SPN accountname For example, to register SPN "http/daserver" for computer "daserver1": setspn -S http/daserver daserver1

http://technet.microsoft.com/en-us/library/cc731241(v=ws.10).aspx

Attn: with Windows 2008 option is -a but with Windows 2012 it started to show -s

Definition of an SPN

An SPN is the name by which a client uniquely identifies an instance of a service. If you install multiple instances of a service on computers throughout a forest, each service instance must have its own SPN. A particular service instance can have multiple SPNs if there are multiple names that clients might use for authentication. For example, an SPN always includes the name of the host computer on which the service instance is running. Therefore, a service instance might register an SPN for each name or alias of its host.

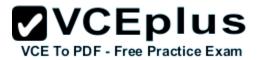

## Adding SPNs

To add an SPN, use the setspn -s service/namehostname command at a command prompt, where service/name is the SPN that you want to add and hostname is the actual host name of the computer object that you want to update. For example, if there is an Active Directory domain controller with the host name server1.contoso.com that requires an SPN for the Lightweight Directory Access Protocol (LDAP), type setspn -s ldap/server1.contoso.com server1, and then press ENTER to add the SPN.

## The HTTP service class

The HTTP service class differs from the HTTP protocol. Both the HTTP protocol and the HTTPS protocol use the HTTP service class. The service class is the string that identifies the general class of service.

For example, the command may resemble the following command: setspn –S HTTP/iis6server1. mydomain.com mydomain\appPool1

References:

http://support.microsoft.com/kb/929650/en-us http://technet.microsoft.com/en-us/library/cc731241%28v=ws.10%29.aspx

## **QUESTION 32**

Your network contains an Active Directory domain named contoso.com. The domain contains a domain controller named DC1 that runs Windows Server 2012 R2. DC1 is backed up daily. The domain has the Active Directory Recycle Bin enabled.

During routine maintenance, you delete 500 inactive user accounts and 100 inactive groups. One of the deleted groups is named Group1. Some of the deleted user accounts are members of some of the deleted groups.

For documentation purposes, you must provide a list of the members of Group1 before the group was deleted.

You need to identify the names of the users who were members of Group1 prior to its deletion.

You want to achieve this goal by using the minimum amount of administrative effort.

What should you do first?

- A. Mount the most recent Active Directory backup.
- B. Reactivate the tombstone of Group1.
- C. Perform an authoritative restore of Group1.
- D. Use the Recycle Bin to restore Group1.

Correct Answer: A Section: Volume A Explanation

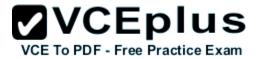

## **Explanation/Reference:**

Explanation:

The Active Directory Recycle Bin does not have the ability to track simple changes to objects.

If the object itself is not deleted, no element is moved to the Recycle Bin for possible recovery in the future. In other words, there is no rollback capacity for changes to object properties, or, in other words, to the values of these properties.

## **QUESTION 33**

Your network contains an Active Directory domain named contoso.com. The domain contains six domain controllers. The domain controllers are configured as shown in the following table.

| Domain controller<br>name | Operating system          | FSMO role               |  |
|---------------------------|---------------------------|-------------------------|--|
| DC1                       | Windows Server 2008<br>R2 | PDC emulator            |  |
| DC2                       | Windows Server 2012<br>R2 | Schema master           |  |
| DC3                       | Windows Server 2008<br>R2 | Infrastructure master   |  |
| DC4                       | Windows Server 2008<br>R2 | Domain naming<br>master |  |
| DC5                       | Windows Server 2008<br>R2 | RID master              |  |
| DC6                       | Windows Server 2012<br>R2 | None                    |  |

The network contains a server named Server1 that has the Hyper-v server role installed. DC6 is a virtual machine that is hosted on Server1.

You need to ensure that you can clone DC6.

Which FSMO role should you transfer to DC2?

A. Rid master

- B. Domain naming master
- C. PDC emulator
- D. Infrastructure master

Correct Answer: C Section: Volume A Explanation

## Explanation/Reference:

Explanation:

The clone domain controller uses the security context of the source domain controller (the domain controller whose copy it represents) to contact the Windows Server 2012 R2 Primary Domain Controller (PDC) emulator operations master role holder (also known as flexible single master operations, or FSMO). The PDC emulator must be running Windows Server 2012 R2, but it does not have to be running on a hypervisor.

## Reference:

http://technet.microsoft.com/en-us/library/hh831734.aspx

## **QUESTION 34**

Your network contains an Active Directory domain named contoso.com. All domain controllers run either Windows Server 2008 or Windows Server 2008 R2.

You deploy a new domain controller named DC1 that runs Windows Server 2012 R2.

You log on to DC1 by using an account that is a member of the Domain Admins group.

You discover that you cannot create Password Settings objects (PSOs) by using Active Directory Administrative Center.

You need to ensure that you can create PSOs from Active Directory Administrative Center.

What should you do?

- A. Modify the membership of the Group Policy Creator Owners group.
- B. Transfer the PDC emulator operations master role to DC1.
- C. Upgrade all of the domain controllers that run Window Server 2008.
- D. Raise the functional level of the domain.

Correct Answer: D Section: Volume A Explanation

**Explanation/Reference:** Explanation:

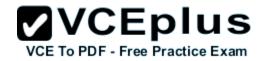

## **VCEplus**

Fine-grained password policies allow you to specify multiple password policies within a single domain so that you can appweifferent pastrictions for ctice Exam password and account lockout policies to different sets of users in a domain. To use a fine-grained password policy, your domain functional level must be at least Windows Server 2008. To enable fine-grained password policies, you first create a Password Settings Object (PSO). You then configure the same settings that you configure for the password and account lockout policies. You can create and apply PSOs in the Windows Server 2012 environment by using the Active Directory Administrative Center (ADAC) or Windows PowerShell.

Step 1: Create a PSO

Applies To: Windows Server 2008, Windows Server 2008 R2

Reference:

http://technet.microsoft.com/en-us//library/cc754461%28v=ws.10%29.aspx

## **QUESTION 35**

Your network contains an Active Directory forest named contoso.com. The functional level of the forest is Windows Server 2008 R2.

All of the user accounts in the marketing department are members of a group named Contoso\MarketingUsers. All of the computer accounts in the marketing department are members of a group named Contoso\MarketingComputers.

A domain user named User1 is a member of the Contoso\MarketingUsers group. A computer named Computer1 is a member of the Contoso \MarketingComputers group.

You have five Password Settings objects (PSOs). The PSOs are defined as shown in the following table.

| Password<br>setting | Directly applies to        | Precedence | Minimum<br>password<br>length |  |
|---------------------|----------------------------|------------|-------------------------------|--|
| PSO1                | Contoso\Domain Users       | 16         | 14                            |  |
| PSO2                | Contoso\MarketingUsers     | 20         | 11                            |  |
| PSO3                | Contoso\MarketingComputers | 10         | 12                            |  |
| PSO5                | User1                      | 1          | 10                            |  |
|                     |                            |            |                               |  |

When User1 logs on to Computer1 and attempts to change her password, she receives an error message indicating that her password is too short.

You need to tell User1 what her minimum password length is. What should you tell User1?

A. 10 B. 11

C. 12

D. 14

Correct Answer: A Section: Volume A Explanation

## **Explanation/Reference:**

Explanation:

One PSO has a precedence value of 2 and the other PSO has a precedence value of 4. In this case, the PSO that has the precedence value of 2 has a higher rank and, hence, is applied to the object.

VCEplus

VCE To PDF - Free Practice Exam

## **QUESTION 36**

Your network contains an Active Directory domain named contoso.com. The Active Directory Recycle bin is enabled for contoso.com.

A support technician accidentally deletes a user account named User1. You need to restore the User1 account.

Which tool should you use?

- A. Ldp
- B. Esentutl
- C. Active Directory Administrative Center
- D. Ntdsutil

Correct Answer: C Section: Volume A Explanation

**Explanation/Reference:** 

## **QUESTION 37**

Your network contains an Active Directory forest named contoso.com. The forest contains a single domain. All domain controllers run Windows Server 2012 R2.

The domain contains two domain controllers. The domain controllers are configured as shown in the following table.

|     | VC     | Ер       | lus        |
|-----|--------|----------|------------|
| VCE | To PDF | Free Pra | ctice Exam |

| Domain<br>controller name | Server type                | Scheduled task                                                                    |
|---------------------------|----------------------------|-----------------------------------------------------------------------------------|
| DC1                       | Physical server            | Daily snapshots of Active<br>Directory                                            |
| DC2                       | Hyper-V virtual<br>machine | Daily snapshots of the virtual<br>machine<br>Daily backups of the system<br>state |

Active Directory Recycle Bin is enabled.

You discover that a support technician accidentally removed 100 users from an Active Directory group named Group1 an hour ago.

You need to restore the membership of Group1.

What should you do?

- A. Recover the items by using Active Directory Recycle Bin.
- B. Modify the Recycled attribute of Group1.
- C. Perform tombstone reanimation.
- D. Perform an authoritative restore.

Correct Answer: A Section: Volume A Explanation

#### **Explanation/Reference:**

Explanation:

Active Directory Recycle Bin helps minimize directory service downtime by enhancing your ability to preserve and restore accidentally deleted Active Directory objects without restoring Active Directory data from backups, restarting Active Directory Domain Services (AD DS), or rebooting domain controllers.

When you enable Active Directory Recycle Bin, all link-valued and non-link-valued attributes of the deleted Active Directory objects are preserved and the objects are restored in their entirety to the same consistent logical state that they were in immediately before deletion. For example, restored user accounts automatically regain all group memberships and corresponding access rights that they had immediately before deletion, within and across domains.

#### **QUESTION 38**

Your network contains an Active Directory domain named contoso.com. The domain contains a read-only domain controller (RODC) named RODC1.

You create a global group named RODC\_Admins.

## **VCEplus**

You need to provide the members of RODC\_Admins with the ability to manage the hardware and the software on R0DC1. The solution must not provide RODC\_Admins with the ability to manage Active Directory objects.

What should you do?

- A. From Active Directory Site and Services, configure the Security settings of the RODC1 server object.
- B. From Windows PowerShell, run the Set-ADAccountControlcmdlet.
- C. From a command prompt, run the dsmgmt local roles command.
- D. From Active Directory Users and Computers, configure the Member Of settings of the RODC1 account.

Correct Answer: C Section: Volume A Explanation

#### **Explanation/Reference:**

Explanation:

RODC: using the dsmgmt.exe utility to manage local administrators

One of the benefits of RODC is that you can add local administrators who do not have full access to the domain administration. This gives them the ability to manage the server but not add or change active directory objects unless those roles are delegated. Adding this type of user is done using the dsmdmt.exe utility at the command prompt.

#### **QUESTION 39**

#### DRAG DROP

Your network contains an Active Directory forest named contoso.com. All domain controllers run Windows Server 2008 R2.

The schema is upgraded to Windows Server 2012 R2.

Contoso.com contains two servers. The servers are configured as shown in the following table.

| Server<br>name | Operating system          | Role                                                                 |
|----------------|---------------------------|----------------------------------------------------------------------|
| Server1        | Windows Server<br>2012 R2 | Web Server (IIS) server role<br>Network Load Balancing (NLB) feature |
| Server2        | Windows Server<br>2012 R2 | Web Server (IIS) server role<br>Network Load Balancing (NLB) feature |

Server1 and Server2 host a load-balanced application pool named AppPool1.

You need to ensure that AppPool1 uses a group Managed Service Account as its identity.

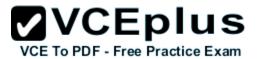

Which three actions should you perform?

To answer, move the three appropriate actions from the list of actions to the answer area and arrange them in the correct order.

#### Select and Place:

| Actions                                                       | Answer Area |  |
|---------------------------------------------------------------|-------------|--|
| Run the Install-ADServiceAccount cmdlet.                      |             |  |
| Modify the settings of AppPool1.                              |             |  |
| Run the New-ADServiceAccount cmdlet.                          |             |  |
| Install a domain controller that runs Windows Server 2012 R2. |             |  |
| Run the Set-ADServiceAccount cmdlet.                          |             |  |

**Correct Answer:** 

# VCE TO PDE - Free Practice Exam

Actions
Actions
Answer Area
Install-ADServiceAccount cmdlet.
Install a domain controller that runs Windows Server
2012 R2.
Run the New-ADServiceAccount cmdlet.
Modify the settings of AppPool1.
Run the Set-ADServiceAccount cmdlet.

### Section: Volume A Explanation

#### **Explanation/Reference:**

Note:

Box 1:

Group Managed Service Accounts Requirements:

At least one Windows Server 2012 Domain Controller

A Windows Server 2012 or Windows 8 machine with the ActiveDirectory PowerShell module, to create/manage the gMSA.

A Windows Server 2012 or Windows 8 domain member to run/use the gMSA.

#### Box 2:

To create a new managed service account

- 1. On the domain controller, click Start, and then click Run. In the Open box, type dsa. msc, and then click OK to open the Active Directory Users and Computers snap-in. Confirm that the Managed Service Account container exists.
- 2. Click Start, click All Programs, click Windows PowerShell 2.0, and then click the Windows PowerShell icon.
- 3. Run the following command: New-ADServiceAccount [-SAMAccountName<String>] [-Path <String>].

Box 3:

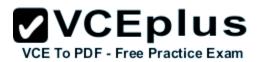

Configure a service account for Internet Information Services

Organizations that want to enhance the isolation of IIS applications can configure IIS application pools to run managed service accounts.

To use the Internet Information Services (IIS) Manager snap-in to configure a service to use a managed service account

- 1. Click Start, point to Administrative Tools, and then click Internet Information Services (IIS) Manager.
- 2. Double-click < Computer name>, double-click Application Pools, right-click < Pool Name>, and click Advanced Settings.
- 3. In the Identity box, click ..., click Custom Account, and then click Set.
- 4. Type the name of the managed service account in the format domainname\accountname.

Reference: Service Accounts Step-by-Step Guide

#### **QUESTION 40**

Your network contains an Active Directory domain named contoso.com. The domain contains a domain controller named DC1 that runs Windows Server 2012 R2.

You create an Active Directory snapshot of DC1 each day.

You need to view the contents of an Active Directory snapshot from two days ago.

What should you do first?

- A. Run the dsamain.exe command.
- B. Stop the Active Directory Domain Services (AD DS) service.
- C. Start the Volume Shadow Copy Service (VSS).
- D. Run the ntdsutil.exe command.

Correct Answer: A Section: Volume A Explanation

#### Explanation/Reference:

Dsamain.exe exposes Active Directory data that is stored in a snapshot or backup as a Lightweight Directory Access Protocol (LDAP) server.

Reference: http://technet.microsoft.com/en-us/library/cc772168.aspx

#### **QUESTION 41**

Your network contains an Active Directory domain named contoso.com. All domain controllers run Windows Server 2012 R2.

In a remote site, a support technician installs a server named DC10 that runs Windows Server 2012 R2. DC10 is currently a member of a workgroup.

You plan to promote DC10 to a read-only domain controller (RODC).

You need to ensure that a user named Contoso\User1 can promote DC10 to a RODC in the contoso.com domain. The solution must minimize the

number of permissions assigned to User1.

What should you do?

- A. From Active Directory Users and Computers, run the Delegation of Control Wizard on the contoso.com domain object.
- B. From Active Directory Administrative Center, pre-create an RODC computer account.
- C. From Ntdsutil, run the local roles command.
- D. Join DC10 to the domain. Run dsmod and specify the /server switch.

Correct Answer: B Section: Volume A Explanation

#### **Explanation/Reference:**

Explanation:

- A staged read only domain controller (RODC) installation works in two discrete phases:
- 1. Staging an unoccupied computer account
- 2. Attaching an RODC to that account during promotion

Reference: Install a Windows Server 2012 R2 Active Directory Read-Only Domain Controller (RODC)

#### **QUESTION 42**

Your network contains an Active Directory domain named contoso.com. The domain contains more than 100 Group Policy objects (GPOs). Currently, there are no enforced GPOs.

You have two GPOs linked to an organizational unit (OU) named OU1.

You need to change the precedence order of the GPOs.

What should you use?

- A. Dcgpofix
- B. Get-GPOReport
- C. Gpfixup
- D. Gpresult
- E. Gpedit. msc
- F. Import-GPO
- G. Restore-GPO
- H. Set-GPInheritance
- I. Set-GPLink

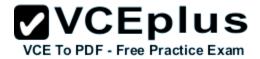

- J. Set-GPPermission
- K. Gpupdate
- L. Add-ADGroupMember

Correct Answer: | Section: Volume A Explanation

#### **Explanation/Reference:**

Explanation: The Set-GPLinkcmdlet sets the properties of a GPO link. You can set the following properties:

- Enabled. If the GPO link is enabled, the settings of the GPO are applied when Group Policy is processed for the site, domain or OU.
- Enforced. If the GPO link is enforced, it cannot be blocked at a lower-level (in the Group Policy processing hierarchy) container.
- Order. The order specifies the precedence that the settings of the GPO take over conflicting settings in other GPOs that are linked (and enabled) to the same site, domain, or OU.

Reference: http://technet.microsoft.com/en-us/library/ee461022.aspx

#### **QUESTION 43**

Your network contains an Active Directory domain named contoso.com. The domain contains more than 100 Group Policy objects (GPOs). Currently, there are no enforced GPOs.

A network administrator accidentally deletes the Default Domain Policy GPO. You do not have a backup of any of the GPOs.

You need to recreate the Default Domain Policy GPO.

What should you use?

- A. Dcgpofix
- B. Get-GPOReport
- C. Gpfixup
- D. Gpresult
- E. Gpedit. msc
- F. Import-GPO
- G. Restore-GPO
- H. Set-GPInheritance
- I. Set-GPLink
- J. Set-GPPermission

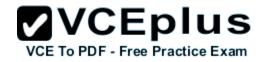

K. GpupdateL. Add-ADGroupMember

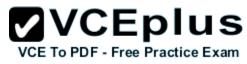

Correct Answer: A Section: Volume A Explanation

Explanation/Reference: Explanation: Dcgpofix Restores the default Group Policy objects to their original state (that is, the default state after initial installation).

Reference: http://technet.microsoft.com/en-us/library/hh875588(v=ws.10).aspx

#### **QUESTION 44**

Your network contains an Active Directory domain named contoso.com. The domain contains more than 100 Group Policy objects (GPOs). Currently, there are no enforced GPOs.

The domain contains a top-level organizational unit (OU) for each department. A group named Group1 contains members from each department.

You have a GPO named GPO1 that is linked to the domain.

You need to configure GPO1 to apply settings to Group1 only.

What should you use?

- A. Dcgpofix
- B. Get-GPOReport
- C. Gpfixup
- D. Gpresult
- E. Gpedit. msc
- F. Import-GPO
- G. Restore-GPO
- H. Set-GPInheritance
- I. Set-GPLink
- J. Set-GPPermission
- K. Gpupdate
- L. Add-ADGroupMember

#### Correct Answer: J

Section: Volume A Explanation

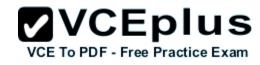

#### Explanation/Reference:

Explanation:

Set-GPPermission grants a level of permissions to a security principal (user, security group, or computer) for one GPO or all the GPOs in a domain. You use the TargetName and TargetType parameters to specify a user, security group, or computer for which to set the permission level.

-Replace <SwitchParameter>

Specifies that the existing permission level for the group or user is removed before the new permission level is set. If a security principal is already granted a permission level that is higher than the specified permission level and you do not use the Replace parameter, no change is made.

Reference: http://technet.microsoft.com/en-us/library/ee461038.aspx

#### **QUESTION 45**

Your network contains an Active Directory domain named contoso.com. The domain contains more than 100 Group Policy objects (GPOs). Currently, there are no enforced GPOs.

The domain is renamed to adatum.com.

Group Policies no longer function correctly.

You need to ensure that the existing GPOs are applied to users and computers. You want to achieve this goal by using the minimum amount of administrative effort.

What should you use?

- A. Dcgpofix
- B. Get-GPOReport
- C. Gpfixup
- D. Gpresult
- E. Gpedit. msc
- F. Import-GPO
- G. Restore-GPO
- H. Set-GPInheritance
- I. Set-GPLink
- J. Set-GPPermission
- K. Gpupdate
- L. Add-ADGroupMember

#### Correct Answer: C

Section: Volume A Explanation

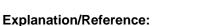

Explanation:

You can use the gpfixup command-line tool to fix the dependencies that Group Policy objects (GPOs) and Group Policy links in Active Directory Domain Services (AD DS) have on Domain Name System (DNS) and NetBIOS names after a domain rename operation.

Reference: http://technet.microsoft.com/en-us/library/hh852336(v=ws.10).aspx

#### **QUESTION 46**

Your network contains an Active Directory domain named contoso.com. The domain contains a server named Server1 that runs Windows Server 2012 R2. Server1 has the Remote Access server role installed.

You log on to Server1 by using a user account named User2.

From the Remote Access Management Console, you run the Getting Started Wizard and you receive a warning message as shown in the exhibit. (Click the Exhibit button.)

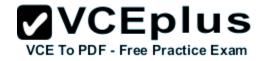

| 1 |         | Configure Remote Access                                                                                                    |
|---|---------|----------------------------------------------------------------------------------------------------|
| 2 |         | arted Wizard                                                                                                    |
|   |         | t comply with some DirectAccess prerequisites. Resolve all issues before proceeding with<br>yment. For more information, see <u>Checklist: Before you configure DirectAccess</u> . |
|   |         | Check prerequisites again                                                                                                    |
| Â | Warning | The current user does not have the required permissions to configure WMI filtering in the<br>domain. Verify permissions.                                                           |
|   |         |                                                                                                    |
|   |         |                                                                                                    |
|   |         |                                                                                                    |
|   |         |                                                                                                    |
|   |         |                                                                                                    |
|   |         | < <u>B</u> ack <u>Next</u> > <u>F</u> inish Cancel                                                                                                    |

VCE TO PDF - Free Practice Exam

You need to ensure that you can configure DirectAccess successfully. The solution must minimize the number of permissions assigned to User2.

To which group should you add User2?

- A. Enterprise Admins
- B. Administrators

C. Account Operators

D. Server Operators

Correct Answer: B Section: Volume A Explanation

#### Explanation/Reference:

Explanation:

You must have privileges to create WMI filters in the domain in which you want to create the filter. Permissions can be changed by adding a user to the Administrators group.

**VCEplus** 

VCE To PDF - Free Practice Exam

#### Administrators (A built-in group)

After the initial installation of the operating system, the only member of the group is the Administrator account. When a computer joins a domain, the Domain Admins group is added to the Administrators group. When a server becomes a domain controller, the Enterprise Admins group also is added to the Administrators group has built-in capabilities that give its members full control over the system. The group is the default owner of any object that is created by a member of the group.

This example logs in as a test user who is not a domain user or an administrator on the server. This results in the error specifying that DA can only be configured by a user with local administrator permissions.

#### References:

http://technet.microsoft.com/en-us/library/cc780416(v=ws.10).aspx http://technet.microsoft.com/en-us/library/cc775497(v=ws.10).aspx

#### **QUESTION 47**

Your network contains an Active Directory domain named contoso.com.

You need to install and configure the Web Application Proxy role service.

What should you do?

- A. Install the Active Directory Federation Services server role and the Remote Access server role on different servers.
- B. Install the Active Directory Federation Services server role and the Remote Access server role on the same server.
- C. Install the Web Server (IIS) server role and the Application Server server role on the same server.
- D. Install the Web Server (IIS) server role and the Application Server server role on different servers.

Correct Answer: A Section: Volume A Explanation

**Explanation/Reference:** Explanation:

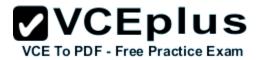

Web Application Proxy is a new Remote Access role service in Windows Server® 2012 R2.

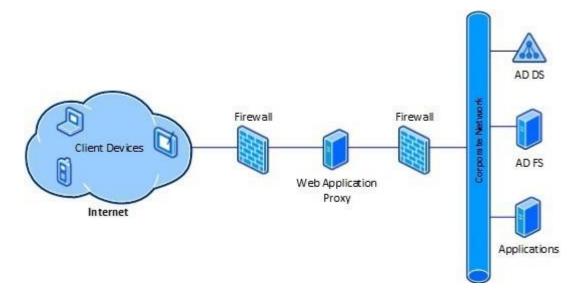

#### **QUESTION 48**

Your network contains an Active Directory domain named contoso.com. The domain contains a server named Server1. Server1 is configured as a VPN server.

You need to configure Server1 to perform network address translation (NAT).

What should you do?

- A. From Network Connections, modify the Internet Protocol Version 4 (TCP/IPv4) setting of each network adapter.
- B. From Network Connections, modify the Internet Protocol Version 6 (TCP/IPv6) setting of each network adapter.
- C. From Routing and Remote Access, add an IPv6 routing protocol.
- D. From Routing and Remote Access, add an IPv4 routing protocol.

Correct Answer: D Section: Volume A Explanation

#### **Explanation/Reference:**

Explanation: To configure an existing RRAS server to support both VPN remote access and NAT routing: 1. Open Server Manager.

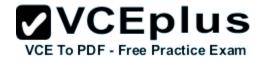

- 2. Expand Roles, and then expand Network Policy and Access Services.
- 3. Right-click Routing and Remote Access, and then click Properties.
- 4. Select IPv4 Remote access Server or IPv6 Remote access server, or both.

#### **QUESTION 49**

You have a DNS server named Served that has a Server Core Installation on Windows Server 2012 R2.

You need to view the time-to-live (TTL) value of a name server (NS) record that is cached by the DNS Server service on Server1.

What should you run?

- A. Show-DNSServerCache
- B. nslookup.exe
- C. ipconfig.exe /displaydns
- D. dnscacheugc.exe

#### Correct Answer: A Section: Volume A Explanation

#### **Explanation/Reference:**

Explanation:

The Show-DNSServerCache shows all cached Domain Name System (DNS) server resource records in the following format: Name, ResourceRecordData, Time-to-Live (TTL).

#### **QUESTION 50**

HOTSPOT You have a server named Server1 that runs Windows Server 2012 R2. Server1 has the Remote Access server role installed.

You need to configure the ports on Server1 to ensure that client computers can establish VPN connections to Server1 by using TCP port 443.

What should you modify? To answer, select the appropriate object in the answer area.

#### Hot Area:

| uting and Remote Acc | ess (RRAS) use | s the devices | listed below.   |   |
|----------------------|----------------|---------------|-----------------|---|
| lame                 | Used By        | Туре          | Number of Ports | 1 |
| AN Miniport (IKEv2)  | Routing        | IKEv2         | 128             |   |
| AN Miniport (PPPOE)  |                | PPPoE         | 1               |   |
| AN Miniport (L2TP)   | Routing        | L2TP          | 0               |   |
| AN Miniport (PPTP)   | Routing        | PPTP          | 0               | 1 |
| AN Miniport (SSTP)   | None           | SSTP          | 0               |   |
| Configure            |                |               |                 |   |

Correct Answer:

| outing and Remote Acce | ess (RRAS) use | s the devices | listed below.   |  |
|------------------------|----------------|---------------|-----------------|--|
| lame                   | Used By        | Туре          | Number of Ports |  |
| AN Miniport (IKEv2)    | Routing        | IKEv2         | 128             |  |
| AN Miniport (PPPOE)    | Routing        | PPPoE         | 1               |  |
| AN Miniport (L2TP)     | Routing        | L2TP          | 0               |  |
| AN Miniport (PPTP)     | Routing        | PPTP          | 0               |  |
| AN Miniport (SSTP)     | None           | SSTP          | 0               |  |
| Configure              |                |               |                 |  |

Section: Volume A

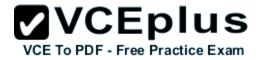

#### Explanation

#### Explanation/Reference:

Explanation:

http://technet.microsoft.com/en-us/library/cc771298(v=ws.10).aspx Secure Socket Tunneling Protocol (SSTP) is a new tunneling protocol that uses the HTTPS protocol over TCP port 443 to pass traffic through firewalls and Web proxies that might block PPTP and L2TP/IPsec traffic.

#### **QUESTION 51**

You have a DNS server named DN51 that runs Windows Server 2012 R2.

On DNS1, you create a standard primary DNS zone named adatum.com.

You need to change the frequency that secondary name servers will replicate the zone from DNS1.

Which type of DNS record should you modify?

- A. Name server (NS)
- B. Start of authority (SOA)
- C. Host information (HINFO)
- D. Service location (SRV)

#### Correct Answer: B Section: Volume A Explanation

#### **Explanation/Reference:**

Explanation:

The time to live is specified in the Start of Authority (SOA) record Note:

TTL (time to live) - The number of seconds a domain name is cached locally before expiration and return to authoritative nameservers for updated information.

#### **QUESTION 52**

Your network contains an Active Directory domain named contoso.com. The domain contains three servers. The servers are configured as shown in the following table.

| Server name | Role                  |
|-------------|-----------------------|
| Server1     | Direct Access and VPN |
| Server2     | File Server           |
| Server3     | Hyper-V               |

## **VCEplus**

You need to ensure that end-to-end encryption is used between clients and Server2 when the clients connect to the network by using DirectAccess.

Which two actions should you perform? (Each correct answer presents part of the solution. Choose two.)

- A. From the Remote Access Management Console, reload the configuration.
- B. Add Server2 to a security group in Active Directory.
- C. Restart the IPSec Policy Agent service on Server2.
- D. From the Remote Access Management Console, modify the Infrastructure Servers settings.
- E. From the Remote Access Management Console, modify the Application Servers settings.

Correct Answer: BE Section: Volume A Explanation

#### **Explanation/Reference:**

Explanation:

Unsure about these answers:

- A public key infrastructure must be deployed.
- Windows Firewall must be enabled on all profiles.
- ISATAP in the corporate network is not supported. If you are using ISATAP, you should remove it and use native IPv6.
- Computers that are running the following operating systems are supported as DirectAccess clients:

Windows Server® 2012 R2 Windows 8.1 Enterprise Windows Server® 2012 Windows 8 Enterprise Windows Server® 2008 R2 Windows 7 Ultimate Windows 7 Enterprise

- Force tunnel configuration is not supported with KerbProxy authentication.
- Changing policies by using a feature other than the DirectAccess management console or Windows PowerShell cmdlets is not supported.
- Separating NAT64/DNS64 and IPHTTPS server roles on another server is not supported.

#### **QUESTION 53**

Your network contains an Active Directory forest. The forest contains two domains named contoso.com and fabrikam.com. All of the DNS servers in both of the domains run Windows Server 2012 R2.

The network contains two servers named Server1 and Server2. Server1 hosts an Active Directory- integrated zone for contoso.com. Server2 hosts an Active Directory-integrated zone for fabrikam.com. Server1 and Server2 connect to each other by using a WAN link.

Client computers that connect to Server1 for name resolution cannot resolve names in fabnkam.com.

You need to configure Server1 to support the resolution of names in fabrikam.com. The solution must ensure that users in certors for carries precisive time the way in fabrikam.com if the WAN link fails.

What should you do on Server1?

- A. Create a stub zone.
- B. Add a forwarder.
- C. Create a secondary zone.
- D. Create a conditional forwarder.

Correct Answer: C Section: Volume A Explanation

#### **Explanation/Reference:**

Explanation:

http://technet.microsoft.com/en-us/library/cc771898.aspx

When a zone that this DNS server hosts is a secondary zone, this DNS server is a secondary source for information about this zone. The zone at this server must be obtained from another remote DNS server computer that also hosts the zone.

With secondary, you have ability to resolve records from the other domain even if its DNS servers are temporarily unavailable.

While secondary zones contain copies of all the resource records in the corresponding zone on the master name server, stub zones contain only three kinds of resource records:

- A copy of the SOA record for the zone.
- Copies of NS records for all name servers authoritative for the zone.
- Copies of A records for all name servers authoritative for the zone.

#### References:

http://www.windowsnetworking.com/articles-tutorials/windows-2003/DNS\_Stub\_Zones.html http://technet.microsoft.com/en-us/library/cc771898.aspx http://redmondmag.com/Articles/2004/01/01/The-Long-and-Short-of-Stub-Zones.aspx?Page=2

#### **QUESTION 54**

Your network contains two servers named Server1 and Server2. Both servers run Windows Server 2012 R2 and have the DNS Server server role installed.

On Server1, you create a standard primary zone named contoso.com.

You need to ensure that Server2 can host a secondary zone for contoso.com.

What should you do from Server1?

A. Add Server2 as a name server.

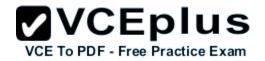

- B. Create a trust anchor named Server2.
- C. Convert contoso.com to an Active Directory-integrated zone.
- D. Create a zone delegation that points to Server2.

Correct Answer: A Section: Volume A Explanation

#### **Explanation/Reference:**

Explanation:

Typically, adding a secondary DNS server to a zone involves three steps:

1. On the primary DNS server, add the prospective secondary DNS server to the list of name servers that are authoritative for the zone.

2. On the primary DNS server, verify that the transfer settings for the zone permit the zone to be transferred to the prospective secondary DNS server.

3. On the prospective secondary DNS server, add the zone as a secondary zone.

You must add a new Name Server. To add a name server to the list of authoritative servers for the zone, you must specify both the server's IP address and its DNS name. When entering names, click Resolve to resolve the name to its IP address prior to adding it to the list. Secondary zones cannot be AD-integrated under any circumstances.

You want to be sure Server2 can host, you do not want to delegate a zone.

Secondary Domain Name System (DNS) servers help provide load balancing and fault tolerance. Secondary DNS servers maintain a read-only copy of zone data that is transferred periodically from the primary DNS server for the zone. You can configure DNS clients to query secondary DNS servers instead of (or in addition to) the primary DNS server for a zone, reducing demand on the primary server and ensuring that DNS queries for the zone will be answered even if the primary server is not available.

How-To: Configure a secondary DNS Server in Windows Server 2012

We need to tell our primary DNS that it is ok for this secondary DNS to pull information from it. Otherwise replication will fail and you will get this big red X.

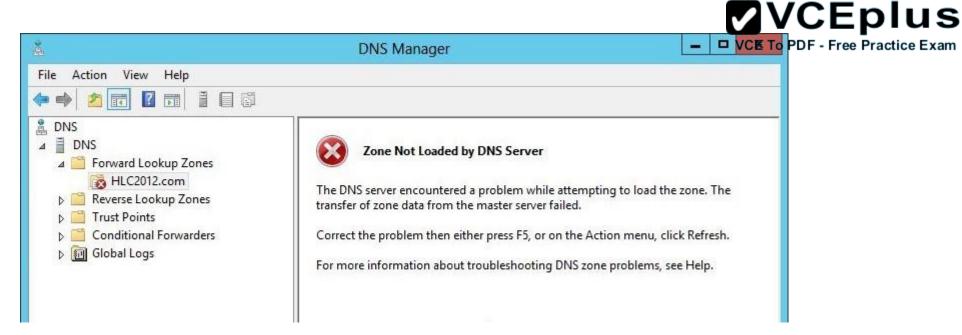

Head over to your primary DNS server, launch DNS manager, expand Forward Lookup Zones, navigate to your primary DNS zone, right-click on it and go to Properties.

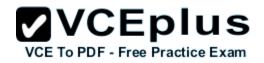

| å                                                                                                    | DNS Manag                                                                                                    | er                            |
|----------------------------------------------------------------------------------------------------|----------------------------------------------------------------------------------------------------|-------------------------------|
| File Action View Help<br>←  →  2                                                                                                    | ones                                                                                                    | lame<br>msdcs<br>sites<br>tcp |
| <ul> <li>✓ HLC2012.co</li> <li>▷msdcs</li> <li>▷sites</li> <li>▷tcp</li> <li>▷udp</li> <li>▷ Domainl</li> <li>▷ForestDr</li> <li>▷ForestDr</li> <li>▷ForestDr</li> <li>▷Trust Points</li> <li>▷Conditional For</li> <li>▷Global Logs</li> </ul> | Update Server Dat<br>Reload<br>New Host (A or A<br>New Alias (CNAM<br>New Mail Exchang<br>New Domain<br>New Delegation<br>Other New Record<br>DNSSEC | AAA)  <br>IE)  <br>ger (MX)   |
|                                                                                                    | All Tasks<br>View                                                                                                    | +                             |
|                                                                                                    | Delete<br>Refresh<br>Export List                                                                                                    |                               |
| <b>F</b>                                                                                                    | Properties                                                                                                    | N                             |
|                                                                                                    | Help                                                                                                    | 142                           |

Go to "Zone Transfers" tab, by default, for security reasons, the "Allow zone transfers: " is un- checked to protect your DNS information. We need to allow zone transfers, if you value your DNS records, you do not want to select "To any server" but make sure you click on "Only to servers listed on the Name Servers tab".

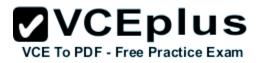

| General        | Start of Authority (SOA) | Name Servers |
|----------------|--------------------------|--------------|
| WINS           | Zone Transfers           | Security     |
| Allow zone tra |                          | ıb           |
| Only to th     | e following servers 🛛 🧏  |              |
| IP Addr        |                          | 0.0.000      |
| IF Add         | ess Server F             | QDN          |
|                | ess Server F             | QDN<br>Edit  |
|                | ess Server F             |              |

Head over to the "Name Servers" tab, click Add.

| WINS                                         | Zone Transfers                                                                         | Security                     |
|----------------------------------------------|----------------------------------------------------------------------------------------|------------------------------|
| General                                      | Start of Authority (SOA)                                                               | Name Servers                 |
| To add name serv                             | vers to the list, click Add.                                                           |                              |
| Name servers:                                |                                                                                        |                              |
| Server Fully Qua<br>server2012.hlc2          | alified Domain Name (FQDN)                                                             | IP Address<br>[10.10.10.105] |
|                                              |                                                                                        | [                            |
|                                              |                                                                                        |                              |
| Add<br>represents an IP<br>ot represent actu | Edit Remove<br>address retrieved as the result of<br>al records stored on this server. | ]<br>of a DNS query and may  |

VCE TO PDF - Free Practice Exam

You will get "New Name Server Record" window, type in the name of your secondary DNS server. it is always better to validate by name not IP address to avoid future problems in case your IP addresses change. Once done, click OK.

|                                                                                      | New Name Server Record                 | X                            |
|--------------------------------------------------------------------------------------|----------------------------------------|------------------------------|
| Enter a server name and one                                                          | or more IP addresses Both are required | to identify the name server. |
| Server fully qualified domain n                                                      | ame (FQDN):                            |                              |
| dns                                                                                  |                                        | Resolve                      |
| IP Addresses of this NS record                                                       | :                                      |                              |
| IP Address                                                                           | Validated                              | Delete                       |
| <click add="" an="" here="" ip<="" td="" to=""><td>Address&gt;</td><td></td></click> | Address>                               |                              |
| 🔇 10. 10. 10. 106                                                                    | ок                                     | Up                           |
|                                                                                      |                                        | Down                         |
|                                                                                      |                                        |                              |
|                                                                                      |                                        |                              |
|                                                                                      |                                        |                              |
|                                                                                      |                                        |                              |
|                                                                                      |                                        |                              |
|                                                                                      |                                        |                              |
|                                                                                      |                                        |                              |
|                                                                                      |                                        | OK Cancel                    |

You will see your secondary DNS server is now added to your name servers selection, click OK.

VCE TO PDF - Free Practice Exam

| General       Start of Authority (SOA)       Name Servers         add name servers:            server Fully Qualified Domain Name (FQDN)       IP Address          dns.       [10.10.10.106]          server2012.hlc2012.com.       [10.10.10.105]          Add       Edit       Remove | WINS                                              | Zone Transfers                                                  | Security                         |
|----------------------------------------------------------------------------------------------------|---------------------------------------------------|-----------------------------------------------------------------|----------------------------------|
| ame servers:<br>Server Fully Qualified Domain Name (FQDN) IP Address<br>dns. [10.10.10.106]<br>server2012.hlc2012.com. [10.10.105]                                                                                                    | General                                           | Start of Authority (SOA)                                        | Name Servers                     |
| Server Fully Qualified Domain Name (FQDN) IP Address<br>Ins. [10.10.10.106]<br>server2012.hlc2012.com. [10.10.10.105]                                                                                                    |                                                   | vers to the list, click Add.                                    |                                  |
| dns. [10.10.106]<br>server2012.hlc2012.com. [10.10.105]                                                                                                    |                                                   |                                                                 | ID Address                       |
| server2012.hlc2012.com. [10.10.105]                                                                                                    |                                                   |                                                                 |                                  |
|                                                                                                    | 10                                                | alified Domain Name (FQDN)                                      |                                  |
| Add Lait Henove                                                                                                    | dns.                                              |                                                                 | [10.10.10.106]                   |
|                                                                                                    | dns.<br>server2012.hlc2                           | 2012.com.                                                       | [10.10.10.106]                   |
|                                                                                                    | dns.<br>server2012.hlc2<br>Add<br>epresents an IF | 2012.com.<br>Edit Remove<br>P address retrieved as the result o | [10.10.10.106]<br>[10.10.10.105] |
| represent actual records stored on this server.                                                                                                    | dns.<br>server2012.hlc2<br>Add<br>epresents an IF | 2012.com.<br>Edit Remove                                        | [10.10.10.106]<br>[10.10.10.105] |

Now if you head back to your secondary DNS server and refresh, the big red X will go away and your primary zone data will populate.

VCE TO PDF - Free Practice Exam

| 1                                                                                                    | DNS Man                                                                                                    | ager                                                                                                    | VCE Te                                                                                                    | PDOB - Frie I                                                                             |
|----------------------------------------------------------------------------------------------------|----------------------------------------------------------------------------------------------------|----------------------------------------------------------------------------------------------------|----------------------------------------------------------------------------------------------------|-------------------------------------------------------------------------------------------|
| e Action View Help                                                                                                 |                                                                                                    |                                                                                                    |                                                                                                    |                                                                                           |
| DNS<br>DNS<br>Forward Lookup Zones<br>HLC2012.com<br>Reverse Lookup Zones<br>Conditional Forwarders<br>Global Logs | Name<br>msdcs<br>sites<br>cutcp<br>udp<br>domaindnszones<br>forestdnszones<br>(same as parent folder)<br>(same as parent folder)<br>(same as parent folder)<br>(same as parent folder)<br>dhcp<br>dhcp<br>dns<br>server2012 | Type<br>Start of Authority (SOA)<br>Name Server (NS)<br>Name Server (NS)<br>Host (A)<br>Host (A)<br>Host (A)<br>Host (A) | Data<br>[37], server2012.hlc2012.c<br>server2012.hlc2012.com.<br>dns.<br>10.10.10.105<br>10.10.10.107<br>10.10.10.106<br>10.10.10.105 | Timestamp<br>static<br>static<br>static<br>static<br>static<br>static<br>static<br>static |
|                                                                                                    |                                                                                                    |                                                                                                    | ß                                                                                                    |                                                                                           |
|                                                                                                    | <                                                                                                    | 111                                                                                                    |                                                                                                    | >                                                                                         |

Your secondary DNS is fully setup now. You cannot make any DNS changes from your secondary DNS. Secondary DNS is a read-only DNS, Any DNS changes have to be done from the primary DNS.

References:

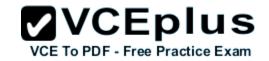

http://technet.microsoft.com/en-us/library/cc816885%28v=ws.10%29.aspx http://technet.microsoft.com/en-us/library/cc816814%28v=ws.10%29.aspx http://blog.hyperexpert.com/how-to-configure-a-secondary-dns-server-in-windows-server-2012/ http://technet.microsoft.com/en-us/library/cc770984.aspx http://support.microsoft.com/kb/816101 http://technet.microsoft.com/en-us/library/cc753500.aspx http://technet.microsoft.com/en-us/library/cc771640(v=ws.10).aspx http://technet.microsoft.com/en-us/library/ee649280(v=ws.10).aspx

#### **QUESTION 55**

Your network contains an Active Directory domain named contoso.com. The domain contains a Web server named www.contoso.com. The Web server is available on the Internet.

You implement DirectAccess by using the default configuration.

You need to ensure that users never attempt to connect to www.contoso.com by using DirectAccess. The solution must not prevent the users from using DirectAccess to access other resources in contoso.com.

Which settings should you configure in a Group Policy object (GPO)?

- A. DirectAccess Client Experience Settings
- B. DNS Client
- C. Name Resolution Policy
- D. Network Connections

Correct Answer: C Section: Volume A Explanation

#### **Explanation/Reference:**

Explanation:

For DirectAccess, the NRPT must be configured with the namespaces of your intranet with a leading dot (for example, internal.contoso.com or . corp.contoso.com). For a DirectAccess client, any name request that matches one of these namespaces will be sent to the specified intranet Domain Name System (DNS) servers.

Include all intranet DNS namespaces that you want DirectAccess client computers to access.

There are no command line methods for configuring NRPT rules. You must use Group Policy settings. To configure the NRPT through Group Policy, use the Group Policy add-in at Computer Configuration \Policies\Windows Settings\Name Resolution Policy in the Group Policy object for DirectAccess clients. You can create a new NRPT rule and edit or delete existing rules. For more information, see Configure the NRPT with Group Policy.

#### **QUESTION 56**

Your network contains an Active Directory domain named contoso.com.

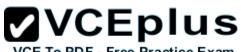

All user accounts for the marketing department reside in an organizational unit (OU) named OU1. All user accounts for the finance department reside in an organizational unit (OU) named OU1. All user accounts for the finance department reside in

You create a Group Policy object (GPO) named GPO1. You link GPO1 to OU2. You configure the Group Policy preference of GPO1 to add a shortcut named Link1 to the desktop.

You discover that when a user signs in, the Link1 is not added to the desktop.

You need to ensure that when a user signs in, Link1 is added to the desktop.

What should you do?

- A. Enforce GPO1.
- B. Enable loopback processing in GPO1.
- C. Modify the Link1 shortcut preference of GPO1.
- D. Modify the Security Filtering settings of GPO1.

Correct Answer: D Section: Volume A Explanation

#### **Explanation/Reference:**

Explanation:

Security filtering is a way of refining which users and computers will receive and apply the settings in a Group Policy object (GPO). Using security filtering, you can specify that only certain security principals within a container where the GPO is linked apply the GPO. Security group filtering determines whether the GPO as a whole applies to groups, users, or computers; it cannot be used selectively on different settings within a GPO.

#### **QUESTION 57**

Your network contains an Active Directory domain named contoso.com. The domain contains a domain controller named DC1 that runs Windows Server 2012 R2.

All client computers run Windows 8 Enterprise.

DC1 contains a Group Policy object (GPO) named GPO1.

You need to deploy a VPN connection to all users.

What should you configure from User Configuration in GPO1?

- A. Policies/Administrative Templates/Network/Windows Connect Now
- B. Policies/Administrative Templates/Network/Network Connections

C. Policies/Administrative Templates/Windows Components/Windows Mobility Center

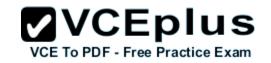

D. Preferences/Control Panel Settings/Network Options

#### Correct Answer: D Section: Volume A Explanation

#### Explanation/Reference:

Explanation:

1. Open the Group Policy Management Console. Right-click the Group Policy object (GPO) that should contain the new preference item, and then click Edit.

2. In the console tree under Computer Configuration or User Configuration, expand the Preferences folder, and then expand the Control Panel Settings folder.

3. Right-click the Network Options node, point to New, and select VPN Connection.

The Network Options extension allows you to centrally create, modify, and delete dial-up networking and virtual private network (VPN) connections. Before you create a network option preference item, you should review the behavior of each type of action possible with the extension.

Reference: http://technet.microsoft.com/en-us/library/cc772449.aspx

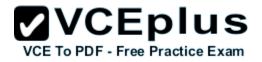

|                                                                                                    | 010                                              | up rolle | cy Management Edi                      | tor                    |
|----------------------------------------------------------------------------------------------------|--------------------------------------------------|----------|----------------------------------------|------------------------|
| File Action View Help                                                                                                    |                                                  |          |                                        |                        |
| 🗢 🏟 🙎 🔜 🖬 🚺 🖷 🙆                                                                                                    | 2 🖬 🗟 🤇                                          | + (      |                                        |                        |
| <ul> <li>Default Domain Policy [SERVER1.CC</li> <li>Computer Configuration</li> <li>User Configuration</li> <li>Policies</li> <li>Preferences</li> <li>Windows Settings</li> <li>Control Panel Settings</li> <li>Data Sources</li> <li>Devices</li> </ul> | DNTOSO.COM]                                      | Name     | i and a second second                  | Action<br>are no items |
| Folder Options<br>Thternet Settings<br>Local Users and Grou<br>Network Options                                                                                                    | New<br>All Tasks                                 | •<br>•   | VPN Connection                         |                        |
| <ul> <li>Printers</li> <li>Regional Options</li> <li>Scheduled Tasks</li> <li>Start Menu</li> </ul>                                                                                                    | View                                             | •        | Dial-Up Connection                     |                        |
|                                                                                                    | Copy<br>Paste<br>Print<br>Refresh<br>Export List |          |                                        |                        |
| < 111                                                                                                    | Help                                             | -        | rences $\lambda$ Extended $\lambda$ St |                        |

#### **QUESTION 58**

Your network contains an Active Directory domain named contoso.com. All client computers run Windows 8.1.

The network contains a shared folder named FinancialData that contains five files.

You need to ensure that the FinancialData folder and its contents are copied to all of the client computers.

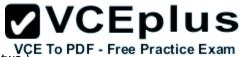

Which two Group Policy preferences should you configure? (Each correct answer presents part of the solution. Choose two.)

- A. Shortcuts
- B. Network Shares
- C. Environment
- D. Folders
- E. Files

Correct Answer: DE Section: Volume A Explanation

#### **Explanation/Reference:**

Explanation:

Folder preference items allow you to create, update, replace, and delete folders and their contents. (To configure individual files rather than folders, see Files Extension.) Before you create a Folder preference item, you should review the behavior of each type of action possible with this extension. File preference items allow you to copy, modify the attributes of, replace, and delete files. (To configure folders rather than individual files, see Folders Extension.) Before you create a File preference item, you should review the behavior of each type of action possible with this extension.

#### **QUESTION 59**

Your network contains an Active Directory domain named contoso.com. All domain controllers run Windows Server 2012 R2.

You have a Group Policy object (GPO) named GPO1 that contains hundreds of settings. GPO1 is linked to an organizational unit (OU) named OU1. OU1 contains 200 client computers.

You plan to unlink GPO1 from OU1.

You need to identify which GPO settings will be removed from the computers after GPO1 is unlinked from OU1.

Which two GPO settings should you identify? (Each correct answer presents part of the solution. Choose two.)

- A. The managed Administrative Template settings
- B. The unmanaged Administrative Template settings
- C. The System Services security settings
- D. The Event Log security settings
- E. The Restricted Groups security settings

Correct Answer: AD Section: Volume A

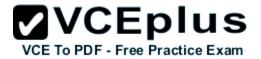

#### Explanation

#### Explanation/Reference:

Explanation:

There are two kinds of Administrative Template policy settings: Managed and Unmanaged . The Group Policy service governs Managed policy settings and removes a policy setting when it is no longer within scope of the user or computer.

References:

http://technet.microsoft.com/en-us/library/cc778402(v=ws.10).aspx http://technet.microsoft.com/en-us/library/bb964258.aspx

#### **QUESTION 60**

Your network contains an Active Directory domain named contoso.com. All domain controllers run Windows Server 2012 R2. The domain contains 500 client computers that run Windows 8.1 Enterprise and Microsoft Office 2013.

You implement a Group Policy central store.

You need to modify the default Microsoft Office 2013 Save As location for all client computers. The solution must minimize administrative effort.

What should you configure in a Group Policy object (GPO)?

- A. The Group Policy preferences
- B. An application control policy
- C. The Administrative Templates
- D. The Software Installation settings

Correct Answer: A Section: Volume A Explanation

#### **Explanation/Reference:**

#### Explanation:

Group Policy preferences provide the means to simplify deployment and standardize configurations. They add to Group Policy a centralized system for deploying preferences (that is, settings that users can change later). You can also use Group Policy preferences to configure applications that are not Group Policy-aware. By using Group Policy preferences, you can change or delete almost any registry setting, file or folder, shortcut, and more. You are not limited by the contents of Administrative Template files.

Reference: http://technet.microsoft.com/en-us/library/dn581922.aspx

QUESTION 61 HOTSPOT

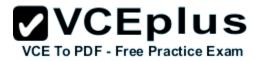

Your network contains an Active Directory domain named contoso.com.

You have several Windows PowerShell scripts that execute when users log on to their client computer.

You need to ensure that all of the scripts execute completely before the users can access their desktop.

Which setting should you configure? To answer, select the appropriate setting in the answer area.

Hot Area:

| • • 2 = 8 = 7                                                 |                |         |
|---------------------------------------------------------------|----------------|---------|
| Setting                                                       | State          | Comment |
| Allow logon scripts when NetBIOS or WINS is disabled          | Not configured | No      |
| Specify maximum wait time for Group Policy scripts            | Not configured | No      |
| 📰 Run Windows PowerShell scripts first at computer startup, s | Not configured | No      |
| E Run logon scripts synchronously                             | Not configured | No      |
| Display instructions in shutdown scripts as they run          | Not configured | No      |
| 📰 Run startup scripts asynchronously                          | Not configured | No      |
| E Display instructions in startup scripts as they run         | Not configured | No      |
| 📰 Run Windows PowerShell scripts first at user logon, logoff  | Not configured | No      |

**Correct Answer:** 

# VCE TO PDF - Free Practice Exam

| * * 2 m & 1 m Y                                             |                |         |
|-------------------------------------------------------------|----------------|---------|
| tting                                                       | State          | Comment |
| Allow logon scripts when NetBIOS or WINS is disabled        | Not configured | No      |
| Specify maximum wait time for Group Policy scripts          | Not configured | No      |
| Run Windows PowerShell scripts first at computer startup, s | Not configured | No      |
| Run logon scripts synchronously                             | Not configured | No      |
| Display instructions in shutdown scripts as they run        | Not configured | No      |
| Run startup scripts asynchronously                          | Not configured | No      |
| Display instructions in startup scripts as they run         | Not configured | No      |
| Run Windows PowerShell scripts first at user logon, logoff  | Not configured | No      |

### Section: Volume A Explanation

#### Explanation/Reference:

Explanation: http://technet.microsoft.com/en-us/library/cc738773(v=ws.10).aspx

Run logon scripts synchronously

Directs the system to wait for logon scripts to finish running before it starts the Windows Explorer interface program and creates the desktop. If you enable this policy, Windows Explorer does not start until the logon scripts have finished running. This setting assures that logon script processing is complete before the user starts working, but it can delay the appearance of the desktop.

If you disable this policy or do not configure it, the logon scripts and Windows Explorer are not synchronized and can run simultaneously.

#### **QUESTION 62**

Your network contains an Active Directory domain named contoso.com. All domain controllers run Windows Server 2012 R2.

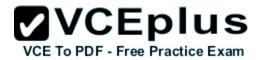

The domain contains 200 Group Policy objects (GPOs).

An administrator named Admin1 must be able to add new WMI filters from the Group Policy Management Console (GPMC).

You need to delegate the required permissions to Admin1. The solution must minimize the number of permissions assigned to Admin1.

What should you do?

- A. From Active Directory Users and Computers, add Admin1 to the WinRMRemoteWMIUsers\_group.
- B. From Group Policy Management, assign Creator Owner to Admin1 for the WMI Filters container.
- C. From Active Directory Users and Computers, add Admin1 to the Domain Admins group.
- D. From Group Policy Management, assign Full control to Admin1 for the WMI Filters container.

Correct Answer: D Section: Volume A Explanation

#### Explanation/Reference:

Explanation:

Users with Full control permissions can create and control all WMI filters in the domain, including WMI filters created by others. Users with Creator owner permissions can create WMI filters, but can only control WMI filters that they create.

Reference: http://technet.microsoft.com/en-us/library/cc757429(v=ws.10).aspx

#### **QUESTION 63**

HOTSPOT

You have a server named Server1 that runs Windows Server 2012 R2. Server1 has the Remote Access server role installed.

You have a client named Client1 that is configured as an 802. IX supplicant.

You need to configure Server1 to handle authentication requests from Client1. The solution must minimize the number of authentication methods enabled on Server1.

Which authentication method should you enable? To answer, select the appropriate authentication method in the answer area.

#### Hot Area:

|                                                                                                    | VCEPIU<br>E To PDF - Free Practice E |
|----------------------------------------------------------------------------------------------------|--------------------------------------|
| Authentication Methods                                                                                                  |                                      |
| The server authenticates remote systems by using the selected methods in the order shown below.                         |                                      |
| Extensible authentication protocol (EAP)                                                                                |                                      |
| Select the EAP option if you are using Network Access Protection<br>(NAP). Use NPS to configure all other NAP settings. |                                      |
| Microsoft encrypted authentication version 2 (MS-CHAP v2)                                                               |                                      |
| Encrypted authentication (CHAP)                                                                                         |                                      |
| Unencrypted password (PAP)                                                                                              |                                      |
| Allow machine certificate authentication for IKEv2                                                                      |                                      |
| Unauthenticated access                                                                                                  |                                      |
| Allow remote systems to connect without authentication                                                                  |                                      |
| For more information OK Cancel                                                                                          |                                      |
|                                                                                                    |                                      |

**Correct Answer:** 

| Authentication Methods                                                                                       | ?            | × VCE To F | PDF - Free Practice |
|----------------------------------------------------------------------------------------------------|--------------|------------|---------------------|
| The server authenticates remote systems by using the sele<br>the order shown below.                          | cted method  | ls in      |                     |
| Extensible authentication protocol (EAP)                                                                     | 8.0          |            |                     |
| Select the EAP option if you are using Network Access<br>(NAP). Use NPS to configure all other NAP settings. | s Protection |            |                     |
| Microsoft encrypted authentication version 2 (MS-CHA                                                         |              |            |                     |
| Encrypted authentication (CHAP)                                                                              |              |            |                     |
| Unencrypted password (PAP)                                                                                   |              |            |                     |
| Allow machine certificate authentication for IKEv2                                                           |              |            |                     |
| Unauthenticated access                                                                                       |              |            |                     |
| Allow remote systems to connect without authenticat                                                          | ion          |            |                     |
| For more information OK                                                                                      | Cancel       |            |                     |

Section: Volume A Explanation

#### Explanation/Reference:

Explanation:

Microsoft® Windows® uses EAP to authenticate network access for Point-to-Point Protocol (PPP) connections (dial-up and virtual private network) and for IEEE 802.1X-based network access to authenticating Ethernet switches and wireless access points (APs).

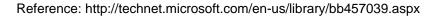

#### **QUESTION 64**

HOTSPOT Your network contains an Active Directory domain named contoso.com.

All DNS servers host a DNS zone named adatum.com. The adatum.com zone is not Active Directory-integrated.

An administrator modifies the start of authority (SOA) record for the adatum.com zone.

After the modification, you discover that when you add or modify DNS records in the adatum.com zone, the changes are not transferred to the DNS servers that host secondary copies of the adatum.com zone.

You need to ensure that the records are transferred to all the copies of the adatum.com zone.

What should you modify in the SOA record for the adatum.com zone?

To answer, select the appropriate setting in the answer area.

Hot Area:

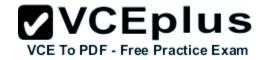

| Name Servers           | 1  | WINS             | Zon       | e Transfers | 1 |
|------------------------|----|------------------|-----------|-------------|---|
| General                |    | Acres and Arrest | Authority | (SOA)       | 1 |
| Serial number:         |    |                  |           |             |   |
| 251                    |    |                  |           | Increment   |   |
| Primary server:        |    |                  |           |             |   |
| server1.contoso.com.   |    |                  |           | Browse      |   |
| Responsible person:    |    |                  |           |             |   |
| hostmaster.contoso.com | ı. |                  |           | Browse      |   |
| Refresh interval:      | 15 | minutes          | ~         |             |   |
| Retry interval:        | 10 | minutes          | ~         |             |   |
| Expires after:         | 1  | days             | ~         |             |   |
| Minimum (default) TTL: | 1  | hours            | ¥         |             |   |
|                        |    |                  |           |             |   |
| TTL for this record: 0 | :1 | :0 :0            | (DDDDD    | HH.MM.SS)   |   |

www.vceplus.com - Do

**Correct Answer:** 

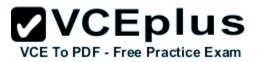

| Name Servers           |            | WINS     | Zon       | e Transfers |  |
|------------------------|------------|----------|-----------|-------------|--|
| General                |            | Start of | Authority | (SOA)       |  |
| Serial number:         |            |          |           |             |  |
| 251                    |            |          |           | Increment   |  |
| Primary server:        |            |          |           |             |  |
| server1.contoso.com.   |            |          |           | Browse      |  |
| Responsible person:    |            |          |           |             |  |
| hostmaster.contoso.com | ı <b>.</b> |          |           | Browse      |  |
| Refresh interval:      | 15         | minutes  | ~         |             |  |
| Retry interval:        | 10         | minutes  | ~         |             |  |
| Expires after:         | 1          | days     | ~         |             |  |
| Minimum (default) TTL: | 1          | hours    | *         |             |  |
|                        |            |          |           |             |  |
| TTL for this record: 0 | :1         | :0 :0    | (DDDDD    | C:HH.MM.SS) |  |

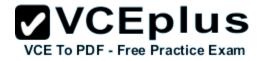

## Section: Volume A Explanation

#### **Explanation/Reference:**

Explanation:

When a DNS server receives an update through Active Directory replication:

If the serial number of the replicated record is higher than the serial number in the SOA record of the local copy of the zone, the local zone serial number is set to the serial number in the replicated record.

Note Each DNS record in the zone has a copy of the zone serial number at the time when the record was last modified.

If the serial number of the replicated record is the same or lower than the local serial number, and if the local DNS server is configured not to allow zone transfer of the zone, the local zone serial number is not changed.

If the serial number of the replicated record is the same or lower than the local zone serial number, if the DNS server is configured to allow a zone transfer of the zone, and if the local zone serial number has not been changed since the last zone transfer occurred to a remote DNS server, then the local zone serial number will be incremented. Otherwise that is if a copy of the zone with the current local zone serial number has not been transferred to a remote DNS server, the local zone serial number is not changed.

#### **QUESTION 65**

HOTSPOT

Your network contains an Active Directory domain named contoso.com. You implement DirectAccess.

You need to view the properties of the DirectAccess connection.

Which connection properties should you view? To answer, select the appropriate connection properties in the answer area.

Hot Area:

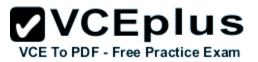

## Networks

## Connections

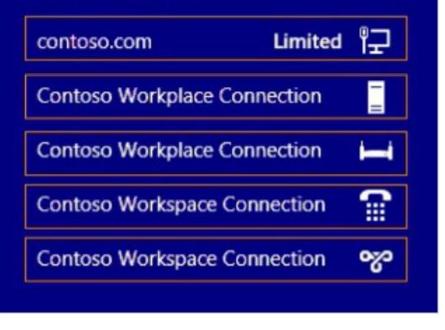

Correct Answer:

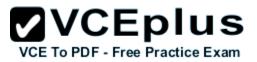

## Networks

## Connections

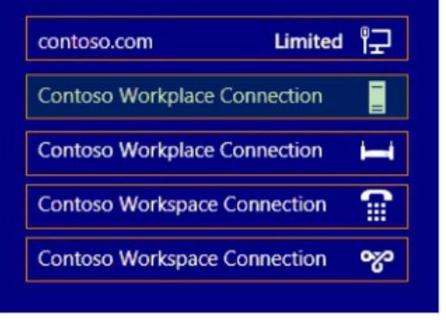

Section: Volume A Explanation

Explanation/Reference:

#### **QUESTION 66**

Your network contains two DNS servers named Server1 and Server2 that run Windows Server 2012 R2. Server1 hosts a primary zone for contoso.com. Server2 hosts a secondary zone for contoso.com.

You need to ensure that Server2 replicates changes to the contoso.com zone every five minutes.

Which setting should you modify in the start of authority (SOA) record?

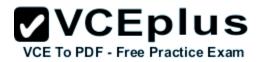

- A. Retry interval
- B. Expires after
- C. Minimum (default) TTL
- D. Refresh interval

#### Correct Answer: D Section: Volume A Explanation

#### **Explanation/Reference:**

Explanation:

By default, the refresh interval for each zone is set to 15 minutes. The refresh interval is used to determine how often other DNS servers that load and host the zone must attempt to renew the zone.

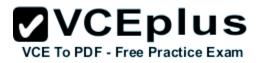

| WINS                                     | Zone Transfers           |            |             | Security |  |
|------------------------------------------|--------------------------|------------|-------------|----------|--|
| General St                               | Start of Authority (SOA) |            |             | ervers   |  |
| Serial number:                           |                          |            |             |          |  |
| 1                                        |                          |            | Incr        | rement   |  |
| <sup>o</sup> rimary server:              |                          |            |             |          |  |
| server1.contoso.com.                     |                          |            | Bro         | wse      |  |
| Responsible person:                      |                          |            | 1969-<br>20 |          |  |
| hostmaster.contoso.com                   |                          |            | Bro         | wse      |  |
| 1. 1. 1. 1. 1. 1. 1. 1. 1. 1. 1. 1. 1. 1 | 1                        |            |             |          |  |
| Refresh interval:                        | 5                        | minutes    | ~           |          |  |
| Retry interval:                          | 10                       | minutes    | ~           |          |  |
| Expires after:                           | 1                        | days       | ~           |          |  |
| Minimum (default) TTL:                   | 1                        | hours      | ~           |          |  |
| 1                                        |                          |            |             |          |  |
|                                          |                          |            |             |          |  |
| TTL for this record: 0                   | ÷                        | 1 :0 :0 (I | DDDD:HH.M   | MM.SS    |  |
|                                          |                          |            |             |          |  |

#### **QUESTION 67**

Your network contains two Active Directory domains named contoso.com and adatum.com.

The network contains a server named Server1 that runs Windows Server 2012 R2. Server1 has the DNS Server server role installed. Server1 has a copy of the contoso.com DNS zone.

You need to configure Server1 to resolve names in the adatum.com domain. The solution must meet the following requirements: Prevent the need to change the configuration of the current name servers that host zones for adatum.com. Minimize administrative effort. Which type of zone should you create?

- A. Secondary
- B. Stub
- C. Reverse lookup
- D. Primary

#### Correct Answer: B Section: Volume A Explanation

#### Explanation/Reference:

Explanation:

When a zone that this DNS server hosts is a stub zone, this DNS server is a source only for information about the authoritative name servers for this zone. The zone at this server must be obtained from another DNS server that hosts the zone. This DNS server must have network access to the remote DNS server to copy the authoritative name server information about the zone.

A *stub zone* is a copy of a zone that contains only necessary resource records (Start of Authority (SOA), Name Server (NS), and Address/Host (A) record) in the master zone and acts as a pointer to the authoritative name server. The stub zone allows the server to forward queries to the name server that is authoritative for the master zone without going up to the root name servers and working its way down to the server. While a stub zone can improve performance, it does not provide redundancy or load sharing.

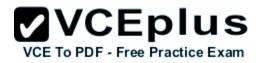

| Aster DNS Servers<br>The stub zone is loaded from one or more master servers.<br>Specify the DNS servers from which you want to load the zone. A stub zone is loaded<br>by querying the zone's master server for the SOA resource record, the NS resource<br>records at the zone's root, and glue A resource records.<br>Master Servers: |
|----------------------------------------------------------------------------------------------------|
| by querying the zone's master server for the SOA resource record, the NS resource records at the zone's root, and glue A resource records.                                                                                                    |
|                                                                                                    |
| IP Address Server FQDN Validated Delete                                                                                                    |
| <click add="" address="" an="" dns="" here="" ip="" name="" or="" to=""></click>                                                                                                    |
|                                                                                                    |
| Down                                                                                                    |

You can use stub zones to:

• Keep delegated zone information current. By updating a stub zone for one of its child zones regularly, the DNS server that hosts both the parent zone and the stub zone will maintain a current list of authoritative DNS servers for the child zone.

**VCEplus** 

VCE To PDF - Free Practice Exam

- Improve name resolution. Stub zones enable a DNS server to perform recursion using the stub zone's list of name servers, without having to query
  the Internet or an internal root server for the DNS namespace.
- Simplify DNS administration. By using stub zones throughout your DNS infrastructure, you can distribute a list of the authoritative DNS servers for a
  zone without using secondary zones. However, stub zones do not serve the same purpose as secondary zones, and they are not an alternative for
  enhancing redundancy and load sharing.

There are two lists of DNS servers involved in the loading and maintenance of a stub zone:

- The list of master servers from which the DNS server loads and updates a stub zone. A master server may be a primary or secondary DNS server for the zone. In both cases, it will have a complete list of the DNS servers for the zone.
- The list of the authoritative DNS servers for a zone. This list is contained in the stub zone using name server (NS) resource records.

When a DNS server loads a stub zone, such as widgets. tailspintoys.com, it queries the master servers, which can be in different locations, for the necessary resource records of the authoritative servers for the zone widgets. tailspintoys.com. The list of master servers may contain a single server or

multiple servers, and it can be changed anytime.

#### References:

http://technet.microsoft.com/en-us/library/cc771898.aspx http://technet.microsoft.com/en-us/library/cc754190.aspx http://technet.microsoft.com/en-us/library/cc730980.aspx

#### **QUESTION 68**

Your network contains an Active Directory domain named contoso.com. The domain contains six domain controllers named DC1, DC2, DC3, DC4, DC5, and DC6. Each domain controller has the DNS Server server role installed and hosts an Active Directory-integrated zone for contoso.com.

You plan to create a new Active Directory-integrated zone named litwareinc.com that will be used for testing.

You need to ensure that the new zone will be available only on DC5 and DCG.

#### What should you do first?

- A. Change the zone replication scope.
- B. Create an Active Directory connection object.
- C. Create an Active Directory site link.
- D. Create an application directory partition.

#### Correct Answer: D Section: Volume A Explanation

#### **Explanation/Reference:**

Explanation:

You can store Domain Name System (DNS) zones in the domain or application directory partitions of Active Directory Domain Services (AD DS). A partition is a data structure in AD DS that distinguishes data for different replication purposes. When you create an application directory partition for DNS, you can control the scope of replication for the zone that is stored in that partition.

#### **QUESTION 69**

#### HOTSPOT

You have a server named Server1 that runs Windows Server 2012 R2. Server1 has two network adapters and is located in a perimeter network.

You need to install the RIP version 2 routing protocol on Server1.

Which node should you use to add the RIP version 2 routing protocol?

To answer, select the appropriate node in the answer area.

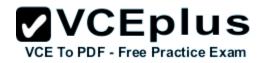

Hot Area:

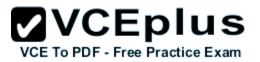

# **VCEplus**

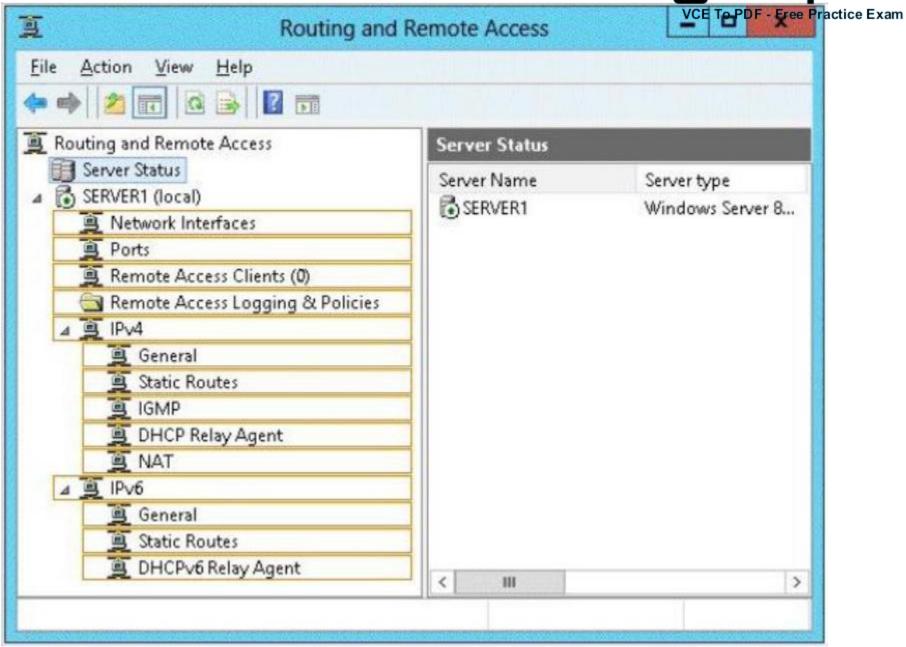

**Correct Answer:** 

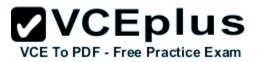

# **VCEplus**

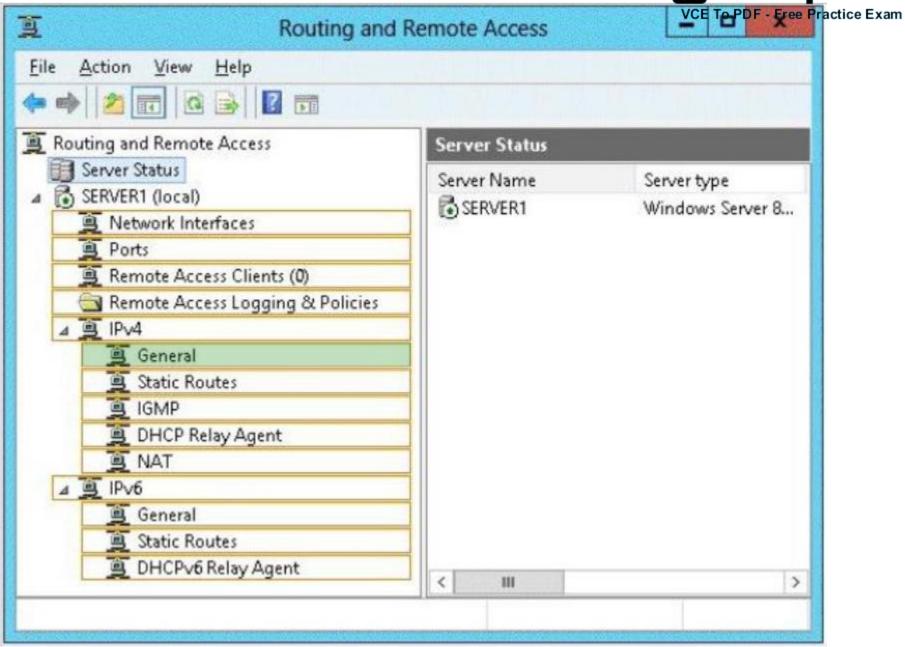

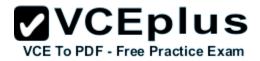

Section: Volume A Explanation

#### Explanation/Reference:

| <u>a</u>                                                                                                    | Routing and Remote Access                                                                                                    | -   |      | x  |
|----------------------------------------------------------------------------------------------------|----------------------------------------------------------------------------------------------------|-----|------|----|
| File Action View Help                                                                                                    |                                                                                                    |     |      |    |
| 🗢 🏟 🖄 📰 🗐 🙆 🗉                                                                                                    | New Routing Protocol                                                                                                    |     |      | x  |
| <ul> <li>Routing and Remote Acces</li> <li>Server Status</li> <li>SERVER1 (local)</li> <li>Network Interfaces</li> <li>Remote Access Clie</li> <li>Ports</li> <li>Remote Access Log</li> <li>PiPv4</li> <li>General</li> <li>Static Routes</li> <li>IGMP</li> <li>IPv6</li> <li>General</li> <li>Static Routes</li> </ul> | Click the routing protocol that you want to add, then click to<br>Routing protocols:<br>TAT<br>RIP Version 2 for Internet Protocol | OK. |      |    |
|                                                                                                    | ОК                                                                                                    | ]   | Canc | el |

#### **QUESTION 70**

Your network contains an Active Directory domain named contoso.com. The domain contains a server named NPS1 that has the Network Policy Server server role installed. All servers run Windows Server 2012 R2.

You install the Remote Access server role on 10 servers.

You need to ensure that all of the Remote Access servers use the same network policies.

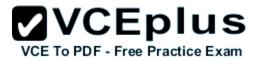

Which two actions should you perform? (Each correct answer presents part of the solution. Choose two.)

- A. Configure each Remote Access server to use the Routing and Remote Access service (RRAS) to authenticate connection requests.
- B. On NPS1, create a remote RADIUS server group. Add all of the Remote Access servers to the remote RADIUS server group.
- C. On NPS1, create a new connection request policy and add a Tunnel-Type and a Service-Type condition.
- D. Configure each Remote Access server to use a RADIUS server named NPS1.
- E. On NPS1, create a RADIUS client template and use the template to create RADIUS clients.

Correct Answer: CD Section: Volume A Explanation

#### **Explanation/Reference:**

Explanation:

Connection request policies are sets of conditions and settings that allow network administrators to designate which RADIUS servers perform the authentication and authorization of connection requests that the server running Network Policy Server (NPS) receives from RADIUS clients. Connection request policies can be configured to designate which RADIUS servers are used for RADIUS accounting.

When you configure Network Policy Server (NPS) as a Remote Authentication Dial-In User Service (RADIUS) proxy, you use NPS to forward connection requests to RADIUS servers that are capable of processing the connection requests because they can perform authentication and authorization in the domain where the user or computer account is located. For example, if you want to forward connection requests to one or more RADIUS servers in untrusted domains, you can configure NPS as a RADIUS proxy to forward the requests to the remote RADIUS servers in the untrusted domain. To configure NPS as a RADIUS proxy, you must create a connection request policy that contains all of the information required for NPS to evaluate which messages to forward and where to send the messages.

Reference: http://technet.microsoft.com/en-us/library/cc730866(v=ws.10).aspx

#### **QUESTION 71**

HOTSPOT You have a server named Server1 that has the Web Server (IIS) server role installed. You obtain a Web Server certificate.

You need to configure a website on Server1 to use Secure Sockets Layer (SSL).

To which store should you import the certificate? To answer, select the appropriate store in the answer area.

#### Hot Area:

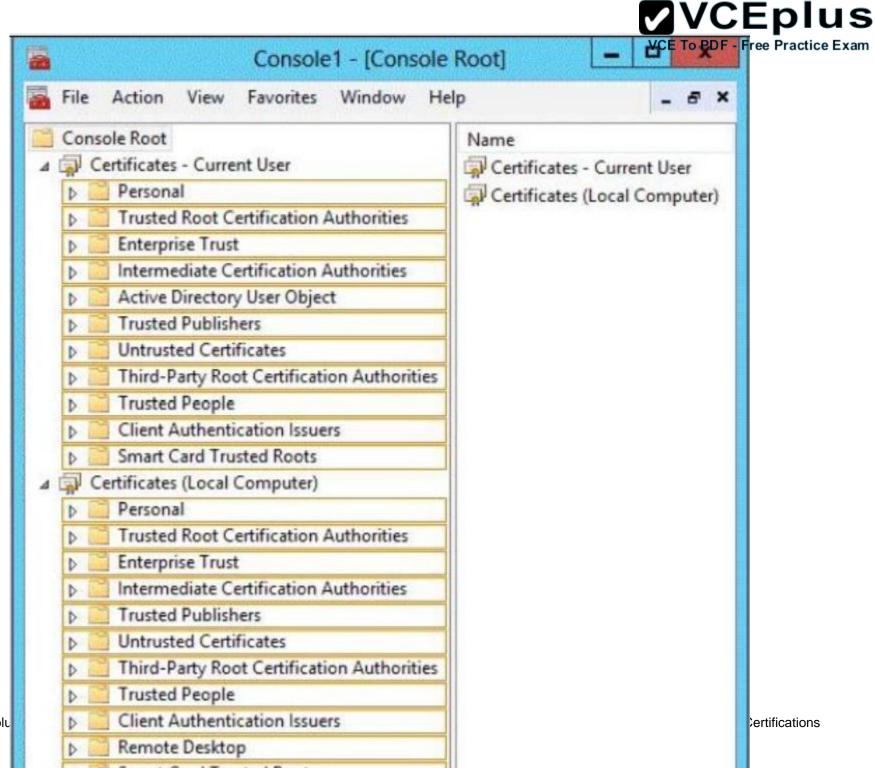

www.vceplu

**Correct Answer:** 

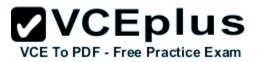

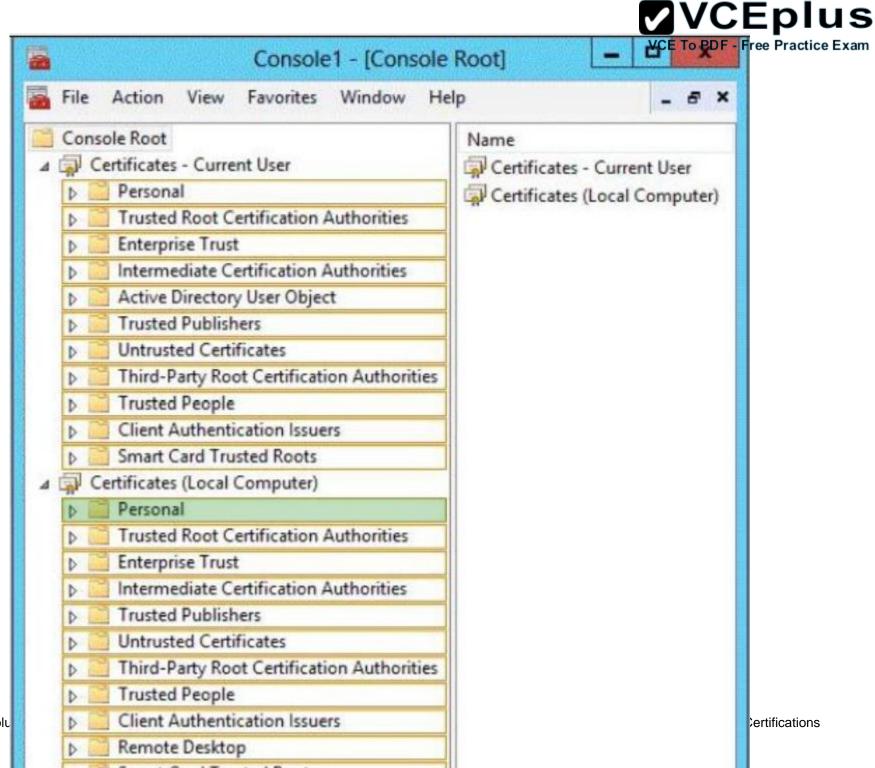

www.vceplu

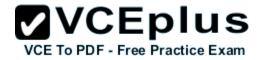

## Section: Volume A Explanation

#### Explanation/Reference:

Explanation:

http://technet.microsoft.com/en-us/library/cc740068(v=ws.10).aspx When you enable secure communications (SSL and TLS) on an Internet Information Services (IIS) computer, you must first obtain a server certificate.

If it is a Self-Signed certificate, it only can be used on the local server machine.

If it is a public certificate, you'll need to download the CA root certificate of the certificate and install the CA root certificate into the Trusted Root Certificate Authorities store.

Root certificates provide a level of trust that certificates that are lower in the hierarchy can inherit. Each certificate is inspected for a parent certificate until the search reaches the root certificate.

For more information about certificate, please refer to:

References: http://technet.microsoft.com/en-us/library/cc700805.aspx http://support.microsoft.com/kb/232137/en-us http://www.sqlservermart.com/HowTo/Windows\_Import\_Certificate.aspx http://msdn.microsoft.com/en-us/library/windows/hardware/ff553506%28v=vs.85%29.aspx http://www.iis.net/learn/manage/configuring-security/how-to-set-up-ssl-on-iis http://support.microsoft.com/kb/299875/en-us http://technet.microsoft.com/en-us/library/dd163531.aspx http://blogs.msdn.com/b/mosharaf/archive/2006/10/30/using-test-certificate-with-reporting- services-2005-to-establish-ssl-connection.aspx

#### **QUESTION 72**

Your network contains a server named Server1 that has the Network Policy and Access Services server role installed.

All of the network access servers forward connection requests to Server1.

You create a new network policy on Server1.

You need to ensure that the new policy applies only to connection requests from the 192.168.0.0/24 subnet.

What should you do?

- A. Set the Client IP4 Address condition to 192.168.0.0/24.
- B. Set the Client IP4 Address condition to 192.168.0.
- C. Set the Called Station ID constraint to 192.168.0.0/24.

D. Set the Called Station ID constraint to 192.168.0.

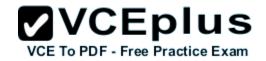

Correct Answer: B Section: Volume A Explanation

#### **Explanation/Reference:**

Explanation:

**RADIUS** client properties

Following are the RADIUS client conditions that you can configure in network policy.

- Calling Station ID: Specifies the network access server telephone number that was dialed by the dial-up access client.
- Client Friendly Name: Specifies the name of the RADIUS client that forwarded the connection request to the NPS server.
- Client IPv4 Address: Specifies the Internet Protocol (IP) version 4 address of the RADIUS client that forwarded the connection request to the NPS server.
- Client IPv6 Address: Specifies the Internet Protocol (IP) version 6 address of the RADIUS client that forwarded the connection request to the NPS server.
- Client Vendor: Specifies the name of the vendor or manufacturer of the RADIUS client that sends connection requests to the NPS server.
- MS RAS Vendor: Specifies the vendor identification number of the network access server that is requesting authentication.

#### **QUESTION 73**

Your network contains an Active Directory domain named contoso.com. The domain contains a server named Server1 that runs Windows Server 2012 P.2. Server1 has the Network Policy and Access Services server role installed.

You plan to deploy 802. Ix authentication to secure the wireless network.

You need to identify which Network Policy Server (NPS) authentication method supports certificate-based mutual authentication for the 802.1x deployment.

Which authentication method should you identify?

A. MS-CHAP

- B. PEAP-MS-CHAPv2
- C. EAP-TLS
- D. MS-CHAP v2

Correct Answer: C Section: Volume A Explanation

#### Explanation/Reference:

Explanation:

802.1X uses EAP, EAP-TLS, EAP-MS-CHAP v2, and PEAP authentication methods:

• EAP (Extensible Authentication Protocol) uses an arbitrary authentication method, such as certificates, smart cards, or credentials.

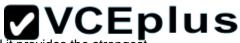

- EAP-TLS (EAP-Transport Layer Security) is an EAP type that is used in certificate-based security environments, and it provides the strenge practice Exam authentication and key determination method.
- EAP-MS-CHAP v2 (EAP-Microsoft Challenge Handshake Authentication Protocol version 2) is a mutual authentication method that supports password-based user or computer authentication.
- PEAP (Protected EAP) is an authentication method that uses TLS to enhance the security of other EAP authentication protocols.

#### **QUESTION 74**

#### HOTSPOT

Your network contains an Active Directory named contoso.com.

You have users named User1 and user2.

The Network Access Permission for User1 is set to Control access through NPS Network Policy. The Network Access Permission for User2 is set to Allow access.

A policy named Policy1 is shown in the Policy1 exhibit. (Click the Exhibit button.)

|                                                     |                                               | ١                                                              | Network Pol       | icy Server                                      |      |
|-----------------------------------------------------|-----------------------------------------------|----------------------------------------------------------------|-------------------|-------------------------------------------------|------|
| ile Action                                          | View H                                        | lelp                                                           |                   |                                                 |      |
|                                                     |                                               | ow you to designate<br>an or cannot conne                      |                   | ed to connect to the network and the circumstar | nces |
| olicy Name                                          | Status                                        | Processing Order                                               | Access Type       | Source                                          |      |
| Policy1                                             | Enabled                                       | 1                                                              | Grant Access      | Unspecified                                     |      |
| Policy2                                             | Enabled                                       | 2                                                              | Deny Access       | Unspecified                                     |      |
| Policy3                                             | Enabled                                       | 3                                                              | Grant Access      | Unspecified                                     |      |
| Condition<br>User Groups                            |                                               | g conditions are me<br>Value<br>CONTOSO\Dom<br>Monday 00:00-24 | ain Users         | :00-24:00 Wednesday 00:00-24:00                 | T    |
|                                                     |                                               |                                                                | 2                 | 81                                              |      |
| Settings - The                                      | en the follow                                 | ng settings are app                                            | lied:             |                                                 |      |
| Setting                                             |                                               | Value                                                          |                   |                                                 |      |
| Setting<br>Authenticati                             | on Method                                     | Value<br>MS-CHAP v                                             | 1 OR MS-CHAP      | v1 (User can change password after it has ex    |      |
| Setting<br>Authenticati<br>Access Per               | on Method<br>mission                          | Value<br>MS-CHAP v<br>Grant Acces                              | 1 OR MS-CHAP      | v1 (User can change password after it has ex    |      |
| Setting<br>Authenticati<br>Access Pen<br>Update Nor | on Method<br>nission<br>ncompliant Cl         | Value<br>MS-CHAP v<br>Grant Acces<br>ients True                | 1 OR MS-CHAP<br>s | v1 (User can change password after it has ex    |      |
| Setting<br>Authenticati<br>Access Per               | on Method<br>nission<br>compliant Cl<br>ement | Value<br>MS-CHAP v<br>Grant Acces<br>ients True                | 1 OR MS-CHAP      | v1 (User can change password after it has ex    |      |

A policy named Policy2 is shown in the Policy2 exhibit. (Click the Exhibit button.)

VCE To PDF - Free Practice Exam

| )                                                                                    |                                                                  | r                                                                              | Network Pol                | icy Server                                     |      |
|--------------------------------------------------------------------------------------|------------------------------------------------------------------|--------------------------------------------------------------------------------|----------------------------|------------------------------------------------|------|
| ile Action                                                                           | View H                                                           | Help                                                                           |                            |                                                |      |
|                                                                                      |                                                                  | low you to designate<br>an or cannot conne                                     |                            | ed to connect to the network and the circumsta | nces |
| olicy Name                                                                           | Status                                                           | Processing Order                                                               | Access Type                | Source                                         |      |
| Policy1                                                                              | Enabled                                                          | 1                                                                              | Grant Access               | Unspecified                                    |      |
| Policy2                                                                              | Enabled                                                          | 2                                                                              | Deny Access                | Unspecified                                    |      |
| Policy3                                                                              | Enabled                                                          | 3                                                                              | Grant Access               | Unspecified                                    |      |
|                                                                                      |                                                                  |                                                                                |                            |                                                |      |
| Condition<br>Day and tim                                                             | e restrictions                                                   | Value<br>Friday 00:00-24:0                                                     | 0                          |                                                |      |
| Day and tim                                                                          |                                                                  |                                                                                |                            |                                                |      |
| Day and tim<br>Settings - The<br>Setting                                             | en the follow                                                    | Friday 00:00-24:0                                                              | lied:                      |                                                |      |
| Day and tim<br>Settings - The<br>Setting<br>Authenticati                             | en the follow                                                    | Friday 00:00-24:0<br>ing settings are app<br>Value<br>MS-CHAP v                | lied:<br>1 OR MS-CHAP      | v1 (User can change password after it has ex   |      |
| Day and tim<br>Settings - The<br>Setting<br>Authenticati<br>Access Pen               | en the follow<br>on Method<br>mission                            | Friday 00:00-24:0<br>ing settings are app<br>Value<br>MS-CHAP v<br>Deny Access | lied:<br>1 OR MS-CHAP      | v1 (User can change password after it has ex   |      |
| Day and tim<br>Settings - The<br>Setting<br>Authenticati<br>Access Pen<br>Update Nor | en the followi<br>on Method<br>mission<br>acompliant Cl          | ing settings are app<br>Value<br>MS-CHAP v<br>Deny Access<br>iients True       | lied:<br>1 OR MS-CHAP<br>s | v1 (User can change password after it has ex   |      |
| Day and tim<br>Settings - The<br>Setting<br>Authenticati<br>Access Pen               | en the followi<br>on Method<br>mission<br>ncompliant Cl<br>ement | Friday 00:00-24:0<br>ing settings are app<br>Value<br>MS-CHAP v<br>Deny Access | lied:<br>1 OR MS-CHAP<br>s | v1 (User can change password after it has ex   |      |

A policy named Policy3 is shown in the Policy3 exhibit. (Click the Exhibit button.)

VCE To PDF - Free Practice Exam

| ٥                                                                                     |                                                                          | 1                                                                                         | Network Pol           | icy Server                                      |          |
|---------------------------------------------------------------------------------------|--------------------------------------------------------------------------|-------------------------------------------------------------------------------------------|-----------------------|-------------------------------------------------|----------|
| File Action                                                                           | View H                                                                   | lelp                                                                                      |                       |                                                 |          |
|                                                                                       |                                                                          | low you to designate<br>an or cannot conne                                                |                       | zed to connect to the network and the circumsta | nces     |
| Policy Name                                                                           | Status                                                                   | Processing Order                                                                          | Access Type           | Source                                          |          |
| Policy1                                                                               | Enabled                                                                  | 1                                                                                         | Grant Access          | Unspecified                                     |          |
| Policy2                                                                               | Enabled                                                                  | 2                                                                                         | Deny Access           | Unspecified                                     |          |
| Policy3                                                                               | Enabled                                                                  | 3                                                                                         | Grant Access          | Unspecified                                     |          |
| Policy3                                                                               |                                                                          |                                                                                           |                       |                                                 |          |
|                                                                                       |                                                                          | g conditions are me                                                                       | t:                    |                                                 | _        |
| Condition                                                                             | Value                                                                    | g conditions are me<br>O\Domain Users                                                     | t:                    |                                                 |          |
| Condition<br>User Groups                                                              | Value<br>CONTOS                                                          | -                                                                                         |                       |                                                 |          |
| Condition<br>User Groups                                                              | Value<br>CONTOS                                                          | 0\Domain Users                                                                            |                       |                                                 |          |
| Condition<br>User Groups<br>Settings - The                                            | Value<br>CONTOS                                                          | O\Domain Users<br>ing settings are app<br>Value                                           | lied:                 | v1 (User can change password after it has e     | <u>^</u> |
| Condition<br>User Groups<br>Settings - The<br>Setting                                 | Value<br>CONTOS                                                          | O\Domain Users<br>ing settings are app<br>Value                                           | lied:<br>1 OR MS-CHAP | v1 (User can change password after it has e     |          |
| Condition<br>User Groups<br>Settings - The<br>Setting<br>Authenticatio                | Value<br>CONTOS<br>n the following<br>n Method<br>ission                 | 0\Domain Users<br>ing settings are app<br>Value<br>MS-CHAP v<br>Grant Acces               | lied:<br>1 OR MS-CHAP | v1 (User can change password after it has e     | <u>^</u> |
| Condition<br>User Groups<br>Settings - The<br>Setting<br>Authenticatio<br>Access Perm | Value<br>CONTOS<br>n the following<br>n Method<br>ission<br>compliant Cl | 0\Domain Users<br>ing settings are app<br>Value<br>MS-CHAP v<br>Grant Acces<br>ients True | lied:<br>1 OR MS-CHAP | v1 (User can change password after it has e     | <u>^</u> |

For each of the following statements, select Yes if the statement is true. Otherwise, select No. Each correct selection is worth one point.

Hot Area:

VCE TO PDF - Free Practice Exam

|                                                                | 1   |    | Eplus<br>ee Practice Exam |
|----------------------------------------------------------------|-----|----|---------------------------|
|                                                                | Yes | No |                           |
| User1 will be able to establish a VPN connection on Thursday.  | C   | C  |                           |
| User1 will be able to establish a VPN connection on Friday.    | C   | 0  |                           |
| User2 will be able to establish a VPN<br>connection on Friday. | C   | 0  |                           |

**Correct Answer:** 

|                                                                | 1   |    | Eplus |
|----------------------------------------------------------------|-----|----|-------|
|                                                                | Yes | Nø |       |
| User1 will be able to establish a VPN connection on Thursday.  | 0   | C  |       |
| User1 will be able to establish a VPN connection on Friday.    | C   | C  |       |
| User2 will be able to establish a VPN<br>connection on Friday. | 0   | C  |       |

## Section: Volume A Explanation

#### Explanation/Reference:

#### **QUESTION 75**

#### DRAG DROP

Your network contains an Active Directory domain named adatum.com. The domain contains a server named Server1 that runs Windows Server 2012 R2. Server1 is configured as a Network Policy Server (NPS) server and as a DHCP server.

You need to log all DHCP clients that have windows Firewall disabled.

Which three actions should you perform in sequence? To answer, move the three appropriate actions from the list of actions to the answer area and arrange them in the correct order.

#### Select and Place:

### VCEplus Exam

|                                                                  |             | VCE To PDF - Free Practice |
|------------------------------------------------------------------|-------------|----------------------------|
| Actions                                                          | Answer Area |                            |
| Create a connection request policy.                              |             |                            |
| Create a network policy.                                         |             |                            |
| Create a remediation server group.                               |             |                            |
| Create a Windows Security Health Validator (WSHV) configuration. |             |                            |
| Create a health policy.                                          |             |                            |

#### **Correct Answer:**

|                                     | 11111111                                                            |  |
|-------------------------------------|---------------------------------------------------------------------|--|
| Actions                             | Answer Area                                                         |  |
| Create a connection request policy. | Create a Windows Security Health Validator (WSHV)<br>configuration. |  |
| Create a remediation server group.  | Create a health policy.                                             |  |
|                                     | Create a network policy.                                            |  |
|                                     |                                                                     |  |
|                                     |                                                                     |  |
|                                     |                                                                     |  |

Section: Volume A Explanation

#### **Explanation/Reference:**

References:

http://technet.microsoft.com/es-es/library/dd314198%28v=ws.10%29.aspx http://technet.microsoft.com/es-es/magazine/2009.05.goat.aspx

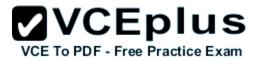

http://technet.microsoft.com/es-es/library/dd314173%28v=ws.10%29.aspx http://ripusudan.wordpress.com/2013/03/19/how-to-configure-nap-enforcement-for-dhcp/ http://technet.microsoft.com/es-es/magazine/2009.05.goat.aspx http://technet.microsoft.com/en-us/library/dd125379%28v=ws.10%29.aspx http://technet.microsoft.com/en-us/library/cc772356%28v=ws.10%29.aspx

Explanation:

| erview Conditions Constraints Set                                                   |                                                                                                    | 1 |  |
|-------------------------------------------------------------------------------------|----------------------------------------------------------------------------------------------------|---|--|
| onfigure the settings for this network po<br>conditions and constraints match the c | plicy.<br>connection request and the policy grants access, settings are applied.                                                                                                  |   |  |
| ettings:                                                                            |                                                                                                    |   |  |
| RADIUS Attributes                                                                   | Specify whether you want to enforce Network Access Protection for this policy.                                                                                                    |   |  |
| 🚯 Standard                                                                          |                                                                                                    |   |  |
| Vendor Specific                                                                     | Allow full network access                                                                                                    |   |  |
| Network Access Protection                                                           | Allows unrestricted network access for clients when the connection request matches<br>the policy. Use this option for reporting mode.                                             |   |  |
| NAP Enforcement                                                                     |                                                                                                    |   |  |
| Extended State                                                                      | Allow full network access for a limited time                                                                                                    |   |  |
| Routing and Remote Access                                                           | Allows unrestricted network access until the specified date and time. After the specified<br>date and time, health policy is enforced and non-compliant computers can access only |   |  |
| A Multilink and Bandwidth                                                           | the restricted network.                                                                                                    |   |  |
| Allocation Protocol (BAP)                                                           | Date: 6/ 1/2007 Time: 12:00:00 PM                                                                                                    |   |  |
| TP Filters                                                                          |                                                                                                    |   |  |
| Encryption                                                                          | C Allow limited access<br>Non-compliant clients are allowed access only to a restricted network for updates.                                                                      |   |  |
| IP Settings                                                                         |                                                                                                    |   |  |
| ag in Settings                                                                      | Remediation Server Group and Troubleshooting URL<br>To configure a Remediation Server Group, a Troubleshooting URL, or both, click                                                |   |  |
|                                                                                     | Configure.                                                                                                    |   |  |
|                                                                                     | Configure                                                                                                    |   |  |
|                                                                                     | - Auto remediation                                                                                                    |   |  |
|                                                                                     | Enable auto-remediation of client computers                                                                                                    |   |  |
|                                                                                     | Automatically remediate computers that do not meet health requirements defined                                                                                                    |   |  |
|                                                                                     | in this policy.                                                                                                    |   |  |

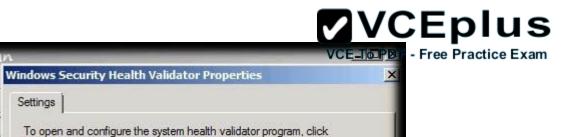

| File Action view help                                                                                                    |                                                                                                    | windows security realth valuator Prope                                                                                                    |                                                             |
|----------------------------------------------------------------------------------------------------|----------------------------------------------------------------------------------------------------|----------------------------------------------------------------------------------------------------|-------------------------------------------------------------|
| (= =) 🖄 📊 🖬 🖬                                                                                                    |                                                                                                    | Settings                                                                                                    |                                                             |
| <ul> <li>NPS (Local)</li> <li>RADIUS Clients and Servers</li> <li>RADIUS Clients</li> <li>Remote RADIUS Server G</li> <li>Policies</li> <li>Connection Request Polici</li> <li>Network Policies</li> <li>Health Policies</li> <li>Network Access Protection</li> <li>System Health Validators</li> <li>Remediation Server Group</li> <li>Accounting</li> </ul> | System Health Validators allow<br>SHVs, configure the SHVs and<br>Name<br>Windows Security Health Validator | To open and configure the system health val<br>Configure<br>Error code resolution<br>Select how to resolve the following error code<br>system health validator and its associated sys<br>client requests network access. | es that may be returned for this<br>tem health agent when a |
| Accounting                                                                                                    |                                                                                                    | SHV unable to contact required services                                                                                                    | Noncompliant 💌                                              |
|                                                                                                    |                                                                                                    | SHA unable to contact required services                                                                                                    | Noncompliant 🗾                                              |
|                                                                                                    | Windows Security Health Validato                                                                            | SHA not responding to NAP Client                                                                                                    | Noncompliant                                                |
|                                                                                                    | Status - Configured                                                                                         | SHV not responding                                                                                                    | Noncompliant                                                |
| SHV unable to contact<br>SHA unable to contact                                                                                                    | Error Code Configurations:<br>SHV unable to contact required servi<br>SHA unable to contact required servi  | Vendor specific error code received                                                                                                    | Noncompliant 💌                                              |
|                                                                                                    | SHA not responding to NAP Client:<br>SHV not responding:                                                    | ОК                                                                                                    | Cancel Apply                                                |

Ripusudan

Network Policy Server

Link

|                                               |                                                                                     |                                                                            | <b>VCEplus</b>                  |
|-----------------------------------------------|-------------------------------------------------------------------------------------|----------------------------------------------------------------------------|---------------------------------|
| indows Secur                                  | ity Health Validator                                                                | Ripusudan                                                                  | VCE?ToxPDF - Free Practice Exan |
| Windows Vista                                 | Windows XP                                                                          |                                                                            |                                 |
| Use the settin<br>to your netwo<br>Learn more | ork.                                                                                | h Validator policy. Your selections define the requirements for client com | puters connecting               |
| Firewall                                      | ll is enabled for all network connections                                           |                                                                            |                                 |
| Virus Protec                                  | tion                                                                                | 3 P                                                                        |                                 |
| An antiv                                      | irus application is on                                                              | Antivirus is up to date                                                    |                                 |
| Spyware Pro                                   | otection<br>pyware application is on                                                | Antispyware is up to date                                                  |                                 |
| Automatic U                                   | Ipdating<br>tic updating is enabled                                                 |                                                                            |                                 |
| T Restrict                                    | date Protection<br>access for clients that do not have all availab<br>ant and above |                                                                            |                                 |
| Specify                                       | the minimum number of hours allowed since t                                         | he dient has checked for new security updates:                             |                                 |
| By defai<br>both of                           | ult, clients can receive security updates from<br>the following sources.            | Microsoft Update. If additional sources are required for your deployment   | nt, select one or               |
|                                               | indow Server Update Services                                                        | Windows Update                                                             |                                 |
|                                               |                                                                                     | OK Can                                                                     | cel Apply                       |

# VCE\_IGPDE - Free Practice Exam

| A Network Policy Server                                                                                                    | Ripusudan                                                                                                    |                    |                             | VCE                          | TOPDI                                                                                                    |
|----------------------------------------------------------------------------------------------------|----------------------------------------------------------------------------------------------------|--------------------|-----------------------------|------------------------------|----------------------------------------------------------------------------------------------------|
| File Action View Help                                                                                                    |                                                                                                    |                    |                             |                              |                                                                                                    |
| 🖙 🤿 🖄 🖬 🖬 🖬                                                                                                    |                                                                                                    |                    |                             |                              |                                                                                                    |
| <ul> <li>NPS (Local)</li> <li>RADIUS Clients and Server</li> <li>RADIUS Clients</li> <li>RADIUS Clients</li> <li>Remote RADIUS Serve</li> </ul>                      | under which they can or cannot connect.                                                                                                    | to connect t       | to the network and t        | he circumstance              | es                                                                                                    |
| E J Policies                                                                                                    | Policy Name                                                                                                    | Status             | Processing Order            | Access Type                  | S                                                                                                    |
| Connection Request Po<br>Policies                                                                                                    | Connections to other access servers                                                                                                    | Enabled<br>Enabled | 2                           | Deny Access<br>Deny Access   | U                                                                                                    |
| 📔 Health Policies<br>E 💺 Network Access Protection                                                                                                    | NAP DHCP Compliant                                                                                                    | Enabled<br>Enabled | 3                           | Grant Access<br>Grant Access | D<br>D                                                                                                    |
| System Health Validato                                                                                                    |                                                                                                    | Enabled            |                             | Grant Access                 | and the second second s |
| B Remediation Server Gru                                                                                                    |                                                                                                    |                    | 2                           | Grant Access                 | 0                                                                                                    |
| If conditions and constraint       Groups:         Settings:       Dot         RADIUS Attributes       Dot         Standard       Re         Vendor Specific       L | Remediation Servers and Troubleshooting UR         Its       Settings         Its       Settings         Its       Remediation Server Group         Oup Name:       Outpoint         omain Services       Friendly Name         Its       Priendly Name         Its       Settings | Add<br>Remov       | rovides<br>pliance with     |                              |                                                                                                    |
| Encryption                                                                                                    | ОК                                                                                                    | Cance              | el pdates.                  |                              |                                                                                                    |
| 🔏 IP Settings 🛛 ——                                                                                                    |                                                                                                    | -                  |                             |                              |                                                                                                    |
| dig in optimity                                                                                                    | Remediation Server Group and Troubleshooting URL<br>To configure a Remediation Server Group, a Troublesho<br>Configure.                                                                                                    | oting URL,         | or both, click<br>Configure |                              |                                                                                                    |

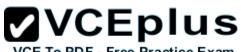

\* With NPS, you can create client health policies using SHVs that allow NAP to detect, enforce, and remediate client computer configurations. WSHA and WSHV provide the following functionality for NAP-capable computers:

The client computer has firewall software installed and enabled.

\* Example measurements of health include:

The operational status of Windows Firewall. Is the firewall enabled or disabled?

In NAP terminology, verifying that a computer meets your defined health requirements is called health policy validation. NPS performs health policy validation for NAP.

### **QUESTION 76**

Your network contains an Active Directory domain named contoso.com. The domain contains client computers that run either Windows XP or Windows 8. Network Policy Server (NPS) is deployed to the domain.

You plan to create a system health validator (SHV).

You need to identify which policy settings can be applied to all of the computers.

Which three policy settings should you identify? (Each correct answer presents part of the solution. Choose three.)

- A. Antispyware is up to date.
- B. Automatic updating is enabled.
- C. Antivirus is up to date.
- D. A firewall is enabled for all network connections.
- E. An antispyware application is on.

Correct Answer: BCD Section: Volume A Explanation

### **Explanation/Reference:**

Explanation: The WSHA on NAP client computers running Windows XP SP3 does not monitor the status of antispyware applications.

|                         | Windows Security Health Validator                                                                                                    |          | VCE TO PDF - Free Practice Exam |
|-------------------------|----------------------------------------------------------------------------------------------------|----------|---------------------------------|
| Windows 8/Windows 7/Win | Choose policy settings for Windows Security Health Va                                                                                                    | alidator |                                 |
|                         | Use the settings below to define a Windows Security Health Validator policy. Your selections define the requirements for client computers connecting to your network.<br>How do I configure a security health policy? | ^        |                                 |
|                         | Firewall Settings                                                                                                    | =        |                                 |
|                         | Antivirus Settings           An antivirus application is on           Antivirus is up to date                                                                                                    | -        |                                 |
|                         | Automatic Updates Settings                                                                                                    | -        |                                 |
| < III >                 | Security Updates Settings           Restrict access for clients that do not have all available security updates installed           OK                                                                                | cel      |                                 |

### **QUESTION 77**

DRAG DROP

You have a WIM file that contains an image of Windows Server 2012 R2.

Recently, a technician applied a Microsoft Standalone Update Package (MSU) to the image.

You need to remove the MSU package from the image.

Which three actions should you perform in sequence? To answer, move the appropriate three actions from the list of actions to the answer area and

arrange them in the correct order.

### Select and Place:

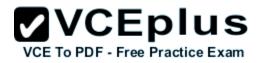

|                                                                                  | Answer Area |
|----------------------------------------------------------------------------------|-------------|
| Run <b>dism.exe</b> and specify the / <i>Capture-</i><br><i>Image</i> parameter. |             |
| Run <b>dism.exe</b> and specify the /Apply-<br>Image parameter.                  |             |
| Run wusa.exe and specify the /uninstall parameter.                               |             |
| Run <b>dism.exe</b> and specify the /<br><i>RemovePackage</i> parameter.         |             |
| Run <b>dism.exe</b> and specify the / <i>Cleanup-</i><br><i>Image</i> parameter. |             |

**Correct Answer:** 

# VCE TO PDE - Free Practice Exam

|                                                                           | Answer Area                                                                      |
|---------------------------------------------------------------------------|----------------------------------------------------------------------------------|
| Run <b>dism.exe</b> and specify the / <i>Capture-</i><br>Image parameter. | Run wusa.exe and specify the /uninstall parameter.                               |
| Run <b>dism.exe</b> and specify the /Apply-<br>Image parameter.           | Run <b>dism.exe</b> and specify the /<br><i>RemovePackage</i> parameter.         |
|                                                                           | Run <b>dism.exe</b> and specify the / <i>Cleanup-</i><br><i>Image</i> parameter. |
|                                                                           |                                                                                  |
|                                                                           |                                                                                  |

# Section: Volume A Explanation

### **Explanation/Reference:**

Note:

\* At a command prompt, specify the package identity to remove it from the image. You can remove multiple packages on one command line. DISM /Image: C:\test\offline /Remove-Package /PackageName: Microsoft.Windows.Calc. Demo~6595b6144ccf1df~x86~en~1.0.0.0 /PackageName: Micro

/Cleanup-Image

Performs cleanup or recovery operations on the image.

### **QUESTION 78**

Your network contains two servers named Server1 and Server2 that run windows Server 2012 R2. Server1 and 5erver2 have the Windows Server Update Services server role installed.

Server1 synchronizes from Microsoft Update. Server2 is a Windows Server Update Services (WSUS) replica of Server1. VCE To PDF - Free Practice Exam

You need to configure replica downstream servers to send Server1 summary information about the computer update status.

What should you do?

- A. From Server1, configure Reporting Rollup.
- B. From Server2, configure Reporting Rollup.
- C. From Server2, configure Email Notifications.
- D. From Server1, configure Email Notifications.

Correct Answer: A Section: Volume A Explanation

### Explanation/Reference:

Explanation:

WSUS Reporting Rollup Sample Tool

This tool uses the WSUS application programming interface (API) to demonstrate centralized monitoring and reporting for WSUS. It creates a single report of update and computer status from the WSUS servers into your WSUS environment. The sample package also contains sample source files to customize or extend the tool functionality of the tool to meet specific needs. The WSUS Reporting Rollup Sample Tool and files are provided AS IS. No product support is available for this tool or sample files. For more information read the readme file.

Reference: http://technet.microsoft.com/en-us/windowsserver/bb466192.aspx

### **QUESTION 79**

You manage a server that runs Windows Server 2012 R2. The server has the Windows Deployment Services server role installed. You start a virtual machine named VM1 as shown in the exhibit. (Click the Exhibit button.)

Hyper-V PXE Network Boot 09.14.2011 (C) Copyright 2011 Microsoft Corporation, All Rights Reserved.

CLIENT MAC ADDR: 00 15 5D 00 0F 13 GUID: 979708BF-C04B-4525-9FE0-C4150BB6C618 DHCP.- You need to configure a pre-staged device for VM1 in the Windows Deployment Services console.

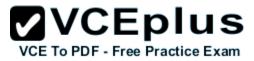

Which two values should you assign to the device ID? (Each correct answer presents a complete solution. Choose two.)

- A. 979708BFC04B45259FE0C4150BB6C618
- B. 979708BF-C04B-4525-9FE0-C4150BB6C618
- C. 00155D000F130000000000000000000
- D. 0000000000000000000155D000F13
- E. 0000000-0000-0000-C4150BB6C618

Correct Answer: BD Section: Volume A Explanation

### **Explanation/Reference:**

Explanation:

Reference: http://technet.microsoft.com/en-us/library/cc754469.aspx

### **QUESTION 80**

You have a server named Server1 that runs Windows Server 2012 R2.

On Server1, you configure a custom Data Collector Set (DCS) named DCS1. DCS1 is configured to store performance log data in C:\Logs.

You need to ensure that the contents of C:\Logs are deleted automatically when the folder reaches 100 MB in size.

What should you configure?

- A. A File Server Resource Manager (FSRM) file screen on the C:\Logs folder
- B. The Data Manager settings of DCS1
- C. A schedule for DCS1
- D. A File Server Resource Manager (FSRM) quota on the C:\Logs folder

Correct Answer: B Section: Volume A Explanation

**Explanation/Reference:** Explanation: To configure data management for a Data Collector Set

1. In Windows Performance Monitor, expand Data Collector Sets and click User Defined.

2. In the console pane, right-click the name of the Data Collector Set that you want to configure and click Data Manager.

3. On the Data Manager tab, you can accept the default values or make changes according to your data retention policy. See the table below for details on each option.

When Minimum free disk or Maximum folders is selected, previous data will be deleted according to the Resource policy you choose (Delete largest or Delete oldest) when the limit is reached. When Apply policy before the data collector set starts is selected, previous data will be deleted according to your selections before the data collector set creates its next log file.

When Maximum root path size is selected, previous data will be deleted according to your selections when the root log folder size limit is reached. 4. Click the Actions tab. You can accept the default values or make changes. See the table below for details on each option.

5. When you have finished making your changes, click OK.

### **QUESTION 81**

HOTSPOT

Your company has two offices. The offices are located in Montreal and Seattle.

The network contains an Active Directory domain named contoso.com. The domain contains servers named Server1 and Server2. Server1 is located in the Seattle office. Server2 is located in the Montreal office. Both servers run Windows Server 2012 R2 and have the Windows Server Update Services (WSUS) server role installed.

You need to configure Server2 to download updates that are approved on Server1 only.

What cmdlet should you run? To answer, select the appropriate options in the answer area.

### Hot Area:

| Answer Area                  |                        |             |
|------------------------------|------------------------|-------------|
| Add-WsusComputer             | -ServerName Server1    | -Replica    |
| Approve-WsusUpdate           | -UpdateServer Server1  | -SyncFromMu |
| Set-WsusClassification       | -UssServerName Server1 | -UseSsl     |
| Set-WsusProduct              |                        |             |
| Set-WsusServerSynchronizatio |                        |             |

Correct Answer:

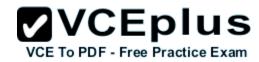

|                              |                        | VCEplus                         |
|------------------------------|------------------------|---------------------------------|
| Answer Area                  |                        | VCE To PDF - Free Practice Exam |
| -                            | •                      | -                               |
| Add-WsusComputer             | -ServerName Server1    | -Replica                        |
| Approve-WsusUpdate           | -UpdateServer Server1  | -SyncFromMu                     |
| Set-WsusClassification       | -UssServerName Server1 | -UseSsl                         |
| Set-WsusProduct              |                        |                                 |
| Set-WsusServerSynchronizatio | 0                      |                                 |

## Section: Volume A Explanation

### **Explanation/Reference:**

### **QUESTION 82**

You have Windows Server 2012 R2 installation media that contains a file named Install.wim.

You need to identify which images are present in Install.wim.

What should you do?

- A. Run imagex.exe and specify the /ref parameter.
- B. Run dism.exe and specify the /get-mountedwiminfo parameter.
- C. Run dism.exe and specify the /get-imageinfo parameter.
- D. Run imagex.exe and specify the /verify parameter.

Correct Answer: C Section: Volume A Explanation

# Explanation/Reference:

Option: /Get-ImageInfo

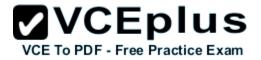

Arguments: /ImageFile: <path\_to\_image.wim> [{/Index: <Image\_index> | /Name: <Image\_name>}]

Displays information about the images that are contained in the .wim, vhd or .vhdx file. When used with the Index or /Name argument, information about the specified image is displayed, which includes if an image is a WIMBoot image, if the image is Windows 8.1 Update, see Take Inventory of an Image or Component Using DISM. The /Name argument does not apply to VHD files. You must specify /Index: 1 for VHD files.

References:

http://technet.microsoft.com/en-us/library/cc749447(v=ws.10).aspx http://technet.microsoft.com/en-us/library/dd744382(v=ws.10).aspx http://technet.microsoft.com/en-us/library/hh825224.aspx

### **QUESTION 83**

Your network contains an Active Directory domain named contoso.com. The domain contains a server named Server1 that runs Windows Server 2008 R2.

You plan to test Windows Server 2012 R2 by using native-boot virtual hard disks (VHDs).

You attach a new VHD to Server1.

You need to install Windows Server 2012 R2 in the VHD.

What should you do?

- A. Run imagex.exe and specify the /append parameter.
- B. Run dism.exe and specify the /apply-image parameter.
- C. Run imagex.exe and specify the /export parameter.
- D. Run dism.exe and specify the /append-image parameter.

Correct Answer: B Section: Volume A Explanation

### **Explanation/Reference:**

Explanation:

On the destination computer, you will create a structure for the partitions where you apply your images. The partition structure on the destination computer must match the partition structure of the reference computer. If you apply an image to a volume with an existing Windows installation, files from the previous installation may not be deleted. Format the volume by using a tool such as DiskPart before applying the new image.

### **QUESTION 84**

Your network contains an Active Directory domain named contoso.com. The domain contains a member server named Server1. All servers run Windows Server 2012 R2.

# **VCEplus**

You need to collect the error events from all of the servers on Server1. The solution must ensure that when new servers are added to the domain, their error events are collected automatically on Server1.

Which two actions should you perform? (Each correct answer presents part of the solution. Choose two.)

- A. On Server1, create a collector initiated subscription.
- B. On Server1, create a source computer initiated subscription.
- C. From a Group Policy object (GPO), configure the Configure target Subscription Manager setting.
- D. From a Group Policy object (GPO), configure the Configure forwarder resource usage setting.

Correct Answer: BC Section: Volume A Explanation

### Explanation/Reference:

Explanation:

To set up a Source-Initiated Subscription with Windows Server 2003/2008 so that events of interest from the Security event log of several domain controllers can be forwarded to an administrative workstation.

\* Group Policy

The forwarding computer needs to be configured with the address of the server to which the events are forwarded. This can be done with the following group policy setting:

Computer configuration-Administrative templates-Windows components-Event forwarding- Configure the server address, refresh interval, and issue certificate authority of a target subscription manager.

\* Edit the GPO and browse to Computer Configuration | Policies | Administrative Templates | Windows Components | Event Forwarding - Configure the server address, refresh interval, and issuer certificate authority of a target Subscription Manager.

### **QUESTION 85**

Your network contains a Hyper-V host named Server1 that hosts 20 virtual machines.

You need to view the amount of memory resources and processor resources each virtual machine uses currently.

Which tool should you use on Server1?

- A. Hyper-V Manager
- B. Task Manager
- C. Windows System Resource Manager (WSRM)
- D. Resource Monitor

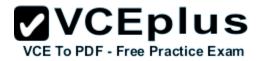

Correct Answer: A Section: Volume A Explanation

**Explanation/Reference:** 

### **QUESTION 86**

You have a server named WSUS1 that runs Windows Server 2012 R2. WSUS1 has the Windows Server Update Services server role installed and has one volume.

You add a new hard disk to WSUS1 and then create a volume on the hard disk.

You need to ensure that the Windows Server Update Services (WSUS) update files are stored on the new volume.

What should you do?

- A. From the Update Services console, configure the Update Files and Languages option.
- B. From the Update Services console, run the Windows Server Update Services Configuration Wizard.
- C. From a command prompt, run wsusutil.exe and specify the export parameter.
- D. From a command prompt, run wsusutil.exe and specify the movecontent parameter.

Correct Answer: D Section: Volume A Explanation

### **Explanation/Reference:**

Explanation:

Local Storage Considerations

If you decide to store update files on your server, the recommended minimum disk size is 30 GB. However, depending on the synchronization options you specify, you might need to use a larger disk. For example, when specifying advanced synchronization options, as in the following procedure, if you select options to download multiple languages and/or the option to download express installation files, your server disk can easily reach 30 GB. Therefore if you choose any of these options, install a larger disk (for example, 100 GB).

If your disk gets full, you can install a new, larger disk and then move the update files to the new location. To do this, after you create the new disk drive, you will need to run the WSUSutil.exetool (with the movecontent command) to move the update files to the new disk. For this procedure, see Managing WSUS from the Command Line.

For example, if D:\WSUS1 is the new path for local WSUS update storage, D:\move. log is the path to the log file, and you wanted to copy the old files to the new location, you would type: wsusutil.exe movecontent D:\WSUS1\D:\move. Log.

www.vceplus.com - Download A+ VCE (latest) free Open VCE Exams - VCE to PDF Converter - VCE Exam Simulator - VCE Online - IT Certifications

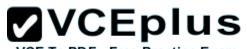

Note: If you do not want to use WSUSutil.exe to change the location of local WSUS update storage, you can also use NTFS functionality to add a partition to the current location of local WSUS update storage. For more information about NTFS, go to Help and Support Center in Windows Server 2003.

Syntax

At the command line %drive%\Program Files\Update Services\Tools>, type:

wsusutilmovecontentcontentpathlogfile -skipcopy [/?]

The parameters are defined in the following table.

- contentpath the new root for content files. The path must exist.
- logfile the path and file name of the log file to create.
- skipcopy indicates that only the server configuration should be changed, and that the content files should not be copied.
- /help or /? displays command-line help for movecontent command.

### References:

http://blogs.technet.com/b/sus/archive/2008/05/19/wsus-how-to-change-the-location-where-wsus-stores-updates-locally.aspx http://technet.microsoft.com/en-us/library/cc720475(v=ws.10).aspx http://technet.microsoft.com/en-us/library/cc708480%28v=ws.10%29.aspx http://technet.microsoft.com/en-us/library/cc720466(v=ws.10).aspx http://technet.microsoft.com/en-us/library/cc708480%28v=ws.10%29.aspx

### **QUESTION 87**

Your company has a main office and two branch offices. The main office is located in Seattle. The two branch offices are located in Montreal and Miami. Each office is configured as an Active Directory site.

The network contains an Active Directory domain named contoso.com. Network traffic is not routed between the Montreal office and the Miami office.

You implement a Distributed File System (DFS) namespace named \\contoso.com\public. The namespace contains a folder named Folder1. Folder1 has a folder target in each office.

You need to configure DFS to ensure that users in the branch offices only receive referrals to the target in their respective office or to the target in the main office.

Which two actions should you perform? (Each correct answer presents part of the solution. Choose two.)

- A. Set the Ordering method of \\contoso.com\public to Random order.
- B. Set the Advanced properties of the folder target in the Seattle office to Last among all targets.
- C. Set the Advanced properties of the folder target in the Seattle office to First among targets of equal cost.
- D. Set the Ordering method of \\contoso.com\public to Exclude targets outside of the client's site.
- E. Set the Advanced properties of the folder target in the Seattle office to Last among targets of equal cost.

### F. Set the Ordering method of \\contoso.com\public to Lowest cost.

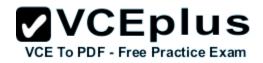

Correct Answer: CD Section: Volume A Explanation

### Explanation/Reference:

Explanation:

Exclude targets outside of the client's site

In this method, the referral contains only the targets that are in the same site as the client. These same-site targets are listed in random order. If no same-site targets exist, the client does not receive a referral and cannot access that portion of the namespace.

Note: Targets that have target priority set to "First among all targets" or "Last among all targets" are still listed in the referral, even if the ordering method is set to Exclude targets outside of the client's site.

Note 2: Set the Ordering Method for Targets in Referrals

A referral is an ordered list of targets that a client computer receives from a domain controller or namespace server when the user accesses a namespace root or folder with targets. After the client receives the referral, the client attempts to access the first target in the list. If the target is not available, the client attempts to access the next target.

### **QUESTION 88**

You have a server named Server 1.

You enable BitLocker Drive Encryption (BitLocker) on Server 1.

You need to change the password for the Trusted Platform Module (TPM) chip.

What should you run on Server1?

- A. Manage-bde.exe
- B. Set-TpmOwnerAuth
- C. bdehdcfg.exe
- D. tpmvscmgr.exe

Correct Answer: B Section: Volume A Explanation

### **Explanation/Reference:**

Explanation:

The Set-TpmOwnerAuthcmdlet changes the current owner authorization value of the Trusted Platform Module (TPM) to a new value. You can specify the current owner authorization value or specify a file that contains the current owner authorization value. If you do not specify an owner authorization value, the cmdlet attempts to read the value from the registry.

Use the ConvertTo-TpmOwnerAuthcmdlet to create an owner authorization value. You can specify a new owner authorization value or specify a file that

VCE To PDF - Free Practice Exam

contains the new value.

### **QUESTION 89**

You have a file server that has the File Server Resource Manager role service installed.

You open the File Server Resource Manager console as shown in the exhibit. (Click the Exhibit button.)

| 20                                        | File Server Resou               | irce Manager |            | - • ×                             |
|-------------------------------------------|---------------------------------|--------------|------------|-----------------------------------|
| <u>File Action View H</u> elp             |                                 |              |            |                                   |
| 🗢 🔿 🙍 🖬 🖬                                 |                                 |              |            |                                   |
| File Server Resource Manager (Local)      | Filter: Show all: 3 items       |              |            |                                   |
| Quota Management<br>Quotas                | Quota Path                      | /   Limit    | Quota Type | Source Template                   |
| Quota Templates                           | Quota Path: C:\Folder1 (1 item) |              |            |                                   |
| File Screening Management<br>File Screens | C:\Folder1                      | 100 MB       | Hard       | 100 MB Limit                      |
| File Screen Templates                     | Quota Path: C:\Folder2 (1 item) |              |            |                                   |
| File Groups Storage Reports Management    | C:\Folder2                      | 200 MB       | Hard       | 200 MB Limit Reports to User      |
| Classification Management                 | Quota Path: C:\Folder3 (1 item) |              |            |                                   |
| Classification Properties                 | C:\Folder3                      | 200 MB       | Hard       | 200 MB Limit with 50 MB Extension |
| 👸 File Management Tasks                   |                                 |              |            |                                   |
|                                           |                                 |              |            |                                   |
|                                           |                                 |              |            |                                   |
|                                           | ļ                               |              |            |                                   |
|                                           |                                 |              |            |                                   |

You need to ensure that all of the folders in Folder1 have a 100-MB quota limit.

What should you do?

- A. Run the Update FsrmQuotacmdlet.
- B. Run the Update-FsrmAutoQuotacmdlet.

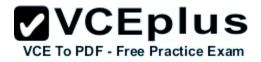

C. Create a new quota for Folder1.D. Modify the quota properties of Folder1.

Correct Answer: C Section: Volume A Explanation

### **Explanation/Reference:**

Explanation:

By using auto apply quotas, you can assign a quota template to a parent volume or folder. Then File Server Resource Manager automatically generates quotas that are based on that template. Quotas are generated for each of the existing subfolders and for subfolders that you create in the future.

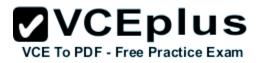

|                | Create Quota                                                                                                    |
|----------------|----------------------------------------------------------------------------------------------------|
| Quota p        | oath:                                                                                                    |
|                | Browse                                                                                                    |
| Crea           | ate quota on path                                                                                                    |
| Auto           | apply template and create quotas on existing and new subfolders                                                                                                    |
| Quota          | properties                                                                                                    |
| quota<br>How o | an either use properties from a quota template or define custom<br>properties.<br>do you want to configure quota properties?<br>Derive properties from this quota template (recommended): |
|                | 100 MB Limit                                                                                                    |
| 0              | Define custom quota properties                                                                                                    |
|                | Custom Properties                                                                                                    |
| Su             | ummary of quota properties:                                                                                                    |
| 1              | Auto Apply Quota:                                                                                                    |
|                | Source template: 100 MB Limit<br>Limit: 100 MB (Hard) =                                                                                                    |
|                | Emiliation: 4                                                                                                    |
|                | Waming(85%): Email                                                                                                    |
|                | Waming(95%): Email, Event log 🗸 🗸 🗸                                                                                                    |

Ref: http://technet.microsoft.com/en-us/library/cc731577.aspx

### **QUESTION 90**

Your network contains an Active Directory forest named contoso.com.

The domain contains three servers. The servers are configured as shown in the following table.

|     | VCEplus                     |
|-----|-----------------------------|
| VCE | To PDF - Free Practice Exam |

| Server name Operating system |                        | Server role                                                      |  |  |
|------------------------------|------------------------|------------------------------------------------------------------|--|--|
| DC1                          | Windows Server 2008 R2 | DNS Server<br>DHCP Server<br>Active Directory<br>Domain Services |  |  |
| Server2                      | Windows Server 2012 R2 | File and Storage<br>Services                                     |  |  |
| Server3                      | Windows Server 2012 R2 | Active Directory<br>Certificate Services                         |  |  |

You need to identify which server role must be deployed to the network to support the planned implementation.

Which role should you identify?

- A. Network Policy and Access Services
- B. Volume Activation Services
- C. Windows Deployment Services
- D. Active Directory Rights Management Services

Correct Answer: C Section: Volume A Explanation

### **Explanation/Reference:**

### Explanation:

Windows Deployment Services (WDS) is a server role that enables you to remotely deploy Windows operating systems. You can use it to set up new computers by using a network-based installation. This means that you do not have to install each operating system directly from a CD, USB drive or DVD. To use Windows Deployment Services, you should have a working knowledge of common desktop deployment technologies and networking components, including Dynamic Host Configuration Protocol (DHCP), Domain Name System (DNS), and Active Directory Domain Services (AD DS). It is also helpful to understand the Preboot execution Environment (also known as Pre-Execution Environment).

### **QUESTION 91**

### HOTSPOT

Your network contains an Active Directory domain named contoso.com. The domain contains three servers named Server2, Server3, and Server4.

Server2 and Server4 host a Distributed File System (DFS) namespace named Namespace1.

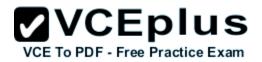

You open the DFS Management console as shown in the exhibit. (Click the Exhibit button.)

| <b>5</b>                   | DFS Management |                 |                               |            |                   |               |
|----------------------------|----------------|-----------------|-------------------------------|------------|-------------------|---------------|
| File Action View Window He | lp             |                 |                               |            |                   | _ 8           |
| 5 DFS Management           | Group1 (       | (Contoso.com)   |                               |            |                   |               |
| Namespaces NameSpace1      | Membershi      | ps Connection   | s Replicated Folders          | Delegation |                   | in Section    |
| Folder1                    | 3 entries.     | To hide disable | d memberships, click <u>h</u> | ere.       |                   |               |
| Folder2                    | State          | Local Path      | Membership Status             | Member     | Replicated Folder | Staging Quota |
| Group1                     | 😑 Stat         | e: Normal (3 i  | tems)                         |            |                   |               |
|                            |                | C:\FolderA      | Enabled                       | SERVER2    | FolderA           | 4.00 GB       |
|                            |                | C:\FolderA      | Enabled                       | SERVER3    | FolderA           | 4.00 GB       |
|                            |                | C:\FolderA      | Disabled                      | SERVER4    | FolderA           | 4.00 GB       |

To answer, complete each statement according to the information presented in the exhibit. Each correct selection is worth one point.

Hot Area:

|                                                                              | <b>VCEplu</b>                  |
|------------------------------------------------------------------------------|--------------------------------|
| Answer Area                                                                  | VCE To PDF - Free Practice Ex  |
| On Server2, if you copy a file to<br>C:\FolderA, the file will be present on | •                              |
| c. (FolderA, the file will be present on                                     | Server2 only.                  |
|                                                                              | Server2 and Server3 only.      |
|                                                                              | Server2 and Server4 only.      |
|                                                                              | Server3 and Server4 only.      |
|                                                                              | Server2, Server3, and Server4. |
| On Server2, if you copy a file to                                            |                                |
| C:\Folder1, the file will be present on                                      | <b>v</b>                       |
| er ( older 1) elle me mil be present on m                                    | Server2 only.                  |
|                                                                              | Server2 and Server3 only.      |
|                                                                              | Server2 and Server4 only.      |
|                                                                              | Server3 and Server4 only.      |
|                                                                              | Server2, Server3, and Server4. |

**Correct Answer:** 

## VCE To PDF - Free Practice Exam Answer Area On Server2, if you copy a file to C:\FolderA, the file will be present on ... Server2 only. Server2 and Server3 only. Server2 and Server4 only. Server3 and Server4 only. Server2, Server3, and Server4. On Server2, if you copy a file to C:\Folder1, the file will be present on ... Server2 only. Server2 and Server3 only. Server2 and Server4 only. Server3 and Server4 only. Server2, Server3, and Server4.

**VCEplus** 

Section: Volume A Explanation

Explanation/Reference:

### **QUESTION 92**

HOTSPOT Your network contains an Active Directory domain named contoso.com.

You create an organizational unit (OU) named OU1 and a Group Policy object (GPO) named GPO1. You link GPO1 to OU1.

You move several file servers that store sensitive company documents to OU1. Each file server contains more than 40 shared folders.

You need to audit all of the failed attempts to access the files on the file servers in OU1. The solution must minimize administrative effort.

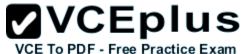

Which two audit policies should you configure in GPO1? To answer, select the appropriate two objects in the answer area.

### Hot Area:

| Eile Action View Help         |                |      |
|-------------------------------|----------------|------|
| Account Logon                 | Not configured |      |
| Account Management            | Not configured |      |
| Detailed Tracking             | Not configured |      |
| DS Access                     | Not configured |      |
| Logon/Logoff                  | Not configured |      |
| Object Access                 | Not configured |      |
| Policy Change                 | Not configured |      |
| Privilege Use                 | Not configured |      |
| System                        | Not configured |      |
| Global Object Access Auditing | Not configured |      |
| 1                             | 1              | i NÜ |

**Correct Answer:** 

|     | VCE             | blus         |
|-----|-----------------|--------------|
| VCE | To PDF - Free P | ractice Exam |

| Eile Action ⊻iew Help         |                |   |
|-------------------------------|----------------|---|
| Þ 🔿 🔰 🖬 🚺 🖬                   |                |   |
| Account Logon                 | Not configured |   |
| Account Management            | Not configured |   |
| Detailed Tracking             | Not configured |   |
| DS Access                     | Not configured |   |
| Logon/Logoff                  | Not configured |   |
| Object Access                 | Not configured |   |
| Policy Change                 | Not configured |   |
| Privilege Use                 | Not configured |   |
| System                        | Not configured |   |
| Global Object Access Auditing | Not configured |   |
|                               |                | • |

Section: Volume A Explanation

Explanation/Reference:

### **QUESTION 93**

Your network contains an Active Directory domain named contoso.com. The domain contains five servers. The servers are configured as shown in the following table.

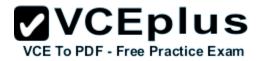

| Server name | Configuration                        |
|-------------|--------------------------------------|
| Server1     | Domain controller                    |
| Server2     | DHCP server                          |
| Server3     | DNS server                           |
| Server4     | Network Policy Server (NPS)          |
| Server5     | Windows Deployment Services<br>(WDS) |

All desktop computers in contoso.com run Windows 8 and are configured to use BitLocker Drive Encryption (BitLocker) on all local disk drives.

You need to deploy the Network Unlock feature. The solution must minimize the number of features and server roles installed on the network.

To which server should you deploy the feature?

- A. Server1
- B. Server2
- C. Server3
- D. Server4
- E. Server5

Correct Answer: E Section: Volume A Explanation

### **Explanation/Reference:**

Explanation:

The BitLocker Network Unlock feature will install the WDS role if it is not already installed. If you want to install it separately before you install BitLocker Network Unlock you can use Server Manager or Windows PowerShell. To install the role using Server Manager, select the Windows Deployment Services role in Server Manager.

### **QUESTION 94**

You have a server named Server1 that runs Windows Server 2012 R2. Server1 has the File Server Resource Manager role service installed.

Server1 has a folder named Folder1 that is used by the human resources department. You need to ensure that an email notification is sent immediately

to the human resources manager when a user copies an audio file or a video file to Folder1.

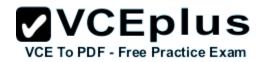

What should you configure on Server1?

- A. a storage report task
- B. a file screen exception
- C. a file screen
- D. a file group

Correct Answer: C Section: Volume A Explanation

### **Explanation/Reference:**

Explanation:

Create file screens to control the types of files that users can save, and generate notifications when users attempt to save unauthorized files. With File Server Resource Manager (FSRM) you can create file screens that prevent users from saving unauthorized files on volumes or folders. File Screen Enforcement:

You can create file screens to prevent users from saving unauthorized files on volumes or folders. There are two types of file screen enforcement: active and passive enforcement. Active file screen enforcement does not allow the user to save an unauthorized file. Passive file screen enforcement allows the user to save the file, but notifies the user that the file is not an authorized file. You can configure notifications, such as events logged to the event log or e-mails sent to users and administrators, as part of active and passive file screen enforcement.

### **QUESTION 95**

Your network contains an Active Directory domain named contoso.com. The domain contains a domain controller named DC1.

You run ntdsutil as shown in the exhibit. (Click the Exhibit button.)

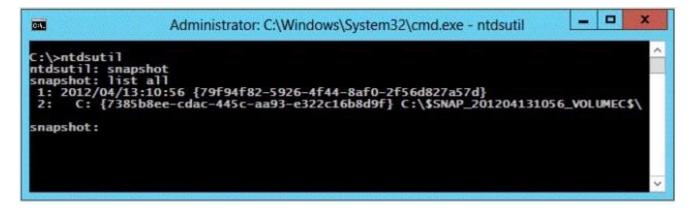

You need to ensure that you can access the contents of the mounted snapshot.

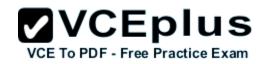

What should you do?

- A. From the snapshot context of ntdsutil, run activate instance "NTDS".
- B. From a command prompt, run dsamain.exe -dbpath c:\\$snap\_201204131056\_volumec\$\windows\ntds\ntds. dit -ldapport 389.
- C. From the snapshot context of ntdsutil, run mount {79f94f82-5926-4f44-8af0-2f56d827a57d}.
- D. From a command prompt, run dsamain.exe -dbpath c:\\$snap\_201204131056\_volumec\$\windows\ntds\ntds. dit -Idapport 33389.

Correct Answer: D Section: Volume A Explanation

### Explanation/Reference:

Explanation:

By default, only members of the Domain Admins group and the Enterprise Admins group are allowed to view the snapshots because they contain sensitive AD DS data. If you want to access snapshot data from an old domain or forest that has been deleted, you can allow nonadministrators to access the data when you run Dsamain.exe.

If you plan to view the snapshot data on a domain controller, specify ports that are different from the ports that the domain controller will use. A client starts an LDAP session by connecting to an LDAP server, called a Directory System Agent (DSA), by default on TCP port and UDP [7] port 389. The client then sends an operation request to the server, and the server sends responses in return. With some exceptions, the client does not need to wait for a response before sending the next request, and the server may send the responses in any order. All information is transmitted using Basic Encoding Rules (BER).

### Administrator: Command Prompt - dsamain -dbpath c:\\$SNAP\_201212101208\_...

C:\Windows\system32>ntdsutil ntdsutil: act inst ntds Active instance set to "ntds". ntdsutil: snap snapshot: create Creating snapshot... Snapshot set {062d937f-9cdd-4286-8938-9c29ce83c8a6} generated successfully. snapshot: list all 1: 2012/12/10:11:21 {283eb2bf-0d60-46b2-8aec-3b33c5f02204} 2: {b23a00fc-ad43-469c-bf74-1973a0eca377} 3: 2012/12/10:11:27 (fe77651e-0bc4-4040-8d7d-1a0d19910188) C: {c239243b-f97b-4dc0-b7cc-80172da16b65} 4: 5: 2012/12/10:11:45 {33fa9e1e-664b-463b-9ef9-8b87301ca0d3} C: {9e52495c-99d1-4dfe-881a-1829a7029097} 6: 7: 2012/12/10:12:08 {062d937f-9cdd-4286-8938-9c29ce83c8a6} 8: C: {d41683c7-ae91-48fc-a639-1e9b82138bf4} snapshot: mount {062d937f-9cdd-4286-8938-9c29ce83c8a6} Snapshot {d41683c7-ae91-48fc-a639-1e9b82138bf4} mounted as C:\\$SNAP\_201212101208 \_UOLUMEC\$\ snapshot: guit ntdsutil: quit C:\Windows\system32>dsamain -dbpath c:\\$\$NAP\_201212101208\_VOLUMEC\$\windows\ntds\ ntds.dit -ldapport 5000 EVENTLOG (Informational): NTDS General / Internal Configuration : 2168 The DC is running on a supported hypervisor. VM Generation ID is detected. Current value of UM Generation ID: 6680128214492828164 EVENTLOG (Informational): NTDS General / Internal Configuration : 2172 Read the msDS-GenerationId attribute of the Domain Controller's computer object. msDS-GenerationId attribute value: 6680128214492828164 EVENTLOG (Informational): NTDS General / Service Control : 1000 Microsoft Active Directory Domain Services startup complete, version 6.2.9200.16 384

VCE TO PDF - Free Practice Exam

x

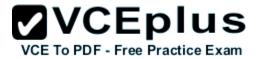

References: http://technet.microsoft.com/en-us/library/cc753609(v=ws.10).aspx

### **QUESTION 96**

Your network contains an Active Directory domain named contoso.com. The domain contains a virtual machine named Server1 that runs Windows Server 2012 R2.

Server1 has a dynamically expanding virtual hard disk that is mounted to drive E.

You need to ensure that you can enable BitLocker Drive Encryption (BitLocker) on drive E.

Which command should you run?

- A. manage-bde -protectors -add c: -startup e:
- B. manage-bde -lock e:
- C. manage-bde -protectors -add e: -startupkey c:
- D. manage-bde -on e:

Correct Answer: D Section: Volume B Explanation

### Explanation/Reference:

Explanation: Manage-bde: on Encrypts the drive and turns on BitLocker. Example: The following example illustrates using the -on command to turn on BitLocker for drive C and add a recovery password to the drive. manage-bde -on C: -recoverypassword

### **QUESTION 97**

HOTSPOT You have a file server named Server1 that runs Windows Server 2012 R2.

A user named User1 is assigned the modify NTFS permission to a folder named C:\shares and all of the subfolders of C:\shares.

On Server1, you open File Server Resource Manager as shown in the exhibit. (Click the Exhibit button.)

|                                                                         |                           |                |                                           | VCEplus                         |
|-------------------------------------------------------------------------|---------------------------|----------------|-------------------------------------------|---------------------------------|
| 3                                                                       | File Server Res           | ource Manager  | _ 0                                       | XCE To PDF - Free Practice Exam |
| File Action View Help                                                   |                           |                |                                           |                                 |
| File Server Resource Manager (Local)                                    | Filter, Show all: 2 items |                |                                           |                                 |
| <ul> <li>Quota Management</li> <li>File Screening Management</li> </ul> | File Screen Path          | Screening Type | File Groups                               |                                 |
| File Screens                                                            | Match Template:           | (1 item)       |                                           |                                 |
| File Screen Templates File Groups                                       | C:\shares\Share2          | Exception      | Allow: Image Files                        |                                 |
| Storage Reports Management                                              | Match Template:           | No (1 item)    |                                           |                                 |
| Classification Management<br>A File Management Tasks                    | C:\shares                 | Active         | Block: Audio and Video Files, Image Files |                                 |
|                                                                         |                           |                |                                           |                                 |
|                                                                         |                           |                |                                           |                                 |

To answer, complete each statement according to the information presented in the exhibit. Each correct selection is worth one point.

Hot Area:

# Answer Area User1 can copy a file named ... to C:\shares. User1 cannot copy a file named ... to a folder named C:\shares\share2. File1.gif File2.bmp File3.jpg.zip File1.gif File2.bmp File3.jpg.zip File4.mp3

Correct Answer:

# Answer Area User1 can copy a file named ... to C:\shares. User1 cannot copy a file named ... to a folder named C:\shares\share2. File1.gif File2.bmp File3.jpg.zip File1.gif File2.bmp File3.jpg.zip File4.mp3

Section: Volume B Explanation

Explanation/Reference:

### **QUESTION 98**

Your network contains an Active Directory domain named contoso.com. The domain contains a file server named Server1 that runs Windows Server 2012 R2.

You view the effective policy settings of Server1 as shown in the exhibit. (Click the Exhibit button.)

| Eile   | Action View Window Help               | and a second second second second second second second second second second second second second second second |                            | No          | 8  |
|--------|---------------------------------------|----------------------------------------------------------------------------------------------------|----------------------------|-------------|----|
| -      |                                       |                                                                                                    |                            | -           |    |
|        | 2 🗊 🛛 🖓 🗊                             |                                                                                                    |                            |             |    |
| ver1   |                                       |                                                                                                    |                            |             |    |
| mmary  | Details Policy Events                 |                                                                                                    |                            |             |    |
| Settir | ngs                                   |                                                                                                    |                            | hide        | 7  |
| Polic  | ies                                   |                                                                                                    |                            | hide        |    |
| Wi     | ndows Settings                        |                                                                                                    |                            | hide        |    |
| 5      | Security Settings                     |                                                                                                    |                            | hide        |    |
|        | Advanced Audit Configuration          |                                                                                                    |                            | hide        |    |
|        | Account Logon                         |                                                                                                    |                            | hide        |    |
|        | Policy                                | Setting                                                                                                    | Winning GPO                |             | 1  |
|        | Audit Credential Validation           | Success, Failure                                                                                               | Servers GPO                |             | 1  |
|        | Detailed Tracking                     |                                                                                                    |                            | <u>hide</u> | 1  |
|        | Policy                                | Setting                                                                                                    | Winning GPO                |             | 1  |
|        | Audit Process Creation                | Failure                                                                                                    | Servers GPO                |             | 1  |
|        | Object Access                         |                                                                                                    |                            | <u>hide</u> |    |
|        | Policy                                | Setting                                                                                                    | Winning GPO                |             | -  |
|        | Audit File Share<br>Audit File System | Success, Failure<br>Success, Failure                                                                           | Servers GPO<br>Servers GPO |             | 1  |
|        | Privilege Use                         | 000000, 10000                                                                                                  |                            | hide        |    |
|        | Policy                                | Setting                                                                                                    | Winning GPO                |             | 1  |
|        | Audit Sensitive Privilege Use         | Success, Failure                                                                                               | Servers GPO                |             | 1  |
|        | System                                |                                                                                                    |                            | hide        | f. |
|        | Policy                                | Setting                                                                                                    | Winning GPO                |             | 1  |
|        | Audit Security System Extension       | Success, Failure                                                                                               | Servers GPO                |             |    |
| _      |                                       |                                                                                                    |                            |             | _  |

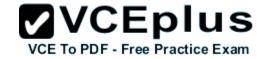

On Server1, you have a folder named C:\Share1 that is shared as Share1. Share1 contains confidential data. A group named Group1 has full control of the content in Share1.

You need to ensure that an entry is added to the event log whenever a member of Group1 deletes a file in Share1.

What should you configure?

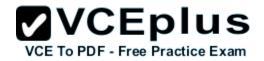

- A. the Audit File Share setting of Servers GPO
- B. the Sharing settings of C:\Share1
- C. the Audit File System setting of Servers GPO
- D. the Security settings of C:\Share1

### Correct Answer: D Section: Volume B Explanation

### **Explanation/Reference:**

Explanation: You can use Computer Management to track all connections to shared resources on a Windows Server 2008 R2 system.

Whenever a user or computer connects to a shared resource, Windows Server 2008 R2 lists a connection in the Sessions node.

File access, modification and deletion can only be tracked, if the object access auditing is enabled you can see the entries in the event log.

To view connections to shared resources, type net session at a command prompt or follow these steps:

- 1. In Computer Management, connect to the computer on which you created the shared resource.
- 2. In the console tree, expand System Tools, expand Shared Folders, and then select Sessions. You can now view connections to shares for users and computers.

To enable folder permission auditing, you can follow the below steps:

- 1. Click start and run "secpol. msc" without quotes.
- 2. Open the Local Policies Audit Policy
- 3. Enable the Audit object access for "Success" and "Failure".
- 4. Go to target files and folders, right click the folder and select properties.
- 5. Go to Security Page and click Advanced.

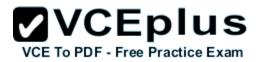

| Previous Versions         | Customize          | Classificat | tion |
|---------------------------|--------------------|-------------|------|
| General                   | Sharing            | Security    | e -  |
| Dbject name: C:\Folde     | r1                 |             |      |
| Group or user names:      |                    |             |      |
| REATOR OWNER              | 1                  |             |      |
| SYSTEM                    |                    |             |      |
| 🙈 Administrators (LAB)    | Administrators)    |             |      |
| 🔏 Users (LAB\Users)       |                    |             |      |
|                           |                    |             |      |
|                           |                    |             | _    |
| To change permissions, o  | lick Edit.         | Edit        |      |
| emissions for CREATO      | R                  |             |      |
| DWNER                     | Alle               | ow Deny     | ė    |
| Full control              |                    |             | ^    |
| Modify                    |                    |             |      |
| Read & execute            |                    |             |      |
| List folder contents      |                    |             | =    |
| Read                      |                    |             |      |
| Write                     |                    |             |      |
| Special permissions       | 1                  | 6           | ~    |
| or special permissions or | advanced estinge   | 1           |      |
|                           | auvanceu settings, | Advance     | d    |
| lick Advanced.            |                    | 10          |      |
| lick Advanced.            |                    |             |      |

- 6. Click Auditing and Edit.
- Click add, type everyone in the Select User, Computer, or Group.
   Choose Apply onto: This folder, subfolders and files.
- 9. Tick on the box "Change permissions"
- 10. Click OK.

|                                                                             | Advanced Securit       | ty Settings for Folder1     |                                                 | <b>OPDF - Free Practice</b> |
|-----------------------------------------------------------------------------|------------------------|-----------------------------|-------------------------------------------------|-----------------------------|
| Name: C:\Folder1                                                            |                        |                             |                                                 |                             |
| wner: Administrators 🛞                                                      | Change                 |                             |                                                 |                             |
| Permissions Auditing Ef                                                     | ffective Access        |                             |                                                 |                             |
| or additional information, double-c<br>uditing entries:                     |                        |                             | SS 715                                          |                             |
| Type Principal<br>Succ User1 (User1@lab.inter                               | Access<br>rnal) Delete | Inherited from<br>None      | Applies to<br>This folder, subfolders and files |                             |
|                                                                             |                        |                             |                                                 |                             |
|                                                                             |                        |                             |                                                 |                             |
|                                                                             | dit                    |                             |                                                 |                             |
| Add Remove E<br>Disable inheritance<br>Replace all child object auditing er |                        | ng entries from this object |                                                 |                             |

After you enable security auditing on the folders, you should be able to see the folder permission changes in the server's Security event log. Task Category is File System.

References:

http://social.technet.microsoft.com/Forums/en-US/winservergen/thread/13779c78-0c73-4477-8014-f2eb10f3f10f/ http://technet.microsoft.com/en-us/library/cc753927(v=ws.10).aspx http://social.technet.microsoft.com/Forums/en-US/winservergen/thread/13779c78-0c73-4477-8014-f2eb10f3f10f/

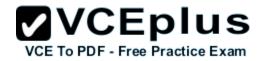

http://support.microsoft.com/kb/300549 http://www.windowsitpro.com/article/permissions/auditing-folder-permission-changes http://www.windowsitpro.com/article/permissions/auditing-permission-changes-on-a-folder

### **QUESTION 99**

You have a failover cluster that contains five nodes. All of the nodes run Windows Server 2012 R2. All of the nodes have BitLocker Drive Encryption (BitLocker) enabled.

You enable BitLocker on a Cluster Shared Volume (CSV). You need to ensure that all of the cluster nodes can access the CSV.

Which cmdlet should you run next?

- A. Unblock-Tpm
- B. Add-BitLockerKeyProtector
- C. Remove-BitLockerKeyProtector
- D. Enable BitLockerAutoUnlock

Correct Answer: B Section: Volume B Explanation

### Explanation/Reference:

Explanation:

4. Add an Active Directory Security Identifier (SID) to the CSV disk using the Cluster Name Object (CNO) The Active Directory protector is a domain security identifier (SID) based protector for protecting clustered volumes held within the Active Directory infrastructure. It can be bound to a user account, machine account or group. When an unlock request is made for a protected volume, the BitLocker service interrupts the request and uses the BitLocker protect/unprotect APIs to unlock or deny the request. For the cluster service to selfmanage

BitLocker enabled disk volumes, an administrator must add the Cluster Name Object (CNO), which is the Active Directory identity associated with the Cluster Network name, as a BitLocker protector to the target disk volumes.

Add-BitLockerKeyProtector <drive letter or CSV mount point> -ADAccountOrGroupProtector ADAccountOrGroup \$cno

### **QUESTION 100**

Your network contains an Active Directory domain named contoso.com. All domain controllers run Windows Server 2012 R2.

The domain contains an Edge Server named Server1. Server1 is configured as a DirectAccess server. Server1 has the following settings:

Internal DNS name: server1.contoso.com External DNS name: da1.contoso.com Internal IPv6 address: 2002:c1a8:6a:3333::1 External IPv4 address: 65.55.37.62

You run the Remote Access Setup wizard as shown in the following exhibit. (Click the Exhibit button.)

You need to ensure that client computers on the Internet can establish DirectAccess connections to Server1.

Which additional name suffix entry should you add from the Remote Access Setup wizard?

A. A Name Suffix value of dal.contoso.com and a blank DNS Server Address value

B. A Name Suffix value of Server1.contoso.com and a DNS Server Address value of 65.55.37.62

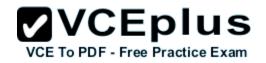

- C. A Name Suffix value of dal.contoso.com and a DNS Server Address value of 65.55.37.62
- D. A Name Suffix value of Server1.contoso.com and a blank DNS Server Address value

#### Correct Answer: A Section: Volume B Explanation

#### Explanation/Reference:

Explanation:

Split-brain DNS is the use of the same DNS domain for both Internet and intranet resources. For example, the Contoso Corporation is using split brain DNS; contoso.com is the domain name for intranet resources and Internet resources. Internet users use http://www.contoso.com to access Contoso's public Web site and Contoso employees on the Contoso intranet use http://www.contoso.com to access Contoso's intranet Web site. A Contoso employee with their laptop that is not a DirectAccess client on the intranet that accesses http://www.contoso.com sees the intranet Contoso Web site.

When they take their laptop to the local coffee shop and access that same URL, they will see the public Contoso Web site. When a DirectAccess client is on the Internet, the Name Resolution Policy Table (NRPT) sends DNS name queries for intranet resources to intranet DNS servers. A typical NRPT for DirectAccess will have a rule for the namespace of the organization, such as contoso.com for the Contoso Corporation, with the Internet Protocol version 6 (IPv6) addresses of intranet DNS servers. With just this rule in the NRPT, when a user on a DirectAccess client on the Internet attempts to access the uniform resource locator (URL) for their Web site (such as http://www.contoso.com), they will see the intranet version. Because of this rule, they will never see the public version of this URL when they are on the Internet.

For split-brain DNS deployments, you must list the FQDNs that are duplicated on the Internet and intranet and decide which resources the DirectAccess client should reach, the intranet version or the public (Internet) version. For each name that corresponds to a resource for which you want DirectAccess clients to reach the public version, you must add the corresponding FQDN as an exemption rule to the NRPT for your DirectAccess clients. Name suffixes that do not have corresponding DNS servers are treated as exemptions.

#### References:

http://technet.microsoft.com/en-us/library/ee382323(v=ws.10).aspx

#### **QUESTION 101**

Your network contains an Active Directory domain named contoso.com. The domain contains a server named Server1 that runs Windows Server 2012 R2.

You enable and configure Routing and Remote Access (RRAS) on Server1.

You create a user account named User1.

You need to ensure that User1 can establish VPN connections to Server1.

What should you do?

A. Create a network policy.

- B. Create a connection request policy.
- C. Add a RADIUS client.
- D. Modify the members of the Remote Management Users group.

#### Correct Answer: A Section: Volume B Explanation

#### **Explanation/Reference:**

Explanation:

Network policies are sets of conditions, constraints, and settings that allow you to designate who is authorized to connect to the network and the circumstances under which they can or cannot connect.

Network policies can be viewed as rules. Each rule has a set of conditions and settings. Configure your VPN server to use Network Access Protection (NAP) to enforce health requirement policies.

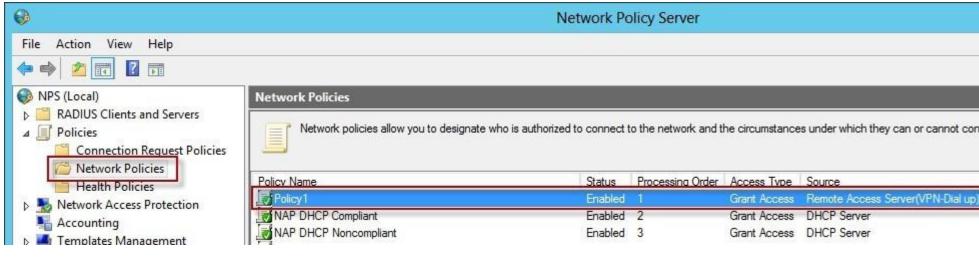

✓VCEplus

VCE To PDF - Free Practice Exam

#### References:

http://technet.microsoft.com/en-us/library/hh831683.aspx http://technet.microsoft.com/en-us/library/cc754107.aspx http://technet.microsoft.com/en-us/library/dd314165%28v=ws.10%29.aspx http://technet.microsoft.com/en-us/windowsserver/dd448603.aspx http://technet.microsoft.com/en-us/library/dd314165(v=ws.10).aspx http://technet.microsoft.com/en-us/library/dd469733.aspx http://technet.microsoft.com/en-us/library/dd469660.aspx http://technet.microsoft.com/en-us/library/cc753603.aspx http://technet.microsoft.com/en-us/library/cc754033.aspx http://technet.microsoft.com/en-us/windowsserver/dd448603.aspx

#### **QUESTION 102**

You have a DNS server named Server1.

Server1 has a primary zone named contoso.com.

Zone Aging/Scavenging is configured for the contoso.com zone.

One month ago, an administrator removed a server named Server2 from the network.

You discover that a static resource record for Server2 is present in contoso.com. Resource records for decommissioned client computers are removed automatically from contoso.com.

You need to ensure that the static resource records for all of the servers are removed automatically from contoso.com.

What should you modify?

- A. The Expires after value of contoso.com
- B. The Record time stamp value of the static resource records
- C. The time-to-live (TTL) value of the static resource records
- D. The Security settings of the static resource records

Correct Answer: B Section: Volume B Explanation

#### **Explanation/Reference:**

Explanation:

Reset and permit them to use a current (non-zero) time stamp value. This enables these records to become aged and scavenged. You can use this procedure to change how a specific resource record is scavenged. A stale record is a record where both the No-Refresh Interval and Refresh Interval have passed without the time stamp updating.

DNS->View->Advanced

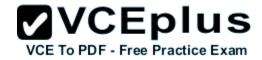

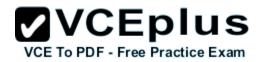

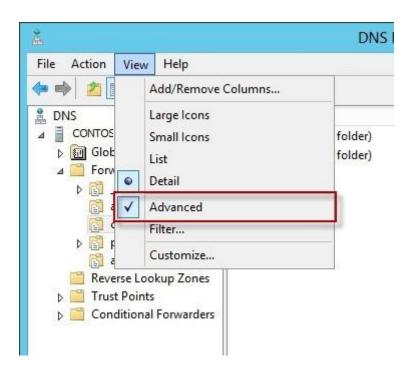

Depending on the how the resource record was originally added to the zone, do one of the following:

- If the record was added dynamically using dynamic update, clear the Delete this record when it becomes stale check box to prevent its aging or
  potential removal during the scavenging process. If dynamic updates to this record continue to occur, the Domain Name System (DNS) server will
  always reset this check box so that the dynamically updated record can be deleted.
- If you added the record statically, select the Delete this record when it becomes stale check box to permit its aging or potential removal during the scavenging process.

| ost (A)                                         |                                        |          |
|-------------------------------------------------|----------------------------------------|----------|
| lost (uses parent domain i                      | f left blank):                         |          |
| Server2                                         |                                        |          |
| -ully qualified domain name                     |                                        |          |
| server2.contoso.com                             | . (. Quill.                            |          |
| IP address:                                     |                                        |          |
| 10.56,12,10                                     |                                        |          |
| 000000000                                       |                                        |          |
| <ul> <li>Update associated poin</li> </ul>      | ter (PTR) record                       |          |
|                                                 | CONTRACTOR STRATEGY CONTRACTOR         |          |
| Delete this record when                         | 1                                      |          |
| Delete this record when                         | n it becomes stale                     |          |
|                                                 | 1                                      |          |
| Delete this record when                         | n it becomes stale                     |          |
| Delete this record when                         | n it becomes stale                     |          |
| Delete this record when                         | n it becomes stale                     |          |
| ✓ Delete this record when<br>Record time stamp: | n it becomes stale<br>01.04.2013 02:00 |          |
| ✓ Delete this record when<br>Record time stamp: | n it becomes stale                     | H.MM.SS) |
| ✓ Delete this record when<br>Record time stamp: | n it becomes stale<br>01.04.2013 02:00 | H.MM.SS) |

References:

http://technet.microsoft.com/en-us/library/cc759204%28v=ws.10%29.aspx http://technet.microsoft.com/en-us/library/cc759204%28v=ws.10%29.aspx

Typically, stale DNS records occur when a computer is permanently removed from the network. Mobile users who abnormally disconnect from the network can also cause stale DNS records. To help manage stale records, Windows adds a time stamp to dynamically added resource records in primary zones where aging and scavenging are enabled. Manually added records are time stamped with a value of 0, and they are automatically excluded from the aging and scavenging process.

VCEplus

VCE To PDF - Free Practice Exam

To enable aging and scavenging, you must do the following:

- Resource records must be either dynamically added to zones or manually modified to be used in aging and scavenging operations.
- Scavenging and aging must be enabled both at the DNS server and on the zone.

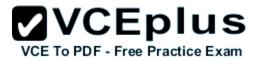

Scavenging is disabled by default.

| Scavenge stale resou                                                                          |                                     |                                                        |              |
|-----------------------------------------------------------------------------------------------|-------------------------------------|--------------------------------------------------------|--------------|
| lo-refresh interval                                                                           |                                     |                                                        |              |
| The time between the<br>and the moment whe                                                    |                                     |                                                        |              |
| No-refresh interval:                                                                          | 7                                   | days                                                   | ~            |
| The time between the<br>be refreshed and the                                                  | earliest mor                        | oment when a rea                                       | ecord can be |
|                                                                                               | earliest moi<br>sh interval i       | oment when a rea                                       | ecord can be |
| The time between the<br>be refreshed and the<br>scavenged. The refre<br>record refresh period | earliest moi<br>esh interval i<br>7 | oment when a re<br>ment when the r<br>must be longer t | ecord can be |

DNS scavenging depends on the following two settings:

- No-refresh interval: The time between the most recent refresh of a record time stamp and the moment when the time stamp can be refreshed again.
   When scavenging is enabled, this is set to 7 days by default.
- Refresh interval: The time between the earliest moment when a record time stamp can be refreshed and the earliest moment when the record can be scavenged. The refresh interval must be longer than the maximum record refresh period. When scavenging is enabled, this is set to 7 days by default.

A DNS record becomes eligible for scavenging after both the no-refresh and refresh intervals have elapsed. If the default values are used, this is a total of 14 days.

#### References:

http://technet.microsoft.com/en-us/library/cc759204%28v=ws.10%29.aspx

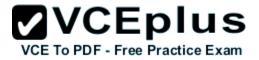

http://technet.microsoft.com/en-us/library/cc759204%28v=ws.10%29.aspx http://technet.microsoft.com/en-us/library/cc771570.aspx http://technet.microsoft.com/en-us/library/cc771677.aspx http://technet.microsoft.com/en-us/library/cc758321(v=ws.10).aspx

#### **QUESTION 103**

Your network contains two servers named Served and Server 2. Both servers run Windows Server 2012 R2 and have the DNS Server server role installed.

On Server1, you create a standard primary zone named contoso.com.

You plan to create a standard primary zone for ad.contoso.com on Server2.

You need to ensure that Server1 forwards all queries for ad.contoso.com to Server2.

What should you do from Server1?

- A. Create a trust anchor named Server2.
- B. Create a conditional forward that points to Server2.
- C. Add Server2 as a name server.
- D. Create a zone delegation that points to Server2.

Correct Answer: D Section: Volume B Explanation

#### **Explanation/Reference:**

Explanation:

You can divide your Domain Name System (DNS) namespace into one or more zones. You can delegate management of part of your namespace to another location or department in your organization by delegating the management of the corresponding zone. For more information, see Understanding Zone Delegation.

|                                                                                                    |                                                                                                    | L                   | <b>VCEPIUS</b>                  |
|----------------------------------------------------------------------------------------------------|----------------------------------------------------------------------------------------------------|---------------------|---------------------------------|
| *<br>*                                                                                                    | DNS Manager                                                                                                    | - <b>v</b>          | /CE To PDF - Free Practice Exam |
| File Action View Help                                                                                               |                                                                                                    |                     |                                 |
| 🗢 🄿 🙋 🖬 🗙 🗐 🙆 🗟                                                                                                    |                                                                                                    |                     |                                 |
| A DNS                                                                                                    | New Delegation Wizard                                                                                                    | Statement Statement | nestam                          |
| <ul> <li>✓ CONTOSO</li> <li>▷ I Global Logs</li> <li>✓ Convard Lookup Zones</li> <li>✓ adatum.com</li> </ul>        | Delegated Domain Name<br>Authority for the DNS domain you supply will be delegated to a different zone.                                      |                     | tic<br>tic                      |
| <ul> <li>Contoso.com</li> <li>Reverse Lookup Zones</li> <li>Trust Points</li> <li>Conditional Forwarders</li> </ul> | Specify the name of the DNS domain you want to delegate.<br>Delegated domain:<br>ad<br>Fully qualified domain name (FQDN):<br>ad.contoso.com |                     |                                 |
| < III >                                                                                                    | < Back Next > Cance                                                                                                    | el 📄                | >                               |
|                                                                                                    |                                                                                                    |                     |                                 |

|                                                                                             | New Name Server Record              | ×         |
|---------------------------------------------------------------------------------------------|-------------------------------------|-----------|
| inter the name of a DNS server t                                                            | hat is authoritative for this zone. |           |
| Server fully qualified domain name                                                          | e (FQDN):                           |           |
| server2.contoso.com                                                                         |                                     | Resolve   |
| P Addresses of this NS record:                                                              |                                     |           |
| IP Address                                                                                  | Validated                           | Delete    |
| <click add="" add<="" an="" here="" ip="" td="" to=""><td>lress&gt;</td><td>Up</td></click> | lress>                              | Up        |
|                                                                                             |                                     | Down      |
|                                                                                             |                                     |           |
|                                                                                             |                                     |           |
|                                                                                             |                                     |           |
|                                                                                             |                                     |           |
|                                                                                             |                                     |           |
|                                                                                             |                                     | OK Cancel |
|                                                                                             |                                     | Caller    |

#### QUESTION 104 HOTSPOT

You have a server named Server1 that runs Windows Server 2012 R2. Server1 has the Remote Access server role installed.

You need to configure the ports on Server1 to ensure that client computers can establish VPN connections to Server1. The solution must NOT require the use of certificates or pre-shared keys.

VCE TO PDF - Free Practice Exam

What should you modify?

To answer, select the appropriate object in the answer area.

Hot Area:

| vices                 |         |               | Indeed by James |     |
|-----------------------|---------|---------------|-----------------|-----|
| outing and Remote Acc | Used By | s the devices | Number of Ports | 1   |
| WAN Miniport (IKEv2)  | Routing | IKEv2         | 128             |     |
| WAN Miniport (PPPOE)  | Routing | PPPoE         | 1               | -   |
| WAN Miniport (L2TP)   | Routing | L2TP          | 0               | 1 1 |
| WAN Miniport (PPTP)   | Routing | PPTP          | 0               | 1 1 |
| WAN Miniport (SSTP)   | None    | SSTP          | 0               | 1   |
| Configure             |         |               |                 |     |

**Correct Answer:** 

| vices                 | Ports Prop     | erues         |                 |     |
|-----------------------|----------------|---------------|-----------------|-----|
| outing and Remote Acc | ess (RRAS) use | s the devices | listed below.   |     |
| Name                  | Used By        | Туре          | Number of Ports | 1   |
| WAN Miniport (IKEv2)  | Routing        | IKEv2         | 128             |     |
| WAN Miniport (PPPOE)  | Routing        | PPPoE         | 1               | 1 1 |
| VAN Miniport (L2TP)   | Routing        | L2TP          | 0               | 1 1 |
| VAN Miniport (PPTP)   | Routing        | PPTP          | 0               |     |
| VAN Miniport (SSTP)   | None           | SSTP          | 0               | ]   |
| Configure             |                |               |                 |     |
| or more information   |                |               |                 |     |

## Section: Volume B Explanation

#### Explanation/Reference:

The four types of tunneling protocols used with a VPN/RAS server running on Windows Server 2012 include:

# **VCEplus**

Point-to-Point Tunneling Protocol (PPTP): A VPN protocol based on the legacy Point-to-Point protocol used with modems. The PDTP perification does not describe encryption or authentication features and relies on the Point-to-Point Protocol being tunneled to implement security functionality. Layer 2 Tunneling Protocol (L2TP): Used with IPsec to provide security. L2TP supports either computer certificates or a preshared key as the authentication method for IPsec.

*IKEv2:* IKE is short for Internet Key Exchange, which is a tunneling protocol that uses IPsec Tunnel Mode protocol. The message is encrypted with one of the following protocols by using encryption keys that are generated from the IKEv2 negotiation process.

Secure Socket Tunneling Protocol (SSTP): Introduced with Windows Server 2008, which uses the HTTPS protocol over TCP port 443 to pass traffic through firewalls

References:

http://en.wikipedia.org/wiki/Point-to-Point\_Tunneling\_Protocol

#### **QUESTION 105**

Your network contains two servers named Server1 and Server2. Both servers run Windows Server 2012 R2 and have the DNS Server server role installed. Server1 hosts a primary zone for contoso.com. Server2 hosts a secondary zone for contoso.com. The zone is not configured to notify secondary servers of changes automatically.

You update several records on Server1.

You need to force the replication of the contoso.com zone records from Server1 to Server2.

What should you do from Server2?

- A. Right-click the contoso.com zone and click Reload.
- B. Right-click the contoso.com zone and click Transfer from Master.
- C. Right-click Server2 and click Update Server Data Files.
- D. Right-click Server2 and click Refresh.

Correct Answer: B Section: Volume B Explanation

#### **Explanation/Reference:**

Explanation: Initiates zone transfer from secondary server Open DNS; In the console tree, right-click the applicable zone and click Transfer from master.

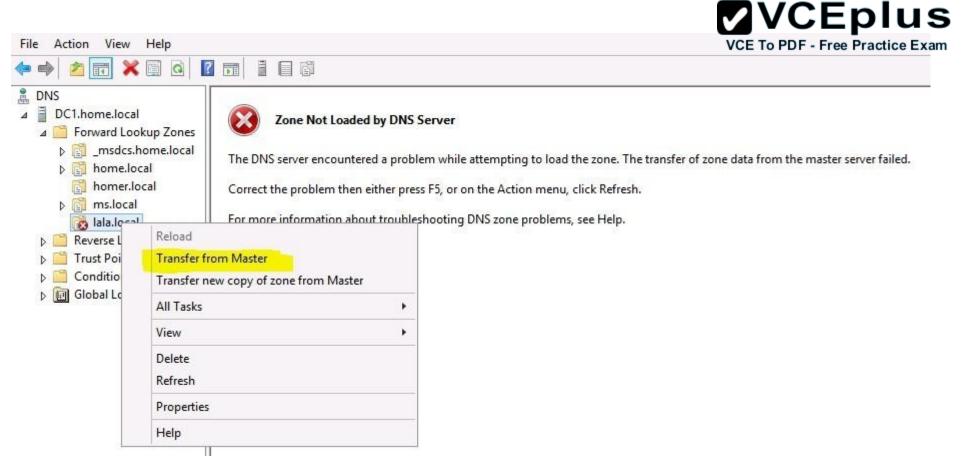

#### References:

http://technet.microsoft.com/en-us/library/cc779391%28v=ws.10%29.aspx http://technet.microsoft.com/en-us/library/cc779391%28v=ws.10%29.aspx http://technet.microsoft.com/en-us/library/cc779391%28v=ws.10%29.aspx http://technet.microsoft.com/en-us/library/cc779391(v=ws.10).aspx

#### **QUESTION 106**

Your network contains an Active Directory domain named contoso.com. All domain controllers run Windows Server 2012 R2.

An organizational unit (OU) named OU1 contains 200 client computers that run Windows 8 Enterprise. A Group Policy object (GPO) named GPO1 is linked to OU1.

You make a change to GPO1.

You need to force all of the computers in OU1 to refresh their Group Policy settings immediately. The solution must minimize administrative effort.

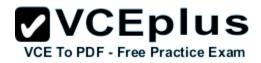

Which tool should you use?

- A. The Secedit command
- B. Group Policy Management Console (GPMC)
- C. Server Manager
- D. The Gpupdate command

Correct Answer: B Section: Volume B Explanation

#### Explanation/Reference:

Explanation:

In the previous versions of Windows, this was accomplished by having the user run GPUpdate.exe on their computer.

Starting with Windows Server® 2012 and Windows® 8, you can now remotely refresh Group Policy settings for all computers in an OU from one central location through the Group Policy Management Console (GPMC). Or you can use the Invoke-GPUpdatecmdlet to refresh Group Policy for a set of computers, not limited to the OU structure, for example, if the computers are located in the default computers container.

|            | Create a GPO in this domain, and Link it here |   |
|------------|-----------------------------------------------|---|
| <b>S</b>   | Link an Existing GPO                          |   |
| i 📑 Gro    | Block Inheritance                             |   |
|            | Group Policy Update                           |   |
|            | Group Policy Modeling Wizard                  |   |
| 🛛 👺 WM     | New Organizational Unit                       |   |
| tes        | View                                          | • |
| roup Polic | New Window from Here                          |   |
| roup Polic | Delete                                        |   |
|            | Refresh                                       |   |
|            | Properties                                    |   |
|            | Help                                          |   |

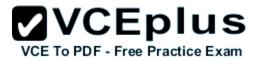

| ce Group Policy up         | date 📃                                                                                        |
|----------------------------|-----------------------------------------------------------------------------------------------|
| ners. If you choose 'Yes'  | ll computers within Domain<br>below, User and Computer                                        |
|                            |                                                                                               |
| odate policy for these com | nputers?                                                                                      |
|                            |                                                                                               |
|                            |                                                                                               |
| No                         | Help                                                                                          |
|                            | Group Policy update on a<br>ners. If you choose 'Yes'<br>ed on:<br>odate policy for these con |

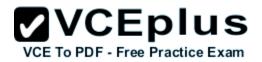

| Remote (                                                                                           | Group Policy u   | pdate results    | - 0                          | x    |
|----------------------------------------------------------------------------------------------------|------------------|------------------|------------------------------|------|
| Group Policy update will be force<br>within the next 10 minutes. Both<br>Processing (2 of 4 Comple | user and compute |                  |                              |      |
| Computer Name                                                                                      | Error Code       | Error Descriptio | n                            |      |
| Failed (1)                                                                                         |                  |                  |                              | ^    |
| DemoCl99.gp.contoso.com                                                                            | 800706ba         | The RPC server   | r <mark>is un</mark> availat | ble. |
| Succeeded (1)                                                                                      |                  |                  |                              | - ^  |
| DemoCl2.gp.contoso.com                                                                             |                  |                  |                              |      |
| <                                                                                                  | III              |                  |                              | >    |
| Save                                                                                               | Cancel           |                  | Help                         |      |

http://technet.microsoft.com/en-us//library/jj134201.aspx

http://blogs.technet.com/b/grouppolicy/archive/2012/11/27/group-policy-in-windows-server-2012-using-remote-gpupdate.aspx

#### **QUESTION 107**

Your network contains an Active Directory domain named contoso.com. All domain controllers run Windows Server 2012 R2.

A domain controller named DO has the ADMX Migrator tool installed. You have a custom Administrative Template file on DC1 named Template1.adm.

You need to add a custom registry entry to Template1.adm by using the ADMX Migrator tool.

Which action should you run first?

- A. Load Template
- B. New Policy Setting
- C. Generate ADMX from ADM
- D. New Category

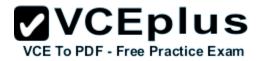

Correct Answer: C Section: Volume B Explanation

#### **Explanation/Reference:**

#### Explanation:

The ADMX Migrator provides two conversion methods -- through the editor or through a command-line program. From the ADMX Editor, choose the option to Generate ADMX from ADM. Browse to your ADM file, and the tool quickly and automatically converts it. You then can open the converted file in the editor to examine its values and properties and modify it if you wish. The ADMX Migrator Command Window is a little more complicated; it requires you to type a lengthy command string at a prompt to perform the conversions. However, it includes some options and flexibility not available in the graphical editor.

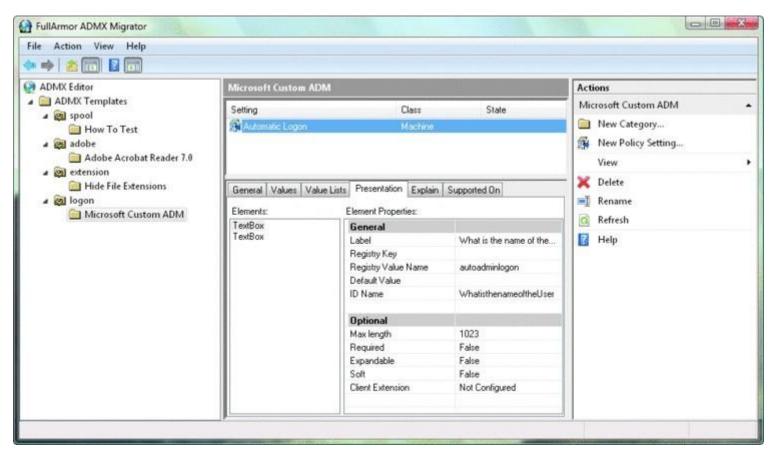

References: http://technet.microsoft.com/pt-pt/magazine/2008.02.utilityspotlight%28en-us%29.aspx

#### **QUESTION 108**

Your network contains an Active Directory domain named contoso.com. All domain controllers run Windows Server 2012 R2.

You create a central store for Group Policy.

You receive a custom administrative template named Template1.admx.

You need to ensure that the settings in Template1.admx appear in all new Group Policy objects (GPOs).

What should you do?

- A. From the Default Domain Controllers Policy, add Template1.admx to the Administrative Templates.
- B. From the Default Domain Policy, add Template1.admx to the Administrative Templates.
- C. Copy Template1.admx to \\Contoso.com\SYSVOL\Contoso.com\Policies\PolicyDefinitions\.
- D. Copy Template1.admx to \\Contoso.com\NETLOGON.

Correct Answer: C Section: Volume B Explanation

#### Explanation/Reference:

Explanation:

Unlike ADM files, ADMX files are not stored in individual GPOs. For domain-based enterprises, administrators can create a central store location of ADMX files that is accessible by anyone with permission to create or edit GPOs.

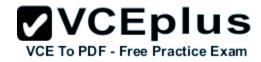

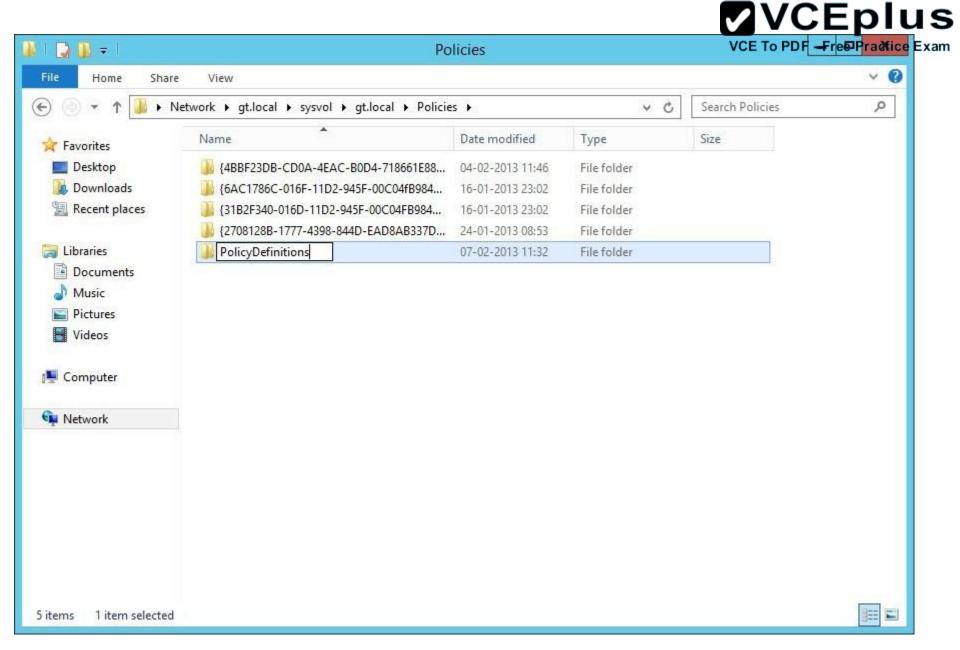

#### **QUESTION 109**

Your network contains an Active Directory domain named contoso.com. Network Access Protection (NAP) is deployed to the domain.

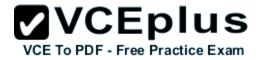

You need to create NAP event trace log files on a client computer.

What should you run?

- A. logman
- B. Register-ObjectEvent
- C. tracert
- D. Register-EngineEvent

Correct Answer: A Section: Volume B Explanation

#### **Explanation/Reference:**

Explanation:

You can enable NAP client tracing by using the command line. On computers running Windows Vista®, you can enable tracing by using the NAP Client Configuration console. NAP client tracing files are written in Event Trace Log (ETL) format. These are binary files representing trace data that must be decoded by Microsoft support personnel. Use the o option to specify the directory to which they are written. In the following example, files are written to %systemroot%\tracing\nap. For more information, see Logman (http://go.microsoft.com/fwlink/?LinkId=143549).

To create NAP event trace log files on a client computer

- 1. Open a command line as an administrator.
- 2. Type

logman start QAgentRt -p {b0278a28-76f1-4e15-b1df-14b209a12613} 0xFFFFFFF9 -o %systemroot%\tracing\nap\QAgentRt. etl -ets. Note: To troubleshoot problems with WSHA, use the following GUID: 789e8f15-0cbf-4402-b0ed-0e22f90fdc8d.

- 3. Reproduce the scenario that you are troubleshooting.
- 4. Type logman stop QAgentRt -ets.
- 5. Close the command prompt window.

#### References:

http://technet.microsoft.com/en-us/library/dd348461%28v=ws.10%29.aspx

#### **QUESTION 110**

Your network contains three Network Policy Server (NPS) servers named NPS1, NPS2, and NPS3.

NP51 is configured as a RADIUS proxy that forwards connection requests to a remote RADIUS server group named Group1.

You need to ensure that NPS2 receives connection requests. NPS3 must only receive connection requests if NPS2 is unavailable.

How should you configure Group1?

- A. Change the Priority of NPS3 to 10.
- B. Change the Weight of NPS2 to 10.
- C. Change the Weight of NPS3 to 10.
- D. Change the Priority of NPS2 to 10.

#### Correct Answer: A Section: Volume B Explanation

#### **Explanation/Reference:**

#### Explanation:

Priority. Priority specifies the order of importance of the RADIUS server to the NPS proxy server. Priority level must be assigned a value that is an integer, such as 1, 2, or 3. The lower the number, the higher priority the NPS proxy gives to the RADIUS server. For example, if the RADIUS server is assigned the highest priority of 1, the NPS proxy sends connection requests to the RADIUS server first; if servers with priority 1 are not available, NPS then sends connection requests to RADIUS servers with priority 2, and so on. You can assign the same priority to multiple RADIUS servers, and then use the Weight setting to load balance between them.

#### **QUESTION 111**

Your network contains two Active Directory forests named adatum.com and contoso.com. The network contains three servers. The servers are configured as shown in the following table.

| Server name | Configuration                  | Domain/workgroup |
|-------------|--------------------------------|------------------|
| Server1     | VPN server                     | Workgroup        |
| Server2     | Network Policy Server<br>(NPS) | Adatum.com       |
| Server3     | Network Policy Server<br>(NPS) | Contoso.com      |

You need to ensure that connection requests from adatum.com users are forwarded to Server2 and connection requests from contoso.com users are forwarded to Server3.

Which two should you configure in the connection request policies on Server1? (Each correct answer presents part of the solution. Choose two.)

- A. The Authentication settings
- B. The Standard RADIUS Attributes settings
- C. The Location Groups condition

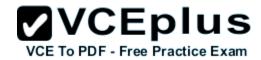

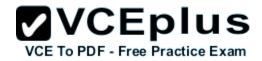

D. The Identity Type condition

E. The User Name condition

Correct Answer: AE Section: Volume B Explanation

#### **Explanation/Reference:**

Explanation:

The User Name attribute group contains the User Name attribute. By using this attribute, you can designate the user name, or a portion of the user name, that must match the user name supplied by the access client in the RADIUS message. This attribute is a character string that typically contains a realm name and a user account name. You can use pattern- matching syntax to specify user names.

|                                                           | Select condition                                                                                                    |                 | >    |
|-----------------------------------------------------------|----------------------------------------------------------------------------------------------------|-----------------|------|
| Select a condition, and then                              | click Add.                                                                                                    |                 |      |
| User Name                                                 |                                                                                                    |                 | ^    |
| User Name<br>The user name that<br>typically contains a   | t is used by the access client in the RADIUS message. This attribute is a charac<br>realm name and a user account name. | ter string that | 10   |
| Connection Properties                                     | User Name                                                                                                    |                 |      |
| The Access Client I<br>The Access Clie<br>from the RADIUS | Specify the user name of the access request message. You can use pattern<br>matching syntax.                            | sting access    |      |
| Access Client I<br>The Access Clie<br>from the RADIUS     | *.contoso.com                                                                                                    | sting access    |      |
| Framed Protoc<br>The Framed Prot<br>packets, such as      | OK Cancel                                                                                                    | for incoming    | ~    |
| L                                                         |                                                                                                    | Add Cance       | el l |

By using this setting, you can override the authentication settings that are configured in all network policies and you can designate the authentication methods and types that are required to connect to your network.

Forward requests to the following remote RADIUS server group. By using this setting, NPS forwards connection requests to the remote RADIUS server group that you specify. If the NPS server receives a valid Access-Accept message that corresponds to the Access- Request message, the connection attempt is considered authenticated and authorized. In this case, the NPS server acts as a RADIUS proxy

| Overview Conditions Settings                                                                 |                                                                                                    |
|----------------------------------------------------------------------------------------------|----------------------------------------------------------------------------------------------------|
| Configure the settings for this networ<br>If conditions and constraints match t<br>Settings: | k policy.<br>he connection request and the policy grants access, settings are applied.                                                                        |
| Required Authentication<br>Methods<br>Authentication Methods                                 | Specify whether connection requests are processed locally, are forwarded to remote RADIUS servers for authentication, or are accepted without authentication. |
| Forwarding Connection<br>Request                                                             | O Authenticate requests on this server                                                                                                    |
| ->> Authentication                                                                           | Forward requests to the following remote RADIUS server group for authentication:                                                                              |
| Accounting<br>Specify a Realm Name                                                           | Group1 V New                                                                                                    |
| Attribute                                                                                    | Accept users without validating credentials                                                                                                    |
| RADIUS Attributes                                                                            |                                                                                                    |
| Standard                                                                                     |                                                                                                    |
| Vendor Specific                                                                              |                                                                                                    |

Connection request policies are sets of conditions and profile settings that give network administrators flexibility in configuring how incoming authentication and accounting request messages are handled by the IAS server. With connection request policies, you can create a series of policies so that some RADIUS request messages sent from RADIUS clients are processed locally (IAS is being used as a RADIUS server) and other types of messages are forwarded to another RADIUS server (IAS is being used as a RADIUS proxy). This capability allows IAS to be deployed in many new RADIUS scenarios.

VCEplus

E To PDF - Free Practice Exam

With connection request policies, you can use IAS as a RADIUS server or as a RADIUS proxy, based on the time of day and day of the week, by the realm name in the request, by the type of connection being requested, by the IP address of the RADIUS client, and so on.

#### References:

http://technet.microsoft.com/en-us/library/cc757328.aspx http://technet.microsoft.com/en-us/library/cc753603.aspx

#### QUESTION 112 HOTSPOT

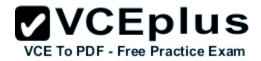

You have a server named Server1 that has the Network Policy and Access Services server role installed.

You plan to configure Network Policy Server (NPS) on Server1 to use certificate-based authentication for VPN connections.

You obtain a certificate for NPS.

You need to ensure that NPS can perform certificate-based authentication.

To which store should you import the certificate? To answer, select the appropriate store in the answer area.

Hot Area:

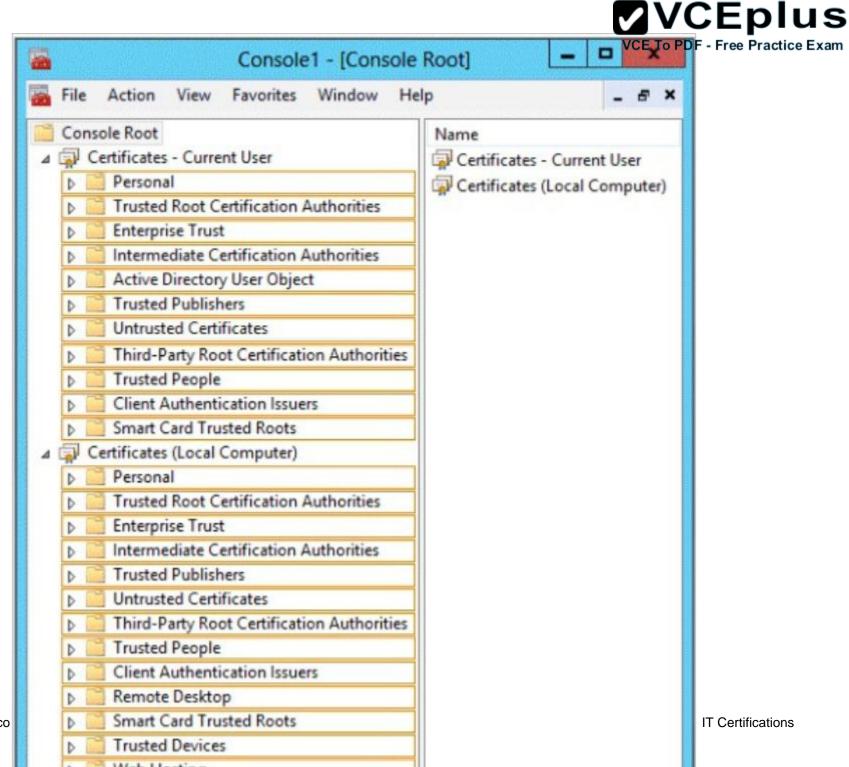

www.vceplus.co

**Correct Answer:** 

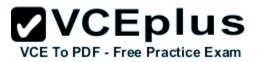

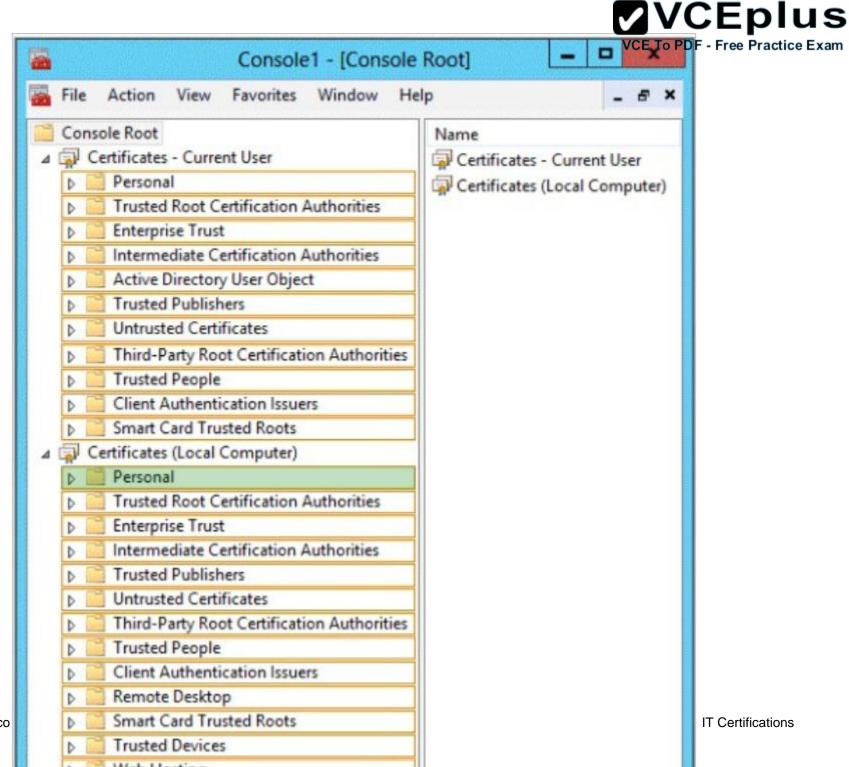

www.vceplus.co

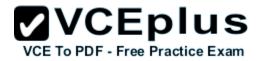

### Section: Volume B Explanation

#### **Explanation/Reference:**

When organizations deploy their own public key infrastructure (PKI) and install a private trusted root CA, their CA automatically sends its certificate to all domain member computers in the organization. The domain member client and server computers store the CA certificate in the Trusted Root Certification Authorities certificate store. After this occurs, the domain member computers trust certificates that are issued by the organization trusted root CA.

For example, if you install AD CS, the CA sends its certificate to the domain member computers in your organization and they store the CA certificate in the Trusted Root Certification Authorities certificate store on the local computer. If you also configure and autoenroll a server certificate for your NPS servers and then deploy PEAP-MS-CHAP v2 for wireless connections, all domain member wireless client computers can successfully authenticate your NPS servers using the NPS server certificate because they trust the CA that issued the NPS server certificate.

On computers that are running the Windows operating system, certificates that are installed on the computer are kept in a storage area called the certificate store. The certificate store is accessible using the Certificates Microsoft Management Console (MMC) snap-in.

This store contains multiple folders, where certificates of different types are stored. For example, the certificate store contains a Trusted Root Certification Authorities folder where the certificates from all trusted root CAs are kept.

When your organization deploys a PKI and installs a private trusted root CA using AD CS, the CA automatically sends its certificate to all domain member computers in the organization. The domain member client and server computers store the CA certificate in the Trusted Root Certification Authorities folder in the Current User and the Local Computer certificate stores. After this occurs, the domain member computers trust certificates that are issued by the trusted root CA.

Similarly, when you autoenroll computer certificates to domain member client computers, the certificate is kept in the Personal certificate store for the Local Computer. When you autoenroll certificates to users, the user certificate is kept in the Personal certificate store for the Current User.

#### References:

http://technet.microsoft.com/en-us/library/cc730811.aspx http://technet.microsoft.com/en-us/library/cc730811.aspx http://technet.microsoft.com/en-us/library/cc772401%28v=ws.10%29.aspx http://technet.microsoft.com/en-us/library/ee407543%28v=ws.10%29.aspx

#### **QUESTION 113**

You have a server named Server1 that runs Windows Server 2012 R2.

You need to configure Server1 to create an entry in an event log when the processor usage exceeds 60 percent.

Which type of data collector should you create?

A. An event trace data collector

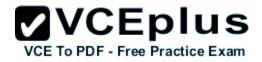

- B. A performance counter alert
- C. A performance counter data collector
- D. A configuration data collector

Correct Answer: B Section: Volume B Explanation

#### **Explanation/Reference:**

Explanation:

Performance alerts notify you when a specified performance counter exceeds your configured threshold by logging an event to the event log. But rather than notifying you immediately when the counter exceeds the threshold, you can configure a time period over which the counter needs to exceed the threshold, to avoid unnecessary alerts.

|           |            | Performance Monitoring Details            | × |
|-----------|------------|-------------------------------------------|---|
| General   | Alert      | History & Trending                        |   |
|           |            | Event Log Alert with severity Warning V   |   |
|           |            | 15000 🔶 for 10 🔹 minute(s) 🗸              |   |
|           |            | ✓ Notify at most once every 1 + hour(s) ✓ |   |
|           |            | Embed chart with email alerts             |   |
|           | ]Enable    | Trend Detection Detect Leaks:             |   |
|           |            | mild (few false positives)                |   |
| Min:0,M   | lax: 0 , L | Last: 0                                   |   |
| and Q / P |            |                                           | a |
|           |            | OK Cancel Help                            |   |

#### **QUESTION 114**

You have a server that runs Windows Server 2012 R2.

You have an offline image named Windows2012.vhd that contains an installation of Windows Server 2012 R2.

You plan to apply several updates to Windows2012.vhd.

You need to mount Wmdows2012.vhd to D:\Mount.

Which tool should you use?

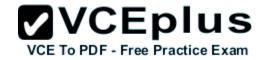

VCE To PDF - Free Practice Exam

- A. Server Manager
- B. Device Manager
- C. Mountvol
- D. Dism
- Correct Answer: D Section: Volume B Explanation

#### Explanation/Reference:

Explanation:

You can use the Deployment Image Servicing and Management (DISM) tool to mount a Windows image from a WIM or VHD file. Mounting an image maps the contents of the image to a directory so that you can service the image using DISM without booting into the image. You can also perform common file operations, such as copying, pasting, and editing on a mounted image.

To apply packages and updates to a Windows Embedded Standard 7 image, we recommend creating a configuration set and then using Deployment Imaging Servicing and Management (DISM) to install that configuration set. Although DISM can be used to install individual updates to an image, this method carries some additional risks and is not recommended.

#### **QUESTION 115**

Your network contains a domain controller named DC1 that runs Windows Server 2012 R2. You create a custom Data Collector Set (DCS) named DCS1.

You need to configure DCS1 to collect the following information:

- The amount of Active Directory data replicated between DC1 and the other domain controllers
- The current values of several registry settings

Which two should you configure in DCS1? (Each correct answer presents part of the solution. Choose two.)

- A. Event trace data
- B. A Performance Counter Alert
- C. System configuration information
- D. A performance counter

Correct Answer: BC Section: Volume B Explanation

Explanation/Reference:

Explanation:

- Automatically run a program when the amount of total free disk space on Server1 drops below 10 percent of capacity.
- You can also configure alerts to start applications and performance logs
- Log the current values of several registry settings.

System configuration information allows you to record the state of, and changes to, registry keys.

Total free disk space

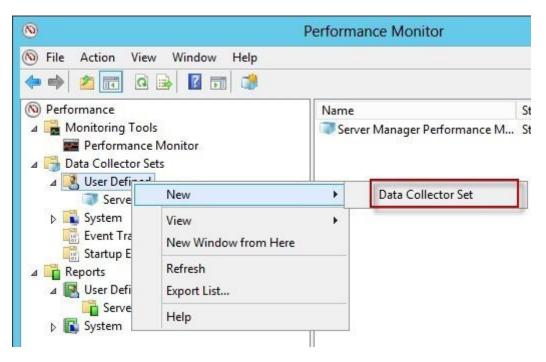

| S Create new Data Collector Set.                                                                                                    | x |
|----------------------------------------------------------------------------------------------------|---|
| What type of data do you want to include?                                                                                             |   |
| <ul> <li>Create data logs</li> <li>Performance counter</li> <li>Event trace data</li> <li>System configuration information</li> </ul> |   |
| Next Finish Cance                                                                                                    |   |

# VCE TO PDF - Free Practice Exam

|                                                                                                    |                                 | CE TO PDF - Free Practice Exam |
|----------------------------------------------------------------------------------------------------|---------------------------------|--------------------------------|
| Available counters<br>Select counters from computer:                                                                                                    | Added counters                  |                                |
| <pre><local computer=""></local></pre>                                                                                                    | Counter Parent Inst Computer    |                                |
| KPSSVC   LogicalDisk   % Disk Read Time   % Disk Time   % Disk Write Time   % Free Space   % Idle Time   Avg. Disk Bytes/Read   Avg. Disk Bytes/Read   Avg. Disk Bytes/Transfer   Instances of selected object:   Total   Call Instances >   C: | % Free SpaceTotal               |                                |
| Search Add >>                                                                                                    | Remove <<                       |                                |
| Show description                                                                                                    |                                 |                                |
| Description:                                                                                                    | Help OK Cancel                  |                                |
| % Free Space is the percentage of total usable space on the selected log                                                                                                    | pical disk drive that was free. |                                |
|                                                                                                    |                                 |                                |

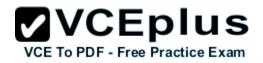

| Which performance counters would yo | ou like to monitor? |
|-------------------------------------|---------------------|
| \LogicalDisk(_Total)\% Free Space   | Add                 |
|                                     | Remove              |
|                                     |                     |

**Registry settings** 

| 0                                                                                                    | I                                                                                                    | Performance Monitor          |                | _ <b>_</b> × v | <b>CE TO PDF - Free Practice Exam</b> |
|----------------------------------------------------------------------------------------------------|----------------------------------------------------------------------------------------------------|------------------------------|----------------|----------------|---------------------------------------|
| 🔞 File Action View Window H                                                                                                    | lelp                                                                                                    |                              |                | _ & ×          |                                       |
| 🗢 🏟 🙍 📰 🔀 🖬 🙆 😽                                                                                                    | ? 🖬 🕨                                                                                                    | 🔳 📩 🖬 🗧                      |                |                |                                       |
| <ul> <li>Performance</li> <li>Monitoring Tools</li> <li>Performance Monitor</li> <li>Data Collector Sets</li> <li>User Defined</li> </ul>                                                                                                    |                                                                                                    | Name<br>DataCollector01      | Type<br>Alert  | Output         |                                       |
| <ul> <li>New Data Collector Se</li> <li>Server Manager Perfor</li> <li>System</li> <li>Event Trace Sessions</li> <li>Startup Event Trace Sessic</li> <li>Reports</li> <li>User Defined</li> <li>New Data Collector Se</li> <li>Server Manager Perfor</li> <li>System</li> </ul> | Start<br>Stop<br>Save Tem<br>Data Man<br>Latest Rep<br>New<br>View<br>New Wind<br>Delete<br>Refresh<br>Export List | ager<br>ort<br>Iow from Here | Data Collector |                |                                       |
|                                                                                                    | Properties<br>Help                                                                                                 |                              |                |                |                                       |

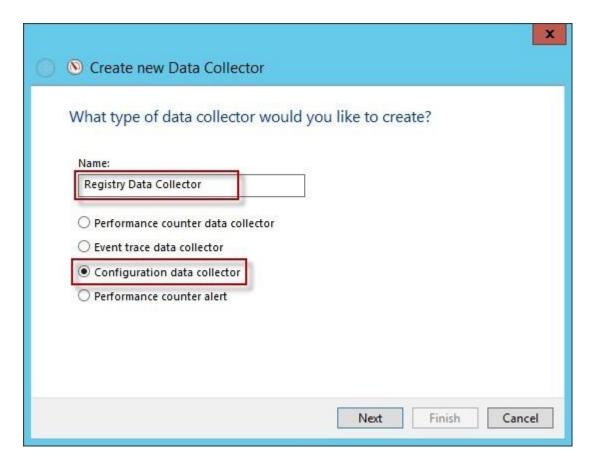

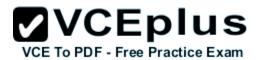

| ⓒ ◎ Create new Data Collector      | X                  |
|------------------------------------|--------------------|
| Which registry keys would you like | to record?         |
| Registry keys:                     | Add<br>Remove      |
|                                    | Next Finish Cancel |

Run a program on alert

VCE To PDF - Free Practice Exam

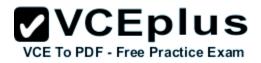

×

| <u>©</u> Р                                                                                                    | erformance Monitor                                                                                                    | _          |
|----------------------------------------------------------------------------------------------------|----------------------------------------------------------------------------------------------------|------------|
| <ul> <li>File Action View Window Help</li> <li>File Action View Window Help</li> <li>Performance</li> <li>Monitoring Tools</li> <li>Performance Monitor</li> <li>Data Collector Sets</li> <li>User Defined</li> <li>New Data Collector Set</li> <li>Server Manager Performance Monitor</li> <li>System</li> <li>Event Trace Sessions</li> </ul> | Aiert     Alert     Registry Data Collector                                                                                     |            |
| No File Action View Window Help                                                                                                    | erformance Monitor                                                                                                    | <b>– –</b> |
|                                                                                                    | DataCollector01 Properties                                                                                                    |            |
| <ul> <li>Performance</li> <li>Monitoring Tools</li> <li>Performance Monitor</li> <li>Data Collector Sets</li> <li>User Defined</li> <li>New Data Collector Set</li> <li>Server Manager Performance Monitor</li> <li>System</li> <li>Event Trace Sessions</li> <li>Startup Event Trace Sessions</li> </ul>                                       | Alerts Alert Action Alert Task   Log an entry in the application event log  Start a data collector set:  New Data Collector Set | ,          |

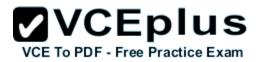

| DataCollector01 Properties                                                    | ×      |
|-------------------------------------------------------------------------------|--------|
| Alerts Alert Action Alert Task                                                |        |
| Run this task when an alert is triggered:<br>c:\windows\system32\shutdown.exe |        |
| Task arguments:                                                               |        |
| {usertext}                                                                    | >      |
| Task argument user text:<br>-s -f -t 30<br>Example task arguments:            | 2<br>5 |
| -s -f -t 30                                                                   |        |
|                                                                               |        |
|                                                                               |        |
|                                                                               |        |
| OK Cancel Apply He                                                            | lp     |

Reference: http://technet.microsoft.com/en-us/library/cc766404.aspx

# **QUESTION 116**

Your network contains an Active Directory domain named contoso.com. Domain controllers run either Windows Server 2003, Windows Server 2008 R2, or Windows Server 2012 R2.

A support technician accidentally deletes a user account named User1.

You need to use tombstone reanimation to restore the User1 account.

Which tool should you use?

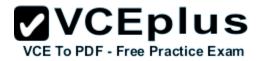

- A. Active Directory Administrative Center
- B. Ntdsutil
- C. Ldp
- D. Esentutl

## Correct Answer: C Section: Volume B Explanation

# Explanation/Reference:

Explanation:

Use Ldp.exe to restore a single, deleted Active Directory object

This feature takes advantage of the fact that Active Directory keeps deleted objects in the database for a period of time before physically removing them. use Ldp.exe to restore a single, deleted Active Directory object

The LPD.exe tool, included with Windows Server 2012, allows users to perform operations against any LDAP-compatible directory, including Active Directory. LDP is used to view objects stored in Active Directory along with their metadata, such as security descriptors and replication metadata.

References:

http://www.petri.co.il/manually-undeleting-objects-windows-active-directory-ad.htm http://technet.microsoft.com/en-us/magazine/2007.09.tombstones.aspx http://technet.microsoft.com/nl-nl/library/dd379509(v=ws.10).aspx#BKMK\_2 http://technet.microsoft.com/en-us/library/hh875546.aspx http://technet.microsoft.com/en-us/library/dd560651(v=ws.10).aspx

# **QUESTION 117**

Your company deploys a new Active Directory forest named contoso.com. The first domain controller in the forest runs Windows Server 2012 R2. The forest contains a domain controller named DC10.

On DC10, the disk that contains the SYSVOL folder fails.

You replace the failed disk. You stop the Distributed File System (DFS) Replication service. You restore the SYSVOL folder.

You need to perform a non-authoritative synchronization of SYSVOL on DC10.

Which tool should you use before you start the DFS Replication service on DC10?

- A. Dfsgui.msc
- B. Dfsmgmt.msc
- C. Adsiedit.msc
- D. Ldp

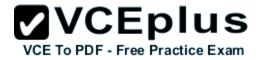

Correct Answer: C Section: Volume B Explanation

## **Explanation/Reference:**

Explanation:

How to perform a non-authoritative synchronization of DFSR-replicated SYSVOL (like "D2" for FRS)

1. In the ADSIEDIT. MSC tool modify the following distinguished name (DN) value and attribute on each of the domain controllers that you want to make non-authoritative:

CN=SYSVOL Subscription, CN=Domain System Volume, CN=DFSR-LocalSettings, CN=<the server name>, OU=Domain Controllers, DC=<domain> msDFSR-Enabled=FALSE

- 2. Force Active Directory replication throughout the domain.
- 3. Run the following command from an elevated command prompt on the same servers that you set as non-authoritative: DFSRDIAG POLLAD
- 4. You will see Event ID 4114 in the DFSR event log indicating SYSVOL is no longer being replicated.
- 5. On the same DN from Step 1, set: msDFSR-Enabled=TRUE
- 6. Force Active Directory replication throughout the domain.
- 7. Run the following command from an elevated command prompt on the same servers that you set as non-authoritative: DFSRDIAG POLLAD
- 8. You will see Event ID 4614 and 4604 in the DFSR event log indicating SYSVOL has been initialized. That domain controller has now done a "D2" of SYSVOL.

*Note:* Active Directory Service Interfaces Editor (ADSI Edit) is a Lightweight Directory Access Protocol (LDAP) editor that you can use to manage objects and attributes in Active Directory. ADSI Edit (adsiedit. msc) provides a view of every object and attribute in an Active Directory forest. You can use ADSI Edit to query, view, and edit attributes that are not exposed through other Active Directory Microsoft Management Console (MMC) snap- ins: Active Directory Users and Computers, Active Directory Sites and Services, Active Directory Domains and Trusts, and Active Directory Schema.

# **QUESTION 118**

Your network contains an Active Directory domain named contoso.com. The domain contains an organizational unit (OU) named IT and an OU named Sales.

All of the help desk user accounts are located in the IT OU. All of the sales user accounts are located in the Sales OU. The Sales OU contains a global security group named G\_Bales. The IT OU contains a global security group named G\_HelpDesk.

You need to ensure that members of G\_HelpDesk can perform the following tasks:

- Reset the passwords of the sales users.
- Force the sales users to change their password at their next logon.

What should you do?

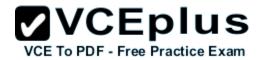

- A. Run the Set-ADAccountPasswordcmdlet and specify the -identity parameter.
- B. Right-click the Sales OU and select Delegate Control.
- C. Right-click the IT OU and select Delegate Control.
- D. Run the Set-ADFineGrainedPasswordPolicycmdlet and specify the -identity parameter.

## Correct Answer: B Section: Volume B Explanation

## **Explanation/Reference:**

Explanation:

G\_HelpDesk members need to be allowed to delegate control on the Sales OU as it contains the sales users (G\_Sales)

You can use the Delegation of Control Wizard to delegate the Reset Password permission to the delegated user.

|        | Delegate<br>In select common tasks or customize your own.                | 6 | 2 |
|--------|--------------------------------------------------------------------------|---|---|
| Oel    | egate the following common tasks:                                        |   |   |
|        | Create, delete, and manage user accounts                                 | ~ |   |
|        |                                                                          |   |   |
|        | Read all user information                                                | Ξ |   |
|        | Create, delete and manage groups                                         |   |   |
|        | Monage Group Paling links                                                |   |   |
| F      | Manage Group Policy links<br>Generate Resultant Set of Policy (Planning) | ~ |   |
| <      |                                                                          | > |   |
| () Cre | ate a custom task to delegate                                            |   |   |

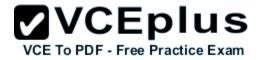

References: http://support.microsoft.com/kb/296999/en-us http://support.microsoft.com/kb/296999/en-us http://technet.microsoft.com/en-us/library/cc732524.aspx

## **QUESTION 119**

Your network contains an Active Directory domain named contoso.com. All domain controllers run Windows Server 2012 R2. On all of the domain controllers, Windows is installed in C:\Windows and the Active Directory database is located in D:\Windows\NTDS\. All of the domain controllers have a third-party application installed. The operating system fails to recognize that the application is compatible with domain controller cloning.

You verify with the application vendor that the application supports domain controller cloning.

You need to prepare a domain controller for cloning.

What should you do?

- A. In D:\Windows\NTDS\, create an XML file named DCCloneConfig.xml and add the application information to the file.
- B. In the root of a USB flash drive, add the application information to an XML file named DefaultDCCIoneAllowList.xml.
- C. In D:\Windows\NTDS\, create an XML file named CustomDCCloneAllowList.xml and add the application information to the file.
- D. In C:\Windows\System32\Sysprep\Actionfiles\, add the application information to an XML file named Respecialize.xml.

Correct Answer: C Section: Volume B Explanation

## **Explanation/Reference:**

Explanation: Place the CustomDCCloneAllowList.xml file in the same folder as the Active Directory database (ntds. dit) on the source Domain Controller.

|                                                                                  |                                                                                                    | VCEplus                        |
|----------------------------------------------------------------------------------|----------------------------------------------------------------------------------------------------|--------------------------------|
| 2                                                                                | Administrator: Windows PowerShell                                                                                                    | VCE To PDFD Free Practice Exam |
| Windows PowerShell<br>Copyright (C) 2012 Micro                                   | osoft Corporation. All rights reserved.                                                                                                | <u>^</u>                       |
| PS C:\Users\Administrato                                                         | pr.DC01> Get-ADDCCloningExcludedApplicationList                                                                                        |                                |
| Name                                                                             | Туре                                                                                                    |                                |
| WLMS                                                                             | Service                                                                                                    |                                |
| PS C:\Users\Administrato<br>The inclusion list was w<br>PS C:\Users\Administrato | or.DC01> Get-ADDCCloningExcludedApplicationList -GenerateXml<br>written to 'C:\Windows\NTDS\CustomDCCloneAllowList.xml'.<br>or.DC01> _ |                                |
| The inclusion list was w                                                         | written to 'C:\Windows\NTDS\CustomDCCloneAllowList.xml'.                                                                               |                                |

References:

http://blogs.dirteam.com/blogs/sanderberkouwer/archive/2012/09/10/new-features-in-active-directory-domain-services-in-windows-server-2012-part-13-domain-controller-cloning.aspx

http://www.thomasmaurer.ch/2012/08/windows-server-2012-hyper-v-how-to-clone-a-virtual-domain-controller http://technet.microsoft.com/en-us/library/hh831734.aspx

# **QUESTION 120**

Your network contains an Active Directory domain named contoso.com.

You create a user account named User1. The properties of User1 are shown in the exhibit. (Click the Exhibit button.)

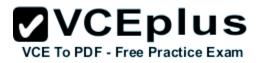

| Member Of                    |              | Dial-in | Contraction of the second second | ironment        | Sessions     |
|------------------------------|--------------|---------|----------------------------------|-----------------|--------------|
| Remote contro<br>General Add |              |         |                                  | ervices Profile | COM+         |
|                              | ress  <br>r1 | Account | Profile                          | Telephones      | Organization |
| <u>F</u> irst name:          | [            |         |                                  |                 |              |
| Last name:                   |              |         |                                  |                 |              |
| Display name:                | E            |         |                                  |                 |              |
| Description:                 |              |         |                                  |                 |              |
| Offi <u>c</u> e:             | E            |         |                                  |                 |              |
| <u>I</u> elephone num!       | ber:         |         |                                  |                 | Other        |
| E- <u>m</u> ail:             | Γ            |         |                                  |                 |              |
| <u>W</u> eb page:            | Ĺ            |         |                                  |                 | Other        |
|                              |              |         |                                  |                 |              |
|                              |              |         |                                  |                 |              |

You plan to use the User1 account as a service account. The service will forward authentication requests to other servers.

You need to ensure that you can view the Delegation tab from the properties of the User1 account.

What should you do first?

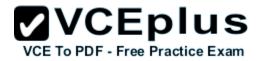

- A. Configure the Name Mappings of User1.
- B. Modify the user principal name (UPN) of User1.
- C. Configure a Service Principal Name (SPN) for User1.
- D. Modify the Security settings of User1.

## Correct Answer: C Section: Volume B Explanation

## **Explanation/Reference:**

Explanation:

If you cannot see the Delegation tab, do one or both of the following:

- Register a Service Principal Name (SPN) for the user account with the Setspn utility in the support tools on your CD. Delegation is only intended to be used by service accounts, which should have registered SPNs, as opposed to a regular user account which typically does not have SPNs.
- Raise the functional level of your domain to Windows Server 2003. For more information, see Related Topics.

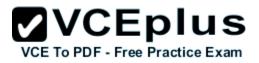

| Organizat                             | ion N                                       | Nember Of               | Dial-in                      | Environment                   | Sessions   |
|---------------------------------------|---------------------------------------------|-------------------------|------------------------------|-------------------------------|------------|
| Remote                                | control                                     | Remote                  | e Desktop Se                 | rvices Profile                | COM+       |
| General                               | Address                                     | Account                 | Profile                      | Telephones                    | Delegation |
| -<br>C Trust ti<br>C Trust ti<br>O Us | his user for<br>his user for<br>se Kerberos | delegation to<br>s only | any service<br>specified ser | (Kerberos only)<br>vices only |            |
|                                       | seal and sugar                              | entication pro          |                              | nan yan ya                    | 2314       |
| 1                                     |                                             |                         |                              | t delegated crede             | Service N: |
| Sen                                   |                                             |                         |                              |                               |            |
| Serv                                  | /ice Type                                   | 00010100                | npara                        | - OIL                         | Jervice IV |
|                                       | panded                                      |                         |                              |                               | Remove     |

## References:

http://blogs.msdn.com/b/mattlind/archive/2010/01/14/delegation-tab-in-aduc-not-available-until-a-spn-is-set.aspx http://blogs.msdn.com/b/mattlind/archive/2010/01/14/delegation-tab-in-aduc-not-available-until-a-spn-is-set.aspx http://technet.microsoft.com/en-us/library/cc739474(v=ws.10).aspx

http://blogs.msdn.com/b/mattlind/archive/2010/01/14/delegation-tab-in-aduc-not-available-until-a-spn-is-set.aspx

# **QUESTION 121**

HOTSPOT

Your network contains an Active Directory forest named contoso.com. The forest contains a single domain. All domain controllers run Windows Server 2012 R2 and are configured as DNS servers. All DNS zones are Active Directory-integrated. Active Directory Recycle Bin is enabled.

You need to modify the amount of time deleted objects are retained in the Active Directory Recycle Bin.

Which naming context should you use? To answer, select the appropriate naming context in the answer area.

# Hot Area:

| ile Action View Help                                                                                                    |                                                                                                    |
|----------------------------------------------------------------------------------------------------|----------------------------------------------------------------------------------------------------|
| <ul> <li>ADSI Edit</li> <li>RootDSE [CONT-DC1.contoso.com]</li> <li>RootDSE</li> <li>Schema [CONT-DC1.contoso.com]</li> <li>CN=Schema, CN=Configuration, DC=contoso, DC=com</li> <li>ForestDNSZones [CONT-DC1.contoso.com]</li> <li>DC=ForestDNSZones, DC=contoso, DC=com</li> <li>DC=DomainDNSZones, DC=contoso, DC=com</li> <li>DC=DomainDNSZones, DC=contoso, DC=com</li> <li>Configuration [CONT-DC1.contoso.com]</li> <li>CN=Configuration, DC=contoso, DC=com</li> <li>Default naming context [CONT-DC1.contoso.com]</li> <li>DC=contoso, DC=com</li> </ul> | RootDSE [CONT-DC1.contoso.com]<br>Schema [CONT-DC1.contoso.com]<br>DomainDNSZones [CONT-DC1.contoso.com]<br>Configuration [CONT-DC1.contoso.com]<br>Default naming context [CONT-DC1.contoso.com] |

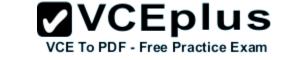

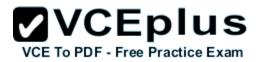

#### **Correct Answer:**

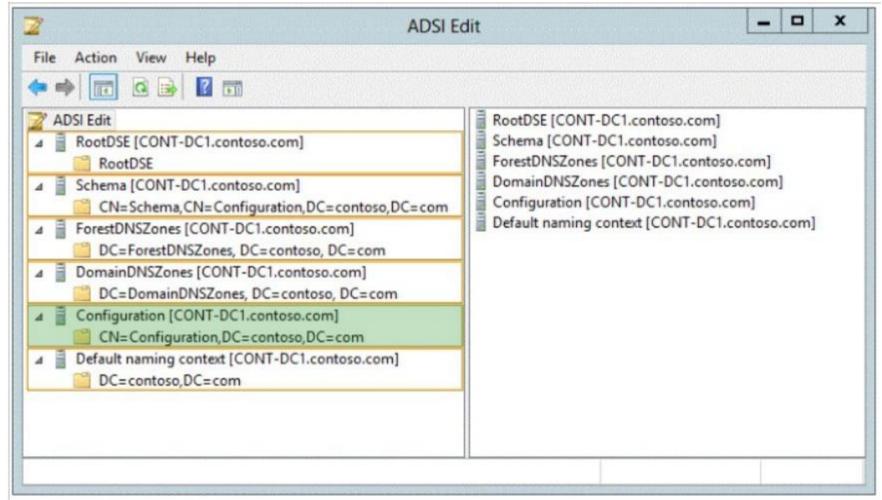

# Section: Volume B Explanation

## Explanation/Reference:

Starting in Windows Server 2008 R2, Active Directory now implements a true recycle bin. No longer will you need an authoritative restore to recover deleted users, groups, OU's, or other objects. Instead, it is now possible to use PowerShell commands to bring back objects with all their attributes, backlinks, group memberships, and metadata.

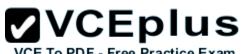

The amount of time that an object can be recovered is controlled by the Deleted Object Lifetime (DOL). This time range can be set on the msDSdeletedObjectLifetime attribute. By default, it will be the same number of days as the Tombstone Lifetime (TSL). The TSL set for a new forest since Windows Server 2003 SP1 has been 180 days\*, and since by default DOL = TSL, the default number of days that an object can be restored is therefore 180 days. If tombstoneLifetime is NOT SET or NULL, the tombstone lifetime is that of the Windows default: 60 days. This is all configurable by the administrator.

Set-ADObject -Identity "CN=Directory Service, CN=Windows NT, CN=Services, CN=Configuration, DC=contoso, DC=com" -Partition "CN=Configuration, DC=contoso, DC=com" -Replace: @("msDS-DeletedObjectLifetime" = 365)

msDS-deletedObjectLifetime New to Windows Server 2008 R2 Is set on the "CN=Directory Service,CN=Windows NT, CN=Services, CN=Configuration, DC=COMPANY,DC=COM" container Describes how long a deleted object will be restorable

To modify the deleted object lifetime by using Ldp.exe

To open Ldp.exe, click Start, click Run, and then type ldp.exe.

To connect and bind to the server hosting the forest root domain of your Active Directory environment, under Connections, click Connect, and then click Bind.

In the console tree, right-click the CN=Directory Service, CN=Windows NT, CN=Services, CN=Configuration container, and then click Modify. In the Modify dialog box, in Edit Entry Attribute, type msDS-DeletedObjectLifeTime.

In the Modify dialog box, in Values, type the number of days that you want to set for the tombstone lifetime value. (The minimum is 3 days.) In the Modify dialog box, under Operation click Replace, click Enter, and then click Run.

References:

http://technet.microsoft.com/en-us/library/dd392260%28v=ws.10%29.aspx http://blogs.technet.com/b/askds/archive/2009/08/27/the-ad-recycle-bin-understanding-implementing-best-practices-and-troubleshooting.aspx

# **QUESTION 122**

Your network contains an Active Directory forest named contoso.com. The forest functional level is Windows Server 2012 R2. The forest contains a single domain.

You create a Password Settings object (PSO) named PSO1.

You need to delegate the rights to apply PSO1 to the Active Directory objects in an organizational unit named OU1.

What should you do?

- A. From Active Directory Users and Computers, run the Delegation of Control Wizard.
- B. From Active Directory Administrative Center, modify the security settings of PSO1.
- C. From Group Policy Management, create a Group Policy object (GPO) and link the GPO to OU1.
- D. From Active Directory Administrative Center, modify the security settings of OU1.

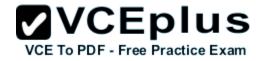

Correct Answer: B Section: Volume B Explanation

#### **Explanation/Reference:**

Explanation:

PSOs cannot be applied to organizational units (OUs) directly. If your users are organized into OUs, consider creating global security groups that contain the users from these OUs and then applying the newly defined finegrained password and account lockout policies to them. If you move a user from one OU to another, you must update user memberships in the corresponding global security groups.

Go ahead and hit "OK" and then close out of all open windows. Now that you have created a password policy, we need to apply it to a user/group. In order to do so, you must have "write" permissions on the PSO object. We're doing this in a lab, so I'm Domain Admin. Write permissions are not a problem

- 1. Open Active Directory Users and Computers (Start, point to Administrative Tools, and then click Active Directory Users and Computers).
- 2. On the View menu, ensure that Advanced Features is checked.
- 3. In the console tree, expand Active Directory Users and Computers\yourdomain\System\Password Settings Container
- 4. In the details pane, right-click the PSO, and then click Properties.

5. Click the Attribute Editor tab.

6. Select the msDS-PsoAppliesTo attribute, and then click Edit.

# **QUESTION 123**

Your network contains an Active Directory domain named contoso.com. All servers run Windows Server 2012 R2. The domain contains two servers. The servers are configured as shown in the following table.

| Server name | Configuration                                                      |
|-------------|--------------------------------------------------------------------|
| DC1         | DNS server<br>Domain controller                                    |
|             | Enterprise certification authority (CA)                            |
| Server2     | Network Policy Server (NPS)<br>Health Registration Authority (HRA) |

All client computers run Windows 8 Enterprise.

You plan to deploy Network Access Protection (NAP) by using IPSec enforcement.

A Group Policy object (GPO) named GPO1 is configured to deploy a trusted server group to all of the client computers.

You need to ensure that the client computers can discover HRA servers automatically.

VCE TO PDF - Free Practice Exam

Which three actions should you perform? (Each correct answer presents part of the solution. Choose three.)

- A. On all of the client computers, configure the EnableDiscovery registry key.
- B. In a GPO, modify the Request Policy setting for the NAP Client Configuration.
- C. On Server2, configure the EnableDiscovery registry key.
- D. On DC1, create an alias (CNAME) record.
- E. On DC1, create a service location (SRV) record.

Correct Answer: ABE Section: Volume B Explanation

# Explanation/Reference:

Explanation: Requirements for HRA automatic discovery

The following requirements must be met in order to configure trusted server groups on NAP client computers using HRA automatic discovery:

- Client computers must be running Windows Vista® with Service Pack 1 (SP1) or Windows XP with Service Pack 3 (SP3).
- The HRA server must be configured with a Secure Sockets Layer (SSL) certificate.
- The EnableDiscovery registry key must be configured on NAP client computers.
- DNS SRV records must be configured.
- The trusted server group configuration in either local policy or Group Policy must be cleared.

http://technet.microsoft.com/en-us/library/dd296901.aspx

# **QUESTION 124**

HOTSPOT

Your network contains an Active Directory domain named contoso.com. The domain contains a server named Server1 that has the Network Policy Server server role installed. The domain contains a server named Server2 that is configured for RADIUS accounting.

Server1 is configured as a VPN server and is configured to forward authentication requests to Server2.

You need to ensure that only Server2 contains event information about authentication requests from connections to Server1.

Which two nodes should you configure from the Network Policy Server console? To answer, select the appropriate two nodes in the answer area.

Hot Area:

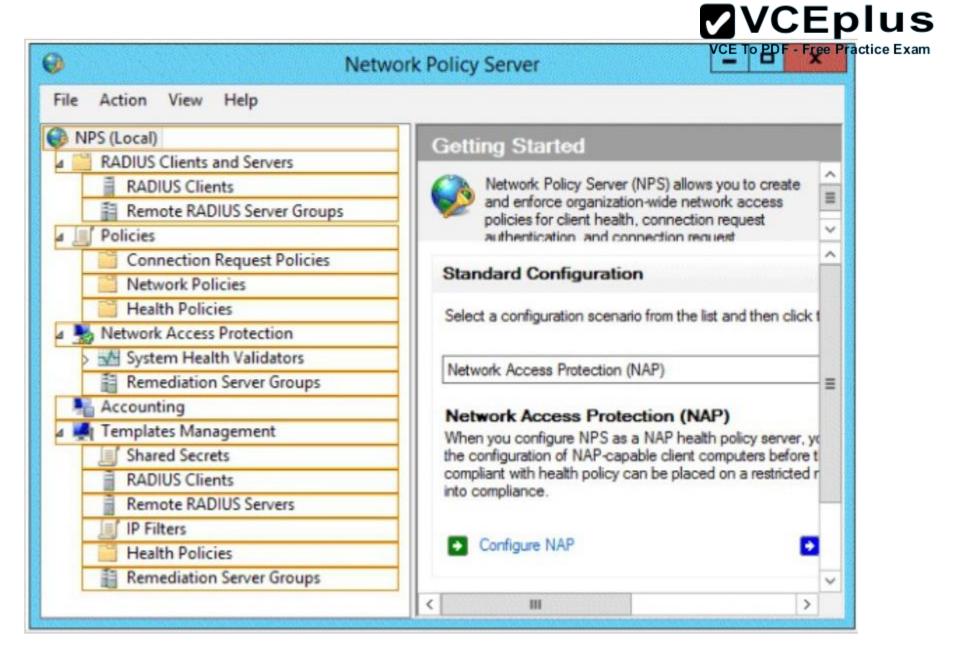

**Correct Answer:** 

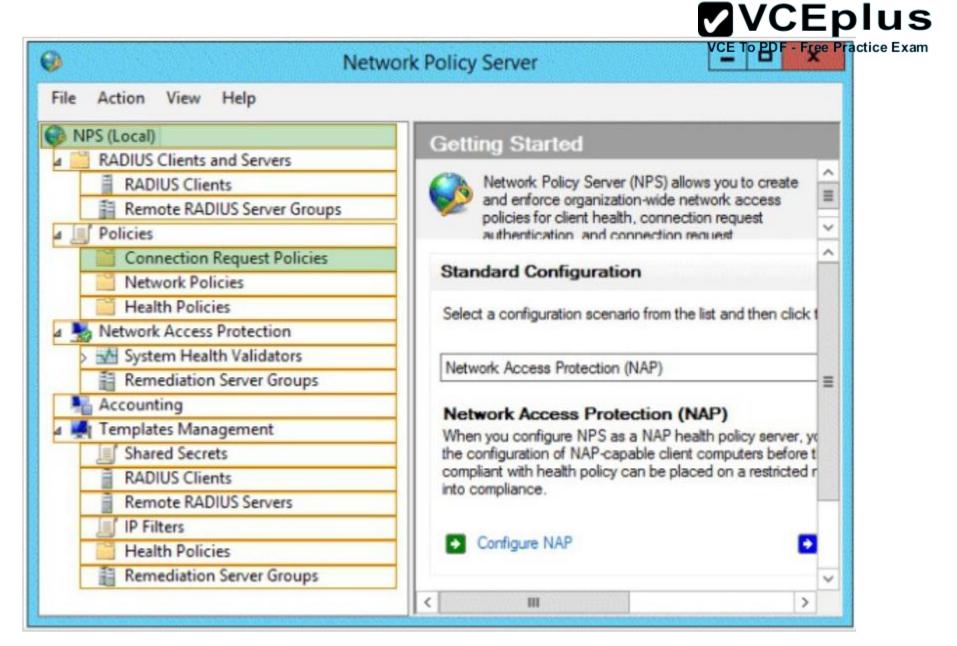

Section: Volume B Explanation

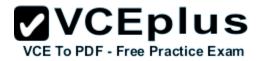

## Explanation/Reference:

#### **QUESTION 125**

Your network contains two Active Directory forests named contoso.com and adatum.com. The contoso.com forest contains a server named Server1.contoso.com. The adatum.com forest contains a server named server2. adatum.com. Both servers have the Network Policy Server role service installed.

The network contains a server named Server3. Server3 is located in the perimeter network and has the Network Policy Server role service installed.

You plan to configure Server3 as an authentication provider for several VPN servers.

You need to ensure that RADIUS requests received by Server3 for a specific VPN server are always forwarded to Server1.contoso.com.

Which two should you configure on Server3? (Each correct answer presents part of the solution. Choose two.)

- A. Remediation server groups
- B. Remote RADIUS server groups
- C. Connection request policies
- D. Network policies
- E. Connection authorization policies

#### Correct Answer: BC Section: Volume B Explanation

#### **Explanation/Reference:**

#### Explanation:

To configure NPS as a RADIUS proxy, you must create a connection request policy that contains all of the information required for NPS to evaluate which messages to forward and where to send the messages.

When you configure Network Policy Server (NPS) as a Remote Authentication Dial-In User Service (RADIUS) proxy, you use NPS to forward connection requests to RADIUS servers that are capable of processing the connection requests because they can perform authentication and authorization in the domain where the user or computer account is located. For example, if you want to forward connection requests to one or more RADIUS servers in untrusted domains, you can configure NPS as a RADIUS proxy to forward the requests to the remote RADIUS servers in the untrusted domain. To configure NPS as a RADIUS proxy, you must create a connection request policy that contains all of the information required for NPS to evaluate which messages to forward and where to send the messages.

When you configure a remote RADIUS server group in NPS and you configure a connection request policy with the group, you are designating the location where NPS is to forward connection requests.

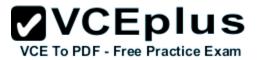

|                                                                                                    |        | VCEplus                                           |
|----------------------------------------------------------------------------------------------------|--------|---------------------------------------------------|
| •                                                                                                    | Networ | rk Policy Server VCE To PDF - Free Practice Exam  |
| <ul> <li>File Action View Help</li> <li>File Action View Help</li> <li>Folicies</li> <li>Remote RADIUS Server Groups</li> <li>Accounting</li> <li>Femplates Management</li> <li>Shared Secrets</li> <li>RADIUS Clients</li> <li>Remote RADIUS Servers</li> <li>IP Filters</li> <li>Health Policies</li> <li>Remote RADIUS Servers</li> <li>IP Filters</li> <li>Health Policies</li> <li>Remediation Server Groups</li> </ul> | Virt   | tual Private Network (VPN) Connections Properties |
|                                                                                                    |        | OK Cancel Apply                                   |
|                                                                                                    |        |                                                   |

www.vceplus.com - Download A+ VCE (latest) free Open VCE Exams - VCE to PDF Converter - VCE Exam Simulator - VCE Online - IT Certifications

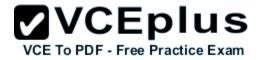

References: http://technet.microsoft.com/en-us/library/cc754518.aspx http://technet.microsoft.com/en-us/library/cc754518.aspx http://technet.microsoft.com/en-us/library/cc754518.aspx

## **QUESTION 126**

Your network contains an Active Directory domain named contoso.com. The domain contains a server named Server1 that runs Windows Server 2012 P.2. Server1 has the Network Policy and Access Services server role installed.

Your company's security policy requires that certificate-based authentication must be used by some network services.

You need to identify which Network Policy Server (NPS) authentication methods comply with the security policy.

Which two authentication methods should you identify? (Each correct answer presents part of the solution. Choose two.)

- A. MS-CHAP
- B. PEAP-MS-CHAP v2
- C. Chap
- D. EAP-TLS
- E. MS-CHAP v2

Correct Answer: BD Section: Volume B Explanation

#### **Explanation/Reference:**

Explanation:

PEAP is similar in design to EAP-TTLS, requiring only a server-side PKI certificate to create a secure TLS tunnel to protect user authentication, and uses server-side public key certificates to authenticate the server.

When you use EAP with a strong EAP type, such as TLS with smart cards or TLS with certificates, both the client and the server use certificates to verify their identities to each other.

#### **QUESTION 127**

Your network contains an Active Directory domain named adatum.com. The domain contains a file server named Server1 that runs Windows Server 2012 R2.

All client computers run Windows 7.

You need to ensure that user settings are saved to \\Server1\Users\.

What should you do?

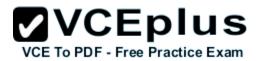

- A. From the properties of each user account, configure the Home folder settings.
- B. From a Group Policy object (GPO), configure the Folder Redirection settings.
- C. From the properties of each user account, configure the User profile settings.
- D. From a Group Policy object (GPO), configure the Drive Maps preference.

Correct Answer: C Section: Volume B Explanation

# **Explanation/Reference:**

Explanation:

If a computer is running Windows 2000 Server or later on a network, users can store their profiles on the server. These profiles are called roaming user profiles.

# **QUESTION 128**

Your network contains an Active Directory domain named contoso.com. All domain controllers run Windows Server 2012 R2.

An organizational unit (OU) named OU1 contains 200 client computers that run Windows 8 Enterprise. A Group Policy object (GPO) named GPO1 is linked to OU1.

You make a change to GPO1.

You need to force all of the computers in OU1 to refresh their Group Policy settings immediately. The solution must minimize administrative effort.

Which tool should you use?

- A. Server Manager
- B. Active Directory Users and Computers
- C. The Gpupdate command
- D. Group Policy Management Console (GPMC)

Correct Answer: D Section: Volume B Explanation

# **Explanation/Reference:**

Explanation:

Starting with Windows Server® 2012 and Windows® 8, you can now remotely refresh Group Policy settings for all computers in an OU from one central location through the Group Policy Management Console (GPMC). Or you can use the Invoke-GPUpdatecmdlet to refresh Group Policy for a set of

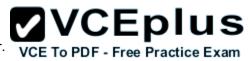

computers, not limited to the OU structure, for example, if the computers are located in the default computers container.

| Don          | Create a GPO in this domain, and Link it here |   |
|--------------|-----------------------------------------------|---|
| <b>a</b> 1   | Link an Existing GPO                          |   |
| 📑 Gro        | Block Inheritance                             |   |
|              | Group Policy Update                           |   |
|              | Group Policy Modeling Wizard                  |   |
| 📑 WM         | New Organizational Unit                       |   |
| i Star<br>es | View                                          | Þ |
| oup Polic    | New Window from Here                          |   |
| oup Polic    | Delete                                        |   |
|              | Refresh                                       |   |
|              | Properties                                    |   |
|              | Help                                          |   |

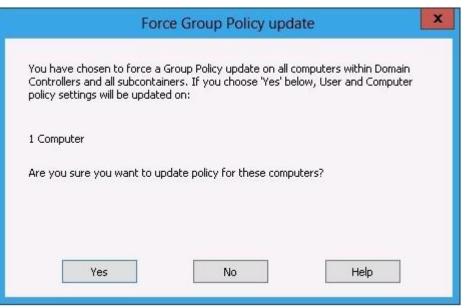

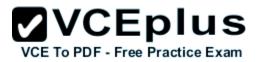

| Remote (                                                                                           | Group Policy u   | pdate results     | - 0                          | X |
|----------------------------------------------------------------------------------------------------|------------------|-------------------|------------------------------|---|
| Group Policy update will be force<br>within the next 10 minutes. Both<br>Processing (2 of 4 Comple | user and compute |                   |                              |   |
| Computer Name                                                                                      | Error Code       | Error Description |                              |   |
| Failed (1)<br>DemoCl99.gp.contoso.com                                                              | 800706ba         | The RPC server    | r <mark>is un</mark> availab |   |
| Succeeded (1)<br>DemoCl2.gp.contoso.com                                                            |                  |                   |                              | ^ |
| <                                                                                                  | III              |                   |                              | > |
| Save                                                                                               | Cancel           |                   | Help                         |   |

#### References:

http://technet.microsoft.com/en-us//library/jj134201.aspx

http://blogs.technet.com/b/grouppolicy/archive/2012/11/27/group-policy-in-windows-server-2012-using-remote-gpupdate.aspx

# **QUESTION 129**

Your network contains an Active Directory domain named contoso.com. The domain contains a domain controller named DC1 that runs Windows Server 2012 R2.

All client computers run Windows 8 Enterprise.

DC1 contains a Group Policy object (GPO) named GPO1.

You need to update the PATH variable on all of the client computers.

Which Group Policy preference should you configure?

- A. Ini Files
- B. Services
- C. Data Sources
- D. Environment

Correct Answer: D Section: Volume B Explanation

# Explanation/Reference:

Explanation:

Environment Variable preference items allow you to create, update, replace, and delete user and system environment variables or semicolon-delimited segments of the PATH variable. Before you create an Environment Variable preference item, you should review the behavior of each type of action possible with this extension.

# **QUESTION 130**

Your company has a main office and a branch office.

The main office contains a server that hosts a Distributed File System (DFS) replicated folder. You plan to implement a new DFS server in the branch office.

You need to recommend a solution that minimizes the amount of network bandwidth used to perform the initial synchronization of the folder to the branch office.

You recommend using the Export-DfsrClone and Import-DfsrClonecmdlets.

Which additional command or cmdlet should you include in the recommendation?

- A. Robocopy.exe
- B. Synchost.exe
- C. Export-BcCachePackage
- D. Sync-DfsReplicationGroup

Correct Answer: A Section: Volume B Explanation

# **Explanation/Reference:**

## Explanation:

By preseeding files before you set up DFS Replication, add a new replication partner, or replace a server, you can speed up initial synchronization and enable cloning of the DFS Replication database in Windows Server 2012 R2. The Robocopy method is one of several preceding methods

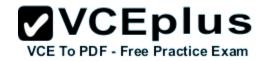

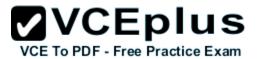

# **QUESTION 131**

Your network contains an Active Directory domain named contoso.com. The domain contains two servers named Server1 and Server2. Both servers run Windows Server 2012 R2. Both servers have the File and Storage Services server role, the DFS Namespaces role service, and the DFS Replication role service installed.

Server1 and Server2 are part of a Distributed File System (DFS) Replication group named Group1. Server1 and Server2 are separated by a low-speed WAN connection.

You need to limit the amount of bandwidth that DFS can use to replicate between Server1 and Server2.

What should you modify?

- A. The referral ordering of the namespace
- B. The staging quota of the replicated folder
- C. The cache duration of the namespace
- D. The schedule of the replication group

#### Correct Answer: D Section: Volume B Explanation

## **Explanation/Reference:**

Explanation:

Scheduling allows less bandwidth the by limiting the time interval of the replication

Does DFS Replication throttle bandwidth per schedule, per server, or per connection?

If you configure bandwidth throttling when specifying the schedule, all connections for that replication group will use that setting for bandwidth throttling. Bandwidth throttling can be also set as a connection-level setting using DFS Management.

To edit the schedule and bandwidth for a specific connection, use the following steps:

- In the console tree under the Replication node, select the appropriate replication group.
- Click the Connections tab, right-click the connection that you want to edit, and then click Properties.
- Click the Schedule tab, select Custom connection schedule and then click Edit Schedule.
- Use the Edit Schedule dialog box to control when replication occurs, as well as the maximum amount of bandwidth replication can consume.

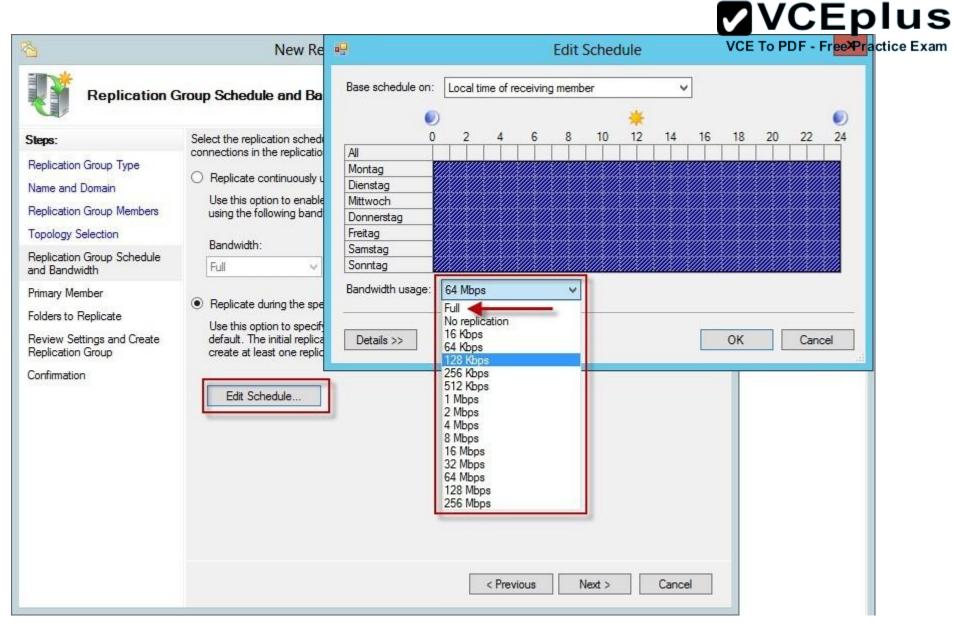

# **QUESTION 132**

You have a file server named Server1 that runs Windows Server 2012 R2. Server1 has the File Server Resource Manager role service installed.

**VCEplus** 

Files created by users in the human resources department are assigned the Department classification property automaticalize To PDF - Free Practice Exam

You are configuring a file management task named Task1 to remove user files that have not been accessed for 60 days or more.

You need to ensure that Task1 only removes files that have a Department classification property of human resources. The solution must minimize administrative effort.

What should you configure on Task1?

- A. Configure a file screen
- B. Create a condition
- C. Create a classification rule
- D. Create a custom action

## Correct Answer: B Section: Volume B Explanation

## **Explanation/Reference:**

Explanation:

Create a File Expiration Task

The following procedure guides you through the process of creating a file management task for expiring files. File expiration tasks are used to automatically move all files that match certain criteria to a specified expiration directory, where an administrator can then back those files up and delete them. Property conditions. Click Add to create a new condition based on the file's classification. This will open the Property Condition dialog box, which allows you to select a property, an operator to perform on the property, and the value to compare the property against. After clicking OK, you can then create additional conditions, or edit or remove an existing condition.

# **QUESTION 133**

Your network contains an Active Directory domain named contoso.com. All domain controllers run Windows Server 2012 R2. You plan to use finegrained password policies to customize the password policy settings of contoso.com.

You need to identify to which Active Directory object types you can directly apply the fine-grained password policies.

Which two object types should you identify? (Each correct answer presents part of the solution. Choose two.)

- A. Users
- B. Global groups
- C. computers
- D. Universal groups
- E. Domain local groups

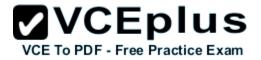

Correct Answer: AB Section: Volume B Explanation

#### **Explanation/Reference:**

Explanation:

First off, your domain functional level must be at Windows Server 2008. Second, Fine-grained password policies ONLY apply to user objects, and global security groups. Linking them to universal or domain local groups is ineffective. I know what you're thinking, what about OU's? Nope, Fine-grained password policy cannot be applied to an organizational unit (OU) directly. The third thing to keep in mind is, by default only members of the Domain Admins group can set fine- grained password policies. However, you can delegate this ability to other users if needed.

Fine-grained password policies apply only to user objects (or inetOrgPerson objects if they are used instead of user objects) and global security groups.

You can apply Password Settings objects (PSOs) to users or global security groups:

References: http://technet.microsoft.com/en-us/library/cc731589%28v=ws.10%29.aspx http://technet.microsoft.com/en-us/library/cc731589%28v=ws.10%29.aspx http://technet.microsoft.com/en-us/library/cc770848%28v=ws.10%29.aspx http://www.brandonlawson.com/active-directory/creating-fine-grained-password-policies/

## **QUESTION 134**

DRAG DROP Your network contains an Active Directory domain named contoso.com. The domain contains a domain controller named DC1.

You need to create an Active Directory snapshot on DC1.

Which four commands should you run? To answer, move the four appropriate commands from the list of commands to the answer area and arrange them in the correct order.

Select and Place:

|     | V    | С    | Ε    | p     | lu     | S   |
|-----|------|------|------|-------|--------|-----|
| VCE | To P | DF - | Free | Pract | ice Ex | kam |

|                        | 1111111     | VC |
|------------------------|-------------|----|
| Commands               | Answer Area |    |
| dsamain.exe            |             | 1  |
| snapshot               |             |    |
| create                 |             |    |
| ntdsutil.exe           |             |    |
| activate instance ntds |             |    |
| wbadmin.exe            |             |    |
|                        |             |    |

**Correct Answer:** 

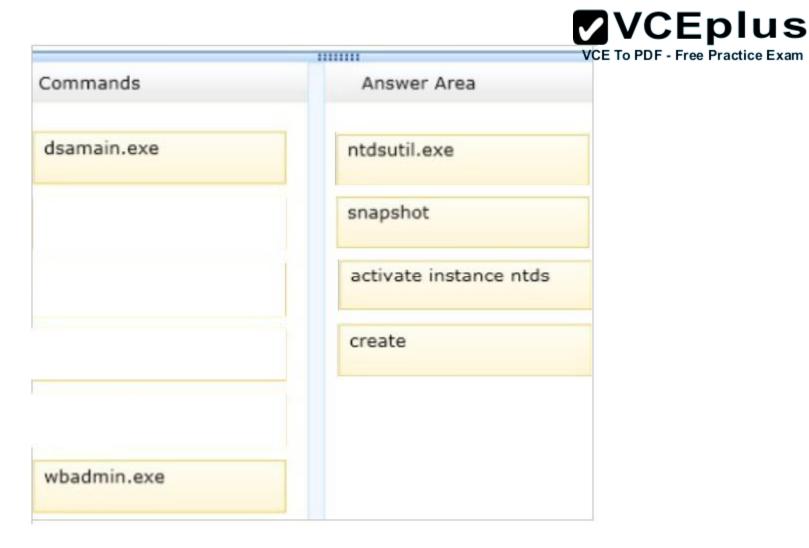

Section: Volume B Explanation

Explanation/Reference:

Note:

Create a snapshot of AD DS in Windows Server 2012 R2 by using NTDSUTIL

1 – On the domain server, open command prompt and type ntdsutil and press Enter.

- 2- Next, type snapshot and press Enter.
- 3 Next, type activate instance ntds and press Enter.

4 – Next, type create (this create command is to generate a snapshot of my AD) and press Enter.

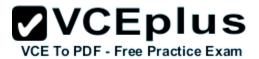

# **QUESTION 135**

You have a cluster named Cluster1 that contains two nodes. Both nodes run Windows Server 2012 R2. Cluster1 hosts a virtual machine named VM1 that runs Windows Server 2012 R2.

You configure a custom service on VM1 named Service1.

You need to ensure that VM1 will be moved to a different node if Service1 fails.

Which cmdlet should you run on Cluster1?

- A. Add-ClusterVmMonitoredItem
- B. Add-ClusterGenericServiceRole
- C. Set-ClusterResourceDependency
- D. Enable VmResourceMetering

#### Correct Answer: A Section: Volume B Explanation

# **Explanation/Reference:**

Explanation:

The Add-ClusterVMMonitoredItem cmdlet configures monitoring for a service or an Event Tracing for Windows (ETW) event so that it is monitored on a virtual machine. If the service fails or the event occurs, then the system responds by taking an action based on the failover configuration for the virtual machine resource. For example, the configuration might specify that the virtual machine be restarted.

# **QUESTION 136**

You have a server named Server1 that runs Windows Server 2012 R2. Server1 has the Windows Server Update Services server role installed.

You need to configure Windows Server Update Services (WSUS) to support Secure Sockets Layer (SSL).

Which three actions should you perform? (Each correct answer presents part of the solution. Choose three.)

- A. From Internet Information Services (IIS) Manager, modify the connection strings of the WSUS website.
- B. Install a server certificate.
- C. Run the wsusutil.exe command.
- D. Run the iisreset.exe command.
- E. From Internet Information Services (IIS) Manager, modify the bindings of the WSUS website.

Correct Answer: BCE

Section: Volume B Explanation

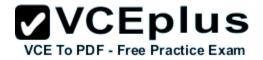

Explanation/Reference:

Explanation: Certificate needs to be installed to IIS, Bindings modifies and wsusutil run.

1. First we need to request a certificate for the WSUS web site, so open IIS, click the server name, then open Server Certificates. On the Actions pane click Create Domain Certificate.

To add the signing certificate to the WSUS Web site in IIS 7.0
 On the WSUS server, open Internet Information Services (IIS) Manager.
 Expand Sites, right-click the WSUS Web site, and then click Edit Bindings.
 In the Site Binding dialog box, select the https binding, and click Edit to open the Edit Site Binding dialog box.
 Select the appropriate Web server certificate in the SSL certificate box, and then click OK.
 Click Close to exit the Site Bindings dialog box, and then click OK to close Internet Information Services (IIS) Manager.

3. WSUSUtil.exe configuressl<FQDN of the software update point site system> (the name in your certificate) WSUSUtil.exe configuressl<Intranet FQDN of the software update point site system>.

4. The next step is to point your clients to the correct url, by modifying the existing GPO or creating a new one. Open the policy Specify intranet Microsoft update service location and type the new url in the form https://YourWSUSserver.

The gpupdate /force command will just download all the GPO's and re-apply them to the client, it won't force the client to check for updates. For that you need to use wuauclt /resetautorization /detectnow followed by wuauclt /reportnow

References:

http://technet.microsoft.com/en-us/library/bb680861.aspx http://technet.microsoft.com/en-us/library/bb633246.aspx http://www.vkernel.ro/blog/configure-wsus-to-use-ssl

# **QUESTION 137**

You have a server named Server1 that runs Windows Server 2012 R2.

You discover that the performance of Server1 is poor.

The results of a performance report generated on Server1 are shown in the following table.

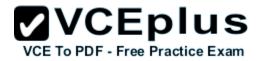

| Counter                                           | Value         |   |
|---------------------------------------------------|---------------|---|
| Processor(_Total)\% DPC Time                      | 35            | _ |
| Processor(_Total)\% Interrupt<br>Time             | 51            |   |
| Processor(_Total)\% User Time                     | 12            |   |
| Processor(_Total)\% Privileged<br>Time            | 2             |   |
| Processor Information(_Total)\%<br>Processor Time | 100           |   |
| Memory\Available Bytes                            | 7,341,024,329 |   |
| Memory\Pages/sec                                  | 125           |   |

You need to identify the cause of the performance issue.

What should you identify?

- A. Driver malfunction
- B. Insufficient RAM
- C. Excessive paging
- D. NUMA fragmentation

Correct Answer: A Section: Volume B Explanation

#### **Explanation/Reference:**

Explanation:

Processor: %DPC Time. Much like the other values, this counter shows the amount of time that the processor spends servicing DPC requests. DPC requests are more often than not associated with the network interface.

Processor: % Interrupt Time. This is the percentage of time that the processor is spending on handling Interrupts. Generally, if this value exceeds 50%

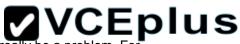

of the processor time you may have a hardware issue. Some components on the computer can force this issue and not really be a problem. For practice Example a programmable I/O card like an old disk controller card, can take up to 40% of the CPU time. A NIC on a busy IIS server can likewise generate a large percentage of processor activity.

Processor: % User Time. The value of this counter helps to determine the kind of processing that is affecting the system. Of course the resulting value is the total amount of non-idle time that was spent on User mode operations. This generally means application code.

Processor: %Privilege Time. This is the amount of time the processor was busy with Kernel mode operations. If the processor is very busy and this mode is high, it is usually an indication of some type of NT service having difficulty, although user mode programs can make calls to the Kernel mode NT components to occasionally cause this type of performance issue.

Memory: Pages/sec. This value is often confused with Page Faults/sec. The Pages/sec counter is a combination of Pages Input/sec and Pages Output/ sec counters. Recall that Page Faults/sec is a combination of hard page faults and soft page faults. This counter, however, is a general indicator of how often the system is using the hard drive to store or retrieve memory associated data.

#### References:

http://technet.microsoft.com/en-us/library/cc768048.aspx

#### **QUESTION 138**

HOTSPOT

You have a server named Servers that runs Windows Server 2012 R2. Servers has the Windows Deployment Services server role installed.

Server5 contains several custom images of Windows 8.

You need to ensure that when 32-bit client computers start by using PXE, the computers automatically install an image named Image 1.

What should you configure? To answer, select the appropriate tab in the answer area.

Hot Area:

|                                                                  |          | VER5 Prop                                     |         |           |       |
|------------------------------------------------------------------|----------|-----------------------------------------------|---------|-----------|-------|
| Multicast                                                        | Advan    |                                               | Network |           | TFTP  |
| General PXE                                                      | Response | AD DS                                         | Boot    | Client    | DHCP  |
| Computer name:<br>Remote installation<br>folder:<br>Server mode: | C:\F     | VER5.adatum<br>RemoteInstall<br>ve (Windows I |         | Gervices) |       |
|                                                                  |          | OK                                            |         | ancel     | Apply |

**Correct Answer:** 

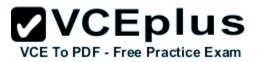

|                                      |               |       | VER5 Prop                    |                 |           |              |
|--------------------------------------|---------------|-------|------------------------------|-----------------|-----------|--------------|
| Multica:<br>General                  | st<br>PXE Res | Advan | AD DS                        | Network<br>Boot | Client    | TFTP<br>DHCP |
| Computer n<br>Remote inst<br>folder: |               |       | VER5.adatum<br>emotelinstall | 1.com           |           |              |
| Server mod                           | e:            | Nativ | ve (Windows                  | Deployment :    | Services) |              |

Cancel

Apply

OK

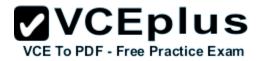

Section: Volume B Explanation

#### Explanation/Reference:

#### **QUESTION 139**

Your network contains an Active Directory domain named contoso.com. The domain contains two member servers named Server1 and Server2. All servers run Windows Server 2012 R2.

Server1 and Server2 are nodes in a Hyper-V cluster named Cluster1. Cluster1 hosts 10 virtual machines. All of the virtual machines run Windows Server 2012 R2 and are members of the domain.

You need to ensure that the first time a service named Service1 fails on a virtual machine, the virtual machine is moved to a different node.

You configure Service1 to be monitored from Failover Cluster Manager.

What should you configure on the virtual machine?

- A. From the General settings, modify the Startup type.
- B. From the General settings, modify the Service status.
- C. From the Recovery settings of Service1, set the First failure recovery action to Take No Action.
- D. From the Recovery settings of Service1, set the First failure recovery action to Restart the Service.

#### Correct Answer: C Section: Volume B Explanation

#### **Explanation/Reference:**

#### Explanation:

Configure the virtual machine to take no action through Hyper-V if the physical computer shuts down by modifying the Automatic Stop Action setting to None. Virtual machine state must be managed through the Failover Clustering feature.

Virtual machine application monitoring and management

In clusters running Windows Server 2012, administrators can monitor services on clustered virtual machines that are also running Windows Server 2012. This functionality extends the high-level monitoring of virtual machines that is implemented in Windows Server 2008 R2 failover clusters. If a monitored service in a virtual machine fails, the service can be restarted, or the clustered virtual machine can be restarted or moved to another node (depending on service restart settings and cluster failover settings).

This feature increases the uptime of high availability services that are running on virtual machines within a failover cluster.

Windows Server 2012 Failover Cluster introduces a new capability for Hyper-V virtual machines (VMs), which is a basic monitoring of a service within

### VCEplus

the VM which causes the VM to be rebooted should the monitored service fail three times. For this feature to work the following must be configured: Both the Hyper-V servers must be Windows Server 2012 and the guest OS running in the VM must be Windows Server 2012.

- The host and guest OSs are in the same or at least trusting domains.
- The Failover Cluster administrator must be a member of the local administrator's group inside the VM.

Ensure the service being monitored is set to Take No Action (see screen shot below) within the guest VM for Subsequent failures (which is used after the first and second failures) and is set via the Recovery tab of the service properties within the Services application (services. msc).

| ieneral        | Log On       | Recovery       | V Dependencies |                                      |       |
|----------------|--------------|----------------|----------------|--------------------------------------|-------|
| Select actions |              | ter's respons  | e if this sen  | vice fails. <u>Help me set up re</u> | cover |
| First fai      | lure:        |                | Take No        | Action                               |       |
| Second         | d failure:   |                | Take No        | Action                               |       |
| Subsec         | quent failur | es:            | Take No        | Action                               | ~     |
| Reset f        | ail count a  | fter:          | 0              | days                                 |       |
| Restar         | t service a  | fter           | 0              | minutes                              |       |
|                |              |                |                | minutes                              |       |
| Runj           | program      | s for stops wi |                | Restart Computer Option              | 15    |
| Runj           |              |                |                |                                      |       |

Within the guest VM, ensure the Virtual Machine Monitoring firewall exception is enabled for the Domain network by using the Windows Firewall with Advanced Security application or by using the Windows PowerShell command below: Set-NetFirewallRule -DisplayGroup "Virtual Machine Monitoring" -Enabled True.

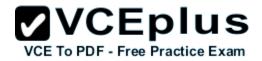

After the above is true, enabling the monitoring is a simple process:

- 1. Launch the Failover Cluster Manager tool.
- 2. Navigate to the cluster Roles.
- 3. Right click on the virtual machine role you wish to enable monitoring for and under More 3. Actions select Configure Monitoring.

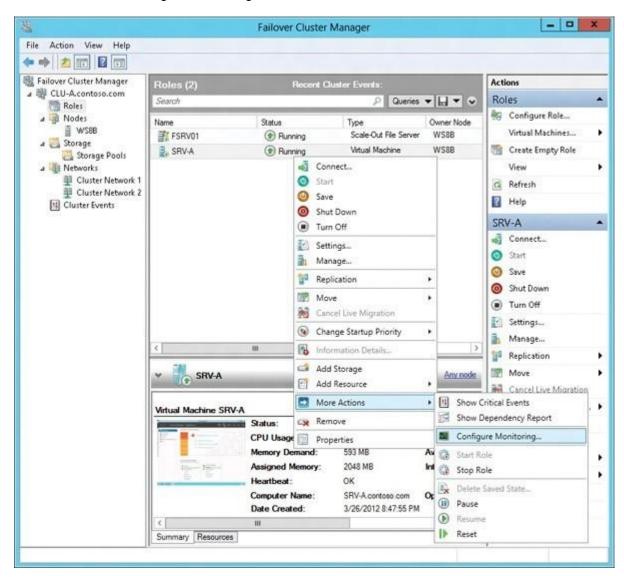

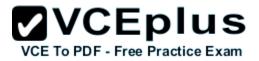

4. The services running inside the VM will be gathered and check the box for the services that 4. should be monitored and click OK.

| Name                                    | Status  | ^   |
|-----------------------------------------|---------|-----|
| Application Layer Gateway Service       | Stopped |     |
| COM+ System Application                 | Stopped |     |
| Distributed Transaction Coordinator     | Running | - 1 |
| Microsoft Software Shadow Copy Provider | Stopped |     |
| Optimize drives                         | Stopped |     |
| Performance Counter DLL Host            | Stopped | - 1 |
| Print Spooler                           | Running | - 1 |
| Remote Procedure Call (RPC) Locator     | Stopped | 100 |
| SNMP Trap                               | Stopped |     |
| Software Protection                     | Stopped |     |
| Telephony                               | Stopped | 1.1 |
| Virtual Disk                            | Stopped | v   |
| Description:                            |         |     |
|                                         |         |     |

#### You are done!

Monitoring can also be enabled using the Add-ClusterVMMonitoredItemcmdlet and -VirtualMachine, with the -Service parameters, as the example below shows: PS C:\Windows\system32> Add-ClusterVMMonitoredItem -VirtualMachine savdaltst01 -Service spooler

References:

http://sportstoday.us/technology/windows-server-2012---continuous-availability-%28part-4%29---failover-clustering-enhancements---virtual-machine-monitoring-.aspx

http://windowsitpro.com/windows-server-2012/enable-windows-server-2012-failover-cluster-hyper-v-vm-monitoring http://technet.microsoft.com/en-us/library/cc742396.aspx

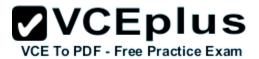

#### **QUESTION 140**

You have a DNS server named Server1 that runs Windows Server 2012 R2. On Server1, you create a DNS zone named contoso.com.

You need to specify the email address of the person responsible for the zone.

Which type of DNS record should you configure?

- A. Start of authority (SOA)
- B. Host information (HINFO)
- C. Mailbox (MB)
- D. Mail exchanger (MX)

Correct Answer: A Section: Volume B Explanation

#### **Explanation/Reference:**

Explanation:

A SOA-record defines the responsible person for an entire zone, but a zone may contain many individual hosts / domain names for which different people are responsible. The RP-record type makes it possible to identify the responsible person for individual host names contained within the zone.

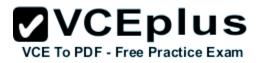

| WINS                   | Zon       | e Transfers   | Security       |
|------------------------|-----------|---------------|----------------|
| General St             | art of Au | thority (SOA) | Name Servers   |
| Serial number:         |           |               |                |
| 234                    |           |               | Increment      |
| orimary server:        |           |               |                |
| server1.contoso.com.   |           |               | Browse         |
| Responsible person:    |           |               |                |
| hostmaster.contoso.com | 8<br>E    |               | Browse         |
| an w                   | 100       | 10            |                |
| Refresh interval:      | 1         | days          | ~              |
| Retry interval:        | 1         | days          | ~              |
| Expires after:         | 1         | days          | ~              |
| Minimum (default) TTL: | 20        | minutes       | ~              |
|                        |           |               |                |
|                        |           |               |                |
| TL for this record: 1  | ):        | 0: 0: 0       | DDDD:HH.MM.SS) |
|                        |           |               |                |

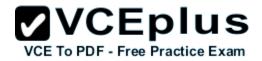

| C:\Windows\syste | em32>nslookuv                          |
|------------------|----------------------------------------|
| Default Server:  |                                        |
| Address: ::1     |                                        |
| ≻set type=SOA    |                                        |
| > acc cype don   |                                        |
| > home.local     |                                        |
| Server: localh   | net                                    |
| Address: ::1     | 150                                    |
| nuuress          |                                        |
| home.local       |                                        |
|                  | name server = dc1.home.local           |
|                  | ible mail addr = hostmaster.home.local |
| serial           |                                        |
|                  | = 900 (15 mins)                        |
|                  | = 600 (10  mins)                       |
|                  |                                        |
|                  | = 300 (5 mins)                         |
|                  | TTL = 1200 (20 mins)                   |
| dcl.home.local   | internet address = 192.168.1.10        |

#### **QUESTION 141**

Your network contains an Active Directory forest. The forest contains two domains named contoso.com and fabrikam.com. All of the DNS servers in both of the domains run Windows Server 2012 R2.

The network contains two servers named Server1 and Server2. Server1 hosts an Active Directory- integrated zone for contoso.com. Server2 hosts an Active Directory-integrated zone for fabrikam.com. Server1 and Server2 connect to each other by using a WAN link.

Client computers that connect to Server1 for name resolution cannot resolve names in fabrikam.com.

You need to configure Server1 to resolve names in fabrikam.com. The solution must NOT require that changes be made to the fabrikam.com zone on Server2.

What should you create?

- A. A trust anchor
- B. A stub zone
- C. A zone delegation
- D. A secondary zone

Correct Answer: B Section: Volume B Explanation

**Explanation/Reference:** Explanation:

### **VCEplus**

A stub zone is a copy of a zone that contains only those resource records necessary to identify the authoritative Domain Name System (DNS) servers ce Example for that zone. A stub zone is used to resolve names between separate DNS namespaces. This type of resolution may be necessary when a corporate merger requires that the DNS servers for two separate DNS namespaces resolve names for clients in both namespaces.

#### **QUESTION 142**

Your network is configured as shown in the exhibit. (Click the Exhibit button.)

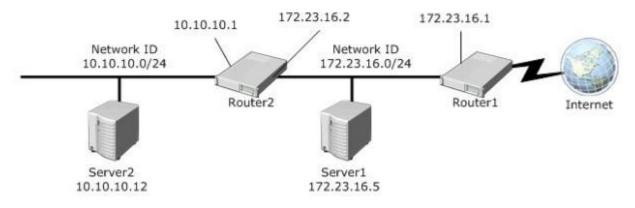

Server1 regularly accesses Server2.

You discover that all of the connections from Server1 to Server2 are routed through Router1.

You need to optimize the connection path from Server1 to Server2.

Which route command should you run on Server1?

- A. Route add -p 10.10.10.0 MASK 255.255.255.0 172.23.16.2 METRIC 100
- B. Route add -p 10.10.10.0 MASK 255.255.255.0 10.10.10.1 METRIC 50
- C. Route add -p 10.10.10.12 MASK 255.255.255.0 10.10.10.1 METRIC 100
- D. Route add -p 10.10.10.12 MASK 255.255.255.0 10.10.10.0 METRIC 50

Correct Answer: A Section: Volume B Explanation

#### Explanation/Reference:

Explanation: Destination - specifies either an IP address or host name for the network or host.

subnetmask - specifies a subnet mask to be associated with this route entry. If subnetmask is not specified, 255.255.255.255 is used.

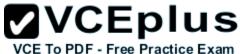

gateway - specifies either an IP address or host name for the gateway or router to use when forwarding. costmetric - assigns an integer cost metric (ranging from 1 through 9,999) to be used in calculating the fastest, most reliable, and/or least expensive routes. If costmetric is not specified, 1 is used.

interface - specifies the interface to be used for the route that uses the interface number. If an interface is not specified, the interface to be used for the route is determined from the gateway IP address.

#### References:

http://support.microsoft.com/kb/299540/en-us http://technet.microsoft.com/en-us/library/cc757323%28v=ws.10%29.aspx

#### **QUESTION 143**

HOTSPOT

Your network contains an Active Directory domain named adatum.com. The domain contains a server named Server1.

Your company implements DirectAccess.

A user named User1 works at a customer's office. The customer's office contains a server named Server1.

When User1 attempts to connect to Server1, User1 connects to Server1 in adatum.com.

You need to provide User1 with the ability to connect to Server1 in the customer's office.

Which Group Policy option should you configure? To answer, select the appropriate option in the answer area.

Hot Area:

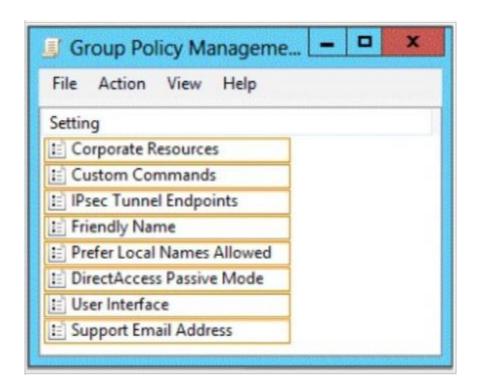

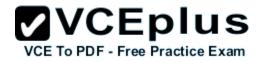

**Correct Answer:** 

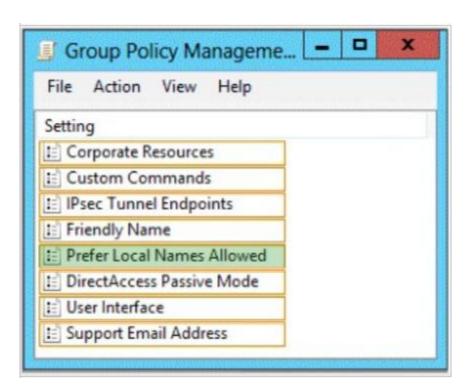

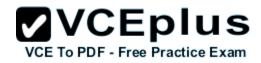

### Section: Volume B Explanation

#### **Explanation/Reference:**

Specifies whether the user has Connect and Disconnect options for the DirectAccess entry when the user clicks the Networking notification area icon.

If the user clicks the Disconnect option, NCA removes the DirectAccess rules from the Name Resolution Policy Table (NRPT) and the DirectAccess client computer uses whatever normal name resolution is available to the client computer in its current network configuration, including sending all DNS queries to the local intranet or Internet DNS servers. Note that NCA does not remove the existing IPsec tunnels and users can still access intranet resources across the DirectAccess server by specifying IPv6 addresses rather than names.

The ability to disconnect allows users to specify single-label, unqualified names (such as "PRINTSVR") for local resources when connected to a different intranet and for temporary access to intranet resources when network location detection has not correctly determined that the DirectAccess client computer is connected to its own intranet.

To restore the DirectAccess rules to the NRPT and resume normal DirectAccess functionality, the user clicks Connect.

Note: If the DirectAccess client computer is on the intranet and has correctly determined its network location, the Disconnect option has no effect because the rules for DirectAccess are already removed from the NRPT.

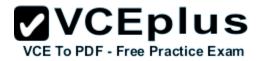

If this setting is not configured, users do not have Connect or Disconnect options.

#### **QUESTION 144**

Your network contains an Active Directory domain named adatum.com. You have a standard primary zone named adatum.com. You need to provide a user named User1 the ability to modify records in the zone. Other users must be prevented from modifying records in the zone.

What should you do first?

- A. Run the Zone Signing Wizard for the zone.
- B. From the properties of the zone, modify the start of authority (SOA) record.
- C. From the properties of the zone, change the zone type.
- D. Run the New Delegation Wizard for the zone.

Correct Answer: C Section: Volume B Explanation

#### **Explanation/Reference:**

#### Explanation:

The Zone would need to be changed to a AD integrated zone When you use directory-integrated zones, you can use access control list (ACL) editing to secure a dnsZone object container in the directory tree. This feature provides detailed access to either the zone or a specified resource record in the zone. For example, an ACL for a zone resource record can be restricted so that dynamic updates are allowed only for a specified client computer or a secure group, such as a domain administrators group. This security feature is not available with standard primary zones.

DNS update security is available only for zones that are integrated into Active Directory. After you integrate a zone, you can use the access control list (ACL) editing features that are available in the DNS snap-in to add or to remove users or groups from the ACL for a specific zone or for a resource record.

Standard (not an Active Directory integrated zone) has no Security settings:

|     | VC       | Ε    | pl    | lu     | S   |
|-----|----------|------|-------|--------|-----|
| VCE | To PDF - | Free | Pract | ice Ex | kam |

| General tatus: Running ype: Primary eplication: Not an Active Directory one file name: |                      | of Authori   | Pause<br>Change.<br>Change. | _   |
|----------------------------------------------------------------------------------------|----------------------|--------------|-----------------------------|-----|
| ype: Primary<br>eplication: Not an Active Directory                                    | -integrate           | d zone       | Change.                     | _   |
| eplication: Not an Active Directory                                                    | -integrated          | d zone       |                             | _   |
|                                                                                        | -integrate           | d zone       | Change.                     |     |
| one file name:                                                                         |                      |              |                             |     |
| Allowing ponsecure dynamic u                                                           | None<br>Indates is a | a significar | nt security                 | Y   |
| adatum.com.dns                                                                         | 211                  |              |                             |     |
| Allowing nonsecure dynamic u                                                           | updates is a         | a significar | nt security                 |     |
| <ul> <li>vulnerability because updates<br/>sources.</li> </ul>                         | s can be ac          | cepted fro   | om untrusted                |     |
| o set aging/scavenging properties,                                                     | , click Aging        | g.           | Aging                       |     |
|                                                                                        |                      |              | 1                           | - 0 |

You need to firstly change the "Standard Primary Zone" to AD Integrated Zone:

| Change 2                                                                                                    | Zone Type                                |      |
|----------------------------------------------------------------------------------------------------|------------------------------------------|------|
| Select a zone type:                                                                                                    |                                          |      |
| Primary zone                                                                                                    |                                          |      |
| Stores a copy of the zone that can be upd                                                                                | ated directly.                           |      |
| 🔵 Secondary zone                                                                                                    |                                          |      |
| Stores a copy of an existing zone. This op<br>primary servers and provides fault toleran                                 |                                          | f    |
| ) Stub zone                                                                                                    |                                          |      |
| Stores a copy of a zone containing only NS<br>glue A records. A server containing a stub<br>authoritative for that zone. |                                          |      |
| $\mathbf Y$ Store the zone in Active Directory (availabl                                                                 | e only if DNS server is a domain control | er)  |
|                                                                                                    |                                          |      |
|                                                                                                    | OK Ca                                    | ncel |
|                                                                                                    |                                          |      |

Now there's Security tab:

VCE TO PDF - Free Practice Exam

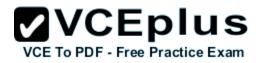

| General                       | Start of Authority (SOA)         | N      | ame Servers |
|-------------------------------|----------------------------------|--------|-------------|
| WINS                          | Zone Transfers                   |        | Security    |
| roup or user nar              | nes:                             | 1. mar |             |
| Everyone                      |                                  |        | ^           |
| SELF                          | avec Merce                       |        |             |
| 🔏 Authenticate                | ed Users                         |        | =           |
| SYSTEM                        |                                  |        | 3 <b></b> - |
| 🔏 DnsAdmins (                 | (Contoso\DnsAdmins)              |        |             |
| 🔏 Domain Adm                  | nins (Contoso\Domain Admins)     |        | ~           |
|                               |                                  | dd     | Remove      |
| ermissions for Ev             | veryone                          | Allow  | Deny        |
| Full control                  |                                  |        |             |
| Read                          |                                  | ~      |             |
| Write                         |                                  |        |             |
| Create all child              | objects                          |        |             |
| Delete all child              | objects                          |        |             |
| Special permise               | sions                            | 1      |             |
| or special permis<br>dvanced. | sions or advanced settings, clic | *      | Advanced    |
|                               | ess control and permissions      |        |             |

#### References:

http://technet.microsoft.com/en-us/library/cc753014.aspx http://technet.microsoft.com/en-us/library/cc726034.aspx http://support.microsoft.com/kb/816101

#### **QUESTION 145**

Your network contains an Active Directory domain named contoso.com. The domain contains a file server named Server1 that runs Windows Server 2012 R2.

You view the effective policy settings of Server1 as shown in the exhibit. (Click the Exhibit button.)

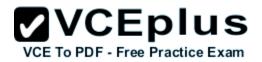

| Eile Action ⊻iew Window <u>H</u> elp    | Group Policy Management |             |      |   |
|-----------------------------------------|-------------------------|-------------|------|---|
| Eile Action View Window Help            |                         |             | -    | 5 |
|                                         |                         |             |      |   |
| erver1<br>Summary Details Policy Events |                         |             |      |   |
| Settings                                |                         |             | hide | 1 |
| Policies                                |                         |             | hide |   |
| Windows Settings                        |                         |             | hide |   |
| Security Settings                       |                         |             | hide |   |
| Local Policies/Audit Policy             |                         |             | hide |   |
| Policy                                  | Setting                 | Winning GPO |      |   |
| Audit account logon events              | Success, Failure        | Servers GPO |      |   |
| Audit account management                | Failure                 | Servers GPO |      |   |
| Audit object access                     | Success, Failure        | Servers GPO |      |   |
| Audit privilege use                     | Success, Failure        | Servers GPO |      |   |
| Advanced Audit Configuration            |                         |             | hide |   |
| Object Access                           |                         |             | hide |   |
| Policy                                  | Setting                 | Winning GPO |      |   |
| Audit File Share                        | Success, Failure        | Servers GPO |      |   |
| Audit File System                       | Success, Failure        | Servers GPO |      |   |
|                                         |                         |             |      | - |

You need to ensure that an entry is added to the event log whenever a local user account is created or deleted on Server1.

What should you do?

- A. In Servers GPO, modify the Advanced Audit Configuration settings.
- B. On Server1, attach a task to the security log.

C. In Servers GPO, modify the Audit Policy settings.

D. On Server1, attach a task to the system log.

Correct Answer: A Section: Volume B Explanation

#### Explanation/Reference:

Explanation:

When you use Advanced Audit Policy Configuration settings, you need to confirm that these settings are not overwritten by basic audit policy settings. The following procedure shows how to prevent conflicts by blocking the application of any basic audit policy settings.

**VCEplus** 

VCE To PDF - Free Practice Exam

#### Enabling Advanced Audit Policy Configuration

Basic and advanced audit policy configurations should not be mixed. As such, it's best practice to enable Audit: Force audit policy subcategory settings (Windows Vista or later) to override audit policy category settings in Group Policy to make sure that basic auditing is disabled. The setting can be found under Computer Configuration\Policies\Security Settings\Local Policies\Security Options, and sets the SCENoApplyLegacyAuditPolicy registry key to prevent basic auditing being applied using Group Policy and the Local Security Policy MMC snap-in.

In Windows 7 and Windows Server 2008 R2, the number of audit settings for which success and failure can be tracked has increased to 53. Previously, there were nine basic auditing settings under Computer Configuration\Policies\Windows Settings\Security Settings\Local Policies\Audit Policy. These 53 new settings allow you to select only the behaviors that you want to monitor and exclude audit results for behaviors that are of little or no concern to you, or behaviors that create an excessive number of log entries. In addition, because Windows 7 and Windows Server 2008 R2 security audit policy can be applied by using domain Group Policy, audit policy settings can be modified, tested, and deployed to selected users and groups with relative simplicity.

#### Audit Policy settings

- Any changes to user account and resource permissions.
- Any failed attempts for user logon.
- Any failed attempts for resource access.
- Any modification to the system files.

#### Advanced Audit Configuration Settings

Audit compliance with important business-related and security-related rules by tracking precisely defined activities, such as:

- A group administrator has modified settings or data on servers that contain finance information.
- An employee within a defined group has accessed an important file.
- The correct system access control list (SACL) is applied to every file and folder or registry key on a computer or file share as a verifiable safeguard against undetected access.

In Servers GPO, modify the Audit Policy settings - enabling audit account management setting will generate events about account creation, deletion and so on.

Advanced Audit Configuration Settings Advanced Audit Configuration Settings ->Audit Policy -> Account Management -> Audit User Account Management

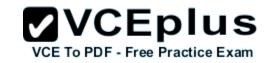

| User Ac | count Management                                                                                                    |
|---------|----------------------------------------------------------------------------------------------------|
|         | cy setting allows you to audit changes to user accounts. Events<br>he following:                                                                                                    |
|         | A user account is created, changed, deleted; renamed, disabled,<br>locked out, or unlocked.                                                                                                    |
|         | A user account's password is set or changed.<br>A security identifier (SID) is added to the SID History of a user                                                                                       |
| account | The Directory Services Restore Mode password is configured.                                                                                                    |
|         | Permissions on administrative user accounts are changed.<br>Credential Manager credentials are backed up or restored.                                                                                   |
|         | nfigure this policy setting, an audit event is generated when an                                                                                                    |
| success | o change a user account is made. Success audits record<br>ful attempts and Failure audits record unsuccessful attempts. If you<br>onfigure this policy setting, no audit event is generated when a user |
|         | changes.                                                                                                    |

In Servers GPO, modify the Audit Policy settings - enabling audit account management setting will generate events about account creation, deletion and so on.

|                                                                                                    | Local Group Policy Editor                                                                                                    |                                                                             |
|----------------------------------------------------------------------------------------------------|----------------------------------------------------------------------------------------------------|-----------------------------------------------------------------------------|
| File       Action       View       Help         Image: Solution Policy       Image: Solution Policy       Image: Solution Policy         Image: Solution Policy       Image: Solution Policy         Image: Solution Policy       Image: Solution Policy         Image: Solution Policy       Image: Solution Policy         Image: Solution Policy       Image: Solution Policy         Image: Solution Policy       Image: Scripts (Startup/Shutdown) | <ul> <li>Policy</li> <li>Audit account logon events</li> <li>Audit account management</li> <li>Audit directory service access</li> <li>Audit logon events</li> <li>Audit logon events</li> <li>Audit logon events</li> </ul> | Security Setting<br>Success<br>Success<br>Success<br>Success<br>No auditing |
| <ul> <li>✓ Security Settings</li> <li>▷ ▲ Account Policies</li> <li>▲ Local Policies</li> <li>▲ Audit Policy</li> <li>▷ ▲ User Rights Assignment</li> <li>▷ ▲ Security Options</li> <li>▷ ▲ Windows Firewall with Advanced</li> <li>○ Network List Manager Policies</li> <li>▷ ● Public Key Policies</li> <li>▷ ● Software Restriction Policies</li> <li>▷ ● Application Control Policies</li> </ul>                                                    | <ul> <li>Audit policy change</li> <li>Audit privilege use</li> <li>Audit process tracking</li> <li>Audit system events</li> </ul>                                                                                            | Success<br>No auditing<br>No auditing<br>Success                            |

#### Reference:

http://blogs.technet.com/b/abizerh/archive/2010/05/27/tracing-down-user-and-computer-account-deletion-in-active-directory.aspx http://technet.microsoft.com/en-us/library/dd772623%28v=ws.10%29.aspx http://technet.microsoft.com/en-us/library/jj852202(v=ws.10).aspx http://www.petri.co.il/enable-advanced-audit-policy-configuration-windows-server.htm http://technet.microsoft.com/en-us/library/dd408940%28v=ws.10%29.aspx http://technet.microsoft.com/en-us/library/dd408940%28v=ws.10%29.aspx

#### **QUESTION 146**

Your network contains an Active Directory domain named contoso.com. All servers run Windows Server 2012 R2.

The network contains several group Managed Service Accounts that are used by four member servers.

You need to ensure that if a group Managed Service Account resets a password of a domain user account, an audit entry is created.

You create a Group Policy object (GPO) named GPO1.

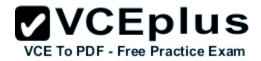

What should you do next?

- A. In GPO1, configure the Advanced Audit Policy Configuration settings for Audit User Account Management. Link GPO1 to the Domain Controllers organizational unit (OU).
- B. In GPO1, configure the Advanced Audit Policy Configuration settings for Audit User Account Management. Move the member servers to a new organizational unit (OU). Link GPO1 to the new OU.
- C. In GPO1, configure the Advanced Audit Policy Configuration settings for Audit Sensitive Privilege Use. Link GPO1 to the Domain Controllers organizational unit (OU).
- D. In GPO1, configure the Advanced Audit Policy Configuration settings for Audit Sensitive Privilege Use. Move the member servers to a new organizational unit (OU). Link GPO1 to the new OU.

Correct Answer: A Section: Volume B Explanation

#### Explanation/Reference:

Explanation:

Audit User Account Management

This security policy setting determines whether the operating system generates audit events when the following user account management tasks are performed:

- A user account is created, changed, deleted, renamed, disabled, enabled, locked out, or unlocked.
- A user account password is set or changed.
- Security identifier (SID) history is added to a user account.
- The Directory Services Restore Mode password is set.
- Permissions on accounts that are members of administrators groups are changed.
- Credential Manager credentials are backed up or restored.

This policy setting is essential for tracking events that involve provisioning and managing user accounts.

#### **QUESTION 147**

#### HOTSPOT

Your network contains an Active Director domain named contoso.com. The domain contains a file server named Server1. All servers run Windows Server 2012 R2.

You have two user accounts named User1 and User2. User1 and User2 are the members of a group named Group1. User1 has the Department value set to Accounting, user2 has the Department value set to Marketing. Both users have the Employee Type value set to Contract Employee.

You create the auditing entry as shown in the exhibit. (Click the Exhibit button.)

|            |               |                          |           | Auditing E              | ntry for G   | ilobal File  | SACL     |                        | - <b>Vč</b> | VCEPIU<br>To PDF - Free Practice Ex |
|------------|---------------|--------------------------|-----------|-------------------------|--------------|--------------|----------|------------------------|-------------|-------------------------------------|
| Principal: | Authent       | icated Users Select a p  | principal |                         |              |              |          |                        |             |                                     |
| Туре:      | All           |                          |           | v                       |              |              |          |                        |             |                                     |
| Permissior | ns:           |                          |           |                         |              |              |          |                        |             | 1                                   |
|            | Full co       | ontrol                   |           |                         | 5            | Delete sub   | folders  | and files              |             |                                     |
|            | _             | se folder / execute file |           |                         | 1.17         | Delete       |          |                        |             |                                     |
|            |               | lder / read data         |           |                         |              | Read pern    | nissions |                        |             |                                     |
|            | Read          | attributes               |           |                         |              | Change p     |          |                        |             |                                     |
|            | Read of       | extended attributes      |           |                         |              | Take own     |          |                        |             |                                     |
|            | Create        | e files / write data     |           |                         | E            | Read         |          |                        |             |                                     |
|            | Create        | folders / append data    |           |                         | E            | Write        |          |                        |             |                                     |
|            | Write         | attributes               |           |                         | D            | Execute      |          |                        |             |                                     |
|            | Write         | extended attributes      |           |                         |              |              |          |                        |             |                                     |
|            |               |                          |           |                         |              |              |          | 13                     | Clear all   |                                     |
| Add a con  | dition to lin | nit the scope of this au | diting er | ntry. Security events w | ill be logge | d only if co | nditions |                        |             | 1                                   |
| Mana       | ge groupin    | g                        |           |                         |              |              |          |                        |             |                                     |
| User       | ¥             | Department               | ~         | Not equals              | ~            | Value        | ¥        | Accounting             | Remove      |                                     |
| And        | Ŷ             |                          | 15        | 10<br>                  |              |              |          |                        |             |                                     |
| User       | ~             | Employee Type            | ~         | Equals                  | v            | Value        | ×        | Contract Employee \vee | Remove      |                                     |
| Add a con  | dition        |                          |           |                         |              |              |          |                        |             |                                     |

To answer, complete each statement according to the information presented in the exhibit. Each correct selection is worth one point.

Hot Area:

# VCE TO PDF - Free Practice Exam

| Answer Area                                                            |                                            |
|------------------------------------------------------------------------|--------------------------------------------|
| To ensure that an audit event is<br>logged when User1 deletes files on | •                                          |
| Server1, you must                                                      | modify the Principal setting.              |
|                                                                        | modify the Permissions settings.           |
|                                                                        | modify the Employee Type setting.          |
|                                                                        | modify the condition for the Department va |
| You must to ensure that an audit                                       | •                                          |
| an event is logged when User2                                          | add a condition                            |
| opens files on Server1.                                                | modify the Principal setting               |
|                                                                        | modify the Permissions settings            |
|                                                                        | modify the condition for the Department va |

**Correct Answer:** 

## **VCEplus**

VCE To PDF - Free Practice Exam

| Answer Area                                                                                  |                                                                                                    |
|----------------------------------------------------------------------------------------------|----------------------------------------------------------------------------------------------------|
| To ensure that an audit event is<br>logged when User1 deletes files on<br>Server1, you must  | modify the Principal setting.<br>modify the Permissions settings.<br>modify the Employee Type setting.<br>modify the condition for the Department va |
| You must to ensure that an audit<br>an event is logged when User2<br>opens files on Server1. | add a condition<br>modify the Principal setting<br>modify the Permissions settings<br>modify the condition for the Department va                     |

Section: Volume B Explanation

#### **Explanation/Reference:**

#### **QUESTION 148**

Your network contains an Active Directory domain named contoso.com. The domain contains a server named Server1 that runs Windows Server 2012 R2. Server1 has the File Server Resource Manager role service installed.

You configure a quota threshold as shown in the exhibit. (Click the Exhibit button.)

| 85                                                                                                    |                                                  |                                                 |                                     |                                        |                                      |                          |     |
|----------------------------------------------------------------------------------------------------|--------------------------------------------------|-------------------------------------------------|-------------------------------------|----------------------------------------|--------------------------------------|--------------------------|-----|
| mail Message E                                                                                                    | vent Log                                         | Command                                         | Report                              |                                        |                                      |                          |     |
| Send e-mail to t                                                                                                    | he followin                                      | ng administrato                                 | ors:                                |                                        |                                      |                          |     |
| [Admin Email]                                                                                                    |                                                  |                                                 |                                     |                                        |                                      |                          |     |
| Format: account                                                                                                    | t@domair                                         | n. Use semicol                                  | lons to sep                         | parate acc                             | counts.                              |                          |     |
| Send e-mail to t                                                                                                    | he user w                                        | ho exceeded t                                   | the thresh                          | old                                    |                                      |                          |     |
| E-mail message                                                                                                    |                                                  |                                                 |                                     |                                        |                                      |                          |     |
| Type the text to u                                                                                                  | se for the                                       | Subject line a                                  | nd messa                            | ge.                                    |                                      |                          |     |
| To identify the qu                                                                                                  |                                                  |                                                 |                                     |                                        | the curren                           | t threshold, yo          | ou  |
| can use Insert Va                                                                                                   | riable to in                                     | nsert a variable                                | e in your te                        | ext.                                   |                                      |                          |     |
| Subject:                                                                                                    |                                                  |                                                 |                                     |                                        |                                      |                          |     |
| Ousta Threakeld                                                                                                    | 1% quota t                                       | hreshold exce                                   | eded                                |                                        |                                      |                          |     |
| lanora miespola                                                                                                    | 1.º doord i                                      |                                                 | C. 1                                |                                        |                                      |                          |     |
|                                                                                                    | Jie quota i                                      |                                                 |                                     |                                        |                                      |                          |     |
| Message body:<br>User [Source to C                                                                                  | )wner] has                                       | s exceed the [                                  | Quota Th                            |                                        |                                      |                          |     |
| Message body:<br>User [Source lo C<br>quota on [Quota l                                                             | )wner] has<br>Path] on s                         | s exceed the [<br>erver [Server]                | Quota Thi<br>The quot               | ta limit is [                          | Quota Lim                            | it MB] MB and            | d Â |
| Message body:<br>User [Source lo C<br>quota on [Quota l                                                             | )wner] has<br>Path] on s                         | s exceed the [<br>erver [Server]                | Quota Thi<br>The quot               | ta limit is [                          | Quota Lim                            | it MB] MB and            | d 🔨 |
| Message body:<br>User (Source to C<br>quota on (Quota f<br>the current usage                                        | )wner] has<br>Path] on s<br>is [Quota            | s exceed the [<br>erver [Server]                | Quota Thi<br>The quot               | ta limit is [                          | Quota Lim                            | it MB] MB and            | d × |
| Message body:<br>User (Source to C<br>quota on (Quota f<br>the current usage<br>Select variable to                  | )wner] has<br>Path] on s<br>is [Quota            | s exceed the [<br>erver [Server]                | Quota Thi<br>The quot               | ta limit is [<br>Used Perc             | Quota Lim                            | it MB] MB and            | d × |
| Message body:<br>User (Source to C<br>quota on [Quota f<br>the current usage<br>Select variable to<br>[Admin Email] | Owner] has<br>Path] on s<br>is [Quota<br>insert: | s exceed the [<br>erver [Server]<br>Used MB] MB | Quota Thi<br>. The quot<br>8 (Quota | ta limit is [<br>Used Pero<br>Insert \ | Quota Lim<br>cent]% of I<br>Variable | it MB] MB and<br>limit). | d 🔨 |
| Message body:<br>User [Source to C<br>quota on [Quota f<br>the current usage<br>Select variable to<br>[Admin Email] | Owner] has<br>Path] on s<br>is [Quota<br>insert: | s exceed the [<br>erver [Server]<br>Used MB] MB | Quota Thi<br>. The quot<br>8 (Quota | ta limit is [<br>Used Pero<br>Insert \ | Quota Lim<br>cent]% of I<br>Variable | it MB] MB and<br>limit). | d > |
| Message body:<br>User [Source to C<br>quota on [Quota f<br>the current usage<br>Select variable to                  | Owner] has<br>Path] on s<br>is [Quota<br>insert: | s exceed the [<br>erver [Server]<br>Used MB] MB | Quota Thi<br>. The quot<br>8 (Quota | ta limit is [<br>Used Pero<br>Insert \ | Quota Lim<br>cent]% of I<br>Variable | it MB] MB and<br>limit). | d 🗸 |
| Message body:<br>User (Source to C<br>quota on [Quota f<br>the current usage<br>Select variable to<br>[Admin Email] | Owner] has<br>Path] on s<br>is [Quota<br>insert: | s exceed the [<br>erver [Server]<br>Used MB] MB | Quota Thi<br>. The quot<br>8 (Quota | ta limit is [<br>Used Pero<br>Insert \ | Quota Lim<br>cent]% of I<br>Variable | it MB] MB and<br>limit). | d × |
| Message body:<br>User (Source to C<br>quota on [Quota f<br>the current usage<br>Select variable to<br>[Admin Email] | Owner] has<br>Path] on s<br>is [Quota<br>insert: | s exceed the [<br>erver [Server]<br>Used MB] MB | Quota Thi<br>. The quot<br>8 (Quota | ta limit is [<br>Used Pero<br>Insert \ | Quota Lim<br>cent]% of I<br>Variable | it MB] MB and<br>limit). | d v |

VCE TO PDF - Free Practice Exam

You need to ensure that a user named User1 receives an email notification when the threshold is exceeded.

What should you do?

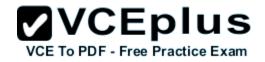

- A. Create a performance counter alert.
- B. Create a classification rule.
- C. Modify the members of the Performance Log Users group.
- D. Configure the File Server Resource Manager Options.

Correct Answer: D Section: Volume B Explanation

#### **Explanation/Reference:**

Explanation:

When you create quotas and file screens, you have the option of sending e-mail notifications to users when their quota limit is approaching or after they have attempted to save files that have been blocked. If you want to routinely notify certain administrators of quota and file screening events, you can configure one or more default recipients.

To send these notifications, you must specify the SMTP server to be used for forwarding the e-mail messages.

To configure e-mail options

In the console tree, right-click File Server Resource Manager, and then click Configure options. The File Server Resource Manager Options dialog box opens.

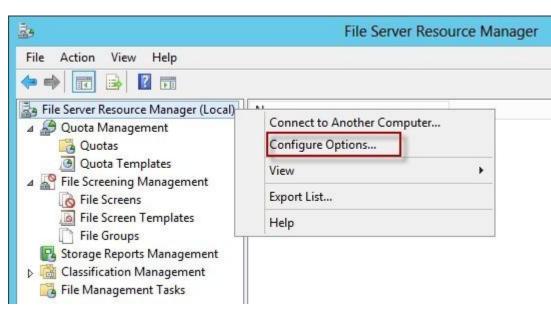

# 

On the E-mail Notifications tab, under SMTP server name or IP address, type the host name or the IP address of the SMTP server that will forward email notifications.

If you want to routinely notify certain administrators of quota or file screening events, under Default administrator recipients, type each e-mail address.

Use the format account@domain. Use semicolons to separate multiple accounts. To test your settings, click Send Test E-mail.

| 23                                                                                                    | File Se                                                                                                    | erver Resource             | Manage       | er           |                                 |  |
|----------------------------------------------------------------------------------------------------|----------------------------------------------------------------------------------------------------|----------------------------|--------------|--------------|---------------------------------|--|
| File Action View Help                                                                                                    | File S                                                                                                    | Server Resource            | Manag        | er Optio     | ons                             |  |
|                                                                                                    | File Screen Audit                                                                                                    | Automatic Classific        | cation       | Access-      | Denied Assistance               |  |
| <ul> <li>File Server Resource Manager (Local)</li> <li>Quota Management</li> <li>Quotas</li> <li>Quota Templates</li> <li>File Screening Management</li> </ul> | Email Notifications<br>SMTP server<br>Specify which SMTP<br>reports.                                                                                                    | Notification Limits        |              | Reports      | Report Locations<br>and storage |  |
| Tile Screens                                                                                                    | SMTP server name of                                                                                                    | or IP address:             | 11           |              |                                 |  |
| File Screen Templates                                                                                                    | mail.contoso.com                                                                                                    |                            |              |              |                                 |  |
| <ul> <li>File Groups</li> <li>Storage Reports Management</li> <li>Classification Management</li> <li>File Management Tasks</li> </ul>                          | Default e-mail setting<br>Specify the defaults t<br>administrators by e-m<br>Default administrator                                                                                                    | o use when sending<br>ail. | notification | ns and stora | age reports to                  |  |
|                                                                                                    | billy@contoso.com                                                                                                    |                            |              |              |                                 |  |
|                                                                                                    | Format: account@domain. Use a semicolon to separate multiple addresses Default "From" e-mail address: FSRM@sprver1.home.local To verify your settings you can send a test e-mail to the default recipients. |                            |              |              |                                 |  |
|                                                                                                    | Send Test E-mail                                                                                                    |                            |              |              |                                 |  |

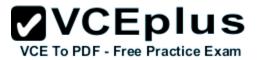

|                      |                                                                      | ✓VCEplus                                                                         |
|----------------------|----------------------------------------------------------------------|----------------------------------------------------------------------------------|
| 2.                   | File Server Resource Manager                                         | VCEToΦDF×Free Practice Exam                                                      |
| File Action View     | Help                                                                 |                                                                                  |
| 🗢 🄿 🖄 🖬 📓            |                                                                      |                                                                                  |
| File Server Resource | Theory of the traine                                                 |                                                                                  |
| ⊿ 🚰 Quota Managem    | Create Quota X                                                       | Quota Properties of C\Exam                                                       |
| 🕑 Ouota Tem          | Quota path:                                                          | Copy properties from quota template (optional):                                  |
| ⊿ Sile Screening     | C:\Exam Browse                                                       | 100 MB Limit V Copy                                                              |
| I File Screen        | Create quota on path                                                 | Settings                                                                         |
| File Groups          | Auto apply template and create quotas on existing and new subfolders | Quota path:                                                                      |
| Storage Reports      | Quota properties                                                     | C:\Exam                                                                          |
|                      | You can either use properties from a quota template or define custom | Description (optional):                                                          |
| 🔂 Classificatio      | quota properties.                                                    |                                                                                  |
| 👸 File Manageme      | How do you want to configure cuota properties?                       | Space Imit                                                                       |
|                      | O Derive properties from the quota template (recommended):           | Limit:                                                                           |
|                      | 100 MB Limit 🗸                                                       | 100,000 MB V                                                                     |
|                      | Define custom quota properties                                       | I land quota: Do not allow users to exceed limit                                 |
|                      | Custom Properties                                                    | <ul> <li>Soft quota: Allow users to exceed limit (use for monitoring)</li> </ul> |
|                      | Summary of quota properties:                                         | Notification thresholds                                                          |
|                      | E-Quota: C:\Exam                                                     | Threshold F-mail Event Log Command Report                                        |
|                      | - Limit: 100 MB (Hard)<br>- Notrication: 1                           | Warning (85%)                                                                    |
|                      |                                                                      |                                                                                  |
|                      |                                                                      |                                                                                  |
|                      |                                                                      |                                                                                  |
|                      | Create Cancel                                                        | Add Edit Remove                                                                  |
|                      |                                                                      |                                                                                  |
|                      |                                                                      | Disable quota                                                                    |
|                      |                                                                      |                                                                                  |
|                      |                                                                      | OK Cancel                                                                        |
|                      |                                                                      |                                                                                  |

# VCE To PDF - Free Practice Exam

#### **QUESTION 149**

Your company has a main office and a branch office. The main office is located in Seattle. The branch office is located in Montreal. Each office is configured as an Active Directory site.

The network contains an Active Directory domain named adatum.com. The Seattle office contains a file server named Server1. The Montreal office contains a file server named Server2.

The servers run Windows Server 2012 R2 and have the File and Storage Services server role, the DFS Namespaces role service, and the DFS Replication role service installed.

Server1 and Server2 each have a share named Share1 that is replicated by using DFS Replication. You need to ensure that users connect to the replicated folder in their respective office when they connect to \\contoso.com\Share1.

Which three actions should you perform? (Each correct answer presents part of the solution. Choose three.)

- A. Create a replication connection.
- B. Create a namespace.
- C. Share and publish the replicated folder.
- D. Create a new topology.
- E. Modify the Referrals settings.

#### Correct Answer: BCE Section: Volume B Explanation

#### **Explanation/Reference:**

Explanation:

To share a replicated folder and publish it to a DFS namespace Click Start, point to Administrative Tools, and then click DFS Management. In the console tree, under the Replication node, click the replication group that contains the replicated folder you want to share. In the details pane, on the Replicated Folders tab, right-click the replicated folder that you want to share, and then click Share and Publish in Namespace. In the Share and Publish Replicated Folder Wizard, click Share and publish the replicated folder in a namespace, and then follow the steps in the wizard.

Note that: If you do not have an existing namespace, you can create one in the Namespace Path page in the Share and Publish Replicated Folder Wizard. To create the namespace, in the Namespace Path page, click Browse, and then click New Namespace.

To create a namespace

- Click Start, point to Administrative Tools, and then click DFS Management.
- In the console tree, right-click the Namespaces node, and then click New Namespace.
- Follow the instructions in the New Namespace Wizard.

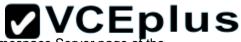

To create a stand-alone namespace on a failover cluster, specify the name of a clustered file server instance on the Namespace Server page of the tractice Exam New Namespace Wizard.

#### Important

Do not attempt to create a domain-based namespace using the Windows Server 2008 mode unless the forest functional level is Windows Server 2003 or higher. Doing so can result in a namespace for which you cannot delete DFS folders, yielding the following error message: "The folder cannot be deleted. Cannot complete this function."

To share a replicated folder and publish it to a DFS namespace

1. Click Start, point to Administrative Tools, and then click DFS Management.

2. In the console tree, under the Replication node, click the replication group that contains the replicated folder you want to share.

3. In the details pane, on the Replicated Folders tab, right-click the replicated folder that you want to share, and then click Share and Publish in Namespace.

4. In the Share and Publish Replicated Folder Wizard, click Share and publish the replicated folder in a namespace, and then follow the steps in the wizard.

| 6                                                             | DFS Manag                           | gement                                                                                          | - 0 X |
|---------------------------------------------------------------|-------------------------------------|-------------------------------------------------------------------------------------------------|-------|
| <ul> <li><sup>6</sup> File Action View Wi</li> <li></li></ul> | ndow Help<br>inetpub (lab.internal) |                                                                                                 | _ 8 × |
| Namespaces Replication Domain System Vo inetpub < III         |                                     | Replicated Folders Delegation<br>Share and Publish in Namespace<br>Properties<br>Delete<br>Help |       |

"You need to ensure that users connect to the replicated folder in their respective office when they connect to \\contoso.com\Share1."

| 8                                              | Share and Publish Replicated Folder Wizard                                                                                                    |
|------------------------------------------------|----------------------------------------------------------------------------------------------------|
| Namespace                                      | Path                                                                                                    |
| Steps:                                         | Enter an existing namespace and any folders you want to create in the namespace.<br>The last folder in the namespace path will have a folder target as the replicated |
| Publishing Method                              | folder.                                                                                                    |
| Share Replicated Folders                       | Parent folder in namespace:                                                                                                    |
| Namespace Path                                 | Vab.internal\Contoso.com Browse                                                                                                    |
| Review Settings and Share<br>Replicated Folder | Example: \\Domain\Name\Folder                                                                                                    |
| Confirmation                                   | New folder name:                                                                                                    |
|                                                | Exam                                                                                                    |
|                                                | Preview of namespace path:                                                                                                    |
|                                                | \\lab.internal\Contoso.com\Exam                                                                                                    |

DVCEnlus

1

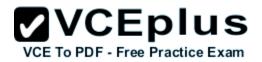

| General            | Referrals      | Advanced                                                       |                          |                |          |
|--------------------|----------------|----------------------------------------------------------------|--------------------------|----------------|----------|
| Specify<br>folder. | y the amour    | nt of time that clien                                          | its cache (sto           | ore) referrals | for this |
| Cache              | duration (in   | seconds):                                                      | 1800                     |                |          |
| overrid            | e the name     | settings from the r<br>space settings.<br>s outside of the cli |                          | check box to   |          |
|                    | ective refer   |                                                                |                          |                |          |
| Exc                | clude target   | s outside of the cli                                           | ent's <mark>s</mark> ite |                |          |
|                    | ents fail back | c to preferred targ                                            | ets                      |                |          |
| Effe               | ective failba  | ick mode for client                                            | ts:                      |                |          |
| Ena                | abled          |                                                                |                          |                |          |

Reference:

http://technet.microsoft.com/en-us/library/cc731531.aspx http://technet.microsoft.com/en-us/library/cc772778%28v=ws.10%29.aspx http://technet.microsoft.com/en-us/library/cc732414.aspx http://technet.microsoft.com/en-us/library/cc772379.aspx http://technet.microsoft.com/en-us/library/cc732863%28v=ws.10%29.aspx http://technet.microsoft.com/en-us/library/cc725830.aspx http://technet.microsoft.com/en-us/library/cc771978.aspx

## **QUESTION 150**

#### HOTSPOT

You have a server named LON-SVR1 that runs Windows Server 2012 R2. LON-SVR1 has the Remote Access server role installed. LON-SVRI is

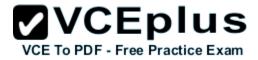

located in the perimeter network.

The IPv4 routing table on LON-SVR1 is configured as shown in the following exhibit. (Click the Exhibit button.)

| Destination     | Network mask    | Gateway               | Interface    | Metric |
|-----------------|-----------------|-----------------------|--------------|--------|
| 0.0.0.0         | 0.0.0.0         | 172.16.0.1            | Local Area C | 276    |
| 127.0.0.0       | 255.0.0.0       | 127.0.0.1             | Loopback     | 51     |
| 127.0.0.1       | 255.255.255.255 | 127.0.0.1             | Loopback     | 306    |
| 172.16.0.0      | 255.255.0.0     | 0.0.0                 | Local Area C | 276    |
| 172.16.0.21     | 255.255.255.255 | 0.0.0                 | Local Area C | 276    |
| 172.16.255.255  | 255.255.255.255 | 0.0.0.0               | Local Area C | 276    |
| 224.0.0.0       | 240.0.0.0       | 0.0.0.0               | Local Area C | 276    |
| 255.255.255.255 | 255.255.255.255 | 0.0.0.0               | Local Area C | 276    |
|                 | m               | who one of the second |              |        |

Your company purchases an additional router named Router1. Router1 has an interface that connects to the perimeter network and an interface that connects to the Internet. The IP address of the interface that connects to the perimeter network is 172.16.0.2.

You need to ensure that LON-SVR1 will route traffic to the Internet by using Router1 if the current default gateway is unavailable.

How should you configure the static route on LON-SVR1? To answer, select the appropriate static route in the answer area.

Hot Area:

# 

| IP                                                                                          | v4 Static Route ? X                                                                                                    |                                                                                     | IPv4 Static Route                                                                                                    |
|---------------------------------------------------------------------------------------------|----------------------------------------------------------------------------------------------------|-------------------------------------------------------------------------------------|----------------------------------------------------------------------------------------------------|
| Int <u>e</u> rface:<br>Destination:<br><u>N</u> etwork mask:<br>Gateway:<br><u>M</u> etric: | Local Area Connection       ▼         0       0       0       0         0       0       0       0         172       16       0       2         300       ÷       • | Int <u>e</u> rface:<br>Destination:<br><u>N</u> etwork mask:<br>Gateway:<br>Metric: | Local Area Connection       ▼         0       0       0       0         0       0       0       0         172       16       0       2         255       € |
| I Use this route to initiate of<br>For more information.                                    | V4 Static Route                                                                                                    | For more information                                                                | e demand-dial connections           OK         Cancel           IPv4 Static Route         ? ×                                                              |
| Int <u>e</u> rface:<br>Destination:<br>Network mask:<br>Gateway:<br>Metric:                 | Local Area Connection<br>172.16.0.0<br>255.240.0.0<br>172.16.0.2<br>300                                                                                            | Int <u>e</u> rface:<br>Destination:<br>Network mask:<br>Gateway:<br>Metric:         | Local Area Connection<br>0 . 0 . 0 . 0<br>255 . 255 . 255 . 255<br>172 . 16 . 0 . 2<br>300                                                                 |
| ✓ Use this route to initiate of                                                             | demand-dial connections                                                                                                    | ✓ Use this route to initial                                                         | te demand-dial connections                                                                                                    |

**Correct Answer:** 

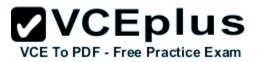

# 

| IP                                                               | /4 Static Route                                                                             | ? X                                | 1                                                              | Pv4 Static Route                                                                                                    | FFree Practic |
|------------------------------------------------------------------|---------------------------------------------------------------------------------------------|------------------------------------|----------------------------------------------------------------|----------------------------------------------------------------------------------------------------|---------------|
| Int <u>e</u> rface:                                              | Local Area Connection                                                                       | • In                               | t <u>e</u> face:                                               | Local Area Connection                                                                                                    | •             |
| Destination:                                                     | 0.0.0.0                                                                                     | Ð                                  | estination:                                                    | 0.0.0.0                                                                                                    |               |
| Network mask:                                                    | 0.0.0.0                                                                                     | N                                  | etwork mask:                                                   | 0.0.0                                                                                                    |               |
| <u>G</u> ateway:                                                 | 172.16.0.2                                                                                  | G                                  | ateway:                                                        | 172.16.0.2                                                                                                    |               |
| Metric:                                                          | 300 ÷                                                                                       | M                                  | etric:                                                         | 255 ÷                                                                                                    |               |
| For more information.                                            |                                                                                             |                                    | ✓ Use this route to initiate<br>or more information.           | demand-dial connections                                                                                                    | Cancel        |
|                                                                  |                                                                                             |                                    |                                                                |                                                                                                    |               |
| IP                                                               | v4 Static Route                                                                             | ? X                                |                                                                | Pv4 Static Route                                                                                                    | ? X           |
| IPo<br>Int <u>e</u> rface:                                       | V4 Static Route                                                                             |                                    | l<br>teface:                                                   | Pv4 Static Route                                                                                                    | ? ×           |
|                                                                  |                                                                                             | • k                                |                                                                |                                                                                                    |               |
| Int <u>e</u> rface:                                              | Local Area Connection                                                                       |                                    | t <u>e</u> face:                                               | Local Area Connection                                                                                                    |               |
| Int <u>e</u> rface:<br>Destination:                              | Local Area Connection                                                                       |                                    | it <u>e</u> face:<br>estination:                               | Local Area Connection                                                                                                    |               |
| Int <u>e</u> rface:<br>Destination:<br><u>N</u> etwork mask:     | Local Area Connection           172.16.0.0           255.240.0.0                            |                                    | iterface:<br>estination:<br>etwork mask:                       | Local Area Connection 0 . 0 . 0 . 0 255 . 255 . 255 . 255                                                                                                    |               |
| Int <u>e</u> rface:<br>Destination:<br>Network mask:<br>Gateway: | Local Area Connection         172.16.0.0         255.240.0.0         172.16.0.2         300 | י וי<br>ע<br>ע<br>ע<br>ע<br>ע<br>ע | iterface:<br>estination:<br>etwork mask:<br>ateway:<br>letric: | Local Area Connection           0         0         0         0           255         255         255         255           172         16         0         2 |               |

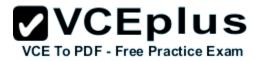

# Section: Volume B Explanation

#### **Explanation/Reference:**

Metric: Specifies an integer cost metric (ranging from 1 to 9999) for the route, which is used when choosing among multiple routes in the routing table that most closely match the destination address of a packet being forwarded. The route with the lowest metric is chosen. The metric can reflect the number of hops, the speed of the path, path reliability, path throughput, or administrative properties.

A metric is a value that is assigned to an IP route for a particular network interface that identifies the cost that is associated with using that route. The metric that is assigned to specific default gateways can be configured independently for each gateway. This setup enables a further level of control over the metric that is used for the local routes.

### **QUESTION 151**

#### HOTSPOT

Your network contains a DNS server named Server1 that runs Windows Server 2012 R2. Server1 has a zone named contoso.com. The network contains a server named Server2 that runs Windows Server 2008 R2. Server1 and Server2 are members of an Active Directory domain named contoso.com.

You change the IP address of Server2.

Several hours later, some users report that they cannot connect to Server2.

On the affected users' client computers, you flush the DNS client resolver cache, and the users successfully connect to Server2.

You need to reduce the amount of time that the client computers cache DNS records from contoso.com.

Which value should you modify in the Start of Authority (SOA) record? To answer, select the appropriate setting in the answer area.

#### Hot Area:

| Name Servers           | 1  | WINS    | Zon          | e Transfers | 1 |  |
|------------------------|----|---------|--------------|-------------|---|--|
| General                |    |         | of Authority |             | 1 |  |
| Serial number:         |    |         |              |             |   |  |
| 234                    |    |         |              | Increment   |   |  |
| Primary server:        |    |         |              |             | i |  |
| server1.contoso.com.   |    |         |              | Browse      |   |  |
| Responsible person:    |    |         |              |             |   |  |
| hostmaster.contoso.com | n. |         |              | Browse      |   |  |
| Refresh interval:      | 1  | days    | •            |             | j |  |
| Retry interval:        | 1  | days    | -            |             | 1 |  |
| Expires after:         | 1  | days    | •            |             | 1 |  |
| Minimum (default) TTL: | 1  | days    | •            |             | ] |  |
|                        |    |         |              |             |   |  |
| ITL for this record: 1 | :  | 0: 0: 0 | (DDDDD       | HH.MM.SS)   |   |  |

**Correct Answer:** 

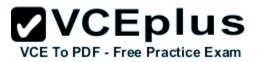

| _  | VU/ HINES     |                            | The second second second                   |                                                                    |                                                                                      |
|----|---------------|----------------------------|--------------------------------------------|--------------------------------------------------------------------|--------------------------------------------------------------------------------------|
|    | WINS Start of | The second second          | Transfers<br>(SOA)                         |                                                                    |                                                                                      |
| -  |               |                            |                                            |                                                                    |                                                                                      |
|    |               |                            | Increment                                  |                                                                    |                                                                                      |
|    |               |                            |                                            |                                                                    |                                                                                      |
|    |               |                            | Browse                                     |                                                                    |                                                                                      |
|    |               |                            |                                            |                                                                    |                                                                                      |
|    |               |                            | Browse                                     |                                                                    |                                                                                      |
| 1  | days          | •                          |                                            |                                                                    |                                                                                      |
| 1  | days          | -                          |                                            |                                                                    |                                                                                      |
| 1  | days          | •                          |                                            |                                                                    |                                                                                      |
| 1  | days          | •                          |                                            |                                                                    |                                                                                      |
|    |               |                            |                                            |                                                                    |                                                                                      |
| :0 | 0: 0: 0       | (DDDDD                     | :HH.MM.SS)                                 |                                                                    |                                                                                      |
|    | 1             | 1 days<br>1 days<br>1 days | 1 days   1 days   1 days   1 days   1 days | Browse<br>Browse<br>1 days<br>1 days<br>1 days<br>1 days<br>1 days | Increment  Increment  Browse  Browse  I days  I days  I days  V I days  V I days V I |

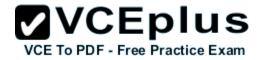

# Section: Volume B Explanation

#### **Explanation/Reference:**

The Default TTL, is just that a default for newly created records. Once the records are created their TTL is independent of the Default TTL on the SOA. Microsoft DNS implementation copies the Default TTL setting to all newly created records their by giving them all independent TTL settings.

SOA Minimum Field: The SOA minimum field has been overloaded in the past to have three different meanings, the minimum TTL value of all RRs in a zone, the default TTL of RRs which did not contain a TTL value and the TTL of negative responses.

Despite being the original defined meaning, the first of these, the minimum TTL value of all RRs in a zone, has never in practice been used and is hereby deprecated. The second, the default TTL of RRs which contain no explicit TTL in the master zone file, is relevant only at the primary server. After a zone transfer all RRs have explicit TTLs and it is impossible to determine whether the TTL for a record was explicitly set or derived from the default after a zone transfer. Where a server does not require RRs to include the TTL value explicitly, it should provide a mechanism, not being the value of the MINIMUM field of the SOA record, from which the missing TTL values are obtained. How this is done is implementation dependent.

TTLs also occur in the Domain Name System (DNS), where they are set by an authoritative name server for a particular resource record. When a caching (recursive) nameserver queries the authoritative nameserver for a resource record, it will cache that record for the time (in seconds) specified by the TTL. If a stub resolver queries the caching nameserver for the same record before the TTL has expired, the caching server will simply reply with the already cached resource record rather than retrieve it from the authoritative nameserver again.

Shorter TTLs can cause heavier loads on an authoritative nameserver, but can be useful when changing the address of critical services like Web servers or MX records, and therefore are often lowered by the DNS administrator prior to a service being moved, in order to minimize disruptions.

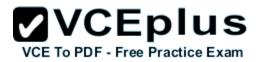

| WINS                  | Zon         | e Transfers   | Sec        | urity  |
|-----------------------|-------------|---------------|------------|--------|
| General               | Start of Au | thority (SOA) | Name S     | ervers |
| Serial number:        |             |               |            |        |
| 234                   |             |               | Inc        | rement |
| Primary server:       |             |               |            |        |
| server1.contoso.com.  |             |               | Bro        | owse   |
| Responsible person:   |             |               | 12409      |        |
| hostmaster.contoso.co | om          |               | Bro        | owse   |
| 21020 X-2 00          |             |               |            |        |
| Refresh interval:     | 1           | days          | ¥          |        |
| Retry interval:       | 1           | days          | ~          |        |
| Expires after:        | 1           | days          | ~          |        |
| Minimum (default) TTL | 20          | minutes       | ~          |        |
|                       |             |               | ų.         |        |
|                       |             |               |            |        |
| TTL for this record:  | 1 :(        | 0: 0: 0       | (DDDDD:HH. | MM.SS) |
|                       |             |               |            |        |

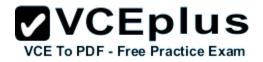

| Record Name     |      |   |   |   |      |
|-----------------|------|---|---|---|------|
| Record Type     |      |   |   | Ξ | 1    |
| Time To Live .  | i in | 1 | - | - | 1196 |
| Data Length     |      |   | _ | - | 4    |
| Section         |      |   |   |   |      |
| A (Host) Record |      |   |   |   |      |

#### home.local

primary name server = dc1.home.local responsible mail addr = hostmaster.home.local serial = 281 refresh = 900 (15 mins) retry = 600 (10 mins) expire = 300 (5 mins) default TTL = 1200 (20 mins) dc1.home.local internet address = 192.168.1.10

Reference:

http://support.microsoft.com/kb/297510/en-us http://support.microsoft.com/kb/297510/en-us https://en.wikipedia.org/wiki/Time\_to\_live http://www.faqs.org/rfcs/rfc2308.html#ixzz0qVpTEitk

#### **QUESTION 152**

Your network contains a single Active Directory domain named contoso.com. The domain contains a domain controller named DC1 that hosts the primary DNS zone for contoso.com.

All servers dynamically register their host names.

You install three new Web servers that host identical copies of your company's intranet website. The servers are configured as shown in the following table.

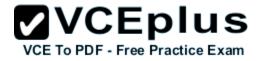

| Server name      | IP address |  |  |
|------------------|------------|--|--|
| WEB1.contoso.com | 10.0.20    |  |  |
| WEB2.contoso.com | 10.0.0.21  |  |  |
| WEB3.contoso.com | 10.0.0.22  |  |  |

You need to use DNS records to load balance name resolution queries for intranet.contoso.com between the three Web servers.

What is the minimum number of DNS records that you should create manually?

A. 1

B. 3

C. 4

D. 6

Correct Answer: B Section: Volume B Explanation

#### **Explanation/Reference:**

Explanation:

To create DNS Host (A) Records for all internal pool servers

- 1. Click Stabrt, click All Programs, click Administrative Tools, and then click DNS.
- 2. In DNS Manager, click the DNS Server that manages your records to expand it.

3. Click Forward Lookup Zones to expand it.

4. Right-click the DNS domain that you need to add records to, and then click New Host (A or AAAA).

5. In the Name box, type the name of the host record (the domain name will be automatically appended).

6. In the IP Address box, type the IP address of the individual Front End Server and then select Create associated pointer (PTR) record or Allow any authenticated user to update DNS records with the same owner name, if applicable.

7. Continue creating records for all member Front End Servers that will participate in DNS Load Balancing.

For example, if you had a pool named pool1.contoso.com and three Front End Servers, you would create the following DNS entries:

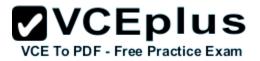

| FQDN              | Туре     | Data        |
|-------------------|----------|-------------|
| Pool1.contoso.com | Host (A) | 192.168.1.1 |
| Pool1.contoso.com | Host (A) | 192.168.1.2 |
| Pool1.contoso.com | Host (A) | 192.168.1.3 |

#### Reference:

http://technet.microsoft.com/en-us/library/cc772506.aspx http://technet.microsoft.com/en-us/library/gg398251.aspx

#### **QUESTION 153**

Your network contains an Active Directory domain named contoso.com. The domain contains a domain controller named DC1 that runs Windows Server 2012 R2.

You mount an Active Directory snapshot on DC1.

You need to expose the snapshot as an LDAP server.

Which tool should you use?

- A. Ldp
- B. ADSI Edit
- C. Dsamain
- D. Ntdsutil

Correct Answer: C Section: Volume B Explanation

#### Explanation/Reference:

Explanation: dsamain /dbpath E:\\$SNAP\_200704181137\_VOLUMED\$\WINDOWS\NTDS\ntds. dit /ldapport51389

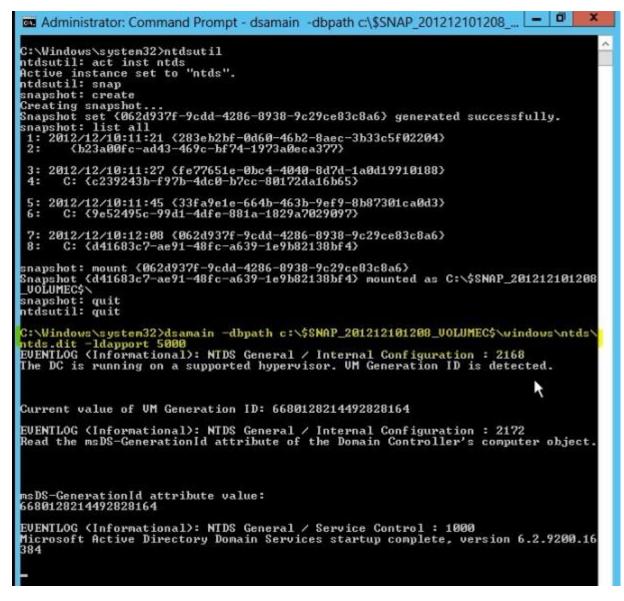

VCE TO PDF - Free Practice Exam

Reference: http://technet.microsoft.com/en-us/library/cc753609(v=ws.10).aspx

#### **QUESTION 154**

Your network contains an Active Directory domain named contoso.com. Domain controllers run either Windows Server 2008, Windows Server 2008 R2,

or Windows Server 2012 R2.

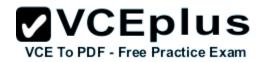

You have a Password Settings object (PSOs) named PSO1.

You need to view the settings of PSO1. Which tool should you use?

- A. Get-ADDefaultDomainPasswordPolicy
- B. Active Directory Administrative Center
- C. Local Security Policy
- D. Get-ADAccountResultantPasswordReplicationPolicy

Correct Answer: B Section: Volume B Explanation

#### Explanation/Reference:

Explanation:

In Windows Server 2012, fine-grained password policy management is made much easier than Windows Server 2008/2008 R2. Windows Administrators not have to use ADSI Edit and configure complicated settings to create the Password Settings Object (PSO) in the Password Settings Container. Instead we can configure fine-grained password policy directly in Active Directory Administrative Center (ADAC).

#### **QUESTION 155**

Your network contains an Active Directory domain named contoso.com. All domain controllers run Windows Server 2012 R2.

Administrators use client computers that run Windows 8 to perform all management tasks. A central store is configured on a domain controller named DC1.

You have a custom administrative template file named App1.admx. App1.admx contains application settings for an application named Appl.

From a client computer named Computer1, you create a new Group Policy object (GPO) named GPO1.

You discover that the application settings for App1 fail to appear in GPO1.

You need to ensure that the App1 settings appear in all of the new GPOs that you create.

What should you do?

- A. From the Default Domain Controllers Policy, add App1.admx to the Administrative Templates.
- B. Copy App1.admx to \\Contoso.com\SYSVOL\Contoso.com\Policies\PolicyDefinitions\.
- C. From the Default Domain Policy, add App1.admx to the Administrative Templates.
- D. Copy App1.admx to \\Contoso.com\SYSVOL\Contoso.com\StarterGPOs.

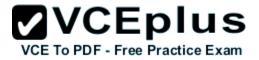

Correct Answer: B Section: Volume B Explanation

#### **Explanation/Reference:**

Explanation:

To take advantage of the benefits of .admx files, you must create a Central Store in the SYSVOL folder on a domain controller. The Central Store is a file location that is checked by the Group Policy tools. The Group Policy tools use any .admx files that are in the Central Store. The files that are in the Central Store are later replicated to all domain controllers in the domain.

#### **QUESTION 156**

You have a server named Server1 that runs Windows Server 2012 R2. Server1 has the Windows Server Update Services server role installed.

Server1 stores update files locally in C:\Updates.

You need to change the location in which the update files are stored to D:\Updates.

What should you do?

- A. From the Update Services console, run the Windows Server Update Services Configuration Wizard.
- B. From a command prompt, run wsusutil.exe and specify the movecontent parameter.
- C. From the Update Services console, configure the Update Files and Languages option.
- D. From a command prompt, run wsusutil.exe and specify the export parameter.

Correct Answer: B Section: Volume B Explanation

#### **Explanation/Reference:**

#### Explanation:

You might need to change the location where WSUS stores updates locally. This might be required if the disk becomes full and there is no longer any room for new updates. You might also have to do this if the disk where updates are stored fails and the replacement disk uses a new drive letter. You accomplish this move with the movecontent command of WSUSutil.exe, a command-line tool that is copied to the file system of the WSUS server during WSUS Setup. By default, Setup copies WSUSutil.exe to the following location:

WSUSInstallationDrive:\Program Files\Microsoft Windows Server Update Services\Tools\

## **QUESTION 157**

HOTSPOT

You have a server named Server5 that runs Windows Server 2012 R2. Servers has the Windows Deployment Services server role installed.

You need to ensure that when client computers connect to Server5 by using PXE, the computers use an unattended file.

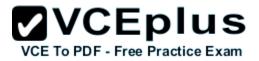

What should you configure?

To answer, select the appropriate tab in the answer area.

Hot Area:

|                               | SERVER5 Pro     | operties        |         | <b>X</b> CI | To PDF - Free P     |
|-------------------------------|-----------------|-----------------|---------|-------------|---------------------|
| Multicast<br>General PXE      | Advanced        | Network         |         | TFTP        |                     |
| SERVER                        | Response AD DS  | Boot            | Client  | DHCP        |                     |
| omputer name:                 | SERVER5.adatu   | im.com          |         | _           |                     |
| Remote installation<br>older: | C:\RemoteInstal |                 |         |             |                     |
| Server mode:                  | Native (Windows | B Deployment Se | rvices) |             |                     |
|                               |                 |                 |         |             |                     |
|                               |                 |                 |         |             |                     |
|                               |                 |                 |         |             |                     |
|                               |                 |                 |         |             |                     |
|                               |                 |                 |         |             |                     |
|                               |                 |                 |         |             |                     |
|                               |                 |                 |         |             | nline - IT Certific |

**Correct Answer:** 

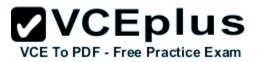

|                            | SER           | VER5 Prop     | perties       |          | Xc   | To PDF - Free P     |
|----------------------------|---------------|---------------|---------------|----------|------|---------------------|
| Multicast<br>General PXE   | Advand        |               | Network       |          | TFTP |                     |
| SERVER                     | Response<br>5 | AD DS         | Boot          | Client   | DHCP |                     |
| mputer name:               | SER           | VER5.adatum   | n.com         |          | -    |                     |
| emote installation<br>der: | C:\R          | emote Install |               |          |      |                     |
| rver mode:                 | Nativ         | e (Windows I  | Deployment Se | ervices) |      |                     |
|                            |               |               |               |          |      |                     |
|                            |               |               |               |          |      |                     |
|                            |               |               |               |          |      |                     |
|                            |               |               |               |          |      |                     |
|                            |               |               |               |          |      |                     |
|                            |               |               |               |          |      |                     |
|                            |               |               |               |          |      | nline - IT Certific |

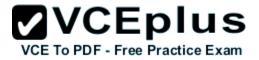

Section: Volume B Explanation

Explanation/Reference:

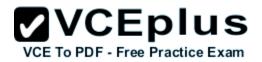

| Multicast Adva       |                                                                          | nced Netwo   |               |            | TFTP     |  |
|----------------------|--------------------------------------------------------------------------|--------------|---------------|------------|----------|--|
| General              | PXE Response                                                             | AD DS        | Boot          | Client     | DHCP     |  |
| using the            | ile<br>abled, installation op<br>settings in the Wind<br>u specify here. |              |               |            | đ        |  |
| - Aller and a second | e unattended installa                                                    | tion         |               | Bro        | wse      |  |
|                      |                                                                          |              |               |            |          |  |
| ia64 a               | rchitecture:                                                             |              |               | Bro        | wse      |  |
| x64 ar               | chitecture:                                                              | WdsClientU   | nattend\insta | ll xml Bro | wse      |  |
| 5                    | Ch                                                                       | oose Unatt   | and File      |            | ×        |  |
| -                    |                                                                          |              |               |            | _        |  |
| Look in:             | WdsClient Unatte                                                         | nd           | × (           |            |          |  |
| Name                 | *                                                                        |              | D             | ate modifi | ed 🛛 🗌 1 |  |
|                      | 1001                                                                     | tems match y | our search.   |            |          |  |
|                      |                                                                          |              |               |            |          |  |
| <                    |                                                                          |              |               |            | >        |  |

## **QUESTION 158**

You have a server named Server1 that runs Windows Server 2012 R2.

You create a custom Data Collector Set (DCS) named DCS1.

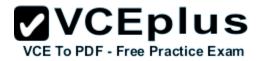

You need to configure Server1 to start DCS1 automatically when the network usage exceeds 70 percent.

Which type of data collector should you create?

- A. A performance counter alert
- B. A configuration data collector
- C. A performance counter data collector
- D. An event trace data collector

Correct Answer: A Section: Volume B Explanation

## **Explanation/Reference:**

Explanation:

Performance alerts notify you when a specified performance counter exceeds your configured threshold by logging an event to the event log. But rather than notifying you immediately when the counter exceeds the threshold, you can configure a time period over which the counter needs to exceed the threshold, to avoid unnecessary alerts.

| General Alert History & Trending                                                                                                    |            |            | Performance                 | Monitorin        | ig Details     |  |
|----------------------------------------------------------------------------------------------------|------------|------------|-----------------------------|------------------|----------------|--|
| Alert if value is more than<br>15000 for 10 minute(s)<br>Notify at most once every 1 for hour(s)<br>Embed chart with email alerts<br>Enable Trend Detection Detect Leaks:<br>mild (few false positives) | General    | Alert      | History & Trending          |                  |                |  |
| <ul> <li>✓ Notify at most once every 1 → hour(s) ✓</li> <li>✓ Embed chart with email alerts</li> <li>☐ Enable Trend Detection Detect Leaks:<br/>mild (few false positives) ✓</li> </ul>                 |            |            | ·                           | Warning          | ~              |  |
| Embed chart with email alerts  Enable Trend Detection  Detect Leaks:  mild (few false positives)                                                                                                    |            |            | 15000 🗘 fo                  | r 10 🗘           | minute(s) V    |  |
| Enable Trend Detection Detect Leaks:<br>mild (few false positives)                                                                                                    |            |            | ✓ Notify at most once every | 1                | hour(s) 🗸      |  |
| mild (few false positives)                                                                                                    |            |            | Embed chart with email ale  | rts              |                |  |
|                                                                                                    |            | ]Enable    | Trend Detection De          | tect Leaks:      |                |  |
| Min: 0 , Max: 0 , Last: 0                                                                                                    |            |            | mi                          | ild (few false p | oositives) 🗸 🗸 |  |
|                                                                                                    | Min: 0 , M | lax: 0 , L | ast: 0                      |                  |                |  |
| OK Cancel Help                                                                                                    |            |            |                             | or               |                |  |

## **QUESTION 159**

HOTSPOT

You have a server named Server1 that runs Windows Server 2012 R2.

You configure Network Access Protection (NAP) on Server1.

Your company implements a new security policy stating that all client computers must have the latest updates installed. The company informs all employees that they have two weeks to update their computer accordingly.

You need to ensure that if the client computers have automatic updating disabled, they are provided with full access to the network until a specific date

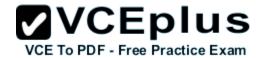

and time.

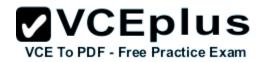

Which two nodes should you configure? To answer, select the appropriate two nodes in the answer area.

## Hot Area:

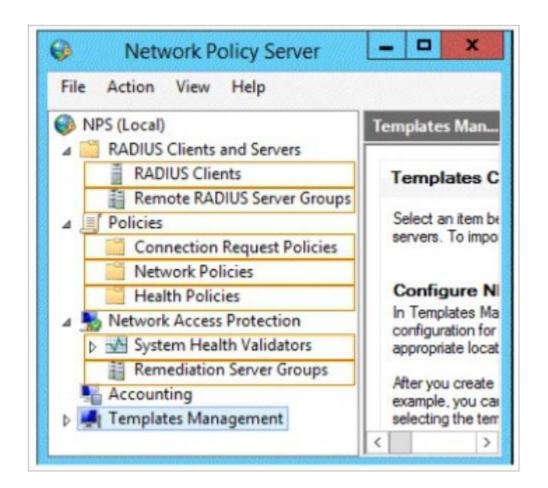

#### **Correct Answer:**

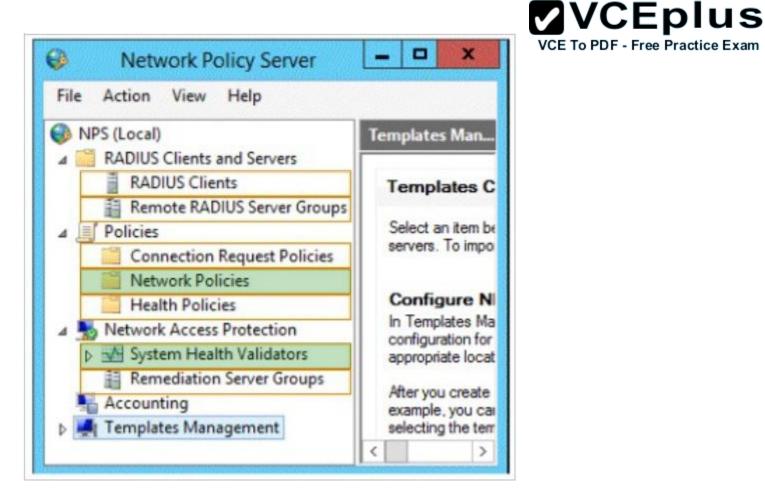

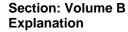

**Explanation/Reference:** 

## **QUESTION 160**

Your network contains an Active Directory domain named contoso.com. The domain contains a RADIUS server named Server1 that runs Windows Server 2012 R2.

You add a VPN server named Server2 to the network.

On Server1, you create several network policies.

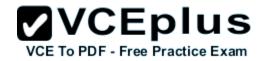

You need to configure Server1 to accept authentication requests from Server2.

Which tool should you use on Server1?

- A. Server Manager
- B. Routing and Remote Access
- C. New-NpsRadiusClient
- D. Connection Manager Administration Kit (CMAK)

Correct Answer: C Section: Volume B Explanation

## Explanation/Reference:

Explanation:

New-NpsRadiusClient -Name "NameOfMyClientGroup" -Address "10.1.0.0/16" -AuthAttributeRequired 0 -NapCompatible 0 -SharedSecret "SuperSharedSecretxyz" -VendorName "RADIUS Standard"

|                       | ator> New-NpsRadiusClient -Name "FromServer2" -Address "10.1.0.0/16" -AuthAttributeRequired 0 -NapC<br>cret "123" -VendorName "RADIUS Standard" |
|-----------------------|----------------------------------------------------------------------------------------------------|
| Name                  | : FromServer2                                                                                                    |
| Address               | : 10.1.0.0/16                                                                                                    |
| AuthAttributeRequired | : False                                                                                                    |
| NapCompatible         | : False                                                                                                    |
| SharedSecret          | : 123                                                                                                    |
| VendorName            | : RADIUS Standard                                                                                                    |
| Enabled               | : True                                                                                                    |

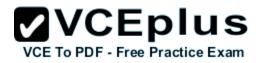

|                                       | New RADIUS (                                                                                                    | Client                            |
|---------------------------------------|----------------------------------------------------------------------------------------------------|-----------------------------------|
| ettings                               | Advanced                                                                                                    |                                   |
| Enable                                | le this RADIUS client                                                                                                    |                                   |
| -                                     |                                                                                                    |                                   |
| _ Sele                                | ct an existing template:                                                                                                    |                                   |
|                                       |                                                                                                    | ~                                 |
|                                       | and Address                                                                                                    |                                   |
| 1                                     | y name:                                                                                                    | ]                                 |
| From                                  | Server2                                                                                                    |                                   |
| Addres                                | ss (IP or DNS):                                                                                                    |                                   |
| 10.1.(                                | 0.0/16                                                                                                    | Verify                            |
| Shared                                | l Secret                                                                                                    |                                   |
| Select                                | an existing Shared Secrets template:                                                                                                  |                                   |
| None                                  |                                                                                                    | v                                 |
| secret                                | nually type a shared secret, click Manual.<br>, click Generate. You must configure the R<br>entered here. Shared secrets are case-ser | ADIUS client with the same shared |
| <ul> <li>Ma</li> <li>Share</li> </ul> | nual O Generate<br>disecret:                                                                                                    |                                   |
| Share                                 | d secret:                                                                                                    |                                   |
| Share<br>•••<br>Confir                |                                                                                                    |                                   |
| Share                                 | d secret:                                                                                                    |                                   |

Reference:

http://technet.microsoft.com/en-us/library/hh918425(v=wps.620).aspx http://technet.microsoft.com/en-us/library/jj872740(v=wps.620).aspx http://technet.microsoft.com/en-us/library/dd469790.aspx

## **QUESTION 161**

Your network contains an Active Directory domain named contoso.com. The domain contains a server named Server1 that runs Windows Server 2012 R2. Server1 has the Network Policy Server server role installed.

You need to allow connections that use 802.1x.

What should you create?

- A. A network policy that uses Microsoft Protected EAP (PEAP) authentication
- B. A network policy that uses EAP-MSCHAP v2 authentication
- C. A connection request policy that uses EAP-MSCHAP v2 authentication
- D. A connection request policy that uses MS-CHAP v2 authentication

#### Correct Answer: C Section: Volume B Explanation

## **Explanation/Reference:**

Explanation:

802.1X uses EAP, EAP-TLS, EAP-MS-CHAP v2, and PEAP authentication methods:

- EAP (Extensible Authentication Protocol) uses an arbitrary authentication method, such as certificates, smart cards, or credentials.
- EAP-TLS (EAP-Transport Layer Security) is an EAP type that is used in certificate- based security environments, and it provides the strongest authentication and key determination method.
- EAP-MS-CHAP v2 (EAP-Microsoft Challenge Handshake Authentication Protocol version 2) is a mutual authentication method that supports password-based user or computer authentication.
- PEAP (Protected EAP) is an authentication method that uses TLS to enhance the security of other EAP authentication protocols.

Connection request policies are sets of conditions and settings that allow network administrators to designate which Remote Authentication Dial-In User Service (RADIUS) servers perform the authentication and authorization of connection requests that the server running Network Policy Server (NPS) receives from RADIUS clients. Connection request policies can be configured to designate which RADIUS servers are used for RADIUS accounting. With connection request policies, you can use NPS as a RADIUS server or as a RADIUS proxy, based on factors such as the following:

- The time of day and day of the week
- The realm name in the connection request
- The type of connection being requested
- The IP address of the RADIUS client

## **QUESTION 162**

Your network contains an Active Directory domain named contoso.com. The domain contains a server named Server1 that runs Windows Server 2012 R2. Server1 has the Network Policy Server role service installed.

You plan to configure Server1 as a Network Access Protection (NAP) health policy server for VPN enforcement by using the Configure NAP wizard.

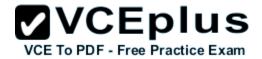

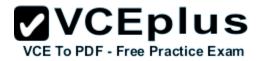

You need to ensure that you can configure the VPN enforcement method on Server1 successfully.

What should you install on Server1 before you run the Configure NAP wizard?

- A. A system health validator (SHV)
- B. The Host Credential Authorization Protocol (HCAP)
- C. A computer certificate
- D. The Remote Access server role

Correct Answer: C Section: Volume B Explanation

## Explanation/Reference:

Explanation:

Configure NAP enforcement for VPN

This checklist provides the steps required to deploy computers with Routing and Remote Access Service installed and configured as VPN servers with Network Policy Server (NPS) and Network Access Protection (NAP).

| Task                                                                                                    | Reference                                                                                                    |
|----------------------------------------------------------------------------------------------------|----------------------------------------------------------------------------------------------------|
| If you want to perform authorization by group,<br>create a user group in Active Directory®<br>Domain Services (AD DS) that contains the<br>users who are allowed to access the network<br>through VPN servers. | Create a Group for a Network Policy                                                                                                    |
| Determine the authentication method you want to use.                                                                                                    | RADIUS Server for Dial-Up or VPN Connections<br>and Certificate Requirements for PEAP and EAP                                                                                                    |
| Autoenroll a server certificate to NPS and VPN<br>servers or, if you are using PEAP-MS-CHAP v2<br>and you do not want to deploy your own CA,<br>purchase a server certificate.                                 | Deploy a CA and NPS Server Certificate and<br>Obtaining and Installing a VeriSign WLAN Server<br>Certificate for PEAP-MS-CHAP v2 Wireless<br>Authentication (http://go.microsoft.com/fwlink<br>/?LinkId=33675) |
| If you are using EAP-TLS or PEAP-TLS without<br>smart cards, autoenroll user certificates,<br>computer certificates, or both user and<br>computer certificates, to domain member client<br>computers.          | Deploy Client Computer Certificates and Deploy<br>User Certificates                                                                                                    |
| In NPS, configure VPN servers as RADIUS<br>clients and on the VPN server, configure the<br>NPS server as the primary RADIUS server.                                                                            | Add a New RADIUS Client; RADIUS Clients; and<br>Routing and Remote Access Service<br>documentation in Windows Server® 2008                                                                                     |
| If you are using the Windows Security Health<br>Validator (WSHV) in your NAP deployment,<br>enable Security Center on NAP-capable clients<br>using Group Policy.                                               | Enable Security Center in Group Policy                                                                                                    |
| In NPS, if your NAP deployment requires it,<br>configure the WSHV.                                                                                                    | Windows Security Health Validator                                                                                                    |

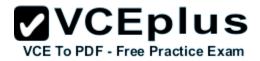

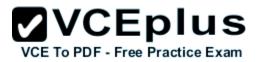

| If you are using non-Microsoft products that<br>are compatible with NAP, deploy<br>non-Microsoft system health agents (SHAs) on<br>client computers and their corresponding<br>system health validators (SHVs) on the NPS<br>server. | System Health Validators and product documentation                                                                                                    |
|----------------------------------------------------------------------------------------------------|----------------------------------------------------------------------------------------------------|
| If you want to provide client computers with<br>automatic updates using autoremediation,<br>deploy and configure Remediation Server<br>Groups in NPS.                                                                                | Configure Remediation Server Groups and<br>Remediation Server Groups                                                                                          |
| On the NPS server, configure health policies,<br>connection request policies, and network<br>policies that enforce NAP for VPN connections.                                                                                          | Create NAP Policies with a Wizard                                                                                                    |
| On client computers, manually configure a VPN<br>connection to the VPN server or install a<br>Connection Manager profile that you created<br>with Connection Manager Administration Kit<br>(CMAK).                                   | Routing and Remote Access Service, Network and<br>Sharing Center, and Connection Manager<br>Administration Kit (CMAK) documentation in<br>Windows Server 2008 |
| On NAP-capable client computers, enable the<br>Network Access Protection service and change<br>the startup type to automatic.                                                                                                    | Enable the Network Access Protection Service on<br>Clients                                                                                                    |
| On NAP-capable client computers, enable the<br>Remote Access and EAP enforcement clients.                                                                                                    | Enable and Disable NAP Enforcement Clients                                                                                                    |

## **QUESTION 163**

HOTSPOT

Your network contains an Active Directory domain named contoso.com. The domain contains a server named Server1 that runs Windows Server 2012

R2 and has the Network Policy Server role service installed.

An administrator creates a Network Policy Server (NPS) network policy named Policy1. You need to ensure that Policy1 applies to L2TP connections only.

Which condition should you modify?

To answer, select the appropriate object in the answer area.

Hot Area:

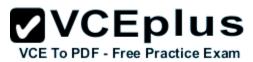

|                                                                                                    |                                                    |                                                                                                    |                                          | Policy1 Prop                                              | erties                                    |                               | VCL               | To PDF - F   | ree ryacti |
|----------------------------------------------------------------------------------------------------|----------------------------------------------------|----------------------------------------------------------------------------------------------------|------------------------------------------|-----------------------------------------------------------|-------------------------------------------|-------------------------------|-------------------|--------------|------------|
| verview                                                                                                    | Conditions                                         | Constraints                                                                                                    | Settings                                 |                                                           |                                           |                               |                   |              |            |
| f conditi                                                                                                    | e the condition<br>ons match the<br>ion request, N | connection r                                                                                                   | equest, NPS uses                         | this policy to authorize t<br>es other policies, if addit | he connection req<br>ional policies are c | uest. If condi<br>configured. | tions do not mate | ch the       |            |
| Co                                                                                                    | ndition                                            | V                                                                                                    | alue                                     |                                                           |                                           | Sa nilan n                    |                   |              |            |
| _                                                                                                    | S-Service class                                    |                                                                                                    | emote Users                              |                                                           |                                           |                               |                   |              |            |
| 10000                                                                                                    | cess Client IP                                     | the second second second second second second second second second second second second second second second s | 92.168.**                                |                                                           |                                           |                               |                   |              |            |
|                                                                                                    | thentication Ty                                    |                                                                                                    | xtension                                 |                                                           |                                           |                               |                   |              |            |
| Annual Annual An | amed Protocol                                      | F                                                                                                    | R                                        |                                                           |                                           |                               |                   |              |            |
| Je Se                                                                                                    | rvice Type                                         | F                                                                                                    | ramed                                    |                                                           |                                           |                               |                   |              |            |
| and the second second s | nnel Type                                          | V                                                                                                    | irtual LANs (VLAN)                       |                                                           |                                           |                               |                   |              |            |
|                                                                                                    | ent IPv4 Addre                                     |                                                                                                    | 92.168.**                                |                                                           |                                           |                               |                   |              |            |
| VIC                                                                                                    | ent Vendor                                         | N                                                                                                    | licrosoft                                |                                                           |                                           |                               |                   |              |            |
| MS MS                                                                                                    | S-RAS Vendor                                       | ID N                                                                                                    | licrosoft                                |                                                           |                                           |                               |                   |              |            |
| and the second second s | AS Identifier                                      |                                                                                                    | IAS                                      |                                                           |                                           |                               |                   |              |            |
|                                                                                                    | AS Port Type                                       | Н                                                                                                    | DLC Clear Channe                         |                                                           |                                           |                               |                   |              |            |
| The NAS                                                                                                    | n description:<br>S Port Type co<br>letworks, IEEE | ndition speci<br>802.11 wirel                                                                                  | fies the type of me<br>ess, and Ethernet | lia used by the access witches.                           | client, such as ana                       | log phone lin                 | es, ISDN, tunnel  | s or virtual |            |
|                                                                                                    |                                                    |                                                                                                    |                                          |                                                           | <u> </u>                                  |                               |                   |              |            |

**Correct Answer:** 

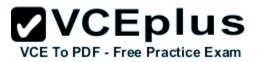

|                                                                                                    |                                                   |                                                                                                    |                                           | Policy1 Prop                                          | erties                                   |                                | VOL               | To PDF - Free I | Xacti |
|----------------------------------------------------------------------------------------------------|---------------------------------------------------|----------------------------------------------------------------------------------------------------|-------------------------------------------|-------------------------------------------------------|------------------------------------------|--------------------------------|-------------------|-----------------|-------|
| verview                                                                                                    | Conditions                                        | Constraints                                                                                                    | Settings                                  |                                                       |                                          |                                |                   |                 |       |
| f conditi                                                                                                    | e the condition<br>ons match the<br>on request, N | connection                                                                                                    | request, NPS use                          | this policy to authorize<br>es other policies, if add | the connection re<br>tional policies are | quest. If condi<br>configured. | tions do not matc | h the           |       |
| Co                                                                                                    | ndition                                           | V                                                                                                    | alue                                      |                                                       |                                          |                                |                   |                 |       |
| _                                                                                                    | S-Service class                                   |                                                                                                    | lemote Users                              |                                                       |                                          |                                |                   |                 |       |
| 10000                                                                                                    | cess Client IP                                    | the second second second second second second second second second second second second second second second s | 92.168.**                                 |                                                       |                                          |                                |                   |                 |       |
| AL                                                                                                    | thentication T                                    |                                                                                                    | otension                                  |                                                       |                                          |                                |                   |                 |       |
| Applants Applants                                                                                                    | med Protocol                                      |                                                                                                    | R                                         |                                                       |                                          |                                |                   |                 |       |
| le Se                                                                                                    | rvice Type                                        | F                                                                                                    | ramed                                     |                                                       |                                          |                                |                   |                 |       |
|                                                                                                    | nnel Type                                         | V                                                                                                    | Intual LANs (VLAN                         | )                                                     |                                          |                                |                   |                 |       |
| the second second second second second second second second second second second second second second second se                                                                                                    | ent IPv4 Addre                                    |                                                                                                    | 92.168.*.*                                |                                                       |                                          |                                |                   |                 |       |
| 70                                                                                                    | ent Vendor                                        | N                                                                                                    | licrosoft                                 |                                                       |                                          |                                |                   |                 |       |
| MS MS                                                                                                    | S-RAS Vendor                                      | ID N                                                                                                    | licrosoft                                 |                                                       |                                          |                                |                   |                 |       |
| and the second second s | S Identifier                                      |                                                                                                    | IAS                                       |                                                       |                                          |                                |                   |                 |       |
|                                                                                                    | S Port Type                                       | Н                                                                                                    | IDLC Clear Chann                          | 1                                                     |                                          |                                |                   |                 |       |
| The NAS                                                                                                    | n description:<br>5 Port Type co<br>etworks, IEEE | ndition speci<br>802.11 wirel                                                                                  | fies the type of me<br>less, and Ethernet | dia used by the access<br>switches.                   | client, such as an                       | alog phone lin<br>Add          | es, ISDN, tunnels | or virtual      |       |
|                                                                                                    |                                                   |                                                                                                    |                                           |                                                       | 1                                        |                                |                   |                 |       |

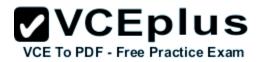

## Section: Volume B Explanation

#### **Explanation/Reference:**

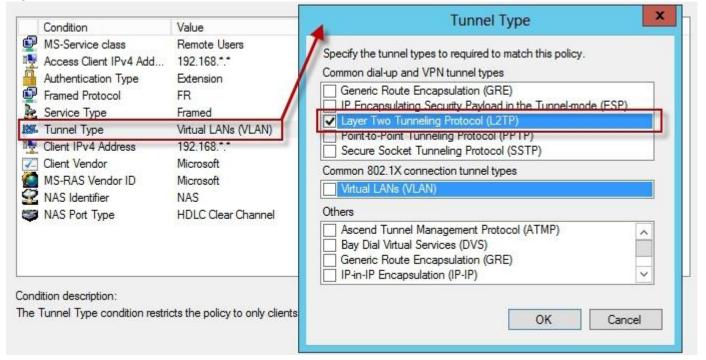

#### **QUESTION 164**

#### DRAG DROP

You have a server named Server1 that runs Windows Server 2012 R2. Server1 has the Network Policy and Access Services server role installed.

All of the VPN servers on your network use Server1 for RADIUS authentication.

You create a security group named Group1.

You need to configure Network Policy and Access Services (NPAS) to meet the following requirements:

- Ensure that only the members of Group1 can establish a VPN connection to the VPN servers.
- Allow only the members of Group1 to establish a VPN connection to the VPN servers if the members are using client computers that run Windows 8 or later.

Which type of policy should you create for each requirement?

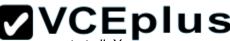

To answer, drag the appropriate policy types to the correct requirements. Each policy type may be used once, more than once of poter at recommendation of the correct requirements. Each policy type may be used once, more than once of the correct requirements are to drag the split bar between panes or scroll to view content.

#### Select and Place:

| Answer Area                                                                                     |                                                                                                    |
|-------------------------------------------------------------------------------------------------|----------------------------------------------------------------------------------------------------|
| Ensure that only the members of Group1<br>can establish a VPN connection to the VPN<br>servers. | Policy type                                                                                                    |
|                                                                                                 |                                                                                                    |
| Allow only the members of Group1 to                                                             |                                                                                                    |
| establish a VPN connection to the VPN<br>servers if the members are using client                | Policy type                                                                                                    |
|                                                                                                 | Answer Area<br>Ensure that only the members of Group1<br>can establish a VPN connection to the VPN<br>servers. |

#### **Correct Answer:**

| Policy Types                | Answer Area                                                                         |                    |
|-----------------------------|-------------------------------------------------------------------------------------|--------------------|
|                             | Ensure that only the members of Group1<br>can establish a VPN connection to the VPN | Network Policies   |
| Connection Request Policies | servers.                                                                            | Inclusive reliefes |
| Health Policies             |                                                                                     |                    |
| Network Policies            | Allow only the members of Convert to                                                |                    |
|                             | Allow only the members of Group1 to                                                 |                    |
|                             | establish a VPN connection to the VPN<br>servers if the members are using client    | Network Policies   |
|                             | computers that run Windows 8 or later.                                              |                    |

#### Section: Volume B

#### Explanation

#### Explanation/Reference:

#### **QUESTION 165**

HOTSPOT Your company has four offices. The offices are located in Montreal, Seattle, Sydney, and New York.

The network contains an Active Directory domain named contoso.com. The domain contains a server named Server2 that runs Windows Server 2012 R2. Server2 has the DHCP Server server role installed.

All client computers obtain their IPv4 and IPv6 addresses from DHCP.

You need to ensure that Network Access Protection (NAP) enforcement for DHCP applies to all of the client computers except for the client computers in the New York office.

Which two nodes should you configure? To answer, select the appropriate two nodes in the answer area.

#### Hot Area:

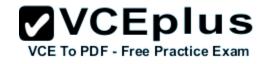

# VCE TO PDF Free Bractice Exam

| DHCP                                          | Contents of DHCP Status |
|-----------------------------------------------|-------------------------|
| server2.contoso.com                           | server2.contoso.com     |
| a 🔂 IPv4                                      |                         |
| Scope [192.168.0.0] Contoso NewYork           |                         |
| Scope [192.168.1.0] Contoso Montreal          |                         |
| Scope [192.168.2.0] Contoso Seattle           |                         |
| Scope [192.168.3.0] Contoso Sydney            |                         |
| Server Options                                |                         |
| 2 Policies                                    |                         |
| Filters                                       |                         |
| a 🐌 IPv6                                      |                         |
| Scope [fddd:eef8:223b:ea3f::] Contoso New Yo  | ork                     |
| Scope [fddd:eef8:223b:ea4f::] Contoso Montre  | eal                     |
| Scope [fddd:eef8:223b:ea5f::] Contoso Seattle |                         |
| Scope [fddd:eef8:223b:ea6f::] Contoso Sydney  |                         |
| Server Options                                |                         |

**Correct Answer:** 

### 

| ا ا ا ا ا ا ا ا ا ا ا ا ا ا ا ا ا ا ا         |                     |        |
|-----------------------------------------------|---------------------|--------|
| DHCP                                          | Contents of DHCP    | Status |
| server2.contoso.com                           | server2.contoso.com |        |
| 4 🚡 IPv4                                      |                     |        |
| Scope [192.168.0.0] Contoso NewYork           |                     |        |
| Scope [192.168.1.0] Contoso Montreal          |                     |        |
| Scope [192.168.2.0] Contoso Seattle           |                     |        |
| Scope [192.168.3.0] Contoso Sydney            |                     |        |
| Server Options                                |                     |        |
| 2 Policies                                    |                     |        |
| Filters                                       |                     |        |
| 4 🚡 IPv6                                      |                     |        |
| Scope [fddd:eef8:223b:ea3f::] Contoso New Yor |                     |        |
| Scope [fddd:eef8:223b:ea4f::] Contoso Montrea |                     |        |
| Scope [fddd:eef8:223b:ea5f::] Contoso Seattle |                     |        |
| Scope [fddd:eef8:223b:ea6f::] Contoso Sydney  |                     |        |
| Server Options                                |                     |        |

#### Section: Volume B Explanation

#### Explanation/Reference:

#### **QUESTION 166**

Your network contains a single Active Directory domain named contoso.com. The domain contains a member server named Server1 that runs Windows Server 2012 R2.

www.vceplus.com - Download A+ VCE (latest) free Open VCE Exams - VCE to PDF Converter - VCE Exam Simulator - VCE Online - IT Certifications

## **VCEplus**

Server1 has the Windows Server updates Services server role installed and is configured to download updates from the Microsoft Update servers.

You need to ensure that Server1 downloads express installation files from the Microsoft Update servers.

What should you do from the Update Services console?

- A. From the Update Files and Languages options, configure the Update Files settings.
- B. From the Automatic Approvals options, configure the Update Rules settings.
- C. From the Products and Classifications options, configure the Products settings.
- D. From the Products and Classifications options, configure the Classifications settings.

Correct Answer: A Section: Volume B Explanation

#### Explanation/Reference:

Explanation: To specify whether express installation files are downloaded during synchronization

In the left pane of the WSUS Administration console, click Options.

In Update Files and Languages, click the Update Files tab. If you want to download express installation files, select the Download express installation files check box. If you do not want to download express installation files, clear the check box.

|                                                                                                    | Update                                                                            | Files and La     | nguages                |                      |
|----------------------------------------------------------------------------------------------------|-----------------------------------------------------------------------------------|------------------|------------------------|----------------------|
| Update Files                                                                                                    | Update Languages                                                                  |                  |                        |                      |
|                                                                                                    | i can specify where t<br>icient disk space.                                       | o store update f | iles. Storing files lo | cally requires       |
| 1993 - 1993 - 19 | odate files locally on<br>vnload update files to                                  |                  | y when updates are     | approved             |
| Exp<br>cor                                                                                                    | nload express install<br>ress installation files<br>nputers, but are larg<br>ver. | provide faster o |                        | C/1712 2016281001010 |
| upst                                                                                                    | mload files from Mic<br>tream server<br>store update files loc                    |                  |                        |                      |
| Note: Savin                                                                                                    | g file and language s                                                             |                  |                        |                      |
| Note: Savin                                                                                                    | g file and language s<br>uters cannot receive                                     |                  |                        |                      |

#### Reference:

http://technet.microsoft.com/en-us/library/cc708431.aspx http://technet.microsoft.com/en-us/library/cc708431.aspx

#### **QUESTION 167**

You have a server named Server1 that runs Windows Server 2012 R2. Server1 has the Remote Access server role installed.

VCE TO PDF - Free Practice Exam

On Server1, you create a network policy named Policy1.

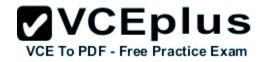

You need to configure Policy1 to ensure that users are added to a VLAN.

Which attributes should you add to Policy1?

- A. Tunnel-Tag, Tunnel-Password, Tunnel-Medium-Type, and Tunnel-Preference
- B. Tunnel-Tag, Tunnel-Server-Auth-ID, Tunnel-Preference, and Tunnel-Pvt-Group-ID
- C. Tunnel-Type, Tunnel-Tag, Tunnel-Medium-Type, and Tunnel-Pvt-Group-ID
- D. Tunnel-Type, Tunnel-Password, Tunnel-Server-Auth-ID, and Tunnel-Pvt-Group-ID

Correct Answer: C Section: Volume B Explanation

#### **Explanation/Reference:**

Explanation:

VLAN attributes used in network policy

When you use network hardware, such as routers, switches, and access controllers that support virtual local area networks (VLANs), you can configure Network Policy Server (NPS) network policy to instruct the access servers to place members of Active Directory® groups on VLANs. Before configuring network policy in NPS for VLANs, create groups of users in Active Directory Domain Services (AD DS) that you want to assign to specific VLANs. Then when you run the New Network Policy wizard, add the Active Directory group as a condition of the network policy. You can create a separate network policy for each group that you want to assign to a VLAN. For more information, see Create a Group for a Network Policy. When you configure network policy for use with VLANs, you must configure the RADIUS standard attributes Tunnel-Medium-Type, Tunnel-Pvt-Group-ID, and Tunnel-Type. Some hardware vendors also require the use of the RADIUS standard attribute Tunnel-Tag. To configure these attributes in a network policy, use the New Network Policy wizard to create a network policy. You can add the attributes to the network policy settings while running the wizard or after you have successfully created a policy with the wizard. Tunnel-Medium-Type. Select a value appropriate to the previous selections you made while running the New Network Policy wizard. For example, if the network policy you are configuring is a wireless policy, in Attribute Value, select 802 (Includes all 802 media plus Ethernet canonical format).

- Tunnel-Pvt-Group-ID. Enter the integer that represents the VLAN number to which group members will be assigned. For example, if you want to
  create a Sales VLAN for your sales team by assigning team members to VLAN 4, type the number 4.
- Tunnel-Type. Select the value Virtual LANs (VLAN).
- Tunnel-Tag. Some hardware devices do not require this attribute. If your hardware device requires this attribute, obtain this value from your hardware documentation.

#### **QUESTION 168**

Your network contains a Network Policy Server (NPS) server named Server1. The network contains a server named SQL1 that has Microsoft SQL Server 2008 R2 installed. All servers run Windows Server 2012 R2.

You configure NPS on Server1 to log accounting data to a database on SQL1.

You need to ensure that the accounting data is captured if SQL1 fails. The solution must minimize cost.

What should you do?

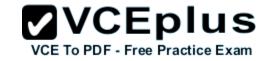

- A. Implement Failover Clustering.
- B. Implement database mirroring.
- C. Run the Accounting Configuration Wizard.
- D. Modify the SQL Server Logging properties.

#### Correct Answer: C Section: Volume B Explanation

#### **Explanation/Reference:**

Explanation:

In Windows Server 2008 R2, an accounting configuration wizard is added to the Accounting node in the NPS console. By using the Accounting Configuration wizard, you can configure the following four accounting settings:

- SQL logging only. By using this setting, you can configure a data link to a SQL Server that allows NPS to connect to and send accounting data to the SQL server. In addition, the wizard can configure the database on the SQL Server to ensure that the database is compatible with NPS SQL server logging.
- Text logging only. By using this setting, you can configure NPS to log accounting data to a text file.
- Parallel logging. By using this setting, you can configure the SQL Server data link and database. You can also configure text file logging so that NPS logs simultaneously to the text file and the SQL Server database.
- SQL logging with backup. By using this setting, you can configure the SQL Server data link and database. In addition, you can configure text file logging that NPS uses if SQL Server logging fails.

#### **QUESTION 169**

Your network has a router named Router1 that provides access to the Internet. You have a server named Server1 that runs Windows Server 2012 R2. Server1 to use Router1 as the default gateway.

A new router named Router2 is added to the network. Router2 provides access to the Internet. The IP address of the internal interface on Router2 is 10.1.14.2S4.

You need to configure Server1 to use Router2 to connect to the Internet if Router1 fails.

What should you do on Server1?

- A. Add a route for 10.1.14.0/24 that uses 10.1.14.254 as the gateway and set the metric to 1.
- B. Add 10.1.14.254 as a gateway and set the metric to 1.
- C. Add a route for 10.1.14.0/24 that uses 10.1.14.254 as the gateway and set the metric to 500.
- D. Add 10.1.14.254 as a gateway and set the metric to 500.

Correct Answer: C Section: Volume B

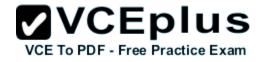

#### Explanation

#### **Explanation/Reference:**

Explanation:

- To configure the Automatic Metric feature:
- 1. In Control Panel, double-click Network Connections.
- 2. Right-click a network interface, and then click Properties.
- 3. Click Internet Protocol (TCP/IP), and then click Properties.
- 4. On the General tab, click Advanced.

5. To specify a metric, on the IP Settings tab, click to clear the Automatic metric check box, and then enter the metric that you want in the Interface Metric field.

To manually add routes for IPv4

Open the Command Prompt window by clicking the Start button Picture of the Start button. In the search box, type Command Prompt, and then, in the list of results, click Command Prompt.

At the command prompt, type route -p add [destination] [mask <netmask>] [gateway] [metric <metric>] [if <interface>].

#### **QUESTION 170**

Your network contains an Active Directory domain named contoso.com. The domain contains a domain controller named DC1. DC1 is a DNS server for contoso.com. The properties of the contoso.com zone are configured as shown in the exhibit. (Click the Exhibit button.)

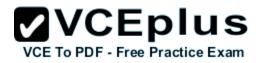

| WIN         | S        | Zone Transfers                | Security     |
|-------------|----------|-------------------------------|--------------|
| Genera      |          | Start of Authority (SOA)      | Name Servers |
| Status:     | Running  |                               | Pause        |
| Type:       | Active D | lirectory-Integrated          | Change       |
| Replication | : Al DNS | servers in this domain        | Change       |
|             | ces.     | cause updates can be accept   |              |
|             | o/scaven | ging properties, click Aging. | Aging        |

The domain contains a server named Server1 that is part of a workgroup named Workgroup. Server1 is configured to use DC1 as a DNS server.

You need to ensure that Server1 dynamically registers a host (A) record in the contoso.com zone.

What should you configure?

- A. The workgroup name of Server1
- B. The Security settings of the contoso.com zone

C. The Dynamic updates setting of the contoso.com zone

D. The primary DNS suffix of Server1

Correct Answer: D Section: Volume B Explanation

#### **Explanation/Reference:**

Explanation:

When any computer or a standalone server is added to a domain as a member, the network identifies that computer with its Fully Qualified Domain Name or FQDN. A Fully Qualified Domain Name consist of a hostname and the DNs suffix separated by a ". " called period. An example for this can be server01. msftdomain.com where "server01 is the hostname of the computer and "msftdomain.com" is the DNS suffix which follows the hostname. A complete FQDN of a client computer or a member server uniquely identifies that computer in the entire domain.

**VCEplus** 

VCE To PDF - Free Practice Exam

Primary DNS suffix must manually be added in Windows 8 computer to change its hostname to Fully Qualified Domain Name so that it becomes eligible to send queries and receive responses from the DNS server. Following are the steps which can be implemented to add primary DNS suffix to a Windows 8 computer hostname:

- Log on to Windows 8 computer with administrator account.
- From the options available on the screen click Control Panel.
- On the opened window click More Settings from the left pane.
- On the next window click System and Security category and on the appeared window click System.
- On View basic information about your computer window click Change settings under Computer name, domain, and workgroup settings section.
- On System Properties box make sure that Computer Name tab is selected and click Change button.
- On Computer Name/Domain Changes box click More button.
- On DNS Suffix and NetBIOS Computer Name box type in the DNS domain name as the DNS suffix to the Windows 8 computer under Primary DNS suffix of this computer field.
- Click Ok button on all the boxes and restart the computer to allow changes to take effect.

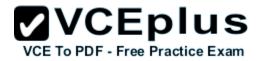

|        | System Properties                                                                                        |
|--------|----------------------------------------------------------------------------------------------------|
|        | Computer Name/Domain Changes                                                                             |
|        | an change the name and the membership of this<br>uter. Changes might affect access to network resources. |
| Comp   | uter name:                                                                                               |
| Serv   | #2                                                                                                    |
| Full c | omputer name:                                                                                            |
| -      | mary DNS suffix of this computer:<br>ome.local                                                           |
|        | Change primary DNS suffix when domain membership changes                                                 |
| 9      | ERVER2                                                                                                   |
| T      | is name is used for interoperability with older computers and services.                                  |
| -17    | OK Cance                                                                                                 |

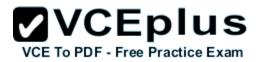

| DNS server ad                                          | dresses, in order of use:                                                                                                    |                       |   |
|--------------------------------------------------------|----------------------------------------------------------------------------------------------------|-----------------------|---|
| 127.0.0,1                                              |                                                                                                    | î                     |   |
|                                                        | Add Edit                                                                                                    | Remove                |   |
| The following t                                        |                                                                                                    | prections with TCD/TD |   |
|                                                        | hree settings are applied to all cor                                                                                                    | inections with reput  |   |
|                                                        | esolution of unqualified names:                                                                                                    |                       |   |
| Append pri                                             |                                                                                                    | suffixes              |   |
| Append pri<br>Append                                   | solution of unqualified names:<br>nary and connection specific DNS                                                                      | suffixes              |   |
| Append pri<br>Append                                   | solution of unqualified names:<br>nary and connection specific DNS<br>parent suffixes of the primary DI                                 | suffixes              | ] |
| Append pri<br>Append                                   | solution of unqualified names:<br>nary and connection specific DNS<br>parent suffixes of the primary DI                                 | suffixes              | ] |
| Append pri<br>Append                                   | solution of unqualified names:<br>nary and connection specific DNS<br>parent suffixes of the primary DI                                 | suffixes              | ] |
| Append pri     Append     Append     Append     Append | esolution of unqualified names:<br>nary and connection specific DNS<br>parent suffixes of the primary DI<br>se DNS suffixes (in order): | suffixes<br>NS suffix | ] |

For years, Windows DNS has supported dynamic updates, whereas a DNS client host registers and dynamically updates the resource records with a DNS server. If a host's IP address changes, the resource record (particularly the A record) for the host is automatically updated, while the host utilizes the DHCP server to dynamically update its Pointer (PTR) resource record. Therefore, when a user or service needs to contact a client PC, it can look up the IP address of the host. With larger organizations, this becomes an essential feature, especially for clients that frequently move or change locations and use DHCP to automatically obtain an IP address. For dynamic DNS updates to succeed, the zone must be configured to accept dynamic updates:

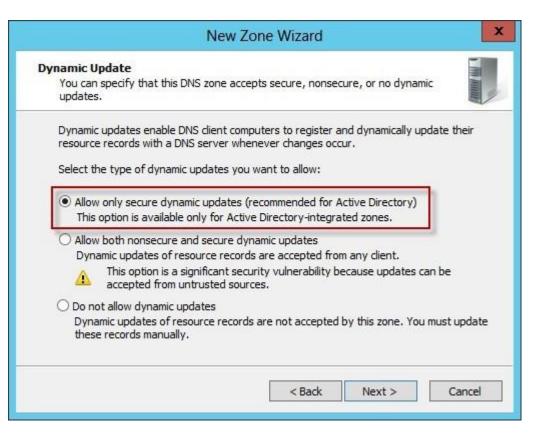

#### References:

http://technet.microsoft.com/en-us/library/cc778792%28v=ws.10%29.aspx http://technet.microsoft.com/en-us/library/cc778792%28v=ws.10%29.aspx http://www.advicehow.com/adding-primary-dns-suffix-in-microsoft-windows-8/ http://technet.microsoft.com/en-us/library/cc959611.aspx

#### **QUESTION 171**

Your network contains an Active Directory domain named contoso.com. All domain controllers run Windows Server 2012 R2. One of the domain controllers is named DC1.

The DNS zone for the contoso.com zone is Active Directory-integrated and has the default settings.

A server named Server1 is a DNS server that runs a UNIX-based operating system.

You plan to use Server1 as a secondary DNS server for the contoso.com zone.

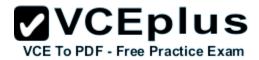

You need to ensure that Server1 can host a secondary copy of the contoso.com zone.

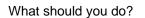

- A. From DNS Manager, modify the Advanced settings of DC1.
- B. From DNS Manager, modify the Zone Transfers settings of the contoso.com zone.
- C. From Windows PowerShell, run the Set-DnsServerForwardercmdlet and specify the contoso.com zone as a target.
- D. From DNS Manager, modify the Security settings of DC1.

Correct Answer: C Section: Volume B Explanation

#### **Explanation/Reference:**

Explanation:

There are two ways that a secondary DNS server can be added. In both scenarios you will need to add the new server to the Forwarders list of the primary Domain Controller.

1. The Set-DnsServerForwarder cmdlet changes forwarder settings on a Domain Name System (DNS) server.

2. From the primary server, open DNS Manager, right click on the server name and select Properties. Click on the Forwarders tab and click the Edit button in the middle of the dialogue box.

#### **QUESTION 172**

Your network contains an Active Directory domain named contoso.com. The domain contains domain controllers that run Windows Server 2008, Windows Server 2012, and Windows Server 2012 R2.

A domain controller named DC1 runs Windows Server 2012 R2. DC1 is backed up daily. During routine maintenance, you delete a group named Group1.

You need to recover Group1 and identify the names of the users who were members of Group1 prior to its deletion. You want to achieve this goal by using the minimum amount of administrative effort.

What should you do first?

- A. Perform an authoritative restore of Group1.
- B. Mount the most recent Active Directory backup.
- C. Use the Recycle Bin to restore Group1.
- D. Reactivate the tombstone of Group1.

Correct Answer: A Section: Volume B Explanation

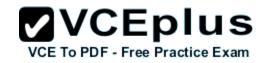

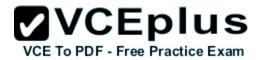

#### **Explanation/Reference:**

Explanation:

The Active Directory Recycle Bin does not have the ability to track simple changes to objects. If the object itself is not deleted, no element is moved to the Recycle Bin for possible recovery in the future. In other words, there is no rollback capacity for changes to object properties, or, in other words, to the values of these properties.

There is another approach you should be aware of. Tombstone reanimation (which has nothing to do with zombies) provides the only way to recover deleted objects without taking a DC offline, and it's the only way to recover a deleted object's identity information, such as its objectGUID and objectSid attributes. It neatly solves the problem of recreating a deleted user or group and having to fix up all the old access control list (ACL) references, which contain the objectSid of the deleted object.

Restores domain controllers to a specific point in time, and marks objects in Active Directory as being authoritative with respect to their replication partners.

#### **QUESTION 173**

Your network contains an Active Directory domain named adatum.com. All domain controllers run Windows Server 2012 R2. The domain contains a virtual machine named DC2.

On DC2, you run Get-ADDCCIoningExcludedApplicationList and receive the output shown in the following table.

| Name | Туре    |
|------|---------|
| App1 | Service |

You need to ensure that you can clone DC2.

Which two actions should you perform? (Each correct answer presents part of the solution. Choose two.)

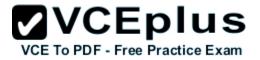

- □ A Create an empty file named DCCloneConfig.xml.
- □ B. Add the following information to the DCCloneConfigSchema.xsd file:

```
<AllowList>
<Allow>
<Name>Appl</Name>
<Type>Service</Type>
</Allow>
</AllowList>
```

- C. Create an empty file named CustomDCCloneAllowList.xml.
- D. Create a file named DCCloneConfig.xml that contains the following information:

```
<AllowList>
<Allow>
<Name>App1</Name>
<Type>Service</Type>
</Allow>
</AllowList>
```

E. Create a file named CustomDCCloneAllowList.xml that contains the following information:

```
<AllowList>
<Allow>
<Name>App1</Name>
<Type>Service</Type>
</Allow>
</AllowList>
```

- A. Option A
- B. Option B
- C. Option C
- D. Option D
- E. Option E

Correct Answer: AE Section: Volume B

#### Explanation

#### Explanation/Reference:

Explanation:

Because domain controllers provide a distributed environment, you could not safely clone an Active Directory domain controller in the past.

Before, if you cloned any server, the server would end up with the same domain or forest, which is unsupported with the same domain or forest. You would then have to run sysprep, which would remove the unique security information before cloning and then promote a domain controller manually. When you clone a domain controller, you perform safe cloning, which a cloned domain controller automatically runs a subset of the sysprep process and promotes the server to a domain controller automatically.

The four primary steps to deploy a cloned virtualized domain controller are as follows:

- 1. Grant the source virtualized domain controller the permission to be cloned by adding the source virtualized domain controller to the Cloneable Domain Controllers group.
- 2. Run Get-ADDCCloningExcludedApplicationListcmdlet in Windows PowerShell to determine which services and applications on the domain controller are not compatible with the cloning.
- 3. Run New-ADDCCloneConfigFile to create the clone configuration file, which is stored in the C:\Windows\NTDS.
- 4. In Hyper-V, export and then import the virtual machine of the source domain controller.

Run Get-ADDCCloningExcludedApplicationListcmdlet In this procedure, run the Get- ADDCCloningExcludedApplicationListcmdlet on the source virtualized domain controller to identify any programs or services that are not evaluated for cloning. You need to run the Get-ADDCCloningExcludedApplicationListcmdlet before the New- ADDCCloneConfigFilecmdlet because if the New-ADDCCloneConfigFilecmdlet detects an excluded application, it will not create a DCCloneConfig.xml file. To identify applications or services that run on a source domain controller which have not been evaluated for cloning.

Get-ADDCCloningExcludedApplicationList

Get-ADDCCloningExcludedApplicationList -GenerateXml

The clone domain controller will be located in the same site as the source domain controller unless a different site is specified in the DCCloneConfig.xml file.

Note:

- The Get-ADDCCloningExcludedApplicationListcmdlet searches the local domain controller for programs and services in the installed programs database, the services control manager that are not specified in the default and user defined inclusion list. The applications in the resulting list can be added to the user defined exclusion list if they are determined to support cloning. If the applications are not cloneable, they should be removed from the source domain controller before the clone media is created. Any application that appears in cmdlet output and is not included in the user defined inclusion list will force cloning to fail.
- The Get-ADDCCloningExcludedApplicationListcmdlet needs to be run before the New-ADDCCloneConfigFilecmdlet is used because if the New-ADDCCloneConfigFilecmdlet detects an excluded application, it will not create a DCCloneConfig.xml file.
- DCCloneConfig.xml is an XML configuration file that contains all of the settings the cloned DC will take when it boots. This includes network settings, DNS, WINS, AD site name, new DC name and more. This file can be generated in a few different ways.

The New-ADDCCloneConfigcmdlet in PowerShell

By hand with an XML editor

By editing an existing config file, again with an XML editor (Notepad is not an XML editor.)

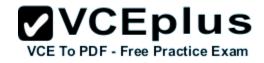

|                                                    |                                           | VCEplus                        |
|----------------------------------------------------|-------------------------------------------|--------------------------------|
|                                                    | Administrator: Windows PowerShell         | VCE To PDFD Free Practice Exam |
| Windows PowerShell<br>Copyright (C) 2012 Microsoft | Corporation. All rights reserved.         | <u>^</u>                       |
| PS C:\Users\Administrator.DCO                      | 1> Get-ADDCCloningExcludedApplicationList |                                |
| Name                                               | Туре                                      |                                |
| WLMS                                               | Service                                   |                                |
| PS C:\Users\Administrator.DCO                      | 1> _                                      |                                |

| 2                                                          | Administrator: Windows PowerShell               | _ <b>□</b> X |
|------------------------------------------------------------|-------------------------------------------------|--------------|
| Windows PowerShell<br>Copyright (C) 2012 Microsoft Corport | tion. All rights reserved.                      | <u>^</u>     |
| PS C:\Users\Administrator.DC01> Get-                       | ADDCCloningExcludedApplicationList              |              |
| Name<br>WLMS                                               | Type<br><br>Service                             |              |
| The inclusion list was written to '(                       | ADDCCloningExcludedApplicationList -GenerateXml |              |
| PS C:\Users\Administrator.DC01> _                          |                                                 |              |
|                                                            |                                                 |              |

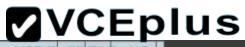

| ws PowerShell<br>ight (C) 2012 Microsoft C                                                                                                    | orporation. All rights reserved.                           |          | <u>^</u> |
|----------------------------------------------------------------------------------------------------|------------------------------------------------------------|----------|----------|
| \Users\Administrator.DC01                                                                                                    | > Get-ADDCCloningExcludedApplicationList                   |          |          |
| 1                                                                                                    | CustomDCCIoneAllowList - Notepad                           | I        |          |
| File Edit Format View Help                                                                                                    | 2                                                          |          |          |
| <pre><?xml version="1.0" end <dc:CustomDCCloneAllowl</td><th>List xmlns:dc="uri:microsoft.com:schemas:CustomDCCloneAllo</th><td>awList"&gt;</td><td></td></pre> | List xmlns:dc="uri:microsoft.com:schemas:CustomDCCloneAllo | awList"> |          |
| <th>wList&gt;</th> <td></td> <td></td>                                                                                                    | wList>                                                     |          |          |

You can populate the XML file. . . . . doesn't need to be empty. . . . .

|                                                                                                    |                                                                                                    |                                                                                                    | <b>ØVCEp</b> lus                                                                                                    |
|----------------------------------------------------------------------------------------------------|----------------------------------------------------------------------------------------------------|----------------------------------------------------------------------------------------------------|----------------------------------------------------------------------------------------------------|
|                                                                                                    | Administrator: Wi                                                                                                    | ndows PowerShell                                                                                                    | VCE To PDFD Free Practice Exam                                                                                            |
| PS C:\Users\Administra<br>-IPv4SubnetMask 255.2<br>-Site-Name<br>Running in 'Local' mod<br>Starting PDC test: Ver<br>r<br>Passed: The domain con<br>012 or later.<br>Verifying authorizatio<br>Located the local domain<br>Querying the 'Cloneabl<br>Pass: The local domain<br>Starting test: Validat | ator.DC01> New-ADDCCloneConfigFile -Stat<br>255.255.0 -IPv4DNSResolver 10.10.10.73,1<br>de.<br>bifying that the domain controller hosti<br>atroller hosting the PDC FSM0 role (DC01<br>on: Checking if this domain controller i<br>ain controller: (DC01.accusource.local).<br>e Domain Controllers' group<br>i controller is a member of the Cloneab<br>sing the cloning allow list.<br>(CustomDCCloneAllowList.xml is being use | ic -IPv4Address 10.10.10.202 -<br>0.10.10.202 -CloneComputerName<br>ng the PDC FSMO role is running<br>.accusource.local) was located<br>s a member of the 'Cloneable Do | DCO2 -SiteName Default-First<br>g Windows Server 2012 or late<br>and running Windows Server 2<br>omain Controllers' group |
| Pass: No excluded appl                                                                                                    | ications were detected.<br>Ination files were found at any of the s                                                                                                    | supported locations.                                                                                                    |                                                                                                    |
| All preliminary valida                                                                                                    |                                                                                                    |                                                                                                    |                                                                                                    |
| Finding the path to the<br>The clone configuration<br>C:\Windows\NTDS\DCClon<br>Generating the clone of                                                                                                    | the clone configuration file<br>The Directory Service database<br>on file was generated at:<br>TheConfig.xml<br>configuration file content<br>on file has been created.                                                                                                    |                                                                                                    |                                                                                                    |
| PS C:\Users\Administra                                                                                                    | tor.DC01> _                                                                                                    |                                                                                                    |                                                                                                    |

|                                                                                                    |                                              | VCEplus                         |
|----------------------------------------------------------------------------------------------------|----------------------------------------------|---------------------------------|
|                                                                                                    | DCCloneConfig - Notepad                      | VCE To PDF - Free Practice Exan |
| File Edit Format View Help                                                                                                  |                                              |                                 |
| xml version="1.0"?                                                                                                    |                                              |                                 |
| <d3c:dccloneconfig td="" xmlns:d3<=""><td>c="uri:microsoft.com:schemas:DCCloneConfig"&gt;</td><td></td></d3c:dccloneconfig> | c="uri:microsoft.com:schemas:DCCloneConfig"> |                                 |
| <computername>DC02<td>terName&gt;</td><td></td></computername>                                                              | terName>                                     |                                 |
| <sitename>Default-First-S</sitename>                                                                                        | ite-Name                                     |                                 |
| <ipsettings></ipsettings>                                                                                                   |                                              |                                 |
| <ipv4settings></ipv4settings>                                                                                               |                                              |                                 |
| <staticsettings></staticsettings>                                                                                           |                                              |                                 |
| <address>10.10.10.2</address>                                                                                               | 02                                           |                                 |
| <subnetmask>255.255</subnetmask>                                                                                            | .255.0                                       |                                 |
| <defaultgateway>10.</defaultgateway>                                                                                        | 10.10.1                                      |                                 |
| <dnsresolver>10.10.</dnsresolver>                                                                                           | 10.73                                        |                                 |
| <dnsresolver>10.10.</dnsresolver>                                                                                           | 10.202                                       |                                 |
|                                                                                                    |                                              |                                 |
|                                                                                                    |                                              |                                 |
| T                                                                                                    |                                              |                                 |
|                                                                                                    |                                              |                                 |

#### References:

http://technet.microsoft.com/en-us/library/hh831734.aspx

http://blogs.dirteam.com/blogs/sanderberkouwer/archive/2012/09/10/new-features-in-active-directory-domain-services-in-windows-server-2012-part-13-domain-controller-cloning.aspx

#### **QUESTION 174**

#### HOTSPOT

Your network contains an Active Directory domain named contoso.com. The domain contains a server named Server1 that runs Windows Server 2012 R2.

Server1 has the following BitLocker Drive Encryption (BitLocker) settings:

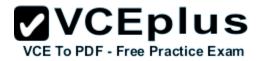

| ComputerName         | : | SERVER1        |
|----------------------|---|----------------|
| MountPoint           | : | D:             |
| EncryptionMethod     | : | Aes128         |
| AutoUnlockEnabled    | : | False          |
| AutoUnlockKeyStored  | : |                |
| MetadataVersion      | : | 2              |
| VolumeStatus         | 3 | FullyEncrypted |
| ProtectionStatus     | : | On             |
| LockStatus           | : | Unlocked       |
| EncryptionPercentage | : | 100            |
| WipePercentage       | : | 0              |
| VolumeType           | : | Data           |
| CapacityGB           | : | 128            |
| KeyProtector         | : | {Password}     |
|                      |   |                |

You need to ensure that drive D will unlock automatically when Server1 restarts. What command should you run? To answer, select the appropriate options in the answer area.

#### Hot Area:

| Answer Area                                             |                                  |                                                                                                    |                                                                                                 |
|---------------------------------------------------------|----------------------------------|----------------------------------------------------------------------------------------------------|-------------------------------------------------------------------------------------------------|
| Add-BitLockerKeyProtector<br>Enable-BitLockerAutoUnlock | -MountPoint C:<br>-MountPoint D: | Address and a contraction of the contraction of the | <ul> <li>Service</li> <li>TpmAndPinAndStartupKeyProtecto</li> <li>TpmAndPinProtector</li> </ul> |

**Correct Answer:** 

|                                                                                       |                                                                  | VCEplus                                                           |
|---------------------------------------------------------------------------------------|------------------------------------------------------------------|-------------------------------------------------------------------|
| Answer Area                                                                           |                                                                  | VCE To PDF - Free Practice Exam                                   |
|                                                                                       | •                                                                | •                                                                 |
| Add-BitLockerKeyProtector -MountPoint C:<br>Enable-BitLockerAutoUnlock -MountPoint D: | -AdAccountOrGroupProtector Contoso\Server<br>-Pin \$SecureString | -Service<br>TpmAndPinAndStartupKeyProtecto<br>-TpmAndPinProtector |

#### Section: Volume B Explanation

**Explanation/Reference:** 

#### **QUESTION 175**

Your network contains an Active Directory domain named contoso.com. The domain contains two servers named Server1 and Server2. Both servers run Windows Server 2012 R2. Both servers have the File and Storage Services server role, the DFS Namespace role service, and the DFS Replication role service installed.

Server1 and Server2 are part of a Distributed File System (DFS) Replication group named Group1. Server1 and Server2 are connected by using a high-speed LAN connection.

You need to minimize the amount of processor resources consumed by DFS Replication.

What should you do?

- A. Modify the replication schedule.
- B. Modify the staging quota.
- C. Disable Remote Differential Compression (RDC).
- D. Reduce the bandwidth usage.

Correct Answer: C Section: Volume B Explanation

#### **Explanation/Reference:**

Explanation:

Because disabling RDC can help conserve disk input/output (I/O) and CPU resources, you might want to disable RDC on a connection if the sending

and receiving members are in a local area network (LAN), and bandwidth use is not a concern. However, in a LAN environment where bandwidth is ctice Exam contended, RDC can be beneficial when transferring large files. Question tells it uses a high-speed LAN connection.

#### References:

http://technet.microsoft.com/en-us/library/cc758825%28v=ws.10%29.aspx http://technet.microsoft.com/en-us/library/cc754229.aspx

#### **QUESTION 176**

Your network contains an Active Directory domain named contoso.com. All servers run Windows Server 2012 R2.

All sales users have laptop computers that run Windows 8. The sales computers are joined to the domain. All user accounts for the sales department are in an organizational unit (OU) named Sales OU.

A Group Policy object (GPO) named GPO1 is linked to Sales OU.

You need to configure a dial-up connection for all of the sales users.

What should you configure from User Configuration in GPO1?

- A. Policies/Administrative Templates/Network/Windows Connect Now
- B. Preferences/Control Panel Settings/Network Options
- C. Policies/Administrative Templates/Windows Components/Windows Mobility Center
- D. Policies/Administrative Templates/Network/Network Connections

Correct Answer: B Section: Volume B Explanation

#### **Explanation/Reference:**

Explanation:

The Network Options extension allows you to centrally create, modify, and delete dial-up networking and virtual private network (VPN) connections. Before you create a network option preference item, you should review the behavior of each type of action possible with the extension.

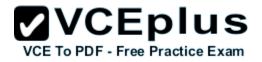

| File Action View Help                                                                                                    |                                                                                                    | 0100                              | ip Foli | cy Manageme              | and Eurito | 11                 |
|----------------------------------------------------------------------------------------------------|----------------------------------------------------------------------------------------------------|-----------------------------------|---------|--------------------------|------------|--------------------|
| Default Domain Policy [SERVER1.CONTOSO.COM] Computer Configuration Viser Configuration Policies Policies <p< th=""><th>File Action View Help</th><th></th><th></th><th></th><th></th><th></th></p<> | File Action View Help                                                                                                    |                                   |         |                          |            |                    |
| Image: Computer Configuration   Image: User Configuration   Image: Policies   Image: Policies   Image: Preferences   Image: Preferences   Image: Printers   Image: Printers   Image:                                                                                                    | 🗢 🏟 📶 🛅 🖬 🙆                                                                                                    | 2 🖬 🗟 🔇                           | +       |                          |            |                    |
| <ul> <li>Devices</li> <li>Folder Options</li> <li>Internet Settings</li> <li>Local Users and Groups</li> <li>Network Options</li> <li>Power Options</li> <li>Power Options</li> <li>Printers</li> <li>Scheduled Tasks</li> <li>Start Menu</li> <li>View</li> <li>Copy</li> <li>Paste</li> <li>Print</li> </ul>                                                                                                    | <ul> <li>Computer Configuration</li> <li>User Configuration</li> <li>Policies</li> <li>Preferences</li> <li>Windows Settings</li> <li>Control Panel Settings</li> </ul> | ONTOSO.COM]                       | Name    | 2                        | 1000000    | Action<br>no item: |
| Image: Printers     All Tasks     Dial-Up Connection       Image: Printers     View     View       Image: Start Menu     Copy       Paste     Print                                                                                                    | Devices<br>Folder Options<br>Internet Settings<br>Local Users and Grou                                                                                                  | š                                 | •       | VPN Connec               | tion       |                    |
| Regional Options       View         Scheduled Tasks       Copy         Start Menu       Paste         Print       Print                                                                                                    |                                                                                                    | All Tasks                         | •       | Dial-Up Con              | nection    |                    |
| Scheduled Tasks Copy Paste Print                                                                                                    |                                                                                                    | View                              | •       | -                        |            | -                  |
| Export List                                                                                                    | Scheduled Tasks                                                                                                    | Copy<br>Paste<br>Print<br>Refresh | 12      |                          |            |                    |
| < III Help Ferences \ Extended \ Standard /                                                                                                    | < III                                                                                                    |                                   | Fe      | erences $\lambda$ Extend | ed \ Stan  | dard /             |

To create a new Dial-Up Connection preference item

Open the Group Policy Management Console. Right-click the Group Policy object (GPO) that should contain the new preference item, and then click Edit.

In the console tree under Computer Configuration or User Configuration, expand the Preferences folder, and then expand the Control Panel Settings folder.

Right-click the Network Options node, point to New, and select Dial-Up Connection.

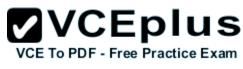

#### References:

http://technet.microsoft.com/en-us/library/cc772107.aspx http://technet.microsoft.com/en-us/library/cc772107.aspx http://technet.microsoft.com/en-us/library/cc772449.aspx

#### **QUESTION 177**

Your network contains an Active Directory domain named contoso.com.

A user named User1 creates a central store and opens the Group Policy Management Editor as shown in the exhibit. (Click the Exhibit button.)

| ement Editor 📃 🗖 🗙                                                     |
|------------------------------------------------------------------------|
|                                                                        |
| Policy Name<br>Computer Configuration<br>User Configuration<br>plates: |
| >                                                                      |

You need to ensure that the default Administrative Templates appear in GPO1.

What should you do?

- A. Link a WMI filter to GPO1.
- B. Copy files from %Windir%\Policydefinitions to the central store.
- C. Configure Security Filtering in GPO1.
- D. Add User1 to the Group Policy Creator Owners group.

#### Correct Answer: B

## Section: Volume B Explanation

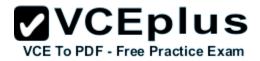

#### Explanation/Reference:

Explanation:

In earlier operating systems, all the default Administrative Template files are added to the ADM folder of a Group Policy object (GPO) on a domain controller. The GPOs are stored in the SYSVOL folder. The SYSVOL folder is automatically replicated to other domain controllers in the same domain. A policy file uses approximately 2 megabytes (MB) of hard disk space. Because each domain controller stores a distinct version of a policy, replication traffic is increased.

In Group Policy for Windows Server 2008 and Windows Vista, if you change Administrative template policy settings on local computers, Sysvol will not be automatically updated with the new .admX or .admL files. This change in behavior is implemented to reduce network load and disk storage requirements, and to prevent conflicts between .admX files and.admL files when edits to Administrative template policy settings are made across different locales. To make sure that any local updates are reflected in Sysvol, you must manually copy the updated .admX or .admL files from the PolicyDefinitions file on the local computer to the Sysvol\PolicyDefinitions folder on the appropriate domain controller.

To take advantage of the benefits of .admx files, you must create a Central Store in the SYSVOL folder on a domain controller. The Central Store is a file location that is checked by the Group Policy tools. The Group Policy tools use any .admx files that are in the Central Store. The files that are in the Central Store are later replicated to all domain controllers in the domain.

To create a Central Store for .admx and .adml files, create a folder that is named PolicyDefinitions in the following location: \FQDN\SYSVOL\FQDN\policies

Reference: http://support.microsoft.com/kb/929841

#### **QUESTION 178**

You have a server named Server1 that runs Windows Server 2012 R2. Server1 has the File Server Resource Manager role service installed.

Each time a user receives an access-denied message after attempting to access a folder on Server1, an email notification is sent to a distribution list named DL1.

You create a folder named Folder1 on Server1, and then you configure custom NTFS permissions for Folder 1.

You need to ensure that when a user receives an access-denied message while attempting to access Folder1, an email notification is sent to a distribution list named DL2. The solution must not prevent DL1 from receiving notifications about other access-denied messages.

What should you do?

- A. From File Explorer, modify the Classification tab of Folder1.
- B. From the File Server Resource Manager console, modify the Email Notifications settings.
- C. From the File Server Resource Manager console, set a folder management property.
- D. From File Explorer, modify the Customize tab of Folder1.

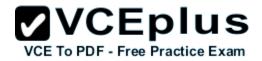

Correct Answer: C Section: Volume B Explanation

#### **Explanation/Reference:**

Explanation:

When using the email model each of the file shares, you can determine whether access requests to each file share will be received by the administrator, a distribution list that represents the file share owners, or both.

You can use the File Server Resource Manager console to configure the owner distribution list by editing the management properties of the classification properties.

Reference: http://technet.microsoft.com/en-us/library/jj574182.aspx#BKMK\_12

#### **QUESTION 179**

Your network is configured as shown in the exhibit. (Click the Exhibit button.)

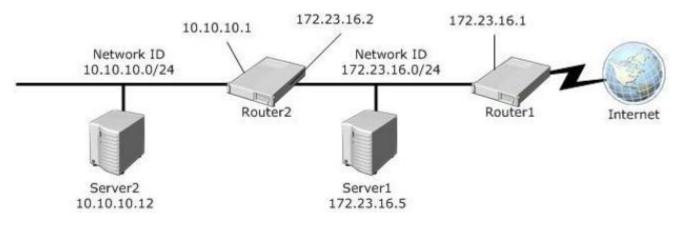

Server1 regularly accesses Server2.

You discover that all of the connections from Server1 to Server2 are routed through Routerl.

You need to optimize the connection path from Server1 to Server2.

Which route command should you run on Server1?

- A. Route add -p 192.168.2.0 MASK 255.255.255.0 192.168.2.1 METRIC 50
- B. Route add -p 192.168.2.12 MASK 255.255.255.0 192.168.2.1 METRIC 100

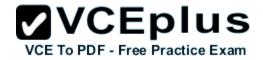

C. Route add -p 192.168.2.12 MASK 255.255.255.0 192.168.2.0 METRIC 50
D. Route add -p 192.168.2.0 MASK 255.255.255.0 192.168.1.2 METRIC 100

Correct Answer: D Section: Volume B Explanation

**Explanation/Reference:** 

#### **QUESTION 180**

Your company has a main office and a branch office.

The network contains an Active Directory domain named contoso.com.

The main office contains a domain controller named DC1 that runs Windows Server 2012 R2. DC1 is a DNS server and hosts a primary zone for contoso.com. The branch office contains a member server named Server1 that runs Windows Server 2012 R2. Server1 is a DNS server and hosts a secondary zone for contoso.com.

The main office connects to the branch office by using an unreliable WAN link.

You need to ensure that Server1 can resolve names in contoso.com if the WAN link in unavailable for three days.

Which setting should you modify in the start of authority (SOA) record?

- A. Retry interval
- B. Refresh interval
- C. Expires after
- D. Minimum (default) TTL

Correct Answer: C Section: Volume B Explanation

#### **Explanation/Reference:**

Explanation: Used by other DNS servers that are configured to load and host the zone to determine when zone data expires if it is not renewed

#### **QUESTION 181**

Your network contains an Active Directory domain named contoso.com. All domain controllers run Windows Server 2012 R2.

DirectAccess is deployed to the network.

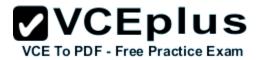

Remote users connect to the DirectAccess server by using a variety of network speeds.

The remote users report that sometimes their connection is very slow. You need to minimize Group Policy processing across all wireless wide area network (WWAN) connections.

Which Group Policy setting should you configure?

- A. Configure Group Policy slow link detection.
- B. Configure Direct Access connections as a fast network connection.
- C. Configure wireless policy processing.
- D. Change Group Policy processing to run asynchronously when a slow network connection is detected.

Correct Answer: A Section: Volume B Explanation

Explanation/Reference:

#### **QUESTION 182**

Your network contains an Active Directory domain named contoso.com.

All user accounts reside in an organizational unit (OU) named OU1. All of the users in the marketing department are members of a group named Marketing. All of the users in the human resources department are members of a group named HR.

You create a Group Policy object (GPO) named GPO1. You link GPO1 to OU1. You configure the Group Policy preferences of GPO1 to add two shortcuts named Link1 and Link2 to the desktop of each user.

You need to ensure that Link1 only appears on the desktop of the users in Marketing and that Link2 only appears on the desktop of the users in HR.

What should you configure?

- A. Security Filtering
- B. WMI Filtering
- C. Group Policy Inheritance
- D. Item-level targeting

Correct Answer: D Section: Volume B Explanation

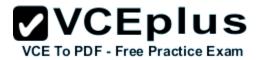

#### Explanation/Reference:

#### Explanation:

You can use item-level targeting to change the scope of individual preference items, so they apply only to selected users or computers. Within a single Group Policy object (GPO), you can include multiple preference items, each customized for selected users or computers and each targeted to apply settings only to the relevant users or computers.

Reference: http://technet.microsoft.com/en-us/library/cc733022.aspx

#### **QUESTION 183**

Your network contains an Active Directory domain named adatum.com. The domain contains a server named Server1 that runs Windows Server 2012 R2. Server1 is configured as a Network Policy Server (NPS) server and as a DHCP server.

You need to ensure that only computers that send a statement of health are checked for Network Access Protection (NAP) health requirements.

Which two settings should you configure? (Each correct answer presents part of the solution. Choose two.)

- A. The Called Station ID constraints
- B. The MS-Service Class conditions
- C. The Health Policies conditions
- D. The NAS Port Type constraints
- E. The NAP-Capable Computers conditions

Correct Answer: CE Section: Volume B Explanation

#### Explanation/Reference:

Reference: http://technet.microsoft.com/en-us/library/cc753603.aspx http://technet.microsoft.com/en-us/library/cc731220(v=ws.10).aspx http://technet.microsoft.com/en-us/library/cc731560.aspx

#### **QUESTION 184**

You have a server named Server1 that runs Windows Server 2012 R2. Server1 has the File Server Resource Manager role service installed.

Each time a user receives an access-denied message after attempting to access a folder on Server1, an email notification is sent to a distribution list named DLL.

You create a folder named Folder1 on Server1, and then you configure custom NTFS permissions for Folder1.

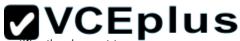

You need to ensure that when a user receives an access-denied message while attempting to access Folder1, an email notification is sent to a practice Exam distribution list named DL2. The solution must not prevent DL1 from receiving notifications about other access-denied messages.

What should you do?

- A. From the File Server Resource Manager console, create a local classification property.
- B. From Server Manager, run the New Share Wizard to create a share for Folder1 by selecting the SMB Share Applications option.
- C. From the File Server Resource Manager console, modify the Access-Denied Assistance settings.
- D. From the File Server Resource Manager console, set a folder management property.

Correct Answer: D Section: Volume B Explanation

Explanation/Reference:

#### **QUESTION 185**

DRAG DROP

Your network contains an Active Directory domain named contoso.com. The domain contains two member servers named Server1 and Server2. All servers run Windows Server 2012 R2. You generalize Server2.

You install the Windows Deployment Services (WDS) server role on Server1.

You need to capture an image of Server2 on Server1.

Which three actions should you perform?

To answer, move the three appropriate actions from the list of actions to the answer area and arrange them in the correct order.

Select and Place:

# VCE TO PDF - Free Practice Exam

|                                               | 10000       | VCE To PDF - Free Practi |
|-----------------------------------------------|-------------|--------------------------|
| Actions                                       | Answer Area |                          |
| Add an install image to Server1.              |             |                          |
| Start Server2 by using PXE.                   |             |                          |
| Add a boot image to Server1.                  |             |                          |
| Add a capture image to Server1.               |             |                          |
| Add a prestaged device to Server1.            |             |                          |
| Start Server2 by using a Windows To Go image. |             |                          |
|                                               |             |                          |

**Correct Answer:** 

## VCE To PDF - Free Practice Exam

|                                               | VCE To PDF - Free Pra            |
|-----------------------------------------------|----------------------------------|
| Actions                                       | Answer Area                      |
|                                               | Start Server2 by using PXE.      |
|                                               | Add a capture image to Server1.  |
| Add a boot image to Server1.                  | Add an install image to Server1. |
| Add a prestaged device to Server1.            |                                  |
| Start Server2 by using a Windows To Go image. |                                  |

### Section: Volume B Explanation

#### Explanation/Reference:

Explanation: Explanation: Box 1: Start Server2 by using PXE. Box 2: Add a capture image to Server1. Box 3: Add an install image to Server1. Note:

\* Capture images are Windows Preinstallation Environment (Windows PE) images that allow you to easily capture the install images that you prepare using Sysprep.exe. Instead of using complex command-line tools, once you have run Sysprep.exe on your reference computer, you can boot to the Windows Deployment Services client computer using PXE and select the capture image. When the capture image boots, it starts the Capture Image Wizard, which will guide you through the capture process and optionally upload the new install image to a Windows Deployment Services server. Steps / create a capture image./ Create an install image./ Add the install image to the Windows Deployment Services server.

#### **QUESTION 186**

Your network contains a single Active Directory domain named contoso.com. All domain controllers run Windows Server 2012 R2.

The domain contains 400 desktop computers that run Windows 8 and 10 desktop computers that run Windows XP Service Pack 3 (SP3). All new desktop computers that are added to the domain run Windows 8.

All of the desktop computers are located in an organizational unit (OU) named OU1.

You create a Group Policy object (GPO) named GPO1. GPO1 contains startup script settings. You link GPO1 to OU1.

You need to ensure that GPO1 is applied only to computers that run Windows XP SP3.

What should you do?

- A. Create and link a WML filter to GPO1
- B. Run the Set-GPInheritance cmdlet and specify the -target parameter.
- C. Run the Set-GPLink cmdlet and specify the -target parameter.
- D. Modify the Security settings of OU1.

Correct Answer: A Section: Volume B Explanation

#### Explanation/Reference:

Explanation: WMI Filtering is used to get information of the system and apply the GPO on it with the condition is met. Security filtering: apply a GPO to a specific group (members of the group)

#### **QUESTION 187**

Your network contains an Active Directory domain named contoso.com. The network contains a server named Server1 that runs Windows Server 2012 R2. Server1 has the Network Policy and Access Services server role installed.

You plan to deploy additional servers that have the Network Policy and Access Services server role installed. You must standardize as many settings on the new servers as possible.

You need to identify which settings can be standardized by using Network Policy Server (NPS) templates.

Which three settings should you identify? (Each correct answer presents part of the solution. Choose three.)

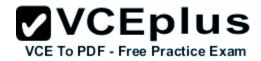

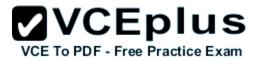

- A. IP filters
- B. shared secrets
- C. health policies
- D. network policies
- E. connection request policies

Correct Answer: ABC Section: Volume B Explanation

**Explanation/Reference:**